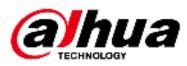

# Network Camera Web 3.0

# **Operation Manual**

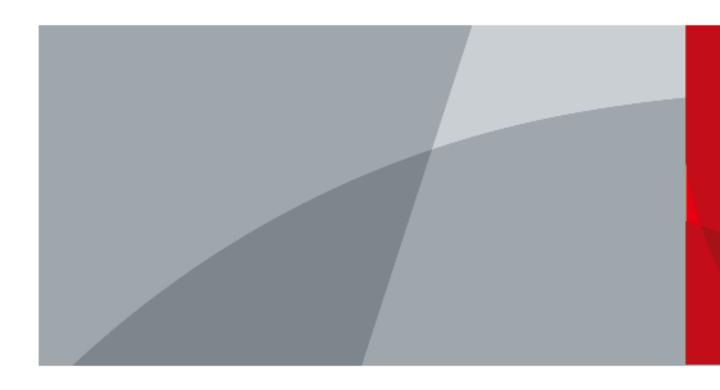

ZHEJIANG DAHUA VISION TECHNOLOGY CO., LTD.

# Foreword

### General

This manual introduces the functions, configuration, general operation, and system maintenance of network camera.

## Safety Instructions

The following categorized signal words with defined meaning might appear in the manual.

| Signal Words     | Meaning                                                                                                    |
|------------------|----------------------------------------------------------------------------------------------------|
|                  | Indicates a medium or low potential hazard which, if not avoided, could result in slight or moderate injury.                            |
|                  | Indicates a potential risk which, if not avoided, may result in property damage, data loss, lower performance, or unpredictable result. |
| © <u>−n</u> TIPS | Provides methods to help you solve a problem or save you time.                                                                          |
|                  | Provides additional information as the emphasis and supplement to the text.                                                             |

### **Revision History**

| Version | Revision Content                                                                                                    | Release Date  |
|---------|----------------------------------------------------------------------------------------------------|---------------|
| V2.0.8  | <ul> <li>Updated "4.5.2.3.1 Configuring<br/>Privacy Masking".</li> <li>Updated "4.7.3.3 FTP".</li> <li>Updated "4.8.4.1 Adding a User"<br/>and "4.8.4.3 ONVIF User".</li> <li>Updated "5.4.2 Setting Video<br/>Tampering".</li> <li>Updated "5.10.1 Setting Face<br/>Detection".</li> <li>Updated "5.15 Setting Stereo<br/>Analysis".</li> <li>Updated "5.19.5 Setting Security<br/>Exception".</li> </ul> | December 2020 |
| V2.0.7  | <ul> <li>Updated "5.1.1.7 Warning Light<br/>Linkage".</li> <li>Add "4.6.12 5G".</li> <li>Updated "4.7.3.2 Local".</li> </ul>                                                                                                    | July 2020     |
| V2.0.6  | <ul> <li>Added "4.5.2.3.11 Configuring GDP<br/>Position".</li> <li>Updated "5.2 Setting Smart Track".</li> </ul>                                                                                                    | July 2020     |

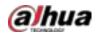

| Version | Revision Content                                                                                                    | Release Date   |  |
|---------|----------------------------------------------------------------------------------------------------|----------------|--|
| V2.0.5  | <ul> <li>Updated "4.5.1.1.8 Illuminator".</li> <li>Updated "4.7.3.2 Local".</li> <li>Added "5.19.6 Setting Disarming".</li> </ul>                                                                                                    | June 2020      |  |
| V2.0.4  | <ul> <li>Updated "4.5.1.4 Splicing".</li> <li>Updated "5.14 Setting Vehicle<br/>Density".</li> <li>Updated "5.12 Setting People<br/>Counting".</li> </ul>                                                                             | May 2020       |  |
| V2.0.3  | Added note in "4.7.3.2 Local".                                                                                                    | May 2020       |  |
| V2.0.2  | <ul> <li>Modified the contents of "5.16<br/>Setting ANPR".</li> <li>Added modeling in "5.11 Setting<br/>Face Detection".</li> </ul>                                                                                                   | December 2019  |  |
| V2.0.1  | Added "5.5 Setting Smart Motion Detection".                                                                                                    | August 2019    |  |
| V2.0.0  | <ul> <li>Consolidated the outline, and<br/>added baseline and safety<br/>contents, and some intelligent<br/>functions such as face recognition<br/>and ANPR.</li> <li>Deleted some old function such as<br/>stereo vision.</li> </ul> | July 2019      |  |
| V1.0.4  | <ul> <li>Updated the chapters of "5.12<br/>Setting People Counting" and<br/>"5.13.1 Heat Map".</li> <li>Add VR mode of Fisheye device.</li> <li>Add video metadata function.</li> </ul>                                               | March 2019     |  |
| V1.0.3  | Added Stereo Analysis function.                                                                                                    | November 2018  |  |
| V1.0.2  | <ul> <li>Added chapters of "3 Device<br/>Initialization". and "Stereo vision."</li> <li>Updated the chapters of "4.8.4<br/>Account", and "4.6.7 SNMP".</li> </ul>                                                                     | October 2017   |  |
| V1.0.1  | First release.                                                                                                    | September 2016 |  |

### About the Manual

- The manual is for reference only. If there is inconsistency between the manual and the actual product, the actual product shall prevail.
- We are not liable for any loss caused by the operations that do not comply with the manual.
- The manual would be updated according to the latest laws and regulations of related jurisdictions. For detailed information, refer to the paper manual, CD-ROM, QR code or our official website. If there is inconsistency between paper manual and the electronic version, the electronic version shall prevail.
- All the designs and software are subject to change without prior written notice. The product

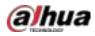

updates might cause some differences between the actual product and the manual. Please contact the customer service for the latest program and supplementary documentation.

- There still might be deviation in technical data, functions and operations description, or errors in print. If there is any doubt or dispute, we reserve the right of final explanation.
- Upgrade the reader software or try other mainstream reader software if the manual (in PDF format) cannot be opened.
- All trademarks, registered trademarks and the company names in the manual are the properties of their respective owners.
- Please visit our website, contact the supplier or customer service if there is any problem occurring when using the device.
- If there is any uncertainty or controversy, we reserve the right of final explanation.

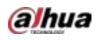

# **Important Safeguards and Warnings**

## **Electrical Safety**

- All installation and operation shall conform to your local electrical safety codes.
- The power source shall conform to the Safety Extra Low Voltage (SELV) standard, and supply power with rated voltage which conforms to Limited power Source requirement according to IEC60950-1. Note that the power supply requirement is subject to the device label.
- Make sure that the power supply is correct before operating the device.
- A readily accessible disconnecting device shall be incorporated in the building installation wiring.
- Prevent the power cable from being trampled or pressed, especially the plug, power socket and the junction extruded from the device.

#### Environment

- Do not aim the device at strong light to focus, such as lamp light and sun light; otherwise it might cause over brightness or light marks, which are not the device malfunction, and affect the longevity of Complementary Metal-Oxide Semiconductor (CMOS).
- Do not place the device in a damp, dusty extremely hot or cold environment, or the locations with strong electromagnetic radiation or unstable lighting.
- Keep the device away from any liquid to avoid damage to the internal components.
- Keep the indoor device away from rain or damp to avoid fire or lightning.
- Keep sound ventilation to avoid heat accumulation.
- Transport, use and store the device within the range of allowed humidity and temperature.
- Heavy stress, violent vibration or water splash are not allowed during transportation, storage and installation.
- Pack the device with standard factory packaging or the equivalent material when transporting the device.
- Install the device in the location where only the professional staff with relevant knowledge of safety guards and warnings can access. The accidental injury might happen to the non-professionals who enter the installation area when the device is operating normally.

### **Operation and Daily Maintenance**

- Do not touch the heat dissipation component of the device to avoid scald.
- Carefully follow the instructions in the manual when performing any disassembly operation about the device; otherwise, it might cause water leakage or poor image quality due to unprofessional disassembly. Please contact after-sale service for desiccant replacement if there is condensed fog on the lens after unpacking or when the desiccant turns green. (Not all models are included with the desiccant).
- It is recommended to use the device together with lightning arrester to improve lightning protection effect.
- It is recommended to ground the device to enhance reliability.
- Do not touch the image sensor (CMOS) directly. Dust and dirt could be removed with air blower, or you can wipe the lens gently with soft cloth that is moistened with alcohol.

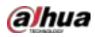

- You can clean the device body with soft dry cloth, and for stubborn stains, use the cloth with mild detergent. To avoid possible damage on device body coating which could cause performance decrease, do not use volatile solvent such as alcohol, benzene, diluent and so on to clean the device body, nor can strong, abrasive detergent be used.
- Dome cover is an optical component. Do not touch or wipe the cover with your hands directly during installation or operation. For removing dust, grease or fingerprints, wipe gently with moistened oil-free cotton with diethyl or moisten soft cloth. You can also remove dust with an air blower.

#### 

- Strengthen the protection of network, device data and personal information by adopting
  measures which include but not limited to using strong password, modifying password regularly,
  upgrading firmware to the latest version, and isolating computer network. For some device with
  old firmware versions, the ONVIF password will not be modified automatically along with the
  modification of the system password, and you need to upgrade the firmware or manually update
  the ONVIF password.
- Use standard components or accessories provided by manufacturer and make sure that the device is installed and maintained by professional engineers.
- The surface of the image sensor should not be exposed to laser beam radiation in an environment where a laser beam device is used.
- Do not provide two or more power supply sources for the device unless otherwise specified. A failure to follow this instruction might cause damage to the device.

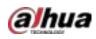

# **Table of Contents**

| Foreword                                |    |
|-----------------------------------------|----|
| Important Safeguards and Warnings       | IV |
| 1 Overview                              | 1  |
| 1.1 Introduction                        | 1  |
| 1.2 Network Connection                  | 1  |
| 1.3 Function                            | 1  |
| 1.3.1 Basic Function                    | 1  |
| 1.3.2 Intelligent Function              | 2  |
| 2 Configuration Flow                    | 5  |
| 3 Device Initialization                 | б  |
| 4 Basic Configuration                   | 9  |
| 4.1 Login                               | 9  |
| 4.2 Live                                | 10 |
| 4.2.1 Live Interface                    | 10 |
| 4.2.2 Encode bar                        | 11 |
| 4.2.3 Live View Function Bar            |    |
| 4.2.4 Window Adjustment Bar             | 14 |
| 4.2.4.1 Adjustment                      | 14 |
| 4.2.4.2 Zoom and Focus                  | 17 |
| 4.2.4.3 Fisheye                         |    |
| 4.3 PTZ Operation                       |    |
| 4.3.1 Configuring External PTZ Protocol |    |
| 4.3.2 Configuring PTZ Function          |    |
| 4.3.2.1 Preset                          |    |
| 4.3.2.2 Tour                            | 23 |
| 4.3.2.3 Scan                            | 24 |
| 4.3.2.4 Pattern                         | 25 |
| 4.3.2.5 Pan                             |    |
| 4.3.2.6 PTZ Speed                       | 27 |
| 4.3.2.7 Idle Motion                     | 27 |
| 4.3.2.8 PowerUp                         |    |
| 4.3.2.9 PTZ Limit                       | 29 |
| 4.3.2.10 Time Task                      | 29 |
| 4.3.2.11 PTZ Restart                    |    |
| 4.3.2.12 Default                        |    |

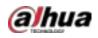

| 4.3.3 Calling PTZ                     |    |
|---------------------------------------|----|
| 4.3.3.1 PTZ Control                   |    |
| 4.3.3.2 PTZ Function                  |    |
| 4.4 Playback                          |    |
| 4.4.1 Playback Interface              |    |
| 4.4.2 Playing back Video or Picture   |    |
| 4.4.3 Clipping Video                  | 40 |
| 4.4.4 Downloading Video or Picture    | 41 |
| 4.4.4.1 Downloading A Single File     | 41 |
| 4.4.4.2 Downloading Files in Batches  | 41 |
| 4.5 Camera                            | 42 |
| 4.5.1 Conditions                      | 42 |
| 4.5.1.1 Conditions                    | 42 |
| 4.5.1.1.1 Interface Layout            | 42 |
| 4.5.1.1.2 Picture                     | 43 |
| 4.5.1.1.3 Exposure                    | 45 |
| 4.5.1.1.4 Backlight                   | 47 |
| 4.5.1.1.5 WB                          |    |
| 4.5.1.1.6 Day & Night                 |    |
| 4.5.1.1.7 Zoom and Focus              | 50 |
| 4.5.1.1.8 Illuminator                 | 51 |
| 4.5.1.1.9 Defog                       | 53 |
| 4.5.1.1.10 Fisheye                    | 53 |
| 4.5.1.1.11 Image Correction           | 54 |
| 4.5.1.1.12 Splicing Mode              | 55 |
| 4.5.1.2 Profile Management            | 55 |
| 4.5.1.3 Zoom and Focus                | 57 |
| 4.5.1.4 Splicing                      | 57 |
| 4.5.2 Setting Video Parameters        | 57 |
| 4.5.2.1 Video                         |    |
| 4.5.2.2 Snapshot                      | 60 |
| 4.5.2.3 Overlay                       | 61 |
| 4.5.2.3.1 Configuring Privacy Masking | 61 |
| 4.5.2.3.2 Configuring Channel Title   | 64 |
| 4.5.2.3.3 Configuring Time Title      | 64 |
| 4.5.2.3.4 Configure Text Overlay      | 65 |
| 4.5.2.3.5 Configure Font Attribute    |    |

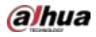

| 4.5.2.3.6 Configure Picture Overlay          | 66 |
|----------------------------------------------|----|
| 4.5.2.3.6 Configure Picture Overlay          |    |
| 4.5.2.3.8 Configuring OSD Info               |    |
| 4.5.2.3.9 Configuring Counting               |    |
| 4.5.2.3.10 Configuring Structured Statistics |    |
| 4.5.2.3.11 Configuring GDP Position          |    |
| 4.5.2.3.12 Configuring Ranging               |    |
| 4.5.2.3.13 Configuring ANPR                  |    |
| 4.5.2.3.14 Configuring Face Statistics       |    |
| 4.5.2.4 ROI                                  |    |
| 4.5.2.5 Path                                 |    |
| 4.5.3 Audio                                  |    |
| 4.5.3 Audio                                  |    |
| 4.5.3.2 Configuring Alarm Audio              |    |
| 4.5.5.2 Configuring Alarm Audio              |    |
| 4.6.1 TCP/IP                                 |    |
| 4.6.2 Port                                   |    |
| 4.6.3 PPPoE                                  |    |
| 4.6.4 DDNS                                   |    |
| 4.6.5 SMTP (Email)                           |    |
| 4.6.6 UPnP                                   |    |
| 4.6.7 SNMP                                   |    |
| 4.6.8 Bonjour                                |    |
| 4.6.9 Multicast                              | 89 |
| 4.6.10 802.1x                                |    |
| 4.6.11 QoS                                   |    |
| 4.6.12 5G                                    |    |
| 4.6.12.1 Dialing Setting                     |    |
| 4.6.12.2 Mobile Setting                      |    |
| 4.6.13 Access Platform                       |    |
| 4.6.13.1 P2P                                 |    |
| 4.6.13.2 ONVIF                               |    |
| 4.6.13.3 RTMP                                |    |
| 4.7 Storage                                  |    |
| 4.7.1 Setting Storage Plan                   |    |
| 4.7.2 Setting Schedule                       |    |
| 4.7.3 Setting Destination                    |    |
| -                                            |    |

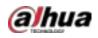

| 4.7.3.1 Path                       |  |
|------------------------------------|--|
| 4.7.3.2 Local                      |  |
| 4.7.3.3 FTP                        |  |
| 4.7.3.4 NAS                        |  |
| 4.8 System                         |  |
| 4.8.1 General                      |  |
| 4.8.2 Date & Time                  |  |
| 4.8.3 Splicing                     |  |
| 4.8.4 Account                      |  |
| 4.8.4.1 Adding a User              |  |
| 4.8.4.2 Adding User Group          |  |
| 4.8.4.3 ONVIF User                 |  |
| 4.8.5 Safety                       |  |
| 4.8.5.1 System Service             |  |
| 4.8.5.2 HTTPS                      |  |
| 4.8.5.3 Firewall                   |  |
| 4.8.6 Peripheral                   |  |
| 4.8.6.1 Serial Port Settings       |  |
| 4.8.6.2 External Light             |  |
| 4.8.6.3 Wiper                      |  |
| 5 Event                            |  |
| 5.1 Setting Alarm Linkage          |  |
| 5.1.1 Alarm Linkage                |  |
| 5.1.1.1 Setting Period             |  |
| 5.1.1.2 Record Linkage             |  |
| 5.1.1.2.1 Setting Record Plan      |  |
| 5.1.1.2.2 Setting Record Control   |  |
| 5.1.1.2.3 Setting Record Linkage   |  |
| 5.1.1.3 Snapshot Linkage           |  |
| 5.1.1.3.1 Setting Snapshot Plan    |  |
| 5.1.1.3.2 Setting Snapshot Linkage |  |
| 5.1.1.4 Relay-out Linkage          |  |
| 5.1.1.5 Email Linkage              |  |
| 5.1.1.6 PTZ Linkage                |  |
| 5.1.1.7 Warning Light Linkage      |  |
| 5.1.1.8 Audio Linkage              |  |
| 5.1.2 Subscribing Alarm            |  |

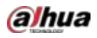

| 5.1.2.1 About Alarm Types                            |     |
|------------------------------------------------------|-----|
| 5.1.2.2 Subscribing Alarm Information                |     |
| 5.2 Setting Smart Track                              |     |
| 5.2.1 Setting Calibration Parameters for Smart Track |     |
| 5.2.2 Enabling Alarm Track                           |     |
| 5.3 Setting Panoramic Calibration                    |     |
| 5.4 Setting Video Detection                          | 141 |
| 5.4.1 Setting Motion Detection                       | 141 |
| 5.4.2 Setting Video Tampering                        |     |
| 5.4.3 Setting Scene Changing                         |     |
| 5.5 Setting Smart Motion Detection                   |     |
| 5.6 Setting Audio Detection                          |     |
| 5.7 Setting Smart Plan                               |     |
| 5.8 Setting IVS                                      |     |
| 5.8.1 Global Configuration                           | 149 |
| 5.8.2 Rule Configuration                             | 151 |
| 5.9 Setting Crowd Map                                | 155 |
| 5.9.1 Global Configuration                           |     |
| 5.9.2 Rule Configuration                             | 156 |
| 5.10 Setting Face Recognition                        | 159 |
| 5.10.1 Setting Face Detection                        | 159 |
| 5.10.2 Setting Face Database                         |     |
| 5.10.2.1 Creating Face Database                      |     |
| 5.10.2.2 Adding Face Picture                         |     |
| 5.10.2.2.1 Single Adding                             |     |
| 5.10.2.2.2 Batch Importing                           |     |
| 5.10.2.3 Managing Face Picture                       |     |
| 5.10.2.3.1 Modifying Face Information                |     |
| 5.10.2.3.2 Deleting Face Picture                     |     |
| 5.10.2.4 Face Modeling                               |     |
| 5.10.3 Setting Face Recognition Alarm Linkage        |     |
| 5.10.4 Viewing Face Recognition Result               |     |
| 5.10.4.1 Viewing Result in the Live Interface        |     |
| 5.10.4.2 Viewing Result by Search Function           |     |
| 5.11 Setting Face Detection                          |     |
| 5.12 Setting People Counting                         |     |
| 5.12.1 People Counting                               |     |

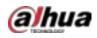

| 5.12.2 Calibration Configuration         |  |
|------------------------------------------|--|
| 5.12.3 Queuing                           |  |
| 5.12.4 Viewing People Counting Diagram   |  |
| 5.12.5 Viewing People Counting Report    |  |
| 5.13 Setting Heat Map                    |  |
| 5.13.1 Heat Map                          |  |
| 5.13.2 Viewing Heat Map Report           |  |
| 5.14 Setting Vehicle Density             |  |
| 5.15 Setting Stereo Analysis             |  |
| 5.15.1 Setting Rules for Stereo Analysis |  |
| 5.15.2 Calibration Configuration         |  |
| 5.15.3 Zoom Calibration                  |  |
| 5.15.4 Viewing Report                    |  |
| 5.16 Setting ANPR                        |  |
| 5.16.1 Scene Configuration               |  |
| 5.16.2 Setting Picture Overlay           |  |
| 5.16.3 Viewing ANPR Report               |  |
| 5.17 Setting Video Metadata              |  |
| 5.17.1 Scene Configuration               |  |
| 5.17.2 Setting Picture Information       |  |
| 5.17.3 Viewing Video Metadata Report     |  |
| 5.18 Setting Relay-in                    |  |
| 5.19 Setting Abnormality                 |  |
| 5.19.1 Setting SD Card                   |  |
| 5.19.2 Setting Network                   |  |
| 5.19.3 Setting Illegal Access            |  |
| 5.19.4 Setting Voltage Detection         |  |
| 5.19.5 Setting Security Exception        |  |
| 5.19.6 Setting Disarming                 |  |
| 6 Maintenance                            |  |
| 6.1 Requirements                         |  |
| 6.2 Auto Maintain                        |  |
| 6.3 Resetting Password                   |  |
| 6.4 Backup and Default                   |  |
| 6.4.1 Import/Export                      |  |
| 6.4.2 Default                            |  |
| 6.5 Upgrade                              |  |

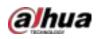

| 6.6 Information                          |  |
|------------------------------------------|--|
| 6.6.1 Version                            |  |
| 6.6.2 Log                                |  |
| 6.6.3 Remote Log                         |  |
| 6.6.4 Online User                        |  |
| Appendix 1 Cybersecurity Recommendations |  |

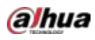

# **1 Overview**

# **1.1 Introduction**

IP camera (Internet Protocol camera), is a type of digital video camera that receives control data and sends image data through internet. They are commonly used for surveillance, requiring no local recording device, but only a local area network.

IP camera is divided into single-channel camera and multi-channel camera according to the channel quantity. For multi-channel camera, you can set the parameters for each channel.

# **1.2 Network Connection**

In the general IPC network topology, IPC is connected to PC through network switch or router.

Figure 1-1 General IPC network

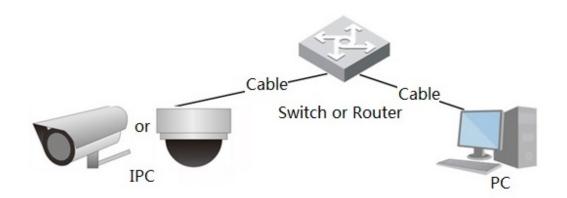

Get IP address by searching on ConfigTool, and then you can start accessing IPC through network.

# **1.3 Function**

Functions might vary with different devices, and the actual product shall prevail.

## 1.3.1 Basic Function

**Real-time Monitoring** 

- Live view.
- When live viewing the image, you can enable audio, voice talk and connect monitoring center for quick processing on the abnormality.
- Adjust the image to the proper position by PTZ.

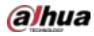

- Snapshot and triple snapshot abnormality of the monitoring image for subsequent view and processing.
- Record abnormality of monitoring image for subsequent view and processing.
- Configure coding parameters, and adjust live view image.

#### Record

- Auto record as schedule.
- Play back recorded video and picture as needed..
- Download recorded video and picture.
- Alarm linked recording.

#### Account

- Add, modify and delete user group, and manage user authorities according to user group.
- Add, modify and delete user, and configure user authorities.
- Modify user password.

## **1.3.2 Intelligent Function**

#### Alarm

- Set alarm prompt mode and tone according to alarm type.
- View alarm prompt message.

#### Smart Track

- Set calibration and parameters for smart track and enable alarm track.
- Switch between smart track and speed dome auto track.

#### Video Detection

- Motion detection, video tampering detection and scene changing detection.
- When an alarm is triggered, the system performs linkages such as recording, alarm output, sending email, PTZ operation, and snapshot.

#### **Smart Motion Detection**

- Avoid the alarms triggered by the environment changes.
- When an alarm is triggered, the system performs linkages such as recording, alarm output, sending email, PTZ operation, and snapshot.

#### **Audio Detection**

- Audio input abnormal detection and intensity change detection.
- When an alarm is triggered, the system performs linkages such as recording, alarm output, sending email, PTZ operation, and snapshot.

IVS

• Tripwire, intrusion, abandoned object, moving object, fast moving, parking detection, people gathering, and loitering detection.

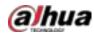

• When an alarm is triggered, the system performs linkages such as recording, alarm output, sending email, and snapshot.

## **Crowd Map**

- View crowd distribution in real time for the timely arm to avoid accidents like stampede.
- When an alarm is triggered, the system performs linkages such as recording, alarm output, sending email, PTZ operation, and snapshot.

### Face Detection

- Detect face and display the related attributes on the live interface.
- When an alarm is triggered, the system performs linkages such as recording, alarm output, sending email, PTZ operation, and snapshot.

### Face Recognition

- After detecting face, make comparison between the detected face with the face in face database, and activates alarm output.
- Query the recognition result.

### **People Counting**

- Count the people flow in/out the detection area, and generate report.
- When an alarm is triggered, the system performs linkages such as recording, alarm output, sending email, PTZ operation, and snapshot.

### Heat Map

- Count cumulative density of moving objects.
- View report of heat map.

### Vehicle Density

- Supports traffic congestion detection and parking upper limit detection.
- View the statistic data on the **Live** interface.
- When an alarm is triggered, the system performs linkages such as recording, alarm output, sending email, and snapshot.

### Stereo Analysis

- Include Activation Analysis, Back Detection, Fall Detection, Walking Detection, Blackboard Writing Detection, Violence Detection, People No. Error, Stand Detection, Running Detection, People Approaching Detection, and Strand Detection.
- When an alarm is triggered, the system performs linkages such as recording, alarm output, sending email, PTZ operation, and snapshot.

### ANPR

- Recognize plate number in detection area, and display the related information on live interface.
- When an alarm is triggered, the system links alarm output and snapshot.

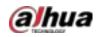

### Video Metadata

- Snap people, non-motor vehicle and vehicle, and display the related information on the live interface.
- When an alarm is triggered, the system links alarm output.

### **Alarm Setting**

- The alarm is triggered when an external alarm input device inputs alarm.
- When an alarm is triggered, the system performs linkages such as recording, alarm output, sending email, PTZ operation, and snapshot.

### Abnormality

- SD card error, network disconnection, illegal access, voltage detection and security exception.
- When SD card error or illegal access is triggered, the system links alarm output and sending email.
- When network disconnection alarm is triggered, the system links recording and alarm output.
- When the input voltage is more or less than the rated voltage, the alarm is triggered and the system links sending email.

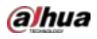

# **2 Configuration Flow**

For the device configuration flow, see Figure 2-1. For details, see Table 2-1. Configure the device according to the actual situation.

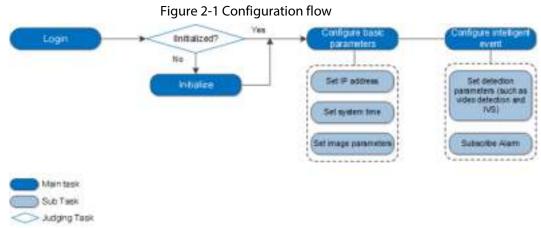

# Table 2-1 Description of flow

| Configuration     |                     | Description                                                                                                    | Reference                    |
|-------------------|---------------------|----------------------------------------------------------------------------------------------------|------------------------------|
| Login             |                     | Open IE browser and enter IP<br>address to log in to the web<br>interface, The camera IP address is<br>192.168.1.108 by default. | "4.1 Login"                  |
| Initialization    |                     | Initialize the camera when you use it for the first time.                                                                        | "3 Device<br>Initialization" |
|                   | IP address          | Modify IP address according to<br>network planning for the first use or<br>during network adjustment.                            | "4.6.1 TCP/IP"               |
| Basic parameters  | Date & time         | Set date and time to ensure the recording time is correct.                                                                       | "4.8.2 Date & Time"          |
|                   | lmage<br>parameters | Adjust image parameters according to the actual situation to ensure the image quality.                                           | "4.5.1 Conditions"           |
|                   | Detection<br>rules  | Configure the necessary detection rules, such as video detection and IVS.                                                        | "5 Event"                    |
| Intelligent Event | Subscribe<br>alarm  | Subscribe alarm event. When the subscribed alarm is triggered, the system will record the alarm on the alarm tab.                | "5.1.2 Subscribing<br>Alarm" |

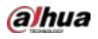

# **3 Device Initialization**

Device initialization is required for the first use. This manual is based on the operation on the web interface. You can also initialize device through ConfigTool, NVR, or platform devices.

| <br> |  |
|------|--|
|      |  |

- To ensure the device safety, keep the password properly after initialization and change the password regularly.
- When initializing device, keep the PC IP and device IP in the same network.
- <u>Step 1</u> Open IE browser, enter the IP address of the device in the address bar, and then press Enter key.

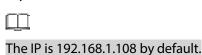

Figure 3-1 Device initialization

| Device Initialization |                                                                                                    |
|-----------------------|----------------------------------------------------------------------------------------------------|
| Lisemane              | admin                                                                                                    |
| Password              | The meanury pass phone length is 8 characters                                                                                                    |
| ConBrn Password       | [000] [0000] [0000]                                                                                                    |
|                       | Use is presented that there is to 32 characters, if can be a companying of letter(s), members); and symbol(s) with at least two kinds of them, present its not use special symbols like (**, 1 is ). |
| 7 Email Address       | To resul paraword, please Vigul property or update in time                                                                                                    |
|                       |                                                                                                    |
|                       | Sam                                                                                                    |

<u>Step 2</u> Set the password for admin account.

Table 3-1 Description of password configuration

| Parameter        | Description                                                                                                    |  |
|------------------|----------------------------------------------------------------------------------------------------|--|
| Username         | The default username is admin.                                                                                                    |  |
| Password         | The password must consist of 8 to 32 non-blank characters and                                                                                                    |  |
| Confirm password | contain at least two types of characters among upper case, lower<br>case, number, and special character (excluding ' " ; : &). Set a high<br>security level password according to the password security notice. |  |
|                  | Enter an email address for password reset, and it is selected by default.                                                                                                    |  |
| email            | When you need to reset the password of the admin account, a security code for password resetting will be sent to the reserved email address.                                                                    |  |

Step 3 Click Save.

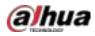

#### Figure 3-2 End-user license agreement

| 1. NOTICE                          | Sen Co., Ltd. Software End User License Agreement                                                                                                    | f |
|------------------------------------|----------------------------------------------------------------------------------------------------|---|
|                                    | ADE READ CAREFULLY. This Zheparig Duhua Technology Co. LTD (Dahua) License Agreement                                                                                                    | P |
|                                    | terms and conditions under which You are licensed to use the Software. By installing, copying,                                                                                                    |   |
| downloading the Software           | or using the same by any other means, you are deemed to have accepted this Agroement. If you do not                                                                                                    |   |
|                                    | part, you do not have the light to use this Software, in which case you should immediately stop installing,                                                                                                    |   |
|                                    | ng the same ta any other means.                                                                                                    |   |
| 2 DEFINITIONS                      | and a second second second second second second second second second second second second second second second                                                                                                    |   |
|                                    | on management program(s) or supporting document(s) consisting of several modules or functions,<br>doctes all or part of the unarce codes and stiged codes of the Software, as well as the images.                                                                                                    |   |
| summition of a Power state and the | and a to build us successive and a substantial and a substantial and a substa |   |
| photomraphs, icons, anima          | Some audid, vides, music, words and codes electronated therein, if also electudes all relevant saper or                                                                                                    |   |
|                                    | Sons, audio, videe, music, words and codes incorporated therein if also incodes all relevant paper or<br>ectimical documentation which describe the functions, characteristics, contents, quality tests, costonner                                                                                                    |   |
| electronic information and t       |                                                                                                    | 4 |

<u>Step 4</u> Select the I have read and agree to all terms check box, and then click Next.

Figure 3-3 Easy4ip

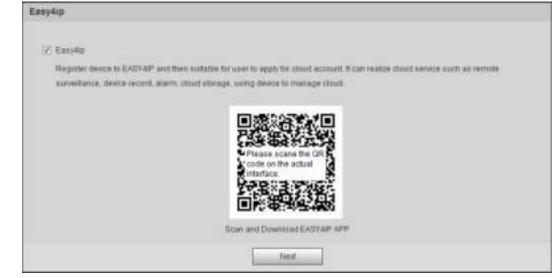

<u>Step 5</u> You can register the camera to Easy4ip, select the check box as needed, and then click **Next**.

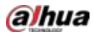

#### Figure 3-4 Online upgrade

| Orti | ine Upgrade                                                                                                    |
|------|----------------------------------------------------------------------------------------------------|
| 18   | 2) Auto-check for Lipdates                                                                                                    |
|      | Notify automatically when updates available. The system checks for updates every day                                                                                                    |
|      | Online Upprade is a service that provides you with firmware updates by cloud. This service will collect device information in order to<br>inform you about available firmware updates. Buch information may include your device name, firmware version and deetce<br>idevitification numbers. Such information is processed for the sole purpose of informing you about firmware updates |
|      |                                                                                                    |
|      | Save                                                                                                    |

<u>Step 6</u> Select the upgrading method as needed.

If you select **Auto-check for updates**, the system checks new version once a day automatically. There will be system notice on **Upgrade** interface and **Version** interface if any new version is available.

#### Ш

Select **Setting** > **System** > **Upgrade** > **Online Upgrade**, and you can enable the auto-check function.

#### Step 7 Click Save.

Device initialization is completed.

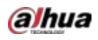

# **4 Basic Configuration**

The chapter introduces the basic configuration, including login, live view, PTZ operation, playback operation, camera configuration, network configuration, storage configuration and system configuration.

# 4.1 Login

This section introduces how to log in to and log out of the web interface. This section takes IE Explorer 9 as an example.

Ш

- You need to initialize the camera before logging in to the web interface. For details, see "3 Device Initialization".
- When initializing the camera, keep the PC IP and device IP in the same network.
- Follow the instruction to download and install the plug-in for the first login.
- <u>Step 1</u> Open IE browser, enter the IP address of the camera (192.168.1.108 by default) in the address bar and press Enter.

| alhua     |            |                  |
|-----------|------------|------------------|
| Username: |            |                  |
| Password  | gin Cancel | Forgot password? |
|           |            | -                |

Figure 4-1 Login

<u>Step 2</u> Enter the username and password. The username is admin by default

<u>6-1</u>

Click **Forget password?**, and you can reset the password through the email address that is set during the initialization. For details, see "6.3 Resetting Password".

#### Step 3 Click Login.

- Live: Click **Live**, and you can view the real-time monitoring image.
- Playback: Click **Playback**, and you can play back or download recorded video or image files.
- Setting: Click **Setting**, and you can configure the basic and intelligent functions of the camera.
- For the camera with multiple channels, through selecting channel numbers, you can set the parameters of the channels.

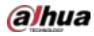

- Alarm: Click **Alarm**, and you can subscribe and view alarm information.
- Logout: Click **Logout** to go to login interface.
- The system will sleep automatically after idling for a period of time.

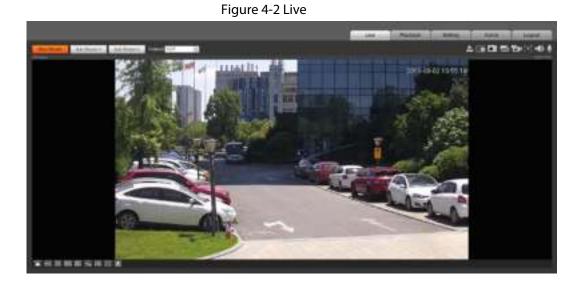

## 4.2 Live

This section introduces the layout of the interface and function configuration.

## 4.2.1 Live Interface

This section introduces system menu, encode bar, live view function bar, and window adjustment bar.

Log in and click the **Live** tab.

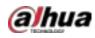

### Ш

The functions and interfaces of different models might vary, and the actual product shall prevail.

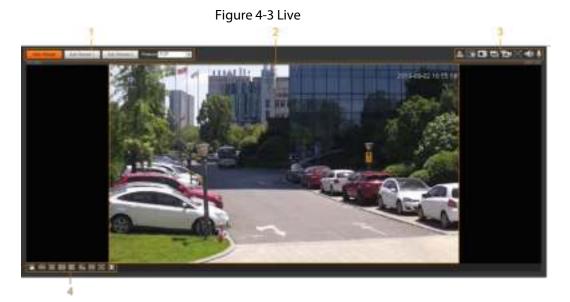

Table 4-1 Description of function bar

| No. | Function               | Description                               |
|-----|------------------------|-------------------------------------------|
| 1   | Encode bar             | Sets stream type and protocol.            |
| 2   | Live view              | Displays the real-time monitoring image.  |
| 3   | Live view function bar | Functions and operations in live viewing. |
| 4   | Window adjustment bar  | Adjustment operations in live viewing.    |

## 4.2.2 Encode bar

For encode bar, see Figure 4-4.

Figure 4-4 Encode bar

| Main Stream | Sub Stream 1 | Sub Stream 2 | Protocol TCP | • |
|-------------|--------------|--------------|--------------|---|
|-------------|--------------|--------------|--------------|---|

- **Main Stream**: It has large bit stream value and image with high resolution, but also requires large bandwidth. This option can be used for storage and monitoring. For details, see "4.5.2.1 Video".
- **Sub Stream**: It has small bit stream value and smooth image, and requires less bandwidth. This option is normally used to replace main stream when bandwidth is not enough. For details, see "4.5.2.1 Video".
- **Protocol**: You can select the network transmission protocol as needed, and the options are **TCP**, **UDP** and **Multicast**.

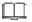

Before selecting Multicast, make sure that you have set the Multicast parameters.

## 4.2.3 Live View Function Bar

For the live view function bar, see Table 4-2.

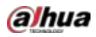

| lcon       | able 4-2 Description of In <b>Function</b> | Description                                                                                                    |  |
|------------|--------------------------------------------|----------------------------------------------------------------------------------------------------|--|
|            |                                            | Manually position the tracking speed dome to<br>the selected location of corresponding<br>panoramic camera.                                                                                                    |  |
|            |                                            | Click the icon and click or select randomly on the<br>image of panoramic camera channel, the<br>tracking speed dome will automatically position<br>the selected location.                                                                                                    |  |
| <b>T</b>   | Manual Position                            | <ul> <li>For multi-sensor panoramic network camera<br/>+ PTZ camera, before enabling manual<br/>position, make sure that you have enabled<br/>alarm track and smart track calibration. For<br/>details, see "5.2 Setting Smart Track".</li> <li>For panoramic network camera, before<br/>enabling manual position, make sure that<br/>you have enabled panoramic linkage. For<br/>details, see "5.3 Setting Panoramic<br/>Calibration".</li> </ul> |  |
| Ŧ          | Regional Focus                             | Select channel image of the tracking speed<br>dome, click the icon and click or select randomly<br>on the channel image of the tracking speed<br>dome, and then the speed dome can realize<br>auto focus upon the selected region.                                                                                                    |  |
| •          | Wiper                                      | Controls the wiper of the camera.<br>Click the icon to enable or disable wiper                                                                                                    |  |
|            | Ranging                                    | function.<br>Click the icon, select a point on the ground, and<br>the distance between the camera and the<br>selected point will be displayed.                                                                                                    |  |
|            | nanging                                    | ►<br>Before using this function, you need to set the<br>installation of device first. For details, see<br>"4.5.2.3.12 Configuring Ranging".                                                                                                    |  |
| _          |                                            | Controls PTZ by operating the mouse on the live view of tracking speed dome.                                                                                                    |  |
| -          | Gesture                                    | Select the live view of tracking speed dome, click<br>the icon, press left-button and drag image to<br>control PTZ. And you can zoom in or out the<br>image through rolling mouse wheel.                                                                                                    |  |
| $\bigcirc$ | Manual Track                               | Click the icon, and select tracking target on the live view of tracking speed dome, the camera tracks the selected target automatically.                                                                                                    |  |

Table 4-2 Description of live view function bar

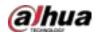

| lcon | Function        | Description                                                                                                    |
|------|-----------------|----------------------------------------------------------------------------------------------------|
|      | Vehicle Density | Click the icon, and select an area on the live<br>image, the camera will automatically count the<br>number of the vehicles in the selected area, and<br>display the number on the <b>Live</b> interface. |
| _    |                 | Displays alarm output state. Click the icon to force to enable or disable alarm output.                                                                                                    |
|      | Relay-out       | Alarm output state description:                                                                                                    |
|      |                 | Red: Alarm output enabled.                                                                                                    |
|      |                 | Grey: Alarm output disabled.                                                                                                    |
| 0    |                 | Displays the warning light state.                                                                                                    |
| ¥    | Warning Light   | Click the icon to enable or disable the warning light forcibly.                                                                                                    |
|      |                 | Displays alarm sound state.                                                                                                    |
| ÷    | Alarm           | Click the icon to enable or disable the alarm sound forcibly.                                                                                                    |
|      |                 | Click the icon to display the crowd map on the <b>Live</b> interface.                                                                                                    |
|      |                 |                                                                                                    |
| Lin1 | Crowd Map       | <ul> <li>Only after enabling the function, can you see</li> </ul>                                                                                                    |
|      |                 | the icon on the <b>Live</b> interface.                                                                                                    |
|      |                 | • The positions of the icon might vary                                                                                                    |
|      |                 | depending on models.                                                                                                    |
|      |                 | You can zoom in or out video image through two operations.                                                                                                    |
|      |                 | Click the icon, and then select an area in the                                                                                                    |
| •    | Digital Zoom    | video image to zoom in; right-click on the                                                                                                    |
|      |                 | image to resume the original size. In zoom in state, drag the image to check other area.                                                                                                    |
|      |                 | <ul> <li>Click the icon, and then scroll the mouse</li> </ul>                                                                                                    |
|      |                 | wheel in the video image to zoom in or out.                                                                                                    |
|      |                 | Click the icon to capture one picture of the<br>current image, and it will be saved to the<br>configured storage path.                                                                                   |
|      | Snapshot        |                                                                                                    |
|      |                 | About viewing or configuring storage path, see "4.5.2.5 Path".                                                                                                    |
|      |                 | Click the icon to capture three pictures of the current image, and they will be saved to the configured storage path.                                                                                    |
|      | Triple Snapshot |                                                                                                    |
|      |                 | L_⊥<br>About viewing or configuring storage path, see<br>"4.5.2.5 Path".                                                                                                    |
|      |                 | T.J.Z.J I dtl1 .                                                                                                    |

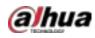

| lcon | Function   | Description                                                                                                    |
|------|------------|----------------------------------------------------------------------------------------------------|
| 6    | Record     | Click the icon to record video, and it will be<br>saved to the configured storage path.<br>About viewing or configuring storage path, see<br>"4.5.2.5 Path".                                                                                                    |
| [+]  | Easy Focus | <ul> <li>Click the icon, the AF Peak (focus eigenvalue) and AF Max (max focus eigenvalue) are displayed on the video image.</li> <li>AF Peak: The eigenvalue of image definition, it displays during focus.</li> <li>AF Max: The best eigenvalue of image definition.</li> <li>The smaller the difference between AF peak value and the AF max value, the better the focus is.</li> <li>Easy focus closes automatically after five minutes.</li> </ul> |
| -    | Audio      | Click the icon to enable or disable audio output.                                                                                                    |
| Ŷ    | Talk       | Click the icon to enable or disable the audio take.                                                                                                    |

# 4.2.4 Window Adjustment Bar

## 4.2.4.1 Adjustment

This section introduces the adjustment of image.

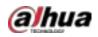

| lcon | Function         | Description                                                                                                    |
|------|------------------|----------------------------------------------------------------------------------------------------|
|      | Image Adjustment | Click the icon, and then the <b>Image</b> Adjustment interface is displayed at the right side of the Live interface. You can adjust brightness, contrast, hue, and saturation.  The adjustment is only available on the web interface, and it does not adjust the camera parameters.  (Brightness adjustment): Adjusts the overall image brightness, and changes the value when the image is too bright or too dark. The bright and dark areas will have equal changes.  (Contrast adjustment): Changes the value when the image brightness is proper but contrast is not enough  (Hue adjustment): Makes the color deeper or lighter. The default value is made by the light sensor, and it is recommended.  (Saturation adjustment): Adjusts the image saturation, this value does not change image brightness. |
| 100% | Original Size    | Click the icon, and it changes to<br>and then the video displays with original<br>size; click<br>with adapted size.                                                                                                    |
| X    | Full Screen      | Click the icon to enter full screen mode;<br>double-click or press Esc to exit.                                                                                                    |
| W:H  | W:H              | Click the icon to resume original ratio or change ratio.                                                                                                    |

Table 4-3 Description of adjustment bar

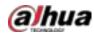

| lcon       | Function       | Description                                                                                                    |
|------------|----------------|----------------------------------------------------------------------------------------------------|
|            |                | Click the icon to select the fluency from <b>Realtime</b> , <b>Fluency</b> and <b>Normal</b> .                                                                                                    |
|            | Fluency        | <ul> <li>Realtime: Guarantees the real time of the image. When the bandwidth is not enough, the image might not be smooth.</li> <li>Fluency: Guarantees the fluency of the image. There might be delay between live view image and real-time image.</li> <li>Normal: It is between Realtime and Fluency.</li> </ul> |
| <b>⊕</b> ₀ | Rule Info      | Click the icon, and then select <b>Enable</b> to<br>display smart rules and detection box;<br>select <b>Disable</b> to stop the display. It is<br>enabled by default.                                                                                                    |
| PTZ        | PTZ            | Click the icon, and the <b>PTZ</b> control panel<br>is displayed at the right side of the <b>Live</b><br>interface. You can control and call PTZ<br>function. For details, see"4.3.3 Calling<br>PTZ".                                                                                                    |
| E          | Zoom and Focus | Adjust focal length to zoom in and out<br>video image. Click the icon, and the<br><b>Zoom and Focus</b> configuration<br>interface is displayed at the right side of<br>the <b>Live</b> interface. You can control and<br>call PTZ function. For details, see "4.2.4.2<br>Zoom and Focus".                          |
| 0          | Fisheye        | Click the icon, and then the Fisheye<br>configuration interface is displayed at<br>the right side of the <b>Live</b> interface. For<br>details, see "4.2.4.3 Fisheye".                                                                                                    |
|            | Face           | <ul> <li>Click the icon, and the face detection or face recognition results are displayed on the Live interface.</li> <li>For face recognition, see "5.10.1 Setting Face Detection".</li> <li>For face detection: see "5.11 Setting Face Detection".</li> </ul>                                                     |
|            | ANPR           | Click the icon, and the ANPR results are<br>displayed on the <b>Live</b> interface. For<br>details, see "5.16 Setting ANPR".                                                                                                    |
| ٢          | Video Metadata | Click the icon, the video metadata<br>results are displayed on the <b>Live</b><br>interface. For details, see "5.17 Setting<br>Video Metadata".                                                                                                    |

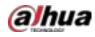

| lcon | Function      | Description                                                                                                    |
|------|---------------|----------------------------------------------------------------------------------------------------|
|      | Window Layout | When view multi-channel image, you<br>can select display layout.                                                                                      |
| 1    | Crowd Map     | Click the icon and select the <b>Enable</b><br>check box. The <b>Crowd Map</b> interface is<br>displayed. For details, see"5.9 Setting<br>Crowd Map". |

## 4.2.4.2 Zoom and Focus

You can adjust focal length to zoom in or out video image and the image clarity.

The focus would adjust automatically after zooming in or out.

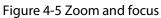

| Zoom and Focus               |
|------------------------------|
| Zoom Speed <mark>20 💌</mark> |
| ⊒                            |
| Zoom out Zoom in             |
| Focus Speed 20 💌             |
| ■                            |
| Near Far                     |
| E Auto Focus                 |
| Restore All                  |
| Refresh                      |
| Regional Focus               |

Table 4-4 Description of zoom and focus

| Parameter | Description                                                                                                    |  |
|-----------|----------------------------------------------------------------------------------------------------|--|
| Zoom      | <ul> <li>Changes the focal length of the camera to zoom in or out the image.</li> <li>1. Set the <b>Speed</b> value. The <b>Speed</b> is the adjustment range in one click. The larger the value is, the more the image would zoom in out in one click.</li> <li>2. Click or hold + or- button, or drag the slider to adjust zoom.</li> </ul> |  |
| Focus     | <ul> <li>Adjusts the optical back focal length to make the image clearer.</li> <li>1. Set the <b>Speed</b> value. The <b>Speed</b> is the adjustment range in one click. The larger the value is, the more the adjustment in one click.</li> <li>2. Click or hold + or- button, or drag the slider to adjust focus.</li> </ul>                |  |

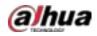

| Parameter      | Description                                                                                                    |
|----------------|----------------------------------------------------------------------------------------------------|
|                | Adjusts image clarity automatically.                                                                             |
| Auto Focus     | Щ.                                                                                                    |
|                | Do not make any other operation during auto focus process.                                                       |
|                | Restores focus to default value and corrects errors.                                                             |
| Restore All    |                                                                                                    |
|                | You can restore the focus if the image has poor clarity or has been zoomed too frequently.                       |
|                | Focus on the subject of a selected area.                                                                         |
| Regional Focus | Click <b>Regional Focus</b> , and then select an area in the image, the camera performs auto focus in that area. |
| Refresh        | Get the latest zoom setting of the device.                                                                       |

## 4.2.4.3 Fisheye

You can select the installation mode, display mode and VR mode of Fisheye devices as needed. For details, see Table 4-5.

- Install Mode: Select the installation mode according to the actual situation.
- **Display Model**: Select the display mode of live view.
- VR Mode: Select VR mode to display images in stereo mode.

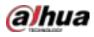

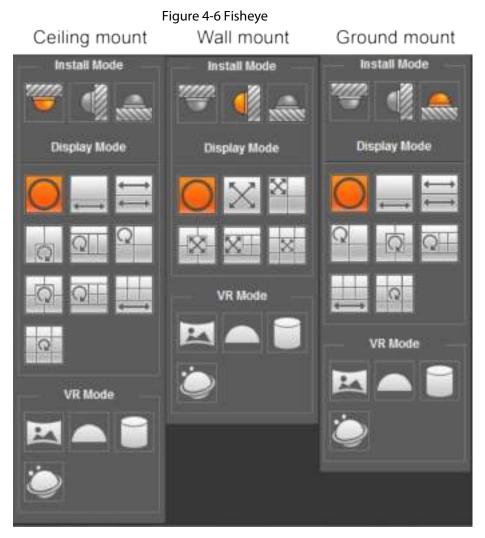

Table 4-5 Description of fisheye configuration

| Parameter                     | Description                                                                                           |                                       |  |  |
|-------------------------------|----------------------------------------------------------------------------------------------------|---------------------------------------|--|--|
| Installation mode             | Includes ceiling mount, wall mount, and ground mount.                                                 |                                       |  |  |
|                               | The display model of the current image. There are different display modes for each installation mode. |                                       |  |  |
|                               | • Ceiling: 1P+1, 2P, 1+2, 1+3, 1+4, 1P+6, 1+8.                                                        |                                       |  |  |
|                               | • Wall: 1P, 1P+3, 1P+4, 1P+8.                                                                         |                                       |  |  |
| Display mode                  | • Ground: 1P+1, 2P, 1+3, 1+4, 1P+6, 1+8.                                                              |                                       |  |  |
|                               | L<br>The image will be on original size by default when switching installation<br>mode.               |                                       |  |  |
| Ceiling/Wall/Gro<br>und mount | Original image                                                                                        | The original image before correction. |  |  |

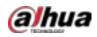

| Parameter      | Description |                                                                                                    |
|----------------|-------------|----------------------------------------------------------------------------------------------------|
|                |             | 360° rectangular panoramic image screen +<br>independent sub-screens.                                                                                         |
|                | 1P+1        | • You can zoom or drag the image in all the                                                                                                    |
|                | *+          | screens.                                                                                                    |
|                |             | You can move the start point (left and right)<br>on rectangular panoramic image screen.                                                                       |
|                | ←→ 2P       | Two associated 180° rectangular image screens,<br>and at any time, the two screens form a 360°<br>panoramic image. It is also called<br>dual-panoramic image. |
|                |             | You can move the start point (left and right) on<br>the two rectangular panoramic image screens,<br>and the two screens link each other.                      |
|                |             | Original image screen + two independent<br>sub-screens. Ground Mount does not support<br>this display mode.                                                   |
|                | Q 1+2       | • You can zoom or drag the image in all the                                                                                                    |
|                |             | <ul><li>screens.</li><li>You can rotate the image on the original</li></ul>                                                                                   |
|                |             | image screen to change the start point.                                                                                                    |
| Ceiling/Ground | Q 1+3       | Original image screen + three independent sub-screens.                                                                                                    |
| mount          |             | • You can zoom or drag the image in all the                                                                                                    |
|                |             | screens.                                                                                                    |
|                |             | • You can rotate the image on the original image screen to change the start point.                                                                            |
|                | Q 1+4       | Original image screen + four independent sub-screens.                                                                                                    |
|                |             | <ul> <li>You can zoom or drag the image in all the screens.</li> </ul>                                                                                        |
|                |             | <ul> <li>You can rotate the image on the original</li> </ul>                                                                                                  |
|                |             | image screen to change the start point.                                                                                                    |
|                |             | 360° rectangular panoramic screen + six independent sub-screens.                                                                                              |
|                | 1P+6        | • You can zoom or drag the image in all the                                                                                                    |
|                | 4 •         | screens.                                                                                                    |
|                |             | • You can move the start point (left and right) on rectangular panoramic image screen.                                                                        |
|                |             | Original image screen + eight independent sub-screens.                                                                                                    |
|                | Q 1P+8      | • You can zoom or drag the image in all the                                                                                                    |
|                |             | screens.                                                                                                    |
|                |             | • You can rotate the image on the original image screen to change the start point.                                                                            |

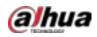

| Parameter  | Description |                                                                                                    |  |  |
|------------|-------------|----------------------------------------------------------------------------------------------------|--|--|
|            |             | 180° rectangular panoramic image screen (from left to right).                                                        |  |  |
|            | Ir          | You can drag the image in all the screens (up and down) to adjust the vertical view.                                 |  |  |
|            |             | 180° rectangular panoramic image screen + three independent sub-screens.                                             |  |  |
|            | 1P+3        | <ul> <li>You can zoom or drag the image in all the screens.</li> </ul>                                               |  |  |
|            |             | <ul> <li>You can drag the image in all the screens<br/>(upper and lower) to adjust the vertical<br/>view.</li> </ul> |  |  |
| Wall mount |             | 180° rectangular panoramic image screen + four independent sub-screens.                                              |  |  |
|            | 1P+4        | • You can zoom or drag the image in all the                                                                          |  |  |
|            |             | screens.                                                                                                    |  |  |
|            |             | <ul> <li>You can drag the image in all the screens<br/>(upper and lower) to adjust the vertical<br/>view.</li> </ul> |  |  |
|            | 1P+8        | 180° rectangular panoramic image screen + eight independent sub-screens.                                             |  |  |
|            |             | • You can zoom or drag the image in all the                                                                          |  |  |
|            |             | screens.                                                                                                    |  |  |
|            |             | <ul> <li>You can drag the image in all the screens<br/>(upper and lower) to adjust the vertical<br/>view.</li> </ul> |  |  |
|            | Panorama    | Drag or cross the screen 360° to unfold the distortion panorama, and you can drag the image in left/right direction. |  |  |
|            | -circle     | • You can drag the image in                                                                                          |  |  |
|            |             | upper/lower/left/right direction. Press I to                                                                         |  |  |
|            |             | display the panorama, and press O to                                                                                 |  |  |
|            |             | resume the original size.                                                                                            |  |  |
|            |             | • Press S to rotate the image in anticlockwise                                                                       |  |  |
| VR mode    |             | <ul><li>direction, and press E to stop the rotation.</li><li>Scroll the mouse wheel to zoom the image.</li></ul>     |  |  |
| VN HIOUE   |             | Display the distortion panorama in 360° circularity.                                                                 |  |  |
|            | Cylinder    | <ul> <li>You can drag the image in</li> </ul>                                                                        |  |  |
|            |             | upper/lower/left/right direction. Press I to                                                                         |  |  |
|            |             | display the panorama, and press O to return                                                                          |  |  |
|            |             | to the original size.                                                                                                |  |  |
|            |             | Press S to rotate the image in anticlockwise                                                                         |  |  |
|            |             | direction, and press E to stop the rotation.                                                                         |  |  |
|            |             | • Scroll the mouse wheel to zoom the image.                                                                          |  |  |

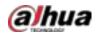

| Parameter | Description |                                                                                                    |
|-----------|-------------|----------------------------------------------------------------------------------------------------|
|           | Asteroid    | <ul> <li>You can drag the image in<br/>upper/lower/left/right direction. Press I to<br/>display the panorama, and press O to return<br/>to the original size.</li> <li>Press the left mouse-button to slide down<br/>to display the image on the plane surface.</li> <li>Scroll the mouse wheel to zoom the image.</li> </ul> |

# **4.3 PTZ Operation**

This section introduces PTZ parameter configuration, PTZ control and PTZ function configuration.

## 4.3.1 Configuring External PTZ Protocol

You need to configure PTZ protocol when accessing external PTZ camera; otherwise the camera cannot control external PTZ camera.

#### Prerequisites

- Access external PTZ through RS-485.
- You have configured the parameters of serial port. For details, see "4.8.6.1 Serial Port Settings".

#### Procedure

#### <u>Step 1</u> Select **Setting** > **PTZ Setting** > **Protocol**.

|             |                    | Figure 4-7 PTZ se | tting   |      |  |
|-------------|--------------------|-------------------|---------|------|--|
|             | PTZ Settings       |                   |         |      |  |
|             | Protocol           | PELCOD            | •       |      |  |
|             |                    | Default           | Refresh | Save |  |
|             |                    |                   |         |      |  |
| <u>Step</u> | 2 Select the PTZ p | rotocol.          |         |      |  |

Step 3 Click OK.

## **4.3.2 Configuring PTZ Function**

### 4.3.2.1 Preset

Preset means a certain position that the camera can make quick orientation to. It includes PTZ pan and tilt angles, camera focus, and location.

<u>Step 1</u> Select **Setting > PTZ settings > Function > Preset**.

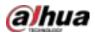

#### Figure 4-8 Preset

|                                                                                                    | + Passel<br>+ Thur           | - Ingrigat | Plazet728  | tain Dein                                     |
|----------------------------------------------------------------------------------------------------|------------------------------|------------|------------|-----------------------------------------------|
|                                                                                                    | + Scan<br>+ Patern<br>+ Pate |            |            |                                               |
| A CALL PROPERTY                                                                                                    | PTE Speed     Ide Maker      |            |            |                                               |
| and the second second sec | Providup     PTZLand         |            | 2 Retracti | A Satura 44                                   |
| 8                                                                                                    | Tese Tast     PT2 Rastat     |            |            | <u>,                                     </u> |
|                                                                                                    | + Debut                      |            |            |                                               |
|                                                                                                    |                              |            |            |                                               |

- <u>Step 2</u> Set the speed, and click , and and to adjust the parameters of direction, zoom, focus and iris, to move the camera to the position you need.
- <u>Step 3</u> Click **Add** to add the current position to be a preset, and the preset is displayed in preset list.
- <u>Step 4</u> Double-click the preset title to edit it.
- Step 5 Click 🔚 to save the preset.

## **Related Operations**

- Click to delete the preset.
- Click **Remove All** to remove all presets.

### 4.3.2.2 Tour

Tour means a series of movements that the camera makes along several presets.

#### Prerequisites

You have set several presets.

<u>Step 1</u> Select **Setting > PTZ settings > Function > Tour**.

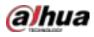

Figure 4-9 Tour

| + Presst                                                                                                    | Tas Mute Se | riginal Path | •      |
|----------------------------------------------------------------------------------------------------|-------------|--------------|--------|
| + Scan<br>+ Patnen<br>+ Patn<br>+ Patnen<br>+ Pt2 Speed<br>+ St2 Speed<br>+ Pt2 Speed<br>+ Pt2 Lond<br>+ Pt2 Lond<br>+ Pt2 Rootet<br>+ Pt2 Rootet<br>+ Default |             | This Harts   | Deces  |
|                                                                                                    | + A22       | Eles \$1     | lates. |

<u>Step 2</u> Click **Add** to add tour. Double-click the tour name to edit the name.

- <u>Step 3</u> Click **Add**<sup>②</sup> to add preset. Double-click the duration to set the duration.
- <u>Step 4</u> Select the tour mode.
  - Original path: The PTZ camera moves in the order of the selected presets.
  - Shortest path: The PTZ camera ranks presets by distance, and moves in the optimal path.
- Step 5 Click Save.
- <u>Step 6</u> Click **Start** to start touring.

## Ш

- If you operate PTZ during tour, the camera will stop tour.
- Click **Stop** to stop touring.

# 4.3.2.3 Scan

Scan means the camera moves horizontally at a certain speed between the configured left and right limits.

<u>Step 1</u> Select **Setting > PTZ settings > Function > Scan**.

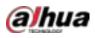

Figure 4-10 Scan

| Pattern<br>Pattern<br>Pattern<br>Pattern<br>Pf2 Opeed<br>URs Mattern<br>ProventUp<br>Pf2 Carnel<br>Time Task<br>Pf2 Restart | 1             |
|----------------------------------------------------------------------------------------------------|---------------|
|                                                                                                    | True Boan No. |

- <u>Step 2</u> Select the scan number, and set the speed.
- <u>Step 3</u> Click **Setup** to set left limit and right limit.
  - 1) Click Set Left Limit to set the current position to be the left limit.
  - 2) Click **Set Right Limit** to set the current position to be the right limit.
- Step 4Click Start to start scanning.Click Stop to stop scanning.

# 4.3.2.4 Pattern

Pattern means a recording of a series of operations that you make to the camera, and when pattern starts, the camera performs the operations repeatedly. The operations include horizontal and vertical movements, zoom and preset calling. Record and save the operations, and then you can call the pattern path directly.

<u>Step 1</u> Select Setting > PTZ settings > Function > Pattern.

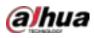

#### Figure 4-11 Pattern

| Punetion                                         | <ul> <li>Preset</li> <li>Tour</li> <li>Scast</li> <li>Prati</li> <li>Prati</li> <li>PTZ Speed</li> <li>tole Motor</li> <li>PowerUp</li> <li>PTZ Land</li> <li>The Tast</li> </ul> | Patern No. | tat Rec | T<br>Step Hec |
|--------------------------------------------------|----------------------------------------------------------------------------------------------------|------------|---------|---------------|
| Solution (1) (1) (1) (1) (1) (1) (1) (1) (1) (1) | PTZRestan     PTZRestan     Ortuat                                                                                                    |            |         |               |

- <u>Step 2</u> Select the pattern number.
- <u>Step 3</u> Click **Setup**, and then click **Start Rec**. Adjust the parameters of direction, zoom, focus and iris according to the actual situation.
- <u>Step 4</u> Click **Stop Rec** to stop recording.
- <u>Step 5</u> Click **Start** to start patterning.
- <u>Step 6</u> Click **Stop** to start patterning.

## 4.3.2.5 Pan

Enable Pan, the camera can realize continuous 360° horizontal rotation at a certain speed. <u>Step 1</u> Select **Setting** > **PTZ settings** > **Function** > **Pan**.

| Figure 4-12                                                                                                    | Pan                                                                                                    |            |     |  |
|----------------------------------------------------------------------------------------------------|----------------------------------------------------------------------------------------------------|------------|-----|--|
| Function                                                                                                    |                                                                                                    |            |     |  |
| Image: state of the state of the state | <ul> <li>Preset</li> <li>Tour</li> <li>Scan</li> <li>Publiss</li> <li>PTZ Speed</li> <li>Idle Moton</li> <li>ProverUp</li> <li>PTZ Limit</li> <li>Time Task</li> <li>PTZ Restart</li> <li>Debut</li> </ul> | Fan Speed. | C O |  |

<u>Step 2</u> Set the pan speed and click **Start**, and the camera starts horizontal rotation.

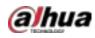

Click **Stop** to stop rotation.

# 4.3.2.6 PTZ Speed

PTZ speed means the rotation speed of the PTZ camera during touring, pattern, or auto tracking. <u>Step 1</u> Select **Setting** > **PTZ settings** > **Function** > **PTZ Speed**.

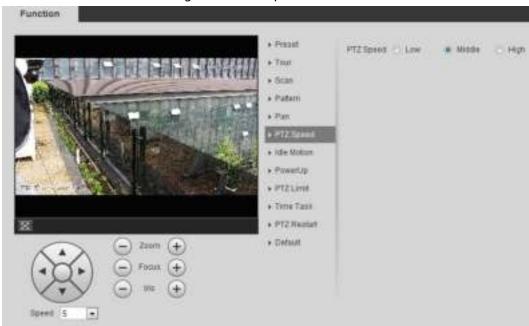

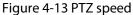

Step 2 Select the PTZ speed: Low, Middle, and High.

## Ш

**Speed** under the direction buttons refers to the rotation angle of the PTZ camera for each press of the direction button.

## 4.3.2.7 Idle Motion

Idle motion means that the PTZ camera implements the operation which is configured in advance when it does not receive any valid command within the set time.

### Prerequisites

You have configured the PTZ motions, including preset, scan, tour, or pattern.

### Procedure

<u>Step 1</u> Select Setting > PTZ settings > Function > Idle Motion.

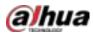

Figure 4-14 Idle motion

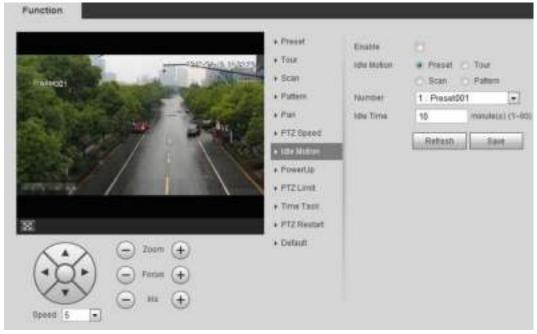

- <u>Step 2</u> Select the **Enable** check box to enable the idle motion function.
- Select the idle motion and set the idle time.
   You need to select the corresponding number for some selected idle motions, such as
   Preset001.
- Step 4 Click Save.

# 4.3.2.8 PowerUp

After setting Powerup motion, the camera will perform the configured motion after it is powered on. <u>Step 1</u> Select **Setting > PTZ settings > Function > PowerUp**.

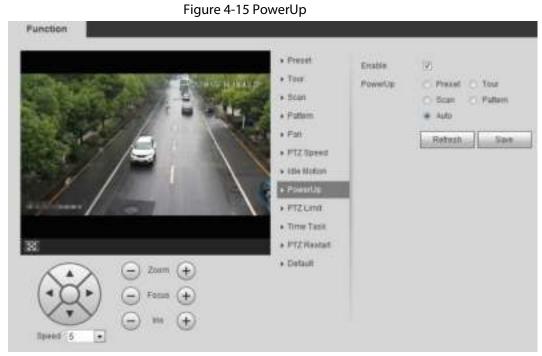

#### <u>Step 2</u> Select the **Enable** check box to enable the power up function.

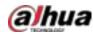

<u>Step 3</u> Select the power up motion.

Ш

When you select **Auto**, the system will perform the last motion that is executed for more than 20 s before power-off.

Step 4 Click OK.

## 4.3.2.9 PTZ Limit

After setting PTZ limit, the camera can only rotate within the configured area.

Step 1 Select Setting > PTZ settings > Function > PTZ Limit.

| Figure   | e 4-16 PTZ l                                                                                                    | imit                                  |                                                                                  |
|----------|----------------------------------------------------------------------------------------------------|---------------------------------------|----------------------------------------------------------------------------------|
| Function |                                                                                                    |                                       |                                                                                  |
|          | + Presid<br>+ Tour<br>+ Stat<br>+ Patie<br>+ Patie<br>+ | Insta<br>Insta<br>Descript<br>Theorem | Constraint of Constraints of Constraint Specifics is used PT2 Constraints of the |

<u>Step 2</u> Adjust the direction buttons, and then click **Setting** (1) to set the up line; click **Setting** (2)to set the down line.

Click **Live** to view the configured up line and down line.

Select the **Enable** check box to enable the PTZ limit function. Step 3

# 4.3.2.10 Time Task

After setting time task, the camera performs the motions during the configured period.

### Prerequisites

You have configured the PTZ motions, including preset, scan, tour, and pattern.

## Procedure

<u>Step 1</u> Select Setting > PTZ settings > Function > Time Task.

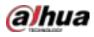

#### Figure 4-17 Time task

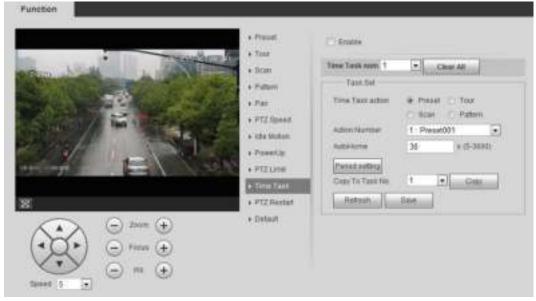

- <u>Step 2</u> Select the **Enable** check box to enable time task function.
- <u>Step 3</u> Select the time task number.
- Step 4Select the time task action.You need to select the corresponding action number for some selected time task actions.Step 5Set the auto home time in AutoHome.
- Set the auto home time in AutoHome.
   AutoHome: When you call PTZ, the time task will be interrupted. After setting AutoHome time, the camera will resume the time task automatically.
- <u>Step 6</u> Click **Period setting** to set the time of the task, and then click **Save**. For setting arm time, see "5.1.1.1 Setting Period".
- Step 7 Click Save.

## **Related Operations**

You can copy the configurations of existing task number to other task number.

- 1. Select the existing task number in **Time Task num**.
- 2. Select the task number to be configured in **Copy To Task No**.
- 3. Click Copy.
- 4. Click Save.

# 4.3.2.11 PTZ Restart

<u>Step 1</u> Select Setting > PTZ settings > Function > PTZ Restart.

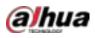

### Figure 4-18 PTZ restart

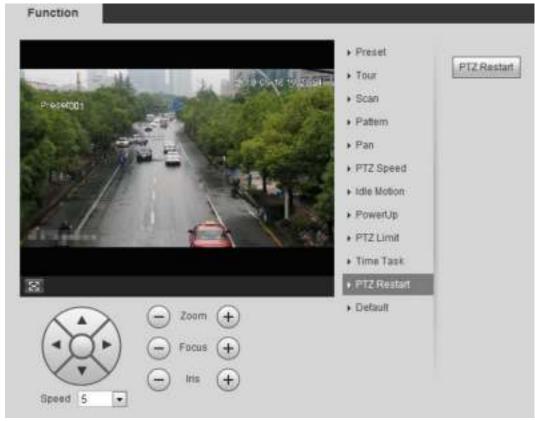

<u>Step 2</u> Click **PTZ Restart** to restart PTZ.

# 4.3.2.12 Default

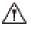

Be careful when doing this operation. It will restore the camera to default configuration, and result in data loss.

<u>Step 1</u> Select Setting > PTZ settings > Function > Default.

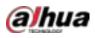

## Figure 4-19 Default

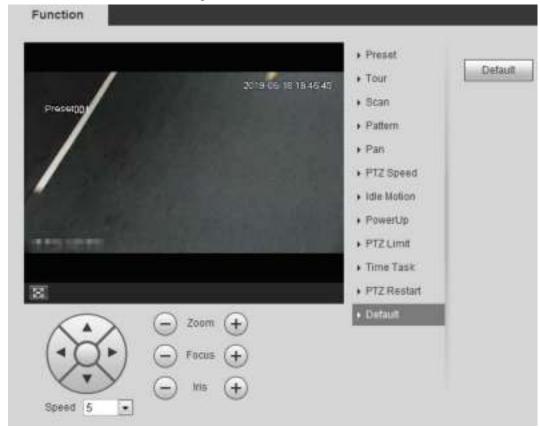

<u>Step 2</u> Click **Default** and the PTZ function is restored to default.

# 4.3.3 Calling PTZ

Click **I** on **Live** interface, and the PTZ configuration panel is displayed. You can control PTZ and call PTZ function.

# 4.3.3.1 PTZ Control

You can rotate device, zoom image, and adjust iris through PTZ control or virtual joystick. See Figure 4-20 and Figure 4-21.

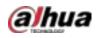

### Figure 4-20 PTZ control

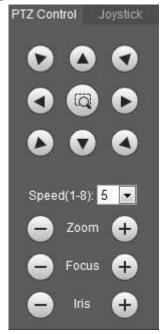

### Figure 4-21 Joystick

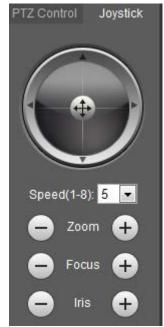

• Rotate PTZ direction through direction button. PTZ supports eight directions:

left/right/up/down/upper left/upper right/bottom left/bottom right. Click and draw a box in the image, PTZ will rotate, focus and quickly position the defined scene.

• Rotate PTZ direction through joystick. Select and hold 💷, and drag it to the direction

that you need, then  $\ensuremath{\mathsf{PTZ}}$  will move to the defined direction.

- Speed: Measure the rotation speed. The higher the speed value is, the faster the speed becomes.
- Zoom, focus and iris: Click 😑 or 💽 to adjust zoom, focus and iris.

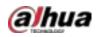

# 4.3.3.2 PTZ Function

Select the PTZ function from the drop-down list to call the corresponding functions, including Scan, Preset, Tour, Pattern, Pan, Go to, Assistant and Light Wiper. See Figure 4-22. For details, see Table 4-6. Before calling PTZ function, see "4.3.2 Configuring PTZ Function" to configure PTZ function.

Ш

- If an external PTZ is connected to the camera, the configurations are valid only when the corresponding functions are available on the external PTZ.
- The range of PTZ function (such as preset and tour) depends on the PTZ protocol.

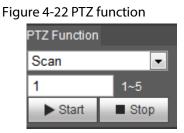

Table 4-6 Description of PTZ function

| Parameter   | Description                                                                                                    |
|-------------|----------------------------------------------------------------------------------------------------|
| Scan        | Set the scan number and click <b>Start</b> , the camera moves horizontally at a certain speed between the set left and right limit. Click <b>Stop</b> to stop scanning.                                   |
| Preset      | Set the preset number and click <b>Go to</b> , the camera quickly positions the corresponding preset.                                                                                                    |
| Tour        | Set the tour number and click <b>Start</b> , the camera moves in the order of the selected presets. Click <b>Stop</b> to stop touring.                                                                    |
| Pattern     | Set the pattern number and click <b>Start</b> , the camera moves continuously according to the operation recording. Click <b>Stop</b> to stop patterning.                                                 |
| rattern     | Operation recording includes the information of manual operation, focus and zoom.                                                                                                    |
| Pan         | Click <b>Start</b> , and the camera rotates 360°at a certain speed in horizontal direction.                                                                                                    |
| Go to       | Set the horizontal angle, vertical angle, and zoom. Click <b>Go to</b> to position a certain point accurately.                                                                                            |
| Assistant   | Set the assistant number and click <b>Aux On</b> to enable the corresponding assistant function, and then you can adjust the camera. Click <b>Aux On</b> to disable the corresponding assistant function. |
|             | Set the light or wiper of the camera.                                                                                                    |
| Light/Wiper | Click <b>Enable</b> to enable light/wiper function.                                                                                                    |
|             | Click <b>Disable</b> to disable light/wiper function.                                                                                                    |

# 4.4 Playback

This section introduces playback related functions and operations, including video playback and

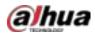

picture playback.

Ш

- Before playing back video, configure record time range, record storage method, record schedule and record control. For details, see "5.1.1.2.1 Setting Record Plan".
- Before playing back picture, configure snapshot time range, snapshot storage method, snapshot plan. For details, see"5.1.1.3.1 Setting Snapshot Plan".
- When using Dahua smart card, make sure that the card has been authenticated before using.

# 4.4.1 Playback Interface

Click the **Playback** tab, and the **Playback** interface is displayed.

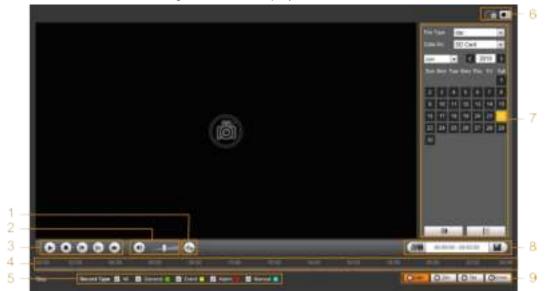

Figure 4-23 Video playback

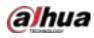

### Figure 4-24 Picture playback

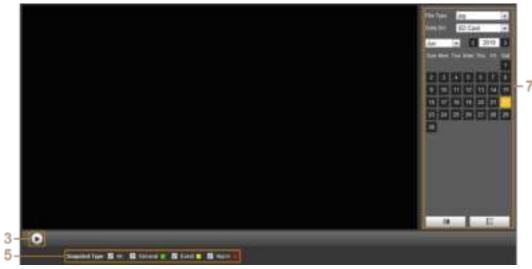

Table 4-7 Playback interface description

| No. | Function   | Description                                                                                                    |
|-----|------------|----------------------------------------------------------------------------------------------------|
|     | Fisheye    | Click , you can select display mode<br>according to the installation mode during<br>playback.<br>This function is only available on fisheye<br>cameras.                        |
| 1   | Rules Info | Click (), intelligent rules and object<br>detection box are displayed. It is enabled by<br>default.<br>Rules Info is valid only when you enabled the<br>rule during recording. |
| 2   | Sound      | <ul> <li>Controls the sound during playback.</li> <li>Mute mode.</li> <li>Ocal state. You can adjust the sound.</li> </ul>                                                     |

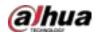

| No. | Function                    | Description                                                                                                    |
|-----|-----------------------------|----------------------------------------------------------------------------------------------------|
|     |                             | Controls playback.                                                                                                    |
| 3   | Play control bar            | <ul> <li>Click the icon to play back recorded videos.</li> <li>Click the icon to stop playing back recorded videos.</li> <li>Click the icon to play the next frame.</li> <li>Click the icon to slow down the playback.</li> <li>Click the icon to speed up the playback.</li> </ul>                         |
| 4   | Progress bar                | <ul> <li>Displays the record type and the corresponding period.</li> <li>Click any point in the colored area, and the system will play back the recorded video from the selected moment.</li> <li>Each record type has its own color, and you can see their relations in <b>Record Type</b> bar.</li> </ul> |
| 5   | Record/Snapshot Type        | <ul> <li>Select the record type or snapshot type.</li> <li>Record type includes General, Event,<br/>Alarm, Manual.</li> <li>Snapshot type includes General, Event,<br/>Alarm.</li> </ul>                                                                                                    |
| 6   | Assistant                   | <ul> <li>You can zoom in or out video<br/>image of the selected area through two<br/>operations.</li> <li>Click the icon to capture one<br/>picture of the current video, and it will be<br/>saved to the configured storage path.</li> </ul>                                                               |
| 7   | Playback video              | You can select the file type, data source, and record date.                                                                                                    |
| 8   | Video clip                  | Clip a certain recorded video and save it. For details, see "4.4.3 Clipping Video".                                                                                                    |
| 9   | Time format of progress bar | Includes 4 time formats: 24/00,<br>2hr, 01hr, 030min. Take<br>3a an example, the whole progress<br>stands for 24 hours.                                                                                                    |

# 4.4.2 Playing back Video or Picture

This section introduces the operation of video playback and picture playback. This section takes

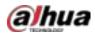

video playback as an example.

<u>Step 1</u> Select **dav** from the **Record Type** drop-down list and **SD card** from the **Data Src** drop-down list.

Select **jpg** from **Record Type** drop-down list when playing back pictures, and you do not need to select data source.

| File Type dav 🔽 |                             |    |    |      |    |    |  |
|-----------------|-----------------------------|----|----|------|----|----|--|
| Da              | Data Src SD Card 💌          |    |    |      |    |    |  |
| <               | 12                          |    |    | 2013 | }  | >  |  |
| Sun             | Sun Mon Tue Wed Thu Fri Sat |    |    |      |    |    |  |
| 1               | 2                           | 3  | 4  | 5    | 6  | 7  |  |
| 8               | 9                           | 10 | 11 | 12   | 13 | 14 |  |
| 15              | 16                          | 17 | 18 | 19   | 20 | 21 |  |
| 22              | 23                          | 24 | 25 | 26   | 27 | 28 |  |
| 29              | 29 30 31                    |    |    |      |    |    |  |

Figure 4-25 File type selection

<u>Step 2</u> Select the record type in **Record Type**.

Figure 4-26 Record type selection

| Record Type  | 🗹 All          | 🗹 General 📕              | 🗹 Motion 📒      | 🗹 Alarm 📕       | 🗹 Manual 📕          |       |
|--------------|----------------|--------------------------|-----------------|-----------------|---------------------|-------|
| When selecti | ng <b>Even</b> | <b>t</b> as the record t | ype, you can se | lect the specif | ic event types from | n the |

playback file list, such as **Motion Detection**, **Video Tamper** and **Scene Changing**.

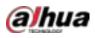

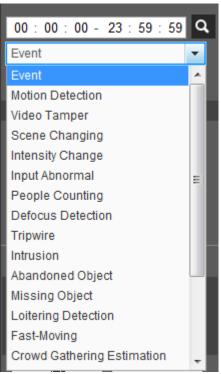

Figure 4-27 Specific event types

<u>Step 3</u> Select the month and year of the video that you want to play.

|                                                                                                    |     | -    |
|----------------------------------------------------------------------------------------------------|-----|------|
| 1                                                                                                    | 1   | т.   |
|                                                                                                    |     |      |
|                                                                                                    |     |      |
|                                                                                                    | _   | -t-1 |
| And in case of the local division of the local division of the loc | 100 |      |
|                                                                                                    |     | ek.  |

Those dates with blue color indicate there were videos recorded in those days.

### Step 4 Play video.

• Click 💽 in the control bar.

The system plays the recorded video of the selected date (in the order of time).

- The system plays the recorded video of the selected date (in the order of time).
- Click any point in the colored area on the progress bar. The playback starts from that moment.

### Figure 4-28 Progress bar

Click \_\_\_\_\_, the video files of the selected date would be listed. Enter the start time and end time, and then click \_\_\_\_\_ to search all files between the start time and end time. Double-click the file in the list, and the system plays the video and displays file size, starting time, and ending time.

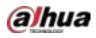

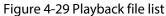

| Ingu | 1e 4-29 FlayDa   |              |     |
|------|------------------|--------------|-----|
| 00   | : 00 : 00 -      | 23 : 59 : 59 | Q   |
| Ger  | neral, Event, Al | arm, Manual  | -   |
| Dow  | nioad Format     | 💿 dav 💿 n    | np4 |
|      | Start Time F     | File Type    |     |
| 1    | 15:49:39         | • •          | 1   |
| 2    | 15:50:07         | • •          |     |
| 3    | 15:54:38         | • •          |     |
| 4    | 16:25:13         |              |     |
| 5    | 16:31:35         | • •          |     |
| 6    | 16:32:06         | • •          |     |
| 7    | 16:45:58         |              | Ε   |
| 8    | 16:54:00         | • •          |     |
| 9    | 17:00:54         |              |     |
|      |                  |              | -   |
|      | <b>⊲</b> 1/1 ►   | H 1 🖸        |     |
| Star | t Time:          |              |     |
| End  | Time:            |              |     |
| File | Size:            |              |     |
|      | Đ                | +            |     |

# 4.4.3 Clipping Video

- <u>Step 1</u> Click **\_\_\_\_**, the video files of the selected date are listed.
- <u>Step 2</u> Select **dav** or **mp4** in **Download Format**.
- <u>Step 3</u> Click on the progress bar to select the start time of the target video, and then click See Figure 4-30.

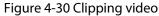

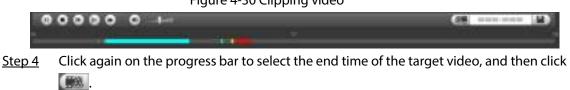

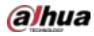

 Step 5 Click to download the video. The system will prompt that it cannot play back and download at the same time.
 Step 6 Click **OK**. The playback stops and the clipped file is saved in the configured storage path. For the

# 4.4.4 Downloading Video or Picture

Download video or picture to a defined path. You can download single video or picture file, or download them in batches. This section takes downloading video as an example.

Ш

• Playback and downloading at the same time is not supported.

configuration of storage path, see "4.5.2.5 Path".

- Operations might vary with different browsers, and the actual product shall prevail.
- For details of viewing or setting storage path, see "4.5.2.5 Path".

# 4.4.4.1 Downloading A Single File

- Select dav from the Record Type drop-down list and SD card from the Data Src drop-down list.
   Select jpg from Record Type drop-down list when playing back pictures, and you do not need to select data source.
- Step 2 Click \_\_\_\_\_, the video files of the selected date are listed. See Figure 4-29.
- Step 3 Select dav or mp4 in Download Format. Click next to the file to de download.
   The system starts to download the file to the configured path. When downloading pictures, you do not need to select the download format.

# 4.4.4.2 Downloading Files in Batches

Step 1 Click on the playback interface.

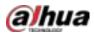

Figure 4-31 Batch download

|               | tioad      |          |    |    |     |          |            |        |        |     |            |       |
|---------------|------------|----------|----|----|-----|----------|------------|--------|--------|-----|------------|-------|
| type.         | All Videza |          |    |    |     |          |            |        |        |     |            |       |
| Stat Tree     | 2015-06-16 |          | 00 | 00 | 00  | Entitie: | 2019-06-18 | T 22   | 89 59  | Ĩ   | the state  | nm    |
| a land        | ikatkar Fa | - Scores |    |    | 157 | pa Dena  | - Eu       | time - | First) | 194 | Distant    |       |
|               |            |          |    |    |     |          |            |        |        |     |            |       |
|               |            |          |    |    |     |          |            |        |        |     |            |       |
|               |            |          |    |    |     |          |            |        |        |     |            |       |
|               |            |          |    |    |     |          |            |        |        |     |            |       |
|               |            |          |    |    |     |          |            |        |        |     |            |       |
|               |            |          |    |    |     |          |            |        |        |     |            |       |
|               |            |          |    |    |     |          |            |        |        |     |            |       |
|               |            |          |    |    |     |          |            |        |        |     |            |       |
|               |            |          |    |    |     |          |            |        |        |     |            |       |
|               |            |          |    |    |     |          |            |        |        |     |            |       |
|               |            |          |    |    |     |          |            |        |        |     | 41/18 M    | 1 1   |
|               |            |          |    |    |     |          |            |        |        | 14  | ≪1111 × 14 | t la  |
| File Star (#4 |            |          |    |    |     |          |            |        |        | н   | 4111 H     | 1 (a  |
| The Date (#1  | 10         |          |    |    |     |          |            |        |        | н   | 4111 B H   | 1 1.0 |

- Step 2Select the record type, set the start time and end time, and then click Search.The searched files are listed.
- <u>Step 3</u> Select the files to be downloaded, select **dav** or **mp4** from the **Format** drop-down list, and then set the storage path. Click **Download**.
   The system starts to download the file to the configured path. When downloading picture, you do not need to select the download format.

# 4.5 Camera

This section introduces the camera setting, including conditions, video and audio.

 $\square$ 

Camera parameters of different devices might vary, and the actual product shall prevail.

# 4.5.1 Conditions

Configure camera parameters of the camera to ensure surveillance goes properly.

# 4.5.1.1 Conditions

Configure camera parameters according to the actual situation, including picture, exposure, backlight and white balance.

### 4.5.1.1.1 Interface Layout

Configure camera parameters to improve the scene clarity, and ensure that surveillance goes properly. See Figure 4-32.

• You can select normal, day or night mode to view the configuration and the effect of the selected mode, such as picture, exposure, and backlight.

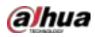

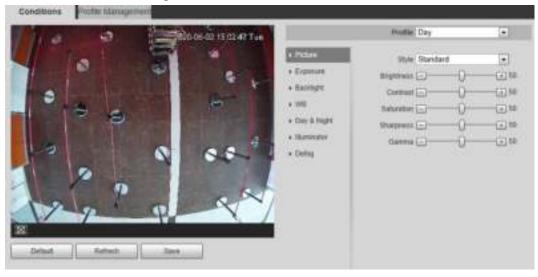

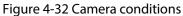

Figure 4-33 Camera conditions (PTZ camera)

|                      | Channer                                                                                                    | PTZ Camera                                                                                          |        |   |
|----------------------|----------------------------------------------------------------------------------------------------|----------------------------------------------------------------------------------------------------|--------|---|
|                      |                                                                                                    | Poster Day                                                                                          |        | - |
|                      | Polinet     Connecte     Connecte     Connecte     Connecte     Connecte     Connecte     Connecte     Connecte     Connecte      Connecte | See Stand<br>September ()<br>Contract ()<br>Execution ()<br>Stagement ()<br>Stagement ()<br>Fage () | 000000 |   |
| Default Rafness Same |                                                                                                    | DB 🔿 Gr<br>Picture Preside 🙄 Gr                                                                     |        |   |

### 4.5.1.1.2 Picture

You can configure picture parameters as needed. <u>Step 1</u> Select **Setting > Camera > Conditions > Conditions > Picture**.

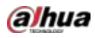

Figure 4-34 Picture

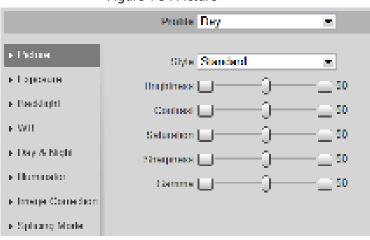

<u>Step 2</u> Configure picture parameters.

| Parameter  | Description                                                                                                    |
|------------|----------------------------------------------------------------------------------------------------|
|            | Select the picture style from soft, standard and vivid.                                                                                                    |
| Style      | <ul> <li>Soft: Default image style, displays the actual color of the image.</li> <li>Standard: The hue of the image is weaker than the actual one, and contrast is smaller.</li> <li>Vivid: The image is more vivid than the actual one.</li> </ul>                                                                               |
| Brightness | Changes the value to adjust the picture brightness. The higher the value is, the brighter the picture will be, and the smaller the darker. The picture might be hazy if the value is configured too big.                                                                                                    |
| Contrast   | Changes the contrast of the picture. The higher the value is, the more<br>the contrast will be between bright and dark areas, and the smaller the<br>less. If the value is set too big, the dark area would be too dark and<br>bright area easier to get overexposed. The picture might be hazy if the<br>value is set too small. |
| Saturation | Makes the color deeper or lighter. The higher the value is, the deeper<br>the color will be, and the lower the lighter. Saturation value does not<br>change image brightness.                                                                                                    |
| Sharpness  | Changes the sharpness of picture edges. The higher the value is, the clearer the picture edges will be, and if the value is set too big, picture noises are more likely to appear.                                                                                                    |
| Gamma      | Changes the picture brightness and improves the picture dynamic range in a non-linear way. The higher the value is, the brighter the picture will be, and the smaller the darker.                                                                                                    |
| Mirror     | Select <b>On</b> , and the picture would display with left and right side reversed.                                                                                                    |

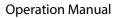

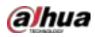

| Description                                                                                                    |  |
|----------------------------------------------------------------------------------------------------|--|
| Changes the display direction of the picture, see the options below.                                                                             |  |
| • 0°: Normal display.                                                                                                    |  |
| • 90°: The picture rotates 90° clockwise.                                                                                                    |  |
| <ul> <li>180°: The picture rotates 90° counterclockwise.</li> </ul>                                                                              |  |
| <ul> <li>270°: The picture flips upside down.</li> </ul>                                                                                         |  |
| Щ.                                                                                                    |  |
| For some models, please set the resolution to be 1080p or lower when                                                                             |  |
| using 90° and 180°. For details, see "4.5.2.1 Video".                                                                                            |  |
| Corrects the device shaking with difference comparison algorithm and improves the image clarity, effectively solves the picture shaking problem. |  |
| When you call a preset, the image displays the preset location, not the rotation image.                                                          |  |
|                                                                                                    |  |

Step 3 Click Save.

### 4.5.1.1.3 Exposure

Configure iris and shutter to improve image clarity.

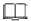

Cameras with true WDR do not support long exposure when WDR is enabled in Backlight.

### <u>Step 1</u> Select Setting > Camera > Conditions > Conditions > Exposure.

Figure 4-35 Exposure

|                               | Profile     | Day     |          |
|-------------------------------|-------------|---------|----------|
| Picture                       | Anti-Ticker | Outdoor |          |
| <ul> <li>Exposure</li> </ul>  | Mode        | Auto    |          |
| <ul> <li>Backlight</li> </ul> | 3D NR       |         |          |
| • WB                          | Grade       | ⊡       | · (+) 50 |
| Day & Night                   |             |         |          |
| + Illuminator                 |             |         |          |
| Image Correction              |             |         |          |
| Splicing Mode                 |             |         |          |

<u>Step 2</u> Configure exposure parameters.

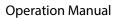

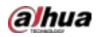

| Parameter     | Description         Description                                                                                                    |
|---------------|----------------------------------------------------------------------------------------------------|
|               | You can select from 50 Hz, 60 Hz and Outdoor.                                                                                                    |
| Anti-flicker  | <ul> <li>50 Hz: When the electric supply is 50 Hz, the system adjusts the exposure according to ambient light automatically to ensure that there is no stripe appears.</li> <li>60 Hz: When the electric supply is 60 Hz, the system adjusts the exposure according to ambient light automatically to ensure that there is no stripe appears.</li> <li>Outdoor: You can select any exposure mode as needed.</li> </ul>                                                                                                    |
|               | Device exposure modes.                                                                                                    |
| Mode          | <ul> <li>Auto: Adjusts the image brightness according to the actual condition automatically.</li> <li>Gain Priority: When the exposure range is normal, the system prefers the configured gain range when auto adjusting according to the ambient lighting condition. If the image brightness is not enough and the gain has reached upper or lower limit, the system adjusts shutter value automatically to ensure the image at ideal brightness. You can configure gain range to adjust gain level when using gain priority mode.</li> <li>Shutter priority: When the exposure range is normal, the system prefers the configured shutter range when auto adjusting according to the ambient lighting condition. If the image brightness is not enough and the shutter value has reached upper or lower limit, the system adjusts gain value automatically to ensure the image at ideal brightness.</li> <li>Iris priority: The iris value is set to a fixed value, and the device adjusts gain value automatically to ensure the image at ideal brightness.</li> <li>Iris priority: The iris value has reached upper or lower limit, the system adjusts gain value automatically to ensure the image at ideal brightness.</li> <li>Iris priority: The iris value is set to a fixed value, and the device adjusts shutter value then. If the image brightness is not enough and the shutter value has reached upper or lower limit, the system adjusts gain value automatically to ensure the image at ideal brightness.</li> <li>Manual: Configure gain and shutter value manually to adjust image brightness.</li> <li>Manual: Configure gain and shutter value manually to adjust image brightness.</li> </ul> |
| Exposure Comp | Sets the value, and it ranges from 0 to 50. The higher the value is, the brighter the image will be.                                                                                                    |
| Shutter       | Set the effective exposure time. The smaller the value, the shorter the exposure time will be.                                                                                                    |
| Shutter range | When selecting <b>Shutter Priority</b> or <b>Manual</b> in <b>Mode</b> , and setting <b>Customized Range</b> in <b>Shutter</b> , you can set shutter range, and the unit is ms.                                                                                                    |

Table 4-9 Description of exposure parameters

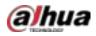

| When selecting <b>Gain Priority</b> or <b>Manual</b> in <b>Mode</b> , you can set shutter                                                  |
|----------------------------------------------------------------------------------------------------|
| range. With minimum illumination, the camera increases Gain automatically to get clearer images.                                           |
| When selecting <b>Aperture Priority</b> in <b>Mode</b> , you can set iris range.                                                           |
| This configuration is available only when the camera is equipped with auto-iris lens.                                                      |
| • When auto iris is enabled, the iris size changes automatically                                                                           |
| according to the ambient lighting condition, and the image                                                                                 |
| brightness changes accordingly.                                                                                                    |
| <ul> <li>When auto iris is disabled, the iris stays at full size and does not</li> </ul>                                                   |
| change no matter how ambient lighting condition changes.                                                                                   |
| Average single-frame dots and other dots around to reduce noise.                                                                           |
| Works with multi-frame (no less than 2 frames) images and reduces noise by using the frame information between previous and latter frames. |
| This configuration is available only when the 3D DNR is enabled.                                                                           |
| The higher the DNR level is, the better the result will be.                                                                                |
|                                                                                                    |

Step 3 Click Save.

## 4.5.1.1.4 Backlight

You can select backlight mode from Auto, BLC, WDR, and HLS.

### <u>Step 1</u> Select Setting > Camera > Conditions > Conditions > Backlight.

| Figuro   | 1-36 | Backlight |
|----------|------|-----------|
| rigule 4 | +-20 | Баскиўні  |

|                                      | Profile Day | • |
|--------------------------------------|-------------|---|
| Pleture                              | Node Off    | - |
| <ul> <li>Exposure</li> </ul>         |             |   |
| Eacklight                            |             |   |
| • WB                                 |             |   |
| <ul> <li>Day &amp; Night</li> </ul>  |             |   |
| • Huminator                          |             |   |
| <ul> <li>Image Correction</li> </ul> |             |   |
| <ul> <li>Spiking Mode</li> </ul>     |             |   |

<u>Step 2</u> Configure backlight parameters.

| Table 4-10 Description of backlight parameters |
|------------------------------------------------|
|------------------------------------------------|

| Backlight mode | Description                                                                                                    |
|----------------|----------------------------------------------------------------------------------------------------|
| Auto           | The system adjusts image brightness according to ambient lighting condition automatically to ensure image clarity. |

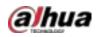

| Backlight mode    | Description                                                                                                    |  |  |
|-------------------|----------------------------------------------------------------------------------------------------|--|--|
| BLC               | Enable BLC, the camera can get clearer image of the dark areas on the target when shooting against light. You can select <b>Default</b> mode or <b>Customized</b> mode.                                                                                                    |  |  |
|                   | • When in <b>Default</b> mode, the system adjusts exposure according to ambient lighting condition automatically to ensure the clarity of the darkest area.                                                                                                    |  |  |
|                   | • When in <b>Customized</b> mode, the system auto adjusts exposure only                                                                                                    |  |  |
|                   | to the set area according to ambient lighting condition to ensure                                                                                                    |  |  |
|                   | the image of the set area at ideal brightness.                                                                                                    |  |  |
| WDR               | The system dims bright areas and compensates dark areas to ensure<br>the clarity of all the area. The higher the value is, the brighter the dark<br>will be, but the more the noise will be.                                                                                                    |  |  |
|                   | <u>ш</u>                                                                                                    |  |  |
|                   | There might be a few seconds of video loss when the device is switching to WDR mode from other mode.                                                                                                    |  |  |
| HLS               | Enable HLS when extreme strong light is in the environment (such as toll station or parking lot), the camera will dim strong light, and reduce the size of Halo zone to lower the brightness of the whole image, so that the camera can capture human face or car plate detail clearly. The higher the value is, the more obvious the HLS effect will be. |  |  |
| Step 3 Click Save |                                                                                                    |  |  |

Step 3 Click Save.

### 4.5.1.1.5 WB

WB function makes the image color display precisely as it is. When in WB mode, white objects would always display white color in different environments.

### <u>Step 1</u> Select Setting > Camera > Conditions > WB.

| Figure 4-37 WB      |              |  |  |  |
|---------------------|--------------|--|--|--|
|                     | Proble Dey 📼 |  |  |  |
| e Debue             | Nude Auto    |  |  |  |
| н Гарокин           |              |  |  |  |
| • Reddight          |              |  |  |  |
| F WII               |              |  |  |  |
| E Day & Night       |              |  |  |  |
| E filomosto         |              |  |  |  |
| E Invije Correction |              |  |  |  |
| E Splicing Mode     |              |  |  |  |

<u>Step 2</u> Configure WB parameters.

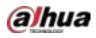

| Description                                                                                                    |  |  |
|----------------------------------------------------------------------------------------------------|--|--|
| The system compensates WB according to color temperature to ensure color precision.                                     |  |  |
| The system auto compensates WB to environments without artificial light to ensure color precision.                      |  |  |
| The system compensates WB to outdoor night scene to ensure color precision.                                             |  |  |
| The system auto compensates WB to most outdoor environments with natural or artificial light to ensure color precision. |  |  |
| Configure red and blue gain manually; the system auto compensates WB according to color temperature.                    |  |  |
| The system compensates WB only to the set area according to color temperature to ensure color precision.                |  |  |
|                                                                                                    |  |  |

Table 4-11 Description of WB parameters

Step 3 Click Save.

### 4.5.1.1.6 Day & Night

Configure the display mode of the image. The system switches between color and black-and-white mode according to the actual condition.

### <u>Step 1</u> Select Setting > Camera > Conditions > Conditions > Day & Night.

#### Profile Dey e Fichire. Minder Auto н Гарсация. Senativity Medium e Becklight Delay fis. e WB • Day & Night E Homostor e Image Conection e Splitang Model

### Figure 4-38 Day and night

<u>Step 2</u> Configure day and night parameters.

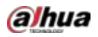

| Parameter   | Description                                                                                                    |  |  |
|-------------|----------------------------------------------------------------------------------------------------|--|--|
|             | You can select device display mode from <b>Color</b> , <b>Auto</b> , and <b>B/W</b> .                                                                                                    |  |  |
|             |                                                                                                    |  |  |
|             | Day & Night configuration is independent from profile management                                                                                                    |  |  |
| Mode        | configuration.                                                                                                    |  |  |
|             | Color: The system displays color image.                                                                                                    |  |  |
|             | Auto: The system switches between color and black-and-white                                                                                                    |  |  |
|             | display according to the actual condition.                                                                                                    |  |  |
|             | • <b>B/W</b> : The system displays black-and-white image.                                                                                                    |  |  |
|             | This configuration is available only when you set <b>Auto</b> in <b>Mode</b> .                                                                                                    |  |  |
| Sensitivity | You can configure camera sensitivity when switching between color and black-and-white mode.                                                                                              |  |  |
|             | This configuration is available only when you set <b>Auto</b> in <b>Mode</b> .                                                                                                    |  |  |
| Delay       | You can configure the delay when camera switching between color and black-and-white mode. The lower the value is, the faster the camera switches between color and black-and-white mode. |  |  |

Table 4-12 Description of day and night parameters

Step 3 Click Save.

### 4.5.1.1.7 Zoom and Focus

Initialize lens to adjust zoom and focus. Only PTZ camera supports lens initialization.

### <u>Step 1</u> Select Setting > Camera > Conditions > Conditions > ZoomFocus.

#### Figure 4-39 Zoom and focus

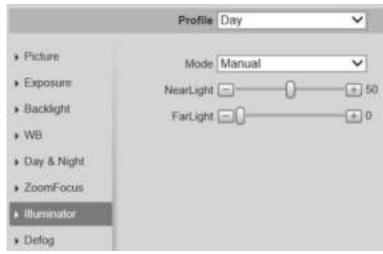

<u>Step 2</u> Configure zoom and focus parameters.

| Parameter    | Description                                                                                                    |  |
|--------------|----------------------------------------------------------------------------------------------------|--|
|              | Select <b>On</b> to enable digital zoom function.                                                                      |  |
| Digital Zoom | After the optical zoom reached the upper limit, enable digital zoom function, you still can do digital zoom operation. |  |

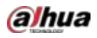

| Parameter          | Description                                                                                                    |  |  |
|--------------------|----------------------------------------------------------------------------------------------------|--|--|
| Zoom Speed         | Adjusts zoom speed. The higher the value is, the higher the speed will be.                                                                                                    |  |  |
|                    | <ul> <li>Sets focus mode.</li> <li>Auto: When image moves or object changes in the scene, the</li> </ul>                                                                                                    |  |  |
| Mode               | <ul> <li>camera will focus automatically.</li> <li>Semi Auto: Click          or              to corresponding to Focus or Zoom, the camera will focus. Calling preset, positioning accurately or rotating PTZ also will trigger focus.</li> <li>Manual: Click          or              to corresponding to Focus to adjust the focus.</li> </ul> |  |  |
| Focus Limit        | When the focus length is too short, the camera will focus on the dome cover. Sets the shortest focus distance to avoid focusing on the dome cover. You can also change the focus speed by changing focus length.                                                                                                    |  |  |
| Sensitivity        | The sensitivity of triggering focus. The higher the value is, the easier the focus will be triggered.                                                                                                    |  |  |
| Step 3 Click Save. |                                                                                                    |  |  |

Ш

Click Lens Initialization, the lens will adjust the zoom and focus parameters.

### 4.5.1.1.8 Illuminator

This configuration is available only when the device is equipped with illuminator. <u>Step 1</u> Select Setting > Camera > Conditions > Illuminator.

| Figure 4-40 Illuminator             |            |          |  |  |
|-------------------------------------|------------|----------|--|--|
|                                     | Proble Day | T        |  |  |
| F Polure                            | Mode Anko  | <b>T</b> |  |  |
| <ul> <li>Exposure</li> </ul>        |            |          |  |  |
| ⊩ Backlight                         |            |          |  |  |
| E WIS                               |            |          |  |  |
| <ul> <li>Dev &amp; Najhl</li> </ul> |            |          |  |  |
| • Torrebo                           |            |          |  |  |
| E Image Correction                  |            |          |  |  |
| e Spicing Mode                      |            |          |  |  |

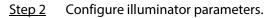

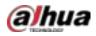

| Illuminator         Description           Set Fill Light for sound and siren cameras.         IR Mode: Enable the IR illuminator, and the white light is disabled. When an alarm is triggered, the system will link white light.           Fill Light         White Light: Enable the white light, and the IR illuminator is disabled. When an alarm is triggered, the system will link white light.           Fill Light         Smart Illuminator is disabled. When an alarm is triggered, the system will link white light.           Fill Light         Smart IR           Mode         Manual           Auto         The system adjusts the illuminator intensity according to the change of the ambient light runs on the image according to the ambient light.           Mode         The system adjusts the illuminator intensity according to the ambient light.           Mode         The system adjusts the illuminator intensity according to the ambient light runs on the light.           Mode         The system adjusts the illuminator intensity according to the ambient light runs on the light beam lights.           Mode         ZoomPrio         The system adjusts the illuminator intensity automatically according to the change of the ambient light runs on the light beam lights.           Mode         When the focus reaches certain wide angle, the system will not run on high beam lights.           Mode         Off         Illuminator is off.                                                                                                    | Table 4-14 Description of illuminator parameters |          |                                                                                                    |  |
|----------------------------------------------------------------------------------------------------|--------------------------------------------------|----------|----------------------------------------------------------------------------------------------------|--|
| Fill Light <ul> <li>IR Mode: Enable the IR illuminator, and the white light is disabled. When an alarm is triggered, the system will link white light.</li> <li>White Light: Enable the white light, and the IR illuminator is disabled. When an alarm is triggered, the system will link white light.</li> <li>Smart illuminator: They system will switch the illuminator: according to the actual condition. When the ambient light reaches the threshold of IR illuminator, the IR illuminator is enabled. The white light is enabled when the target appears in surveillance area, disabled when the target is out of the surveillance area, and the IR illuminator is enabled. The white light is enabled according to the ambient light.               Menual             Adjust the brightness of illuminator as Fill Light, you need to set the illuminator delay. It is 60 seconds by default, and the range is 30–300 seconds.               Manual             Adjust the brightness of illuminator manually, and then the system will supply illuminator to the image according to the ambient lighting condition.               Manual             The system adjusts the illuminator intensity automatically according to the change of the ambient light.               Mode             When the ambient light turns darker, the system turns on the low beam lights first, if the brightness is still not enough, it turns on the high beam lights then.               Mode             When the focus reaches certain wide angle, the system will not urn on high beam light in order to avoid over-exposure in short distance. In the meantime, you can configure light compensation manually to fine-tune IR light intensity.</li></ul> | Illuminator                                      |          | Description                                                                                                    |  |
| Manual       Adjust the brightness of illuminator manually, and then the system will supply illuminator to the image accordingly.         Auto       The system adjusts the illuminator intensity according to the ambient lighting condition.         Smart IR       The system adjusts the illuminator intensity according to the ambient lighting condition.         Mode       The system adjusts the illuminator intensity automatically according to the change of the ambient light.         Mode       When the ambient light turns darker, the system turns on the low beam lights first, if the brightness is still not enough, it turns on the high beam lights then.         ZoomPrio       When the ambient light turns brighter, the system dims high beam lights until they are off, and then the low beam lights.         When the focus reaches certain wide angle, the system will not turn on high beam light in order to avoid over-exposure in short distance. In the meantime, you can configure light compensation manually to fine-tune IR light intensity.                                                                                                    |                                                  |          | <ul> <li>IR Mode: Enable the IR illuminator, and the white light is disabled. When an alarm is triggered, the system will link white light.</li> <li>White Light: Enable the white light, and the IR illuminator is disabled. When an alarm is triggered, the system will link white light.</li> <li>Smart illumination: They system will switch the illuminators according to the actual condition. When the ambient light reaches the threshold of IR illuminator, the IR illuminator is enabled. The white light is enabled when the target appears in surveillance area, disabled when the target is out of the surveillance area; and the IR illuminator is enabled according to the ambient light.</li> </ul> |  |
| Manualthen the system will supply illuminator to the image<br>accordingly.AutoThe system adjusts the illuminator intensity<br>according to the ambient lighting condition.Smart IRThe system adjusts the illuminator intensity<br>automatically according to the change of the<br>ambient light.ModeWhen the ambient light turns darker, the system<br>turns on the low beam lights first, if the<br>brightness is still not enough, it turns on the high<br>beam lights then.ZoomPrioWhen the ambient light turns brighter, the<br>system dims high beam lights.When the focus reaches certain wide angle, the<br>system will not turn on high beam light in order<br>to avoid over-exposure in short distance. In the<br>meantime, you can configure light compensation<br>manually to fine-tune IR light intensity.                                                                                                    |                                                  |          | need to set the illuminator delay. It is 60 seconds by                                                                                                    |  |
| Smart IRThe system adjusts the infinitation intensity<br>according to the ambient lighting condition.ModeThe system adjusts the illuminator intensity<br>automatically according to the change of the<br>ambient light.ModeWhen the ambient light turns darker, the system<br>turns on the low beam lights first, if the<br>brightness is still not enough, it turns on the high<br>beam lights then.ZoomPrioWhen the ambient light turns brighter, the<br>system dims high beam lights until they are off,<br>and then the low beam lights.When the focus reaches certain wide angle, the<br>system will not turn on high beam light in order<br>to avoid over-exposure in short distance. In the<br>meantime, you can configure light compensation<br>manually to fine-tune IR light intensity.                                                                                                    |                                                  | Manual   | then the system will supply illuminator to the image                                                                                                    |  |
| ModeThe system adjusts the illuminator intensity<br>automatically according to the change of the<br>ambient light.Mode• When the ambient light turns darker, the system<br>turns on the low beam lights first, if the<br>brightness is still not enough, it turns on the high<br>beam lights then.ZoomPrio• When the ambient light turns brighter, the<br>system dims high beam lights until they are off,<br>and then the low beam lights.• When the focus reaches certain wide angle, the<br>system will not turn on high beam light in order<br>to avoid over-exposure in short distance. In the<br>meantime, you can configure light compensation<br>manually to fine-tune IR light intensity.                                                                                                    |                                                  |          |                                                                                                    |  |
| Off Illuminator is off.                                                                                                    | Mode                                             | ZoomPrio | <ul> <li>automatically according to the change of the ambient light.</li> <li>When the ambient light turns darker, the system turns on the low beam lights first, if the brightness is still not enough, it turns on the high beam lights then.</li> <li>When the ambient light turns brighter, the system dims high beam lights until they are off, and then the low beam lights.</li> <li>When the focus reaches certain wide angle, the system will not turn on high beam light in order to avoid over-exposure in short distance. In the meantime, you can configure light compensation</li> </ul>                                                                                                    |  |
|                                                                                                    |                                                  | Off      | Illuminator is off.                                                                                                    |  |

### Table 4-14 Description of illuminator parameters

Step 3 Click Save.

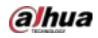

### 4.5.1.1.9 Defog

The image quality is compromised in foggy or hazy environment, and defog can be used to improve image clarity.

### <u>Step 1</u> Select Setting > Camera > Conditions > Conditions > Defog.

Figure 4-41 Defog

|               | Profile Dey 📼 |  |
|---------------|---------------|--|
| e Picture     | Mude Off      |  |
| в Гарозин     |               |  |
| e Becklight   |               |  |
| E WII         |               |  |
| • Day & Night |               |  |
| e filomualo:  |               |  |
| + Delog       |               |  |

<u>Step 2</u> Configure defog parameters.

#### Table 4-15 Description of defog parameters

| Defog  | Description                                                                                                    |  |
|--------|----------------------------------------------------------------------------------------------------|--|
| Manual | Configure function intensity and atmospheric light mode manually, and then the system adjusts image clarity accordingly. Atmospheric light mode can be adjusted automatically or manually. |  |
| Auto   | The system adjusts image clarity according to the actual condition.                                                                                                    |  |
| Off    | Defog function is disabled.                                                                                                    |  |

Step 3 Click Save.

### 4.5.1.1.10 Fisheye

Select install mode and record mode according to the actual installation scene. When the camera accesses to the platform with corrective stream, the platform displays the corrective image.

Ш

This function is only available on fisheye device.

<u>Step 1</u> Select Setting > Camera > Conditions > Conditions > Fisheye.

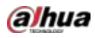

Figure 4-42 Fisheye

|                                 | Profile Day          | - |
|---------------------------------|----------------------|---|
| • Picture                       | Install Mode Colling | - |
| ▶ Equosure                      |                      |   |
| <ul> <li>Backlight</li> </ul>   |                      |   |
| ▶ WB                            |                      |   |
| ► Doy 6. Night                  |                      |   |
| <ul> <li>Illuminator</li> </ul> |                      |   |
| Fisheye                         |                      |   |

<u>Step 2</u> Set install mode and record mode.

| Parameter    | Description                                                                                                    |
|--------------|----------------------------------------------------------------------------------------------------|
| Install Mode | You can select <b>Ceiling, Wall</b> , or <b>Ground</b> .                                                                                                    |
| Record Mode  | <ul> <li>10: The original image before correction.</li> <li>1P: 360° rectangular panoramic image.</li> <li>2P: When the install mode is <b>Ceiling</b> or <b>Ground</b>, you can set this mode. Two associated 180° rectangular image screens, and at any time, the two screens form a 360° panoramic image.</li> <li>1R: Original image screen + independent sub-screen. You can zoom or drag the image in all the screens.</li> <li>2R: Original image screen + two independent sub-screens. You can zoom or drag the image in all the screens.</li> <li>4R: Original image screen + four independent sub-screens. You can zoom or drag the image in all the screens.</li> <li>10 + 3R: Original image screen + three independent sub-screens. You can zoom or drag the image in all the screens.</li> </ul> |

Step 3 Click Save.

## 4.5.1.1.11 Image Correction

Enable the image correction function to correct some bent objects (such as roads) in the image of panoramic splicing cameras, but it will influence the field of view.

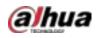

Figure 4-43 Image correction

| Profile Day                          |                       |  |  |  |
|--------------------------------------|-----------------------|--|--|--|
| Picture                              | Image Correct 🐑 💿 🕸 🕠 |  |  |  |
| Exposure                             |                       |  |  |  |
| <ul> <li>Backlight</li> </ul>        |                       |  |  |  |
| • WB                                 |                       |  |  |  |
| • Day & Night                        |                       |  |  |  |
| <ul> <li>Huminator</li> </ul>        |                       |  |  |  |
| <ul> <li>Image Correction</li> </ul> |                       |  |  |  |
| <ul> <li>Spliting Mode</li> </ul>    |                       |  |  |  |
|                                      |                       |  |  |  |

### 4.5.1.1.12 Splicing Mode

Select the splicing mode to splice several images of different lens to a panoramic image. You can select **Merged Splicing** or **Splicing** for **Mode**.

Figure 4-44 Image correction

|                                     | Profile | Day             | - |
|-------------------------------------|---------|-----------------|---|
| Pleture                             | Mode    | Merged Splicing |   |
| <ul> <li>Exposure</li> </ul>        |         |                 |   |
| Eacklight                           |         |                 |   |
| • WB                                |         |                 |   |
| <ul> <li>Day &amp; Night</li> </ul> |         |                 |   |
| • Huminator                         |         |                 |   |
| · Image Correction                  |         |                 |   |
| • Spiking Mode                      |         |                 |   |

## 4.5.1.2 Profile Management

The surveillance system works in different ways as profile configured in different time.

<u>Step 1</u> Select Setting > Camera > Conditions > Profile Management.

The **Profile Management** interface is displayed.

- Step 2 Manage profile.
  - When **Profile Management** is set as **General**, the surveillance system works under **General** configuration.

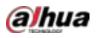

| Figure 4-45 General |                     |                   |                |  |
|---------------------|---------------------|-------------------|----------------|--|
| Conditions          | Profile Managemer   | t Zoom and Foc    | us             |  |
| Profile Managem     | ient 💿 General 🔿 Fu | III Time 🔘 Schedu | le 🔘 Day/Night |  |
|                     | Default             | Refresh           | Save           |  |
|                     |                     |                   |                |  |
|                     |                     |                   |                |  |

• When **Profile Management** is set as **Full Time**, you can select **Day** or **Night** in the **Always Enable** list, the surveillance system works under **Always Enable** configuration.

|   |                                     | Figure 4-46 Ful         | ll time           |                         |
|---|-------------------------------------|-------------------------|-------------------|-------------------------|
|   | Conditions Pro                      | ofile Managem           | ent Zoom and Fo   | ocus                    |
|   | Profile Management<br>Always Enable | ⊙ General ⊚<br>Day      | Full Time 🔿 Scher | dule 🔘 Day/Night        |
|   |                                     | Default                 | Refresh           | Save                    |
| • | When <b>Profile Mana</b>            | <b>dement</b> is set as | Schedule you can  | drag the slide block to |

 When Profile Management is set as Schedule, you can drag the slide block to set certain time as Day or Night. For example, set 8:00–18:00 as day, and 0:00–8:00 and 18:00–24:00 as night.

Figure 4-47 Schedule

| Conditions     | Profile Managemen  | nt Zoom ar | va Focus       |           |       |       |       |
|----------------|--------------------|------------|----------------|-----------|-------|-------|-------|
| Proble Managem | writ 🔿 General 🔿 P | ul Time 🍙  | Goberdiale 🔿 G | DavitAget |       |       |       |
| Period setting | 10                 |            |                |           |       |       | -0    |
| 10111200       | 0.00               | 4.00       | 8.00           | 12:00     | 16.00 | 20.00 | 24,00 |
|                | 📫 Day 🗰 76;        | gra        |                |           |       |       |       |
|                | Default            | Retus      | *              | 59/11     |       |       |       |

• When **Profile Management** is set as **Day & Night**, the surveillance system works under **Day & Night** configuration.

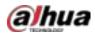

| Figure 4-48 Day/Night |                                |                     |  |
|-----------------------|--------------------------------|---------------------|--|
| Conditions            | Profile Management Zoom and    | Focus               |  |
| Profile Managem       | ent 🔿 General 🔿 Full Time 🔿 Sc | chedule 🖲 Day/Night |  |
|                       | Default Refresh                | Save                |  |
|                       |                                |                     |  |
|                       |                                |                     |  |

Step 3 Click Save.

# 4.5.1.3 Zoom and Focus

You can adjust image clarity through auto or manual focus; and adjust the image size through zoom. For details, see "4.2.4.2 Zoom and Focus".

# 4.5.1.4 Splicing

When the panorama contains multiple images of various lens, enable this function. Before splicing, make sure that the surveillance scene is large and there is no shield on the image, and do not move the camera; otherwise, the splicing might fail.

Ш

For some models, you need to select **Setting** > **System** > **General** > **Splicing** to enable the splicing function. For details, see "4.8.3 Splicing".

Step 1 Select Setting > Camera > Conditions > Splicing.

|                              | Figure 4-49 Splicing |
|------------------------------|----------------------|
| Gentum Parts Hangman Aprices |                      |
| And first laters             |                      |

- Click 🔲, 🛨 or drag 🕕 to adjust the splicing distance. Then the splicing starts, and <u>Step 2</u> after splicing is completed, there is successful note on the interface.
- (Optional) Click Auto Fine Tuning when the splicing effect is not good, and the camera Step 3 automatically adjusts the splicing finely.

# 4.5.2 Setting Video Parameters

This section introduces video parameters, such as video, snapshot, overlay, ROI (region of interest),

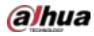

and path.

### Ш

Click **Default**, and the device is restored to default configuration. Click **Refresh** to view the latest configuration.

## 4.5.2.1 Video

Configure video stream parameters, such as stream type, encode mode, resolution, frame rate, bit rate type, bit rate, I frame interval, SVC, and watermark.

<u>Step 1</u> Select Setting > Camera > Video > Video.

| Nata Bittant            |                 |            |  | Auto Bittant        |                   |          |  |
|-------------------------|-----------------|------------|--|---------------------|-------------------|----------|--|
|                         |                 |            |  | 1.0-00              | Sub Stream 1      | (*)      |  |
| Excess Made             | H 2544          |            |  | Anima them          | H.3669            | (+)      |  |
| Stat Coles              | 104             | -          |  | franke              | 12801610;12804085 |          |  |
| Spanness.               | and managements | ati + Falt |  | Frame Faller/PTE    | 28                | •        |  |
| Fiana Associate         | 14              |            |  | and Apple Types     | CERI              | (±)      |  |
| Art Page Tape           | LIN             |            |  | Ratewice (2. Kate   | 718-422-049       |          |  |
| featureries dat feature | 1000410000      |            |  | Brites.             | 2540              | 1 (RAVE) |  |
| All Fam                 | 12530           | 1000       |  | (Parative Internet) | 59                | CP-98    |  |
| Distance internal       | -               | (25-10)    |  | 140                 | turn .            |          |  |
| 94                      | 10:00           | 143        |  | Stars Street        | 12                | (77) tm  |  |
| Universit Debrar.       |                 |            |  |                     |                   |          |  |
| Research Oracle         | Dynecctv        |            |  |                     |                   |          |  |
| These Deside            |                 | 1000       |  |                     |                   |          |  |

<u>Step 2</u> Configure video parameters.

| Enable       Select the Enable check box to enable sub stream, it is enabled by default.         Image: Provide the image requires stream in the image requires high bit rate       Select the Enable check box to enable sub stream, it is enabled by default.         Image: Provide the image requires image requires image requir | Parameter   | Description                                                                                                    |  |  |  |  |
|----------------------------------------------------------------------------------------------------|-------------|----------------------------------------------------------------------------------------------------|--|--|--|--|
| Encode Mode       Image: Compared with H.264B, it requires smaller bandwidth.         Encode Mode       Image: H.264E High profile encode mode. Compared with H.264B, it requires smaller bandwidth.         Image: H.264E High profile encode mode. Compared with H.264, it requires smaller bandwidth.       Image: H.264E High profile encode mode. Compared with H.264, it requires smaller bandwidth.         Image: H.264E High profile encode mode. It requires smaller bandwidth.       Image: H.264E High profile encode mode. It requires smaller bandwidth.         Image: H.265E High profile encode mode. Compared with H.264, it requires smaller bandwidth.       Image: H.265E High profile encode mode. It requires smaller bandwidth.                                                                                                    |             | · · · · · ·                                                                                                    |  |  |  |  |
| Select encode mode.         • H.264: Main profile encode mode. Compared with H.264B, it requires smaller bandwidth.         • H.264H: High profile encode mode. Compared with H.264, it requires smaller bandwidth.         • H.264B: Baseline profile encode mode. It requires smaller bandwidth.         • H.264B: Baseline profile encode mode. It requires smaller bandwidth.         • H.265: Main profile encode mode. Compared with H.264, it requires smaller bandwidth.                                                                                                    | Enable      |                                                                                                    |  |  |  |  |
| <ul> <li>H.264: Main profile encode mode. Compared with H.264B, it requires smaller bandwidth.</li> <li>H.264H: High profile encode mode. Compared with H.264, it requires smaller bandwidth.</li> <li>H.264B: Baseline profile encode mode. It requires smaller bandwidth.</li> <li>H.265: Main profile encode mode. Compared with H.264, it requires smaller bandwidth.</li> </ul>                                                                                                    |             | You can enable multiple sub streams simultaneously.                                                                                                    |  |  |  |  |
| value to ensure clarity, you are recommended to set the <b>Bit Rate</b> value to the biggest value in the <b>Reference Bit Rate</b> .                                                                                                    | Encode Mode | <ul> <li>H.264: Main profile encode mode. Compared with H.264B, it requires smaller bandwidth.</li> <li>H.264H: High profile encode mode. Compared with H.264, it requires smaller bandwidth.</li> <li>H.264B: Baseline profile encode mode. It requires smaller bandwidth.</li> <li>H.265: Main profile encode mode. Compared with H.264, it requires smaller bandwidth.</li> <li>MJPEG: When under this mode, the image requires high bit rate value to ensure clarity, you are recommended to set the <b>Bit Rate</b></li> </ul> |  |  |  |  |

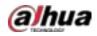

| Parameter          | Description                                                                                                    |
|--------------------|----------------------------------------------------------------------------------------------------|
| Smart Codec        | Enable smart codec to improve video compressibility and save storage space.                                                                                                    |
|                    | After smart codec is enabled, the device would stop supporting the third stream, ROI, and smart event detection, and the actual interface shall prevail.                                                                  |
| Resolution         | The resolution of the video. The higher the value is, the clearer the image will be, but the bigger the bandwidth will be required.                                                                                       |
| Video Clip         | This function is available only for sub stream 2 of some select models.                                                                                                    |
|                    | Main stream                                                                                                    |
|                    | 1. Select the resolution as needed, and click 📰 next to                                                                                                    |
|                    | Resolution.                                                                                                    |
|                    | The <b>Area</b> interface is displayed.                                                                                                    |
|                    | 2. Clip the image on the <b>Area</b> interface, and then click <b>Save</b> .                                                                                                    |
|                    | View the clipped video on <b>Live</b> interface.                                                                                                    |
|                    | • Sub stream 2                                                                                                    |
|                    | 1. Select Video Clip, and click                                                                                                    |
|                    | The <b>Area</b> interface is displayed.                                                                                                    |
|                    | 2. View the clipped video on <b>Live</b> interface (only the live interface                                                                                                    |
|                    | of sub stream 2 displays the clipped area).                                                                                                    |
| Frame Rate (FPS)   | The number of frame in one second of video. The higher the value is, the clearer and smoother the video will be.                                                                                                    |
| Bit Rate Type      | The bit rate control type during video data transmission. You can select bit rate type from:                                                                                                    |
|                    | • <b>CBR</b> (Constant Bit Rate): The bit rate changes a little and keeps close to the defined bit rate value.                                                                                                    |
|                    | • <b>VBR</b> (Variable Bit Rate): The bit rate changes as monitoring scene changes.                                                                                                    |
|                    |                                                                                                    |
|                    |                                                                                                    |
|                    | The <b>Bit Rate Type</b> can be only be set as <b>CBR</b> when <b>Encode Mode</b> is set as <b>MJPEG</b> .                                                                                                    |
| Quality            | This parameter can be configured only when the <b>Bit Rate Type</b> is set as <b>VBR</b> .                                                                                                    |
|                    | The better the quality is, the larger the bandwidth will be requested.                                                                                                    |
| Reference Bit Rate | The most suitable bit rate value range recommended to user according to the defined resolution and frame rate.                                                                                                    |
| Max Bit Rate       | This parameter can be configured only when the <b>Bit Rate Type</b> is set as <b>VBR</b> .                                                                                                    |
|                    | You can select the value of the <b>Max Bit Rate</b> according to the<br><b>Reference Bit Rate</b> value. The bit rate then changes as monitoring<br>scene changes, but the max bit rate keeps close to the defined value. |

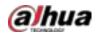

| Parameter           | Description                                                                                                    |
|---------------------|----------------------------------------------------------------------------------------------------|
| Bit Rate            | This parameter can be configured only when the <b>Bit Rate Type</b> is set as <b>CBR</b> .                                                                                                    |
|                     | Select bit rate value in the list according to actual condition.                                                                                                    |
| l Frame Interval    | The number of P frames between two I frames, and the I Frame<br>Interval range changes as FPS changes.                                                                                                    |
|                     | It is recommended to set I Frame Interval twice as big as FPS.                                                                                                    |
| SVC                 | Scaled video coding, able to encode a high quality video bit stream that contains one or more subset bit streams. When sending stream, to improve fluency, the system will quit some data of related lays according to the network status. |
|                     | <ul> <li>1: The default value, which means that there is no layered coding.</li> <li>2, 3 and 4: The lay number that the video stream is packed.</li> </ul>                                                                                |
| Watermark Settings  | You can verify the watermark to check if the video has been tampered.                                                                                                    |
| Watermark Character | <ol> <li>Select the check box to enable watermark function.</li> <li>The default character is DigitalCCTV.</li> </ol>                                                                                                    |
|                     | Click 🔲, 🛨 or drag 🕂 to set the value of <b>Stream Smooth</b> .                                                                                                    |
| Stream Smooth       | The higher the value is, the less smooth the stream, but the higher the image definition; the lower the value is, the more smooth the stream, but the lower the image definition.                                                          |
|                     | <u> </u>                                                                                                    |
|                     | The value of <b>Stream Smooth</b> is 100 by default.                                                                                                    |

Step 3 Click Save.

# 4.5.2.2 Snapshot

You can configure snapshot parameters, including snapshot type, image size, quality and interval. <u>Step 1</u> Select **Setting > Camera > Video > Snapshot**.

| Figure 4-51 Shapshot | igure 4-51 Snap | shot |
|----------------------|-----------------|------|
|----------------------|-----------------|------|

| 1000              | Inspanot          | Overa/ | - 10. | Parts / |  |
|-------------------|-------------------|--------|-------|---------|--|
| Deserved Types (  | General           |        |       |         |  |
| Interaction .     | 10000111020110001 |        |       |         |  |
| Quality .         | 14                |        |       |         |  |
| Ouelle<br>Imenair | + 5               |        |       |         |  |

<u>Step 2</u> Configure snapshot parameters.

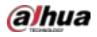

| Parameter     | Description                                                                                                    |  |  |  |
|---------------|----------------------------------------------------------------------------------------------------|--|--|--|
|               | You can select <b>General</b> and <b>Event</b> .                                                                    |  |  |  |
| Snapshot Type | <ul> <li>General: The system takes snapshot as scheduled. For details,<br/>see "4.7.2 Setting Schedule".</li> </ul> |  |  |  |
| Shapshot type | • <b>Event</b> : The system takes snapshot when the video detection,                                                |  |  |  |
|               | audio detection, event, or alarm is triggered. This function                                                        |  |  |  |
|               | requires the corresponding snapshot being enabled.                                                                  |  |  |  |
| Image Size    | The same resolution with main stream.                                                                               |  |  |  |
| Quality       | Configures the snapshot quality. There are six levels of Image quality, and the sixth is the best.                  |  |  |  |
|               | Configures the snapshot frequency.                                                                                  |  |  |  |
| Interval      | Select <b>Customized</b> , and then you can configure snapshot frequency manually.                                  |  |  |  |

#### Table 4-18 Description of snapshot parameter

Step 3 Click Save.

# 4.5.2.3 Overlay

Configure overlay information, and it will be displayed on the **Live** interface.

### 4.5.2.3.1 Configuring Privacy Masking

You can enable this function when you need to protect privacy of some area on the video image.

Ш

Functions might vary with different models, and the actual interface shall be prevail.

# Privacy Masking (1)

<u>Step 1</u> Select Setting > Camera > Video > Overlay > Privacy Masking.

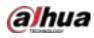

### Figure 4-52 Privacy masking (1)

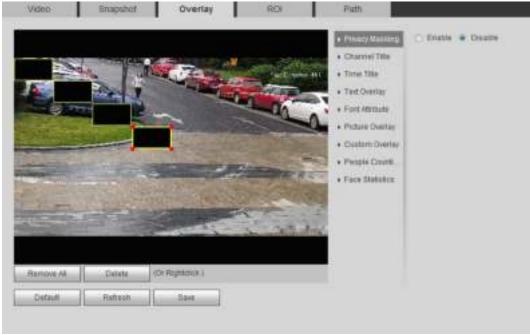

#### Figure 4-53 Privacy masking (PTZ dome)

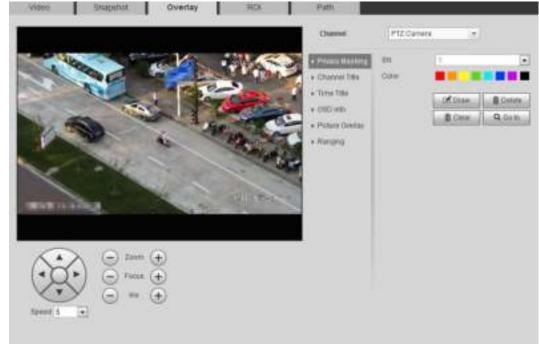

#### <u>Step 2</u> Configure privacy masking.

- PTZ dome
  - 1. Select the SN.
  - 2. Adjust the live image to the proper location through PTZ, select the color, and then click **Draw**. Press the mouse button to draw rectangles. The configuration takes effect immediately.
  - 3. Other operations:
    - ♦ Select the SN, and click **Go to**, the speed dome rotates to the masked area.
    - ◇ Select the SN, and click **Delete** to delete the masking rectangles.
    - Click **Clear**, and the click **OK** to clear all masking rectangles.

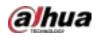

- Other cameras
  - 1. Select **Enable**, and then drag the block to the area that you need to cover.

Ш

- ◇ You can drag 4 rectangles at most.
- Click Remove All to delete all the area boxes; select one box, and then click
   Delete or right-click to delete it.
- 2. Adjust the size of the rectangle to protect the privacy.
- 3. Click Save.

# Privacy Masking (2)

You can select the type of the masking from **Color Lump** and **Mosaic**.

- When selecting **Color Lump** only, you can draw triangles and convex quadrilaterals as blocks. You can drag 8 blocks at most, and the color is black.
- When selecting **Mosaic**, you can draw rectangles as blocks with mosaic. You can draw 4 blocks at most.
- **Color Lump** + **Mosaic** (<4): You can draw 8 blocks at most.
- <u>Step 1</u> Select Setting > Camera > Video > Overlay > Privacy Masking.
- Step 2 Select Enable.
- Step 3 Click Add, select the masking type, and then draw blocks in image as needed.

Figure 4-54 Privacy masking (2)

|                                                                                                    |                       | CONTRACTOR OF STREET, STREET, |        | C Prope          |            |      |   |
|----------------------------------------------------------------------------------------------------|-----------------------|----------------------------------------------------------------------------------------------------|--------|------------------|------------|------|---|
| Contract Street of Street                                                                                                    | Constitution (1)      | · + Charriel Tille                                                                                                    | - 44   | L Dage           |            |      |   |
| 100                                                                                                    | and the second second |                                                                                                    | 11,750 |                  | Title      | 1000 |   |
|                                                                                                    |                       | + Section in                                                                                                    | 1.1    | Private Westing? | Cale: Long |      |   |
|                                                                                                    | 1163                  | + Det Aleman                                                                                                    | 4      | Press Record     | Cale Long  |      | - |
|                                                                                                    |                       | in Palasa Garran                                                                                                    |        | Plant Saling     | Monah      |      |   |
|                                                                                                    |                       | · a Control Control                                                                                                    |        |                  |            |      |   |
|                                                                                                    |                       | + fairfairing                                                                                                    |        |                  |            |      |   |
| and the second second se |                       |                                                                                                    |        |                  |            |      |   |
|                                                                                                    | -                     |                                                                                                    |        |                  |            |      |   |
| the second second second second second second second second second second second second second second second se                                                                                                    |                       |                                                                                                    |        |                  |            |      |   |
|                                                                                                    |                       |                                                                                                    | -      |                  |            | <br> |   |
|                                                                                                    |                       |                                                                                                    |        |                  |            |      |   |
|                                                                                                    |                       |                                                                                                    |        |                  |            |      |   |

# **Related Operations**

• View and edit the block

Select the privacy masking rule to be edited in the list, then the rule is highlighted, and the block frame is displayed in the image. You can edit the selected block as needed, including moving the position, and adjusting the size.

- Edit the block name Double-click the name in **Name** to edit the block name.
- Delete the block
  - Click to delete blocks one by one.
  - Click Clear to delete all blocks.

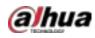

## 4.5.2.3.2 Configuring Channel Title

You can enable this function when you need to display channel title in the video image. <u>Step 1</u> Select **Setting > Camera > Video > Overlay > Channel Title**.

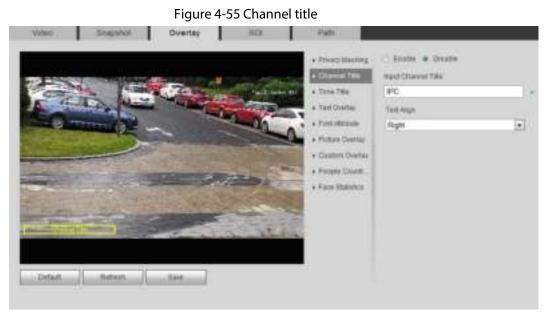

<u>Step 2</u> Select the **Enable** check box, enter the channel title, and then select the text align.

- Ш
- Click 🕂 to expand the channel title, and you can expand 1 line at most.
- <u>Step 3</u> Move the title box to the position that you want in the image.
- Step 4 Click Save.

### 4.5.2.3.3 Configuring Time Title

You can enable this function when you need to display time in the video image.

<u>Step 1</u> Select Setting > Camera > Video > Overlay > Time Title.

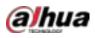

#### Figure 4-56 Time title

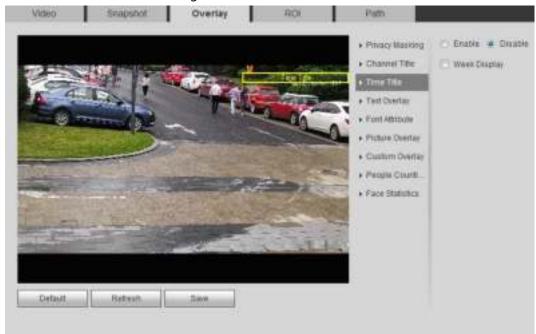

- <u>Step 2</u> Select the **Enable** check box.
- <u>Step 3</u> Select the **Week Display** check box.
- <u>Step 4</u> Move the time box to the position that you want in the image.
- Step 5 Click Save.

### 4.5.2.3.4 Configure Text Overlay

You can enable this function if you need to display text in the video image.

Ш

Text overlay and picture overlay cannot work at the same time, and the IPC that connects to mobile NVR with private protocol would display GPS information as priority.

<u>Step 1</u> Select Setting > Camera > Video > Overlay > Text Overlay.

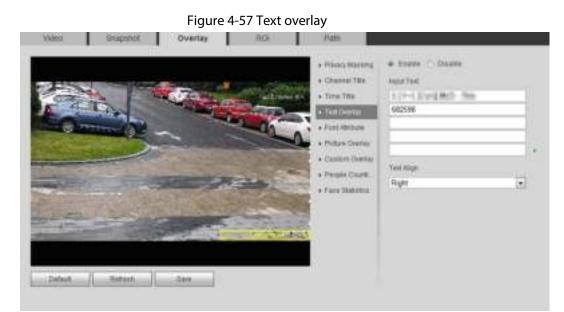

Step 2 Select the Enable check box, enter the text you need, and then select alignment. The text

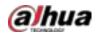

is displayed in the video image.

Click + to expand the text overlay, and you can expand 9 lines at most.

- <u>Step 3</u> Move the text box to the position that you want in the image.
- Step 4 Click Save.

### 4.5.2.3.5 Configure Font Attribute

You can enable this function if you need to adjust the font size in the video image. <u>Step 1</u> Select **Setting > Camera > Video > Overlay > Font Attribute**.

| Milleo Shapshol | Overtay | HOF | Fam                                                                                                    |                             |  |
|-----------------|---------|-----|----------------------------------------------------------------------------------------------------|-----------------------------|--|
| Ediat Islas     |         |     | <ul> <li>Privoy Basting</li> <li>Chaonel Tate</li> <li>Tate Desture</li> <li>Tate Desture</li> <li>Pather Desture</li> <li>Charter Desture</li> <li>Charter Desture</li> <li>Charter Desture</li> <li>Para Desture</li> <li>Para Desture</li> </ul> | Color<br>Foot Star<br>48748 |  |

- Step 2Select the font color and size.Click More Color to customize the font color.
- Step 3 Click Save.

### 4.5.2.3.6 Configure Picture Overlay

You can enable this function if you need to display picture information on the video image.

 $\square$ 

Text overlay and picture overlay cannot work at the same time.

<u>Step 1</u> Select Setting > Camera > Video > Overlay > Picture Overlay.

Figure 4-58 Font attribute

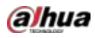

#### Figure 4-59 Picture overlay

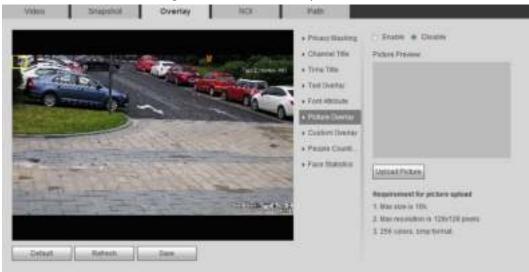

<u>Step 2</u> Select the **Enable** check box, click **Upload Picture**, and then select the picture to be overlaid.

The picture is displayed on the video image.

- <u>Step 3</u> Move the overlaid picture to the position that you want in the image.
- Step 4 Click Save.

### 4.5.2.3.7 Configure Custom Overlay

You can enable this function if you need to display custom information on the video image.

<u>Step 1</u> Select Setting > Camera > Video > Overlay > Custom Overlay.

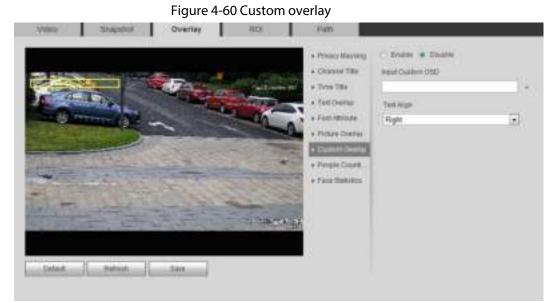

<u>Step 2</u> Select the **Enable** check box, and then select the text align.

- Click 🕂 to expand the custom overlay, and you can expand 1 line at most.
- <u>Step 3</u> Move the custom box to the position that you want in the image.
- Step 4 Click Save.

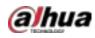

## 4.5.2.3.8 Configuring OSD Info

You can enable this function if you want to display the information of preset, PTZ coordinates, zoom, tour and location on the video image.

| _    | 200 | _   | ч., |
|------|-----|-----|-----|
|      |     |     | г   |
|      |     |     |     |
|      |     |     |     |
| Sec. | ۰.  | 100 | 8   |
|      |     |     |     |

Only tracking speed dome supports OSD info function.

<u>Step 1</u> Select Setting > Camera > Video > Overlay > OSD Info.

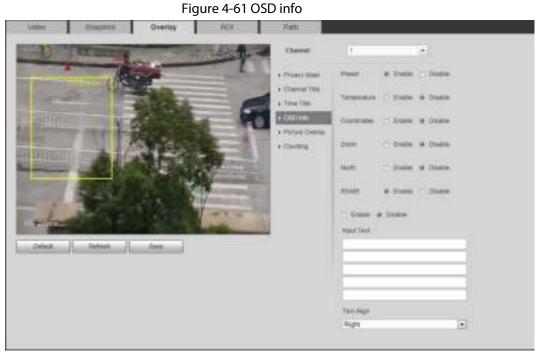

<u>Step 2</u> Configure OSD information.

Table 4-19 Description of OSD information

| Parameter                                                                         | Description                                                                                                    |  |  |  |  |
|-----------------------------------------------------------------------------------|----------------------------------------------------------------------------------------------------|--|--|--|--|
| Preset                                                                            | Select <b>Enable</b> , and the preset name is displayed in the image when the camera turns to the preset, and it will disappear 3 s later. |  |  |  |  |
| Temperature                                                                       | Select <b>Enable</b> and the internal temperature of the current device is displayed.                                                      |  |  |  |  |
| Coordinates Select <b>Enable</b> and the PTZ coordinates info is displayed in the |                                                                                                    |  |  |  |  |
| Zoom                                                                              | Select <b>Enable</b> and the zoom info is displayed in the image. such as                                                                  |  |  |  |  |
| North                                                                             | Select <b>Enable</b> and the north direction is displayed in the image.                                                                    |  |  |  |  |
| RS485                                                                             | Select <b>Enable</b> and it will enable RS-485 communication function.                                                                     |  |  |  |  |
| Text                                                                              | Colort Frankland actions and the text is displayed in the impact                                                                           |  |  |  |  |
| Input Text                                                                        | Select <b>Enable</b> and set text, and the text is displayed in the image.                                                                 |  |  |  |  |
| Text Align                                                                        | Alignment mode of the displayed information in the image.                                                                                  |  |  |  |  |
| Step 3 Move the OSD                                                               | box to the position that you want in the image.                                                                                            |  |  |  |  |

Step 4 Click Save.

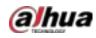

## 4.5.2.3.9 Configuring Counting

The image displays statistics of the enter number and leave number. When the overlay function is enabled during intelligent rules configuration, this function is enabled simultaneously.

<u>Step 1</u> Select Setting > Camera > Video > Overlay > Counting.

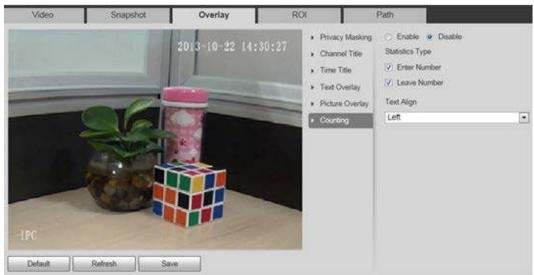

Figure 4-62 Counting

- <u>Step 2</u> Select the **Enable** check box, and then configure counting method and alignment.
- <u>Step 3</u> Move the counting box to the position that you want in the image.
- Step 4 Click Save.

## 4.5.2.3.10 Configuring Structured Statistics

The image displays structured statistics. When the overlay function enabled during intelligent rules configuration, this function is enabled simultaneously.

```
<u>Step 1</u> Select Setting > Camera > Video > Overlay > Structured Statistics.
```

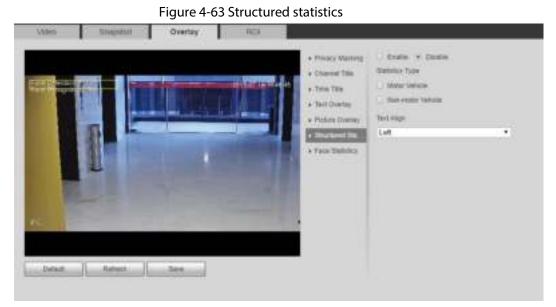

<u>Step 2</u> Select the **Enable** check box, select the statistics type, and then select text align.
 <u>Step 3</u> Move the structured statistics box to the position that you want in the image.

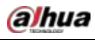

Step 4 Click Save.

# 4.5.2.3.11 Configuring GDP Position

The image displays GPS position. When the overlay function enabled during intelligent rules configuration, this function is enabled simultaneously.

### <u>Step 1</u> Select Setting > Camera > Video > Overlay > GDP Position.

Figure 4-64 GDP position

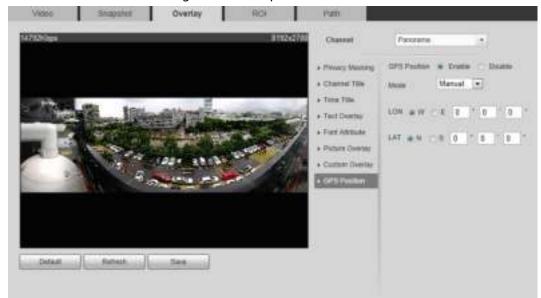

<u>Step 2</u> Select the **Enable** check box, and then select the **Mode** to **Auto** or **Manual**.

- Auto: The GPS positions the longitude and latitude automatically.
- Manual: Enter the longitude and latitude manually.
- <u>Step 3</u> Move GPS position box to the position that you want in the image.
- Step 4 Click Save.

## 4.5.2.3.12 Configuring Ranging

Configure camera height and the display time of overlay information. Click any point on the ground that the pole is installed on the image, and the overlay information between camera and the selected point is displayed.

<u>Step 1</u> Select Setting > Camera > Video > Overlay > Ranging.

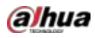

#### Figure 4-65 Ranging

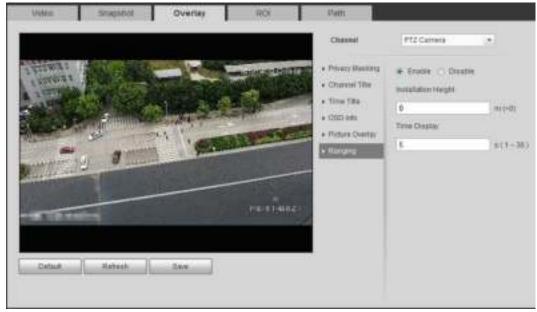

Step 2Select the Enable check box, and then set the installation height and time display.Time display: The display time of the ranging information on live image.

Step 3 Click Save.

### 4.5.2.3.13 Configuring ANPR

The image displays ANPR statistics information. When the overlay function enabled during intelligent rules configuration, this function is enabled simultaneously.

<u>Step 1</u> Select **Setting > Camera > Video > Overlay > ANPR**.

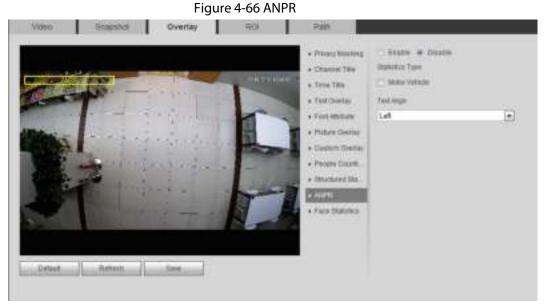

<u>Step 2</u> Select the **Enable** check box, select the statistics type, and then select text align.

- <u>Step 3</u> Move the ANPR box to the position that you want in the image.
- Step 4 Click Save.

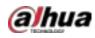

## 4.5.2.3.14 Configuring Face Statistics

The image displays face statistics information. When the overlay function enabled during intelligent rules configuration, this function is enabled simultaneously.

<u>Step 1</u> Select Setting > Camera > Video > Overlay > Face Statistics.

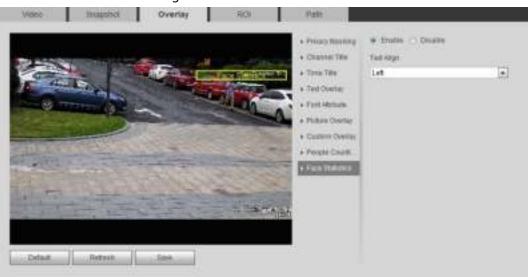

Figure 4-67 Face statistics

- <u>Step 2</u> Select the **Enable** check box, and select text align.
- <u>Step 3</u> Move the structured statistics box to the position that you want in the image.
- Step 4 Click Save.

## 4.5.2.4 ROI

Select ROI (region of interest) on the image and configure the image quality of ROI, and then the selected image is display at defined quality.

<u>Step 1</u> Select **Setting > Camera > Video > ROI**.

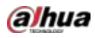

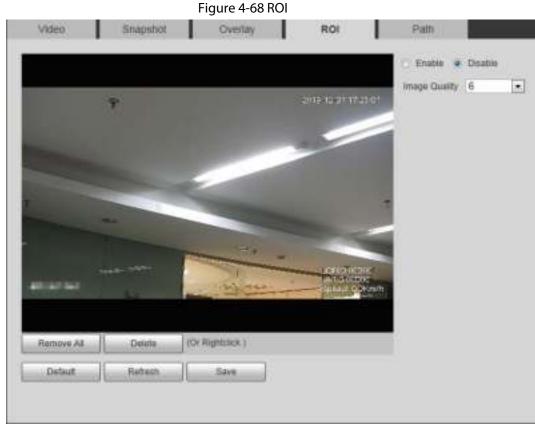

<u>Step 2</u> Select the **Enable** check box, draw the area on the image, and then configure the image quality of ROI.

 $\square$ 

- You can draw four area boxes at most. •
- The higher the image quality value is, the better the quality will be. ٠
- Click Remove All to delete all the area boxes; select one box, and then click Delete or • right-click to delete it.

Step 3 Click Save.

# 4.5.2.5 Path

You can configure the storage path for live snapshot, live record, playback snapshot, playback download, and video clips.

Select Setting > Camera > Video > Path. <u>Step 1</u>

Figure 4-69 Path

| in limit of       | C Unestable/WeiGenstradUreTrepolet            | And Present Land                                                                                                    |
|-------------------|-----------------------------------------------|----------------------------------------------------------------------------------------------------|
| ine Branch of     | C Constable Web and a final set               | And Advertising of the Advertising of the Advertisi |
| Instant Inspired  | C Sterrador Well and Place High at the        | Donne                                                                                                    |
| Parlant Developed | C Commentation Web Townshield Playback Horned | Con Drama and a                                                                                                    |
| mus chen          | E. S. New York Well Common William Class      | and Remain and                                                                                                    |

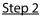

Click Browse to select the storage path for live snapshot, live record, playback snapshot, playback download, and video clips.

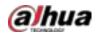

| Parameter         | Description                                                             |                                                             |
|-------------------|-------------------------------------------------------------------------|-------------------------------------------------------------|
|                   | The snapshot of live interface.                                         |                                                             |
| Live Snapshot     | The default path is<br>C:\Users\admin\WebDownload\LiveSnapsh<br>ot.     |                                                             |
| Live Record       | The recorded video of live interface.                                   |                                                             |
|                   | The default path is<br>C:\Users\admin\WebDownload\LiveRecord.           |                                                             |
| Playback Snapshot | The snapshot of playback interface.                                     |                                                             |
|                   | The default path is<br>C:\Users\admin\WebDownload\PlaybackSn<br>apshot. | L<br>Admin in the path refers to<br>the account being used. |
|                   | The downloaded video of playback interface.                             |                                                             |
| Playback Download | The default path is<br>C:\Users\admin\WebDownload\PlaybackRe<br>cord.   |                                                             |
|                   | The clipped video of playback interface.                                |                                                             |
| Video Clips       | The default path is<br>C:\Users\admin\WebDownload\VideoClips.           |                                                             |

Step 3 Click Save.

# 4.5.3 Audio

You can configure audio parameters and alarm audio.

# 4.5.3.1 Configuring Audio Parameter

This section introduces audio parameters, including encode mode, sampling frequency, audio in type, and noise filter.

<u>Step 1</u> Select Setting > Camera > Audio > Audio.

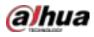

#### Figure 4-70 Audio

| Mail Stream      |               |      |  |  |
|------------------|---------------|------|--|--|
| V. Baller        |               |      |  |  |
| Course Manual    | 6.71%A        | (e)  |  |  |
| Samping Property | WA            | 2    |  |  |
| -                |               |      |  |  |
| C main           | Sub Streets F | (*)  |  |  |
| Reason Manu      | G 711A        |      |  |  |
| teretty/report   | via.          | 2    |  |  |
| -                |               |      |  |  |
|                  | Linde         |      |  |  |
|                  | Ender         |      |  |  |
| Billion bidarra  |               | -011 |  |  |
|                  |               |      |  |  |
| Speaker Volume   | The Market    | un.  |  |  |
|                  |               |      |  |  |
|                  |               |      |  |  |

### <u>Step 2</u> Select the **Enable** check box in **Main Stream** or **Sub Stream**.

For the camera with multiple channels, select the channel number.

# $\mathbb{A}$

Please carefully activate the audio acquisition function according to the actual requirements of the application scenario.

<u>Step 3</u> Configure audio parameters.

#### Table 4-21 Description of audio parameters

| Parameter          | Description                                                                                                    |
|--------------------|----------------------------------------------------------------------------------------------------|
| Encode Mode        | You can select audio <b>Encode Mode</b> from <b>G.711A</b> , <b>G.711Mu</b> , <b>AAC</b> , <b>G.726</b> .                                                                                                    |
|                    | The configured audio encode mode applies to both audio and intercom. The default value is recommended.                                                                                                    |
| Sampling Frequency | Sampling number per second. The higher the sampling frequency is, the more the sample in a second will be, and the more accurate the restored signal will be. You can select audio <b>Sampling Frequency</b> from <b>8K</b> , <b>16K</b> , <b>32K</b> , <b>48K</b> , <b>64K</b> . |
| Audioin Type       | You can select audioin type from:                                                                                                    |
|                    | Linein: Requires external audio device.                                                                                                    |
|                    | Mic: Not require external audio device.                                                                                                    |
| Noise Filter       | Enable this function, and the system auto filters ambient noise.                                                                                                    |
| Microphone Volume  | Adjusts microphone volume.                                                                                                    |
| Speaker Volume     | Adjusts speaker volume.                                                                                                    |

Step 4 Click Save.

# 4.5.3.2 Configuring Alarm Audio

You can record or upload alarm audio file. The audio file will be played when the alarm is triggered.

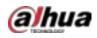

- Click **()** to play the selected audio.
- Click 🛓 to download the audio to local storage.

<u>Step 1</u> Select **Setting > Camera > Audio > Alarm Audio**.

| AAM .   | Alarm Aughy |   |         |      |       |
|---------|-------------|---|---------|------|-------|
| Theorem | i Name 11   |   | Transat | Math | See a |
|         | assertaum   | 0 | 1       |      |       |
|         | 1.00000     |   | 4       |      |       |
|         |             |   |         |      |       |

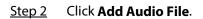

|             | Figure 4-72 Add audio file |   |
|-------------|----------------------------|---|
| Add Audio F | ile                        | × |
| Record      | C Upload                   |   |
| Audio File  | .pcm                       |   |
|             | Record                     |   |

<u>Step 3</u> Configure the audio file.

- Select **Record**, enter the audio name in the input box, and then click **Record**.
- Select **Upload**, click 📙 to select the audio file to be uploaded, and then click **Upload**.

#### Ш

The camera supports audio file with .pcm format only, and you can upload audio files with .pcm or .wav2 formats.

<u>Step 4</u> Select the file that you need.

# 4.6 Network

This section introduces network configuration.

# 4.6.1 TCP/IP

You can configure IP address and DNS (Domain Name System) server and so on according to network planning.

### Prerequisites

The camera has connected to the network.

### Procedure

<u>Step 1</u> Select **Setting > Network > TCP/IP**.

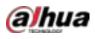

Figure 4-73 TCP/IP

| Ethernet Card         | Wire(DEFAULT) Set as Default |
|-----------------------|------------------------------|
| Mode                  | Static O DHCP                |
| MAC Address           | H. H. H. H. H. H.            |
| IP Version            | IPv4                         |
| IP Address            |                              |
| Subnet mask           |                              |
| Default Gateway       | Mar. 18 - 18 - 19            |
| Preferred DNS Server  | IIII                         |
| Alternate DNS Server  | 8 8 m m                      |
| Enable ARP/Ping to se | et IP address service        |

# Step 2 Configure TCP/IP parameters.

Table 4-22 Description of TCP/IP parameters

| Parameter     | Description                                                                               |  |  |
|---------------|-------------------------------------------------------------------------------------------|--|--|
| Host Name     | Enter the host name, and the maximum length is 15 characters.                             |  |  |
| Ethernet Card | Select the Ethernet card that need to be configured, and the default one is <b>Wire</b> . |  |  |
|               | The mode that the camera gets IP:                                                         |  |  |
|               | • Static                                                                                  |  |  |
|               | Configure IP Address, Subnet Mask, and Default Gateway                                    |  |  |
| Mode          | manually, and then click <b>Save</b> , the login interface with the                       |  |  |
|               | configured IP address is displayed.                                                       |  |  |
|               | • DHCP                                                                                    |  |  |
|               | When there is DHCP server in the network, select <b>DHCP</b> , and the                    |  |  |
|               | camera acquires IP address automatically.                                                 |  |  |
| MAC Address   | Displays host MAC address.                                                                |  |  |
| IP Version    | Select IPv4 or IPv6.                                                                      |  |  |
| IP Address    | When you select <b>Static</b> in <b>Mode</b> , enter the IP address and subnet            |  |  |
| Subnet Mask   | mask that you need.                                                                       |  |  |

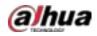

| Parameter                                    | Description                                                                                                    |  |  |  |  |
|----------------------------------------------|----------------------------------------------------------------------------------------------------|--|--|--|--|
| Default Gateway                              | <ul> <li>IPv6 does not have subnet mask.</li> <li>The default gateway must be in the same network segment with the IP address.</li> </ul>                                                                                                    |  |  |  |  |
| Preferred DNS                                | IP address of the preferred DNS                                                                                                    |  |  |  |  |
| Alternate DNS                                | IP address of the alternate DNS                                                                                                    |  |  |  |  |
|                                              | Select the check box, get the camera MAC address, and then you can<br>modify and configure the device IP address with ARP/ping command.<br>This is enabled by default. During reboot, you will have no more than<br>2 minutes to configure the device IP address by a ping packet with |  |  |  |  |
|                                              | certain length, the server will be turned off in 2 minutes, or it will be<br>turned off immediately after the IP address is successfully configured.<br>If this is not enabled, the IP address cannot be configured with ping<br>packet.                                               |  |  |  |  |
|                                              | A demonstration of configuring IP address with ARP/Ping.                                                                                                    |  |  |  |  |
|                                              | <ol> <li>Keep the camera that needs to be configured and the PC within<br/>the same local network, and then get a usable IP address.</li> <li>Get the MAC address of the camera from device label.</li> <li>Open command editor on the PC and enter the following</li> </ol>           |  |  |  |  |
|                                              | command.                                                                                                    |  |  |  |  |
|                                              | Windows syntax+                                                                                                    |  |  |  |  |
| Enable ARP/Ping to set<br>IP address service | arp -s <ip address=""> <mac> ゼ<br/>ping -l 480 -t <ip address=""> ゼ</ip></mac></ip>                                                                                                    |  |  |  |  |
|                                              | Windows example*                                                                                                    |  |  |  |  |
|                                              | arp -s 192.168.0.125 11-40-8c-18-10-11+<br>ping -l 480 -t 192.168.0.125+                                                                                                    |  |  |  |  |
|                                              | UNIX/Linux/Mac syntax4 <sup>3</sup>                                                                                                    |  |  |  |  |
|                                              | arp -s <ip address=""> <mac> +/<br/>ping -s 480 <ip address=""> +/</ip></mac></ip>                                                                                                    |  |  |  |  |
|                                              | UNIX/Linux/Mac example+ <sup>2</sup>                                                                                                    |  |  |  |  |
|                                              | arp -s 192.168.0.125 11-40-8c-18-10-11+ <sup>1</sup><br>ping -s 480 192.168.0.125+ <sup>2</sup>                                                                                                    |  |  |  |  |
|                                              | <ol> <li>Restart the camera.</li> <li>Check the PC command line, if information such as <b>Reply from</b><br/>192.168.0.125</li> </ol>                                                                                                    |  |  |  |  |
| Step 3 Click Save                            | 6. Enter http://(IP address) in the browser address bar to log in.                                                                                                    |  |  |  |  |

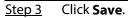

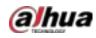

# 4.6.2 Port

Configure the port numbers and the maximum number of users (includes web, platform client, and mobile phone client) that can connect to the device simultaneously.

| Step 1 | Select Setting > Network > Port. |
|--------|----------------------------------|
|        |                                  |

|             | Figure 4 | -74 Port |              |  |
|-------------|----------|----------|--------------|--|
| Port        |          |          |              |  |
|             |          |          |              |  |
| Max Connect | ion 10   |          | (1~20)       |  |
| TCP Port    | 37777    |          | (1025~65534) |  |
| UDP Port    | 37778    |          | (1025~65534) |  |
| HTTP Port   | 80       |          |              |  |
| RTSP Port   | 554      |          |              |  |
| RTMP Port   | 1935     |          | (1025~65534) |  |
| HTTPS Port  | 443      |          |              |  |
|             | Defau    | lt Re    | fresh Save   |  |

<u>Step 2</u> Configure port parameters.

- Ш
- 0-1024, 1900, 3800, 5000, 5050, 9999, 37776, 37780-37880, 39999, 42323 are occupied for specific uses.
- Do not use the same value of any other port during port configuration.

Table 4-23 Description of port parameters

| Parameter      | Description                                                                                                    |
|----------------|----------------------------------------------------------------------------------------------------|
| Max Connection | The max number of users (web client, platform client or mobile phone client) that can connect to the device simultaneously. The value is 10 by default. |
| TCP Port       | Transmission control protocol port. The value is 37777 by default.                                                                                      |
| UDP Port       | User datagram protocol port. The value is 37778 by default.                                                                                             |
| HTTP Port      | Hyper text transfer protocol port. The value is 80 by default.                                                                                          |

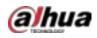

| Parameter  | Description                                                                                                    |  |  |  |
|------------|----------------------------------------------------------------------------------------------------|--|--|--|
|            | <ul> <li>Real time streaming protocol port, and the value is 554 by default. If you play live view with QuickTime, VLC or Blackberry smart phone, the following URL format is available.</li> <li>When the URL format requiring RTSP, you need to specify channel number and bit stream type in the URL, and also user name and password if needed.</li> <li>When playing live view with Blackberry smart phone, you need to turn off the audio, and then set the codec mode to H.264B and resolution to CIF.</li> </ul>                                                                                                    |  |  |  |
|            | URL format example:                                                                                                    |  |  |  |
|            | rtsp://username:password@ip:port/cam/realmonitor?channel=1⊂<br>type=0                                                                                                    |  |  |  |
|            | Among that:                                                                                                    |  |  |  |
| RTSP Port  | <ul> <li>Username: The user name, such as admin.</li> <li>Password: The password, such as admin.</li> <li>IP: The device IP, such as 192.168.1.112.</li> <li>Port: Leave it if the value is 554 by default.</li> <li>Channel: The channel number, which starts from 1. For example, if you are using channel 2, then the channel=2.</li> <li>Subtype: The bit stream type; 0 means main stream (Subtype=0) and 1 means sub stream (Subtype=1).</li> <li>Example: If you require the sub stream of channel 2 from a certain device, then the URL should be:</li> <li>rtsp://admin:admin@10.12.4.84:554/cam/realmonitor?channel=21&amp;=1</li> <li>If user name and password are not needed, then the URL can be:</li> <li>rtsp://ip:port/cam/realmonitor?channel=11&amp;=0</li> </ul> |  |  |  |
| RTMP Port  | Real Time Messaging Protocol. The port that RTMP provides service. It                                                                                                    |  |  |  |
|            | is 1935 by default.                                                                                                    |  |  |  |
| HTTPS Port | HTTPS communication port. It is 443 by default.                                                                                                    |  |  |  |

Step 3 Click Save.

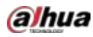

# $\square$

The configuration of **Max Connection** takes effect immediately, and others will take effect after reboot.

# 4.6.3 **PPPoE**

Point-to-Point Protocol over Ethernet, it is one of the protocols that device uses to connect to the internet. Get the PPPoE username and password from the internet service provider, and then set up network connection through PPPoE, the camera will acquire a WAN dynamic IP address.

# Prerequisites

- The camera has connected to the network.
- You have gotten the account and password from Internet Service Provider.

## Procedure

<u>Step 1</u> Select **Setting > Network > PPPoE**.

|                                                                | Figure 4-75 PPPoE |         |      |
|----------------------------------------------------------------|-------------------|---------|------|
| PPPoE                                                          |                   |         |      |
| <ul> <li>Enable</li> <li>Username</li> <li>Password</li> </ul> |                   |         |      |
|                                                                | Default           | Refresh | Save |

<u>Step 2</u> Select the **Enable** check box, and then enter user name and password.

- Disable UPnP while using PPPoE to avoid possible influence.
- After making PPPoE connection, the device IP address cannot be modified through web interface

### Step 3 Click Save.

The success prompt box is displayed, and then the real-time WAN IP address is displayed. You can visit camera through the IP address.

# 4.6.4 DDNS

Properly configure DDNS, and then the domain name on the DNS server matches your IP address and the matching relation refreshes in real time. You can always visit the camera with the same domain name no matter how the IP address changes.

## Prerequisites

Check the type of DNS server supported by the camera.

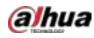

# Procedure

<u>Step 1</u> Select **Setting > Network > DDNS**.

 $\square$ 

- Third-party server might collect your device information after DDNS is enabled.
- Register and log in to the DDNS website, and then you can view the information of all the connected devices in your account.

|             | Figu                 | ure 4-76 DDNS | VS (1)                                                         |       |
|-------------|----------------------|---------------|----------------------------------------------------------------|-------|
| DONS        |                      |               |                                                                |       |
| () tipe     | NO-IP DDNS           |               | Ding DDNS function, third-party server may collect your device | inte: |
| Address     | itymobilite no-ui ca | om i          |                                                                |       |
| Domain Name | none                 | tant.         |                                                                |       |
| Usemame     | none                 |               |                                                                |       |
| Pansword    |                      |               |                                                                |       |
| Informat    | 1440                 | Mn (1440-     |                                                                |       |
|             | Default              | Rebeat        | Eave                                                           |       |
|             |                      |               |                                                                |       |

<u>Step 2</u> Select **Type**, and configure the parameters as needed.

| Parameter   | Description                                                                                                    |
|-------------|----------------------------------------------------------------------------------------------------|
| Туре        | The name and web address of the DDNS service provider, see the matching relationship below:                                                                       |
| Web Address | <ul> <li>CN99 DDNS web address: www.3322.org</li> <li>NO-IP DDNS web address: dynupdate.no-ip.com</li> <li>Dyndns DDNS web address: members.dyndns.org</li> </ul> |
| Domain Name | The domain name you registered on the DDNS website.                                                                                                    |
| Test        | Only when selecting <b>NO-IP DDNS</b> type, you can click <b>test</b> to check whether the domain name registration is successful.                                |
| Username    | Enter the username and password that you got from the DDNS server                                                                                                 |
| Password    | provider. You need to register an account (includes username and password) on the DDNS server provider's website.                                                 |
| Interval    | The update cycle of the connection between the device and the server, and the time is 10 minutes by default.                                                      |

Step 3 Click Save.

### Result

Open the browser on PC, enter the domain name at the address bar, and then press Enter, the login interface is displayed.

# 4.6.5 SMTP (Email)

Configure email parameter and enable email linkage. The system sends email to the defined address when the corresponding alarm is triggered.

<u>Step 1</u> Select Setting > Network > SMTP (Email).

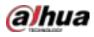

#### Figure 4-77 SMTP (Email)

|                | rigare r // Shiri (Enall)      |
|----------------|--------------------------------|
| SMTP(Email)    |                                |
|                |                                |
| SMTP Server    | none                           |
| Port           | 25                             |
| Anonymity      |                                |
| Username       | anonymity                      |
| Password       | ••••                           |
| Sender         | none                           |
|                |                                |
| Authentication | TLS                            |
| Title          | IPC Message + 🔽 Attachment     |
| Mail Receiver  | +                              |
|                |                                |
|                |                                |
|                |                                |
| Health Mail    | Update Period 30 Min.(30~1440) |
|                | Test                           |
|                | Test                           |
|                | Default Refresh Save           |
|                |                                |
|                |                                |
|                |                                |

# Step 2 Configure SMTP (Email) parameters.

# Table 4-25 Description of SMTP (Email) parameters

| Parameter      | Description                                                                                                    |                            |  |  |  |
|----------------|----------------------------------------------------------------------------------------------------|----------------------------|--|--|--|
| SMTP Server    | SMTP server address                                                                                                    |                            |  |  |  |
| Port           | The port number of the SMTP server.                                                                                                    | <u> </u>                   |  |  |  |
| Username       | The account of SMTP server. For details, see Table 4-26                                                                                                    |                            |  |  |  |
| Password       | The password of SMTP server.                                                                                                    |                            |  |  |  |
| Anonymity      | Select the check box, and the sender's information is not displayed in the email.                                                                                                    |                            |  |  |  |
| Sender         | Sender's email address.                                                                                                    |                            |  |  |  |
|                | Select Authentication from None, SS                                                                                                    | <b>SL</b> and <b>TLS</b> . |  |  |  |
| Authentication |                                                                                                    |                            |  |  |  |
|                | For details, see Table 4-26.                                                                                                    |                            |  |  |  |
| Title          | Enter maximum 63 characters in Chinese, English, and Arabic numerals. Click 🕂 to select title type, including <b>Name</b> , <b>Device ID</b> , and <b>Event Type</b> , and you can set maximum 2 titles. |                            |  |  |  |
| Attachment     | Select the check box to support attachment in the email.                                                                                                    |                            |  |  |  |

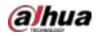

| Parameter     | Description                                                                                                    |
|---------------|----------------------------------------------------------------------------------------------------|
| Mail Receiver | Receiver's email address. Supports 3 addresses at most.                                                                                                    |
| Health Mail   | The system sends test mail to check if the connection is successfully configured. Select <b>Health Mail</b> and configure the <b>Update Period</b> , and then the system sends test mail as the set interval. |

For the configuration of major mailboxes, see Table 4-26.

| Mailbox | SMTP<br>server   | Authentica<br>tion | Port    | Description                                                                                                    |
|---------|------------------|--------------------|---------|----------------------------------------------------------------------------------------------------|
|         | smtp.qq.co       | SSL                | 465     | <ul> <li>The authentication type cannot be None.</li> <li>You need to enable SMTP service in your mailbox.</li> <li>The authentication code is required, the QQ password or email password is not applicable.</li> <li>Authentication code: The code you receive when enabling SMTP service.</li> </ul> |
| QQ      | m                | TLS                | 587     | <ul> <li>The authentication type cannot be None.</li> <li>You need to enable SMTP service in your mailbox.</li> <li>The authentication code is required, the QQ password or email password is not applicable.</li> <li>Authentication code: The code you receive when enabling SMTP service.</li> </ul> |
| 163     | smtp.163.co<br>m | SSL                | 465/994 | <ul> <li>You need to enable SMTP service in your mailbox.</li> <li>The authentication code is required; the email password is not applicable.</li> <li>Authentication code: the code you receive when enabling SMTP service.</li> </ul>                                                                 |

# Table 4-26 Description of major mailbox configuration

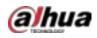

| Mailbox | SMTP<br>server   | Authentica<br>tion | Port | Description                                                                                                    |
|---------|------------------|--------------------|------|----------------------------------------------------------------------------------------------------|
|         |                  | TLS                | 25   | <ul> <li>You need to enable SMTP service in your mailbox.</li> <li>The authentication code is required; the email password is not applicable.</li> <li>Authentication code: the code you receive when enabling SMTP service.</li> </ul> |
|         |                  | none               | 25   | <ul> <li>You need to enable SMTP service in your mailbox.</li> <li>The authentication code is required; the email password is not applicable.</li> <li>Authentication code: the code you receive when enabling SMTP service.</li> </ul> |
| Sina    | smtp.sina.co     | SSL                | 465  | Enable SMTP service in your mailbox.                                                                                                    |
| סוווכ   | m                | none               | 25   | Linable Sivier Service in your malibox.                                                                                                    |
| 126     | smtp.126.co<br>m | none               | 25   | Enable SMTP service in your mailbox.                                                                                                    |

### Step 3 Click Save.

<u>Step 4</u> Click **Test** to test whether the emails can be sent and received successfully.

# 4.6.6 UPnP

UPnP (Universal Plug and Play), a protocol that establishes mapping relation between local area and wide area networks. This function enables you to visit local area device through wide area IP address.

## Prerequisites

- Make sure the UPnP service is installed in the system.
- Log in the router, and configure WAN IP address to set up internet connection.
- Enable UPnP in the router.
- Connect your device to the LAN port of the router.
- Select Setting > Network > TCP/IP, in IP Address, enter the local area IP address of the router or select DHCP and acquires IP address automatically.

# Procedure

<u>Step 1</u> Select **Setting** > **Network** > **UPnP**.

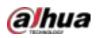

Figure 4-78 UPnP

|        | Service Name | Protocol        | Internal Port | Ticturnal Port | Waltes          | Maddle |
|--------|--------------|-----------------|---------------|----------------|-----------------|--------|
| - 12   | HIDP         | Webberyka TCP   | 18            |                | Massimp Futed   | 2      |
| - R.S. | 1CP          | Production TCP  | 4005          | 1000           | Magaring Falled | 100    |
| - 21   | UDP          | Printervica UDP | 100           | 10176          | Magging Parled  | 1      |
| 2      | arse         | RTSPService TCP |               |                | Macarng Pared   | 2      |

<u>Step 2</u> Select the **Enable** check box, and there are two mapping modes: **Custom** and **Default**.

- Select **Custom**, click 🕺 and then you can modify external port as needed.
- Select **Default**, and then the system finishes mapping with unoccupied port automatically, and you cannot modify mapping relation.

### Step 3 Click Save.

Open web browser on PC, enter http:// wide area IP address: external port number, and then you can visit the local area device with corresponding port.

# 4.6.7 SNMP

SNMP (Simple Network Management Protocol), which can be used to enable software such as MIB Builder and MG-SOFT MIB Browser to connect to the camera and manage and monitor the camera.

## Prerequisites

- Install SNMP monitoring and managing tools such as MIB Builder and MG-SOFT MIB Browser.
- Get the MIB file of the matched version from technical support.

## Procedure

<u>Step 1</u> Select **Setting** > **Network** > **SNMP**.

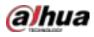

# Figure 4-79 SNMP (1)

| NMP             |                |         |      |
|-----------------|----------------|---------|------|
| Version         | 🗆 v1           | 🗆 v2    | 🗌 v3 |
| SNMP Port       | 161            | (1~65   | 535) |
| Read Community  |                |         |      |
| Write Community |                |         |      |
| Trap Address    |                |         |      |
| Trap Port       | 162            |         |      |
| Trap Port       | 162<br>Default | Refresh | Save |

Figure 4-80 SNMP (2)

| SNMP                |                         |         |                                            |
|---------------------|-------------------------|---------|--------------------------------------------|
| Version             | □ v1                    | □ v2    | V3 (Recommen                               |
| Version             |                         | V2      | VS (Recomment                              |
| SNMP Port           | 161                     | (1~6    | 5535)                                      |
| Read Community      |                         |         |                                            |
| Write Community     |                         |         |                                            |
| Trap Address        |                         |         |                                            |
| Trap Port           | 162                     |         |                                            |
| Read-only Username  | aublia .                |         |                                            |
|                     |                         |         |                                            |
| Authentication Type | MD5                     | © SHA   |                                            |
| Authentication Pas  |                         | The r   | ninimum pass phrase length is 8 characters |
| Encryption Type     | OBC-DES                 |         |                                            |
| Encryption Password |                         | The r   | ninimum pass phrase length is 8 characters |
| Read&write Userna   | . private               |         |                                            |
| Authentication Type | <ul> <li>MD5</li> </ul> | ⊖ SHA   |                                            |
| Authentication Pas  |                         |         | ninimum pass phrase length is 8 characters |
| Encryption Type     | CBC-DES                 |         |                                            |
| Encryption Password |                         | The r   | ninimum pass phrase length is 8 characters |
| Encrypton r assword |                         |         |                                            |
|                     | Default                 | Refresh | Save                                       |

<u>Step 2</u> Select SNMP version to enable SNMP.

- Select **V1**, and the system can only process information of V1 version.
- Select **V2**, and the system can only process information of V2 version.
- Select V3, and then V1 and V2 become unavailable. You can configure user name,

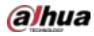

password and authentication type. It requires corresponding user name, password and authentication type to visit your device from the server.

Ш

Using **V1** and **V2** might cause data leakage, and **V3** is recommended. In **Trap Address**, enter the IP address of the PC that has MIB Builder and MG-SOFT MIB Browser installed, and leave other parameters to the default.

| Parameter                          | Description                                                                          |
|------------------------------------|--------------------------------------------------------------------------------------|
| SNMP Port                          | The listening port of the software agent in the device.                              |
|                                    | The read and write community string that the software agent supports.                |
| Read Community, Write<br>Community | Щ.                                                                                   |
|                                    | You can enter number, letter, underline and dash to form the name.                   |
| Trap Address                       | The target address of the Trap information sent by the software agent in the device. |
| Trap Port                          | The target port of the Trap information sent by the software agent in the device.    |
|                                    | Set the read-only username accessing device, and it is <b>public</b> by default.     |
| Read-only Username                 |                                                                                      |
|                                    | You can enter number, letter, and underline to form the name.                        |
|                                    | Set the read/write username access device, and it is <b>public</b> by default.       |
| Read/Write Username                | <u> </u>                                                                             |
|                                    | You can enter number, letter, and underline to form the name.                        |
| Authentication Type                | You can select from <b>MD5</b> and <b>SHA</b> . The default type is <b>MD5</b> .     |
| Authentication Password            | It should be no less than 8 digits.                                                  |
| Encryption Type                    | The default is CBC-DES.                                                              |
| Encryption Password                | It should be no less than 8 digits.                                                  |

Table 4-27 Description of SNMP parameters

Step 3 Click Save.

# Result

View device configuration through MIB Builder or MG-SOFT MIB Browser.

- 1. Run MIB Builder and MG-SOFT MIB Browser.
- 2. Compile the two MIB files with MIB Builder.
- 3. Load the generated modules with MG-SOFT MIB Browser.
- 4. Enter the IP address of the device you need to manage in the MG-SOFT MIB Browser, and then select version to search.

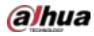

5. Unfold all the tree lists displayed in the MG-SOFT MIB Browser, and then you can view the configuration information, video channel amount, audio channel amount, and software version.

Ш

Use PC with Windows OS and disable SNMP Trap service. The MG-SOFT MIB Browser will display prompt when alarm is triggered.

# 4.6.8 Bonjour

Enable this function, and the OS and clients that support Bonjour would find the camera automatically. You can have quick visit to the camera with Safari browser.

Ш

Bonjour is enabled by default.

## Procedure

<u>Step 1</u> Select **Setting > Network > Bonjour**.

|             | Figure 4-81 Bonjou | ır      |      |
|-------------|--------------------|---------|------|
| Bonjour     |                    |         |      |
| _           |                    |         |      |
| Enable      |                    |         |      |
| Server Name | 2F03XXXXXXXXXXX    |         |      |
|             |                    |         |      |
|             | Default            | Refresh | Save |
|             |                    |         |      |

<u>Step 2</u> Select the **Enable** check box, and then configure server name.

Step 3 Click Save.

### Result

In the OS and clients that support Bonjour, follow the steps blow to visit the network camera with Safari browser.

- 1. Click Show All Bookmarks in Safari.
- 2. Enable **Bonjour**. The OS or client automatically detects the network cameras with Bonjour enabled in the LAN.
- 3. Click the camera to visit the corresponding web interface.

# 4.6.9 Multicast

When multiple users are previewing the device video image simultaneously through network, it might fail due to limited bandwidth. You can solve this problem by setting up a multicast IP (224.0.1.0–238.255.255.255) for the camera and adopt the multicast protocol.

<u>Step 1</u> Select **Setting > Network > Multicast**.

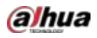

Figure 4-82 Multicast

| e tum            |                               | , et Denne .     | ha treps | V1  | 6                       |
|------------------|-------------------------------|------------------|----------|-----|-------------------------|
| Induced with two | THE T DI A STRAAD-CHIM DR DW. | Mathcard Address | 374 1    | 2 4 | 1211111-228-208-208-208 |
| PM .             | 40000 > 1020 - 000000         | 1948             | 40018    |     | cost entry.             |

<u>Step 2</u> Select the **Enable** check box, and enter IP address and port number.

Table 4-28 Description of multicast parameters

| Parameter         | Description                                                                                                    |
|-------------------|----------------------------------------------------------------------------------------------------|
| Multicast Address | The multicast IP address of <b>Main Stream/Sub Stream</b> is 224.1.2.4 by default, and the range is 224.0.0.0–239.255.255.255.                                         |
| Port              | The multicast port of corresponding stream: <b>Main Stream</b> : 40000;<br><b>Sub Stream1</b> : 40016; <b>Sub Stream2</b> : 40032, and all the range is<br>1025–65500. |

Step 3 Click Save.

## Result

In the **Live** interface, select **RTSP** in **Multicast**, and then you can view the video image with multicast protocol.

# 4.6.10 802.1x

Cameras can connect to LAN after passing 802.1x authentication.

### <u>Step 1</u> Select **Setting > Network > 802.1x**.

|                | Figure 4-83 802.1 | х       |      |
|----------------|-------------------|---------|------|
| 802.1x         |                   |         |      |
| Enable         |                   |         |      |
| Authentication | PEAP              | •       |      |
| Username       | none              |         |      |
| Password       | ••••              |         |      |
|                | Default           | Refresh | Save |

<u>Step 2</u> Select the **Enable** check box, and then configure parameters.

Table 4-29 Description of 802.1x parameters

| Parameter      | Description                                         |
|----------------|-----------------------------------------------------|
| Authentication | PEAP (protected EAP protocol).                      |
| Username       | The user name that was authenticated on the server. |
| Password       | Corresponding password.                             |

Step 3 Click Save.

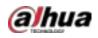

# 4.6.11 QoS

You can solve problems such as network delay and congestion with this function. It helps to assure bandwidth, reduce transmission delay, packet loss rate, and delay jitter to improve experience. 0–63 means 64 degrees of priority; 0 for the lowest and 63 the highest.

<u>Step 1</u> Select **Setting** > **Network** > **QoS**.

#### Figure 4-84 QoS

| QoS              |         |         |      |
|------------------|---------|---------|------|
| Realtime Monitor | 0       | (0~63)  |      |
| Command          | 0       | (0~63)  |      |
|                  | Default | Refresh | Save |

<u>Step 2</u> Configure QoS parameters.

Table 4-30 Description of QoS parameters

| Parameter        | Description                                                                                                    |
|------------------|----------------------------------------------------------------------------------------------------|
| Realtime Monitor | Configure the priority of the data packets that used for network surveillance. 0 for the lowest and 63 the highest. |
| Command          | Configure the priority of the data packets that used for configure or checking.                                     |

Step 3 Click Save.

# 4.6.12 5G

5G configuration includes dialing configuration and mobile configuration. Install SIM card (Subscriber Identification Module) to the camera, and connect it to 5G network through dialing configuration and mobile configuration.

- Dialing configuration: Connect the camera to 5G network in a specific period.
- Mobile configuration: Configure the mobile phone to receive the linkage message. When an alarm is triggered, the system sends an alarm message to the receiver, and then the receiver can active the camera and connect it to 5G network through message or call.

# 4.6.12.1 Dialing Setting

Configure the camera to connect it to 5G network.

- <u>Step 1</u> Select Setting > Network > 5G > Dialing Setting.
- <u>Step 2</u> Select the **Enable** check box, and configure the parameters.

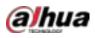

Figure 4-85 Dialing setting

| Wireless Net Type | Auto                | Y 🖌 Enat | 4e          |                   |
|-------------------|---------------------|----------|-------------|-------------------|
| APN               | cmnet               |          |             |                   |
| Authorize Mode    | Na                  | ~        |             |                   |
| Dial-up Number    | *98*1#              | 1        |             |                   |
| Usemame           |                     |          |             |                   |
| Password          |                     |          |             |                   |
| Interval          | 30                  | 5        |             |                   |
| Time Range        | Setup               |          |             |                   |
| Wireless Network  | State               |          |             |                   |
| Dial-up Status    | Online              |          | IP Address  | 100 120 127.5     |
| SIM State         | Edats               |          | Subnet Mask | Discourse and the |
| Work Mode         | NR                  |          | Gateway     | THE OWNER AND A   |
| IMSI              | -                   |          | IMEI        | Sk-Trainmaker und |
| ICCID             | (management) or the | 100      |             |                   |
| Wireless Signal   | NR                  | -        | 67 %        |                   |
|                   | Default             | Retrest  | Save        |                   |

## Table 4-31 Dialing setting Parameters

| Parameter              | Description                                                                                                    |  |  |  |  |
|------------------------|----------------------------------------------------------------------------------------------------|--|--|--|--|
| Wireless Net Type      | Select the wireless net type according to the carrier.                                                                                                    |  |  |  |  |
| APN                    | Acquired from the carrier.                                                                                                    |  |  |  |  |
| Authentication Mode    | Select the authentication mode according to different carrier.                                                                                                    |  |  |  |  |
| Dial-up Number         | The number is different according to different carrier, and it can be acquired from carrier.                                                                                                    |  |  |  |  |
| Username               | Acquired from the carrier.                                                                                                    |  |  |  |  |
| Password               | Acquired from the carrier.                                                                                                    |  |  |  |  |
| Interval               | It is the period beyond the dial-up period which has been<br>configured, it is 30 s by default, during which means the<br>camera can auto connect to 5G network. After the period is<br>over, the camera automatically cuts off the connection to save<br>flow. |  |  |  |  |
| Time Range             | The camera can connect to 5G network during the configured period. For details, see "5.1.1.1 Setting Period".                                                                                                    |  |  |  |  |
| Wireless Network State | When the dialing is successful, the wireless network status is displayed.                                                                                                    |  |  |  |  |
| Wireless Signal        | When the dialing is successful, the wireless net type and signal strength are displayed.                                                                                                    |  |  |  |  |

Step 3 Click Save.

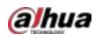

# 4.6.12.2 Mobile Setting

Configure the mobile phone, and all alarm messages support sending message the configured receiver. After receiving a message, the receiver can active the camera and connect it to 5G network through message or call.

- Message send: Set the receiver's phone number, and when an alarm is triggered, the system will send message to the receiver.
- Message activation: Set the sender's phone number, the sender can send command message to active the camera. The commands are as following:
  - On: Make the camera online.
  - Off: Make the camera offline.
  - ◇ Reboot: Restart the camera.
- Phone activation: Set the receiver's phone number, the caller can call the camera to active the camera, and make it online.
- <u>Step 1</u> Select **Setting > Network > 5G > Mobile Setting**.
- <u>Step 2</u> Select **Message send**, **Message activation**, or **Phone activation** as needed.
- <u>Step 3</u> Enter the phone numbers of receiver, sender, or caller, and click 👫 to add it to the list.

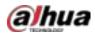

 $\square$ 

- Select a phone number, and click 🔚 to delete it.
- You can edit the message in **Title** during configuration.

Figure 4-86 Mobile setting

|              |    |  | - |  |  |
|--------------|----|--|---|--|--|
|              |    |  |   |  |  |
| vent Message | 16 |  |   |  |  |

# 4.6.13 Access Platform

## 4.6.13.1 P2P

P2P is a private network traversal technology which enables users to manage devices easily without requiring DDNS, port mapping or transit server.

Scan the QR code with your smart phone, and then you can add and manage more devices on the mobile phone client.

<u>Step 1</u> Select **Setting > Network > Access Platform > P2P**.

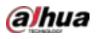

|          | Figure 4-87 P2P                                        |      |      |  |  |  |  |  |
|----------|--------------------------------------------------------|------|------|--|--|--|--|--|
| P2P      | ONVIF                                                  | RTMP |      |  |  |  |  |  |
| 🔽 Enable |                                                        |      |      |  |  |  |  |  |
| Status   | Offline                                                |      |      |  |  |  |  |  |
| S/N      | 4M02                                                   | PTP6 |      |  |  |  |  |  |
| QR Code  | Please scan the<br>QR code on the<br>actual interface. |      | Save |  |  |  |  |  |
|          |                                                        |      |      |  |  |  |  |  |

-.

- When P2P is enabled, remote management on device is supported. ٠
- When P2P is enabled and the device accesses to the network, the status shows online. The information of the IP address, MAC address, device name, and device SN will be collected. The collected information is for remote access only. You can cancel Enable selection to reject the collection.
- Log in to mobile phone client and tap **Device management**. Step 2
- <u>Step 3</u> Tap the + at the upper right corner.
- Scan the QR code on the **P2P** interface. Step 4
- Step 5 Follow the instructions to finish the settings.

### 4.6.13.2 ONVIF

The ONVIF authentication is **On** by default, which allows the network video products (including video recording device and other recording devices) from other manufacturers to connect to your device.

 $\square$ 

ONVIF is enabled by default.

Select Setting > Network > Port > ONVIF. Step 1

| P2P            | ONVIF                 | RTMP    |      |
|----------------|-----------------------|---------|------|
| Authentication | ● On ○ Off<br>Default | Refresh | Save |

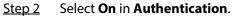

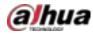

Step 3 Click Save.

# 4.6.13.3 RTMP

Through RTMP, you can access the third-party platform (such as Ali and YouTube) to realize video live view.

 $\square$ 

- RTMP can be configured by admin only.
- RTMP supports the H.264, H.264 B and H.264H video formats, and the AAC audio format only.

```
<u>Step 1</u> Select Setting > Network > Port > RTMP.
```

| Figure 4-89 ONVIF |             |                |                |  |  |  |  |
|-------------------|-------------|----------------|----------------|--|--|--|--|
| P2P (             | ONVIF       | RTMP           |                |  |  |  |  |
|                   |             |                |                |  |  |  |  |
| Enable            |             |                |                |  |  |  |  |
| Stream Type       | Main Stream | 🔘 Sub Stream 1 | 🔘 Sub Stream 2 |  |  |  |  |
| Address Type      | Non-custom  | O Custom       |                |  |  |  |  |
| IP Address        | 0.0.0       |                |                |  |  |  |  |
| Port              | 1935        | (0~65535       | 5)             |  |  |  |  |
| Custom Address    |             |                |                |  |  |  |  |
|                   | Default     | Refresh        | Save           |  |  |  |  |
|                   |             |                |                |  |  |  |  |

<u>Step 2</u> Select the **Enable** check box.

# $\mathbb{A}$

Make sure that the IP address is trustable when enabling RTMP.

Step 3 Configure RTMP parameters. .

Table 4-32 Description of RTMP parameters

| Parameter      | Description                                                                                                    |
|----------------|----------------------------------------------------------------------------------------------------|
| Stream Type    | The stream for live view. Make sure that the video format is the H.264, H.264 B and H.264H, and the audio format is AAC. |
|                | Includes Non-custom and Custom.                                                                                          |
| Address Type   | Non-custom: Enter the server IP and domain name.                                                                         |
|                | • <b>Custom</b> : Enter the path allocated by the server.                                                                |
| IP Address     | When selecting <b>Non-custom</b> , you need to enter server IP address                                                   |
|                | and port.                                                                                                    |
| Port           | IP address: Support IPv4 or domain name.                                                                                 |
|                | • <b>Port</b> : We recommend that you use the default one.                                                               |
| Custom Address | When selecting <b>Custom</b> , you need to enter the path allocated by the server.                                       |

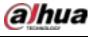

# 4.7 Storage

This section introduces how to manage saved resources (such as recorded video) and storage space. The storage management helps to make best use of storage space.

# 4.7.1 Setting Storage Plan

- Setting record plan and record control to achieve all-time recording, recording in specific period or alarm linked recording. For details, see "5.1.1.2.1 Setting Record Plan" and "5.1.1.2.2 Setting Record Control".
- Set the snapshot schedule as needed. For details, see "5.1.1.3.1 Setting Snapshot Plan".

# 4.7.2 Setting Schedule

You can configure record schedule, snapshot schedule and holiday schedule. Set certain days as holiday, and when the **Record** or **Snapshot** is selected in the holiday schedule, the system takes snapshot or records video as holiday schedule defined.

# Prerequisites

- Set the record mode to be **Auto** in **Record Control**. For details, see "5.1.1.2.1 Setting Record Plan".
- Configure holiday record and snapshot schedule. For details, see "5.1.1.2.1 Setting Record Plan" and "5.1.1.3.1 Setting Snapshot Plan".

# Procedure

<u>Step 1</u> Select Setting > Storage > Schedule > Holiday Schedule.

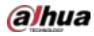

|    |         |      | Fi     | gure 4- | 90 Ho | liday so | hedule    |
|----|---------|------|--------|---------|-------|----------|-----------|
| Re | cord    |      | Sr     | apsho   | t     | Holida   | ay Schedi |
| F  | Record  | 🔲 Sr | napsho | t       |       |          |           |
| Ca | ilendar |      |        |         |       | Jul      | -         |
|    | Sun     | Mon  | Tue    | Wen     | Thu   | Fri      | Sat       |
|    |         | 1    | 2      | 3       | 4     | 5        | 6         |
|    | 7       | 8    | 9      | 10      | 11    | 12       | 13        |
|    | 14      | 15   | 16     | 17      | 18    | 19       | 20        |
|    | 21      | 22   | 23     | 24      | 25    | 26       | 27        |
|    | 28      | 29   | 30     | 31      |       |          |           |
|    |         |      |        |         |       |          |           |
|    |         |      |        |         |       |          |           |
| -  | Refre   | sh   |        | Save    | _     |          |           |
|    |         |      |        |         |       |          |           |
|    |         |      |        |         |       |          |           |

<u>Step 2</u> Select **Record** or **Snapshot**.

<u>Step 3</u> Select the days you need to set as holiday.

Those days with yellow color indicates that they were set as holidays.

Ш

When holiday schedule setting is not the same as the general setting, holiday schedule setting is prior to the general setting. For example, with **Holiday Schedule** enabled, if the day is holiday, the system snapshots or records as holiday schedule setting; otherwise, the system snapshots or records as general setting.

Step 4 Click Save.

# 4.7.3 Setting Destination

This section introduces the configuration of the storage method for the recorded videos and snapshots.

# 4.7.3.1 Path

You can select different storage paths for the recorded videos and snapshots according to event type. You can select from SD card, FTP and NAS.

Ш

Local is displayed only on models that support SD card.

<u>Step 1</u> Select Setting > Storage > Destination > Path.

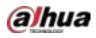

Figure 4-91 Path

| erê 🖉      |            |                  |        | : Singrebat |           |                  |       |
|------------|------------|------------------|--------|-------------|-----------|------------------|-------|
| Event Tupe | time durat | Motion Detection | Alarm. | Event Type  | Schedured | Matten Detection | Alarm |
| Local.     | 121        |                  |        | Ling        |           |                  |       |
| 110        | 18.        | 12               | - X    | FIP.        | - 26      | 20               | 3     |
| AND :      | <u>S</u>   | 100              | -22    | 1440        | 321       | 0                | 0     |

<u>Step 2</u> Select the storage method that you need for the recorded videos and snapshots of different types.

| Parameter  | Description                                        |
|------------|----------------------------------------------------|
| Event Type | Select from Scheduled, Motion Detection and Alarm. |
| Local      | Save in the internal SD card.                      |
| FTP        | Save in the FTP server.                            |
| NAS        | Save in the NAS (network attached storage).        |

Table 4-33 Description of path parameters

Step 3 Click Save.

<u>Step 4</u> Configure other path parameters on **Destination**, **FTP** or **NAS** interface. For details, see "4.7.3 Setting Destination", "4.7.3.3 FTP" or "4.7.3.4 NAS".

# 4.7.3.2 Local

Display the information of the local SD card. You can set it as read only or read & write; you can also hot swap and format SD card.

Ш

Functions might vary with different models, and the actual product shall prevail.

Select Setting > Storage > Destination > Local.

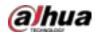

- Click **Read Only**, and then the SD card is set to read only.
- Click **Read & Write**, and then the SD card is set to read & write.
- Click **Hot Swap**, and then you can pull out the SD card.
- Click **Refresh**, and then you can format the SD card.
- Click **Format**, and you can format the SD card.

#### $\square$

When reading SD card on PC, if the SD card capacity is much less than the nominal capacity, you need to format the SD card. Then the data in SD card will be cleared, and the SD card is formatted to be private file system. The private file system can greatly improve SD card multimedia file read/write performance. Download Diskmanager from Toolbox to read the SD card. For details, contact aftersales technicians.

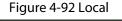

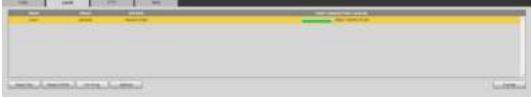

# 4.7.3.3 FTP

FTP can be enabled only when it was selected as a destination path. When the network does not work, you can save all the files to the internal SD card for emergency.

- <u>Step 1</u> Select Setting > Storage > Destination > FTP.
- <u>Step 2</u> Select the **Enable** check box, and select the FTP type.

 $\square$ 

You select **FTP** or **SFPT** from the drop-down list. **SFTP** is recommended to enhance network security.

<u>Step 3</u> Configure FTP parameters.

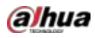

|                     | Figure 4-93 FTP       |           |      |
|---------------------|-----------------------|-----------|------|
| Path                | Local                 | FTP       | NAS  |
| Enable              | SFTP(Recommended)     | •         |      |
| Server Address      | 9999                  |           |      |
| Port                | ,20                   | (0~65535) |      |
| Username            | ar ny mag             |           |      |
| Password            | •••••                 | ••        |      |
| Remote Directory    | share                 |           |      |
| Directory Structure | Use Level 3 Directory | •         |      |
| Level 1 Directory   | Name                  | •         |      |
| Level 2 Directory   | Date                  | •         |      |
| Level 3 Directory   | Channel NO.           | •         |      |
| Customized Picture  | Date&Time             | Setting   |      |
| Emergency (Local)   |                       |           |      |
|                     | test                  |           |      |
|                     | Default               | Refresh   | Save |
|                     |                       |           |      |

# Figure 4-94 Picture name settings

|    | No. | Picture Name Content | Separator |     | Orden |
|----|-----|----------------------|-----------|-----|-------|
| 21 | 1   | Date&Time            |           |     | ++    |
| V  | 2   | Millisecond          | -         | 0.0 | + +   |
| 2  | 3   | Name                 | 143       |     | ++    |
| V. | 4   | IP Address           |           |     | + +   |
| 0  | 5   | Channel NO.          |           |     | + +   |
| Ē. | 6   | Snapshot Type        | -         |     | + +   |
| 0  | 7.  | Custom               | 120       |     | ++    |

# Table 4-34 Description of FTP parameters

| Parameter      | Description                        |
|----------------|------------------------------------|
| Server Address | The IP address of the FTP server.  |
| Port           | The port number of the FTP server. |

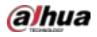

| Parameter               | Description                                                                                                    |
|-------------------------|----------------------------------------------------------------------------------------------------|
| Username                | The user name to log in to the FTP server.                                                                                                    |
| Password                | The password to log in to the FTP server.                                                                                                    |
| Remote Directory        | The destination path in the FTP server, and it is shared by default.                                                                                                    |
| Directory Structure     | Set the directory structure, which supports three levels at most.                                                                                                    |
| Level 1 Directory       | Set the directory name, and you can customized the name.                                                                                                    |
| Level 2 Directory       | When you select <b>Custom</b> , enter the custom directory name, which                                                                                                    |
| Level 3 Directory       | supports numbers, English letters, underlines and dashes.                                                                                                    |
|                         | Click <b>Setting</b> to set picture name.                                                                                                    |
| Customized Picture Name | <ul> <li>Date&amp;Time is required, and it is selected by default.</li> <li>Select the other fields of the name, and the corresponding instruction will be displayed on the screen.</li> <li>Double-click the symbols under Separator, you can customize the separator.</li> <li>Double-click Custom, you can customize the files of the picture name.</li> <li>Click the arrow under Ordering, and you can adjust the ordering of the file.</li> <li>Date&amp;Time and Millisecond is a whole, click the arrow of any one of the two fields, the two moves together.</li> <li>The real-time value of Millisecond will be displayed for precise snapshot, and for schedule and normal event, the millisecond displays 0000.</li> </ul> |
| Emergency (Local)       | Select <b>Emergency (Local)</b> , and when the FTP server does not work, all the files are saved to the internal SD card.                                                                                                    |

Step 4 Click Save.

<u>Step 5</u> Click **test** to test whether FTP function works normally.

# 4.7.3.4 NAS

This function can be enabled only when NAS was selected as a destination path. Enable this function, and you can save all the files in the NAS.

#### <u>Step 1</u> Select Setting > Storage > Destination > NAS.

|                  |             |       | Figu  | re 4-95 | NAS |  |  |
|------------------|-------------|-------|-------|---------|-----|--|--|
| Page             | <b>LOUN</b> |       | (FID) |         | NAR |  |  |
| Date             | NF8         |       |       |         |     |  |  |
| Deniel Address   | 0030        |       |       |         |     |  |  |
| Hanada Directory |             |       |       |         |     |  |  |
|                  | Ovtere      | Batha | an H  | 244     |     |  |  |

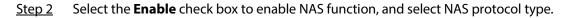

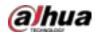

- NFS (Network File System): A file system which enables computers in the same network share files through TCP/IP.
- SMB (Server Message Block): Provides shared access for clients and the server.

<u>Step 3</u> Configure NAS parameters.

| Table 4-35 Description of NAS parameters |                                                                    |  |  |  |  |
|------------------------------------------|--------------------------------------------------------------------|--|--|--|--|
| Parameter                                | Description                                                        |  |  |  |  |
| Server Address                           | The IP address of the NAS server.                                  |  |  |  |  |
| Username                                 | When selecting <b>SMB</b> protocol, you are required to enter user |  |  |  |  |
| Password                                 | name and password. Enter them as needed.                           |  |  |  |  |
| Remote Directory                         | The destination path in the NAS server.                            |  |  |  |  |
| Stop 4 Click Care                        | •                                                                  |  |  |  |  |

Click **Save**. Step 4

# 4.8 System

This section introduces system configurations, including general, date & time, account, safety, PTZ settings, default, import/export, remote, auto maintain and upgrade.

# 4.8.1 General

You can configure device name, language and video standard. Step 1 Select Setting > System > General > General.

|                | Figure 4-96 General  |
|----------------|----------------------|
| General        | Date&Time            |
|                |                      |
| Name           | 4M0292DYAG2B100      |
| Language       | English              |
| Video Standard | PAL                  |
| TVOut          | TV                   |
|                | Default Refresh Save |
|                |                      |

<u>Step 2</u> Configure general parameters.

| Parameter | Description                   |
|-----------|-------------------------------|
|           | The name of the device.       |
| Name      | Щ.                            |
|           | Each device has its own name. |

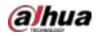

| Parameter      | Description                                                                               |
|----------------|-------------------------------------------------------------------------------------------|
| Language       | Select system language.                                                                   |
| Video Standard | Select video standard from <b>PAL</b> and <b>NTSC</b> .                                   |
|                | Select <b>On</b> or <b>Off</b> . This function is available on models with analog output. |
| TVOut          |                                                                                           |
| Trout          | • If the TV out is <b>On</b> , smart plans will be disabled; if the smart plans           |
|                | are enabled, the TV out will be set as <b>Off</b> .                                       |
|                | <ul> <li>SDI and HDCVI are available on select models.</li> </ul>                         |

Step 3 Click Save.

# 4.8.2 Date & Time

You can configure date and time format, time zone, current time, DST (Daylight Saving Time) or NTP server.

#### <u>Step 1</u> Select Setting > System > General > Date & Time.

| Figure 4-97 Date and tim | ie |
|--------------------------|----|
|                          |    |

| General     | DaxesTime | а.      |        |      |      |        |      |         |
|-------------|-----------|---------|--------|------|------|--------|------|---------|
| Internet    | 11111     |         |        |      |      |        |      |         |
| Time Formed | 26-Hour   | 10.0120 |        | ٠    |      |        |      |         |
| Tone Zone   | 8.7C) C   | aatin   | ated U | west | Tene |        |      |         |
| Sametime    | 2019-00   | -12     |        | 3    | .00  | 41     | -681 | Leeits; |
| C DET.      |           |         |        |      |      |        |      |         |
| DET York    | · Date    |         | ****   |      |      |        |      |         |
| Start Time  | Jan       | ٠       | t.     |      | 00   | 00     |      |         |
| EndType     | Jan       | •       | 2      |      | 00   | 00     |      |         |
| T NUL       |           |         |        |      |      |        |      |         |
| Drives      | clock is  |         |        |      |      |        |      |         |
| Pat         | 120       |         |        |      |      |        |      |         |
| minner      | 10        |         | Mar. S | -341 |      |        |      |         |
|             | 0         | but.    | 30     | Bate | in a | 10     | 14   |         |
|             | -         |         | -27    | _    |      | 194723 | _    |         |

| <u>Step 2</u> | Configure date and time parameters. |
|---------------|-------------------------------------|
|---------------|-------------------------------------|

| Parameter     | Description                                                                                          |
|---------------|----------------------------------------------------------------------------------------------------|
| Date Format   | Configure the date format.                                                                           |
| Time Format   | Configure the time format. You can select from <b>12-Hour</b> or <b>24-Hour</b> .                    |
| Time Zone     | Configure the time zone that the camera is at.                                                       |
| Current Times | Configure system time.                                                                               |
| Current Time  | Click <b>Sync PC</b> , and the system time changes to the PC time.                                   |
|               | Enable DST as needed.                                                                                |
| DST           | Select the check box, and configure start time and end time of DST with <b>Date</b> or <b>Week</b> . |

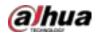

| Parameter   | Description                                                                                                    |
|-------------|----------------------------------------------------------------------------------------------------|
| NTP         |                                                                                                    |
| NTP Server. | Select the check box, and then NTP (network time protocol) is enabled,<br>the system then syncs time with the internet server in real time. |
| Time Zone   |                                                                                                    |
| Port        | You can also enter the IP address, time zone, port, and interval of a PC which installed NTP server to use NTP.                             |
| Interval    |                                                                                                    |

Step 3 Click Save.

# 4.8.3 Splicing

When the panorama contains multiple images of various lens, enable this function. Before splicing, make sure that the surveillance scene is large and there is no shield on the image, and do not move the camera; otherwise, the splicing might fail.

Ш

For some models, you need to select **Setting** > **Camera** > **Condition** > **Splicing** to enable the splicing function. For details, see "4.5.1.4 Splicing".

<u>Step 1</u> Select Setting > System > General > Splicing

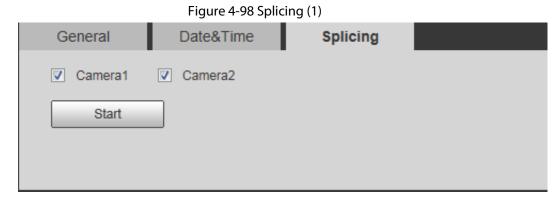

#### Figure 4-99 Splicing (2)

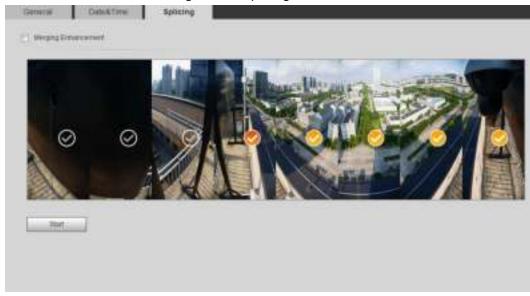

<u>Step 2</u> Select the camera which needs to be spliced.

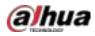

When splicing the image through selecting lenses, you need to select the continuous splicing screens. The screen with the icon 🧭 (deeper color) means the first screen of the splicing. You can select any screen as the first one, and select the following screens continuously. The system supports the splicing of 4, 5, 6, 7 and 8 sensors.

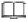

his function is available on some select models. And it is all sensors splicing by default.

#### Step 3 Click Start.

The system starts to splice image.

- Some camera restarts automatically after splicing is completed, and you can view the splicing effect on the **Live** interface.
- Some camera displays splicing live view interface after splicing is completed. Click **OK**, and then the system prompts default box. And then click **OK**. The splicing takes effect.

# 4.8.4 Account

Manage all the users. You can add, delete, or modify users. Users include admin, added users and ONVIF users.

Managing users and groups are only available for administrator users.

- The max length of the user or group name is 31 characters which consisted of number, letters, underline, dash, dot and @.
- The password must consist of 8 to 32 non-blank characters and contain at least two types of characters among upper case, lower case, number, and special character (excluding ' ";: &).
- You can have 18 users and 8 groups at most.
- You can manage users through single user or group, and duplicate user names or group names are not allowed. A user can be in only one group at a time, and the group users can own authorities within group authority range.
- Online users cannot modify their own authority.
- There is one admin by default which has highest authority.
- Select **Anonymous Login**, and then log in with only IP address instead of user name and password. Anonymous users only have preview authorities. During anonymous login, click **Logout**, and then you can log in with other username.

# 4.8.4.1 Adding a User

You are admin user by default. You can add users, and configure different authorities. <u>Step 1</u> Select **Setting** > **System** > **Account** > **Username**.

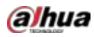

Figure 4-100 Username

| 114                                        | Inenate             | Critical Name            | 100100         | Ministration and         | 10.05 | Cirriti |
|--------------------------------------------|---------------------|--------------------------|----------------|--------------------------|-------|---------|
| 1                                          | abox                | 4010                     | after Talcort  | 1                        | 1     | 0       |
| 1                                          | agreet.             | adman.                   |                | 0.                       | 1     | 0       |
|                                            |                     |                          |                |                          |       |         |
| <b>kathority</b><br>Juni<br>Ranual Central | Kint<br>File Barrap | Pastast<br>Briage<br>P12 | Armen<br>Derit | Applant Into<br>National |       |         |

#### Step 2 Click Add User.

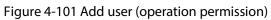

| L/semane          |                | Must                                                                                                    |  |
|-------------------|----------------|----------------------------------------------------------------------------------------------------|--|
| Papaword          |                |                                                                                                    |  |
|                   | The minimum pa | too phrase length is 8                                                                                          |  |
|                   | charaidaes     |                                                                                                    |  |
|                   | STATES AND IN  | The second second second second second second second second second second second second second second second se |  |
| Coldim Password   |                |                                                                                                    |  |
| Group Name        | admin          | -                                                                                                    |  |
| Wettig :          |                |                                                                                                    |  |
| Operation Permiss | ane li le      | Astronet Logie                                                                                                  |  |
| R AL              |                |                                                                                                    |  |
| 2 User            |                |                                                                                                    |  |
| IF LN9            |                |                                                                                                    |  |
| Playback          |                |                                                                                                    |  |
| [2] System        |                |                                                                                                    |  |
| 😿 System Info     |                |                                                                                                    |  |
| Manual Control    |                |                                                                                                    |  |
| File Backup       |                |                                                                                                    |  |
| 2 Storage         |                |                                                                                                    |  |
| [2] Event         |                |                                                                                                    |  |
| 2 Network         |                |                                                                                                    |  |
| Periphenal        |                |                                                                                                    |  |
| 2 AV Parameter    |                |                                                                                                    |  |
| [2] PTZ           |                |                                                                                                    |  |
| E Security        |                |                                                                                                    |  |
| [2] Nuintenance   |                |                                                                                                    |  |
| 989               |                |                                                                                                    |  |

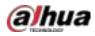

| Obeiname.         | 1                                                                                                    | Marrie              |          |         |       |           |
|-------------------|----------------------------------------------------------------------------------------------------|---------------------|----------|---------|-------|-----------|
| Passwort          | 1                                                                                                    |                     |          |         |       |           |
|                   | The merumum pass                                                                                                | phrase length is if |          |         |       |           |
|                   | characters                                                                                                    |                     |          |         |       |           |
|                   | WELL MADE                                                                                                    | Eliza E             |          |         |       |           |
| Contem Pappword   |                                                                                                    |                     |          |         |       |           |
| Group Name        | admin                                                                                                    |                     |          |         |       |           |
| Name              | L                                                                                                    | 1                   |          |         |       |           |
| Operation Parmies | Res                                                                                                    | ncled Login         |          |         |       |           |
| 1771 des 2010-1   |                                                                                                    |                     |          |         |       |           |
| F Addition        | in the second second second second second second second second second second second second second second second |                     |          |         |       |           |
| P4                | P Add                                                                                                    | 1855 💌 1            | 0 0 1    |         |       |           |
| Eregeri Tim       |                                                                                                    | <b>1</b>            | 08 00 00 |         |       |           |
| End Time          |                                                                                                    | 3                   | 08 00 00 |         |       |           |
| Time Ra           | HEAT BOARD                                                                                                    | 194                 |          |         |       |           |
| Ū.                | Contraction of the second second                                                                                | 6 8 50              | 12 14 1  | 6 18 29 | 22 24 |           |
| Bun               |                                                                                                    |                     |          |         |       | Setting - |
| Man               |                                                                                                    |                     |          |         |       | Setting   |
| Tue               |                                                                                                    |                     |          |         |       |           |
| Wed               |                                                                                                    |                     |          |         |       | Setting   |
| Thu               |                                                                                                    |                     |          |         |       | Setting   |
| Ett               |                                                                                                    |                     |          |         |       | Setting   |
| Set               |                                                                                                    |                     |          |         |       | Setting   |
|                   |                                                                                                    | 1.1.1.1.1.1.1.1.1.1 |          |         |       | 100       |
|                   |                                                                                                    |                     |          |         |       |           |

Figure 4-102 Add user (restricted login)

<u>Step 3</u> Configure user parameters.

Table 4-38 Description of user parameters (1)

| Parameter        | Description                                                                                                    |
|------------------|----------------------------------------------------------------------------------------------------|
| Username         | User's unique identification. You cannot use existed user name.                                                                                                    |
| Password         | Enter password and confirm it again.                                                                                                    |
| Confirm Password | The password must consist of 8 to 32 non-blank characters<br>and contain at least two types of characters among upper<br>case, lower case, number, and special character (excluding<br>'";:&). |
| Group Name       | The group that users belong to. Each group has different authorities.                                                                                                    |
| Memo             | Describe the user.                                                                                                    |

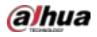

| Parameter            | Description                                                                                                    |
|----------------------|----------------------------------------------------------------------------------------------------|
|                      | Select authorities as needed.                                                                                                    |
| Operation Permission | Щ.                                                                                                    |
|                      | You are recommended giving fewer authorities to normal users than advance users.                                                                                                    |
|                      | Set the PC address that allows the defined user to log in to<br>the camera and the validity period and time range. You<br>can log in to web with the defined IP in the defined time<br>range of validity period. |
|                      | <ul> <li>IP address: You can log in to web through the PC with<br/>the set IP.</li> </ul>                                                                                                    |
|                      | <ul> <li>Validity period: You can log in to web in the set validity period.</li> </ul>                                                                                                    |
|                      | <ul> <li>Time range: You can log in to web in the set time</li> </ul>                                                                                                    |
|                      | range.                                                                                                    |
| Restricted Login     | Set as following:                                                                                                    |
|                      | 1. Select IP Address: Select IP type and set IP address.                                                                                                    |
|                      | <ul> <li>IP Address: Enter the IP address of the host to<br/>be added.</li> </ul>                                                                                                    |
|                      | <ul> <li>IP segment: Enter the start address and end</li> </ul>                                                                                                    |
|                      | address of the host to be added.                                                                                                    |
|                      | 2. Select <b>Validity Period</b> : Set the begin time and end                                                                                                    |
|                      | time.                                                                                                    |
|                      | 3. Select <b>Time Range</b> : Set the time range that allow                                                                                                    |
|                      | user to log in. For details, see "5.1.1.1 Setting                                                                                                    |
|                      | Period".                                                                                                    |

Step 4 Click Save.

The newly added user is displayed in the user name list.

# **Related Operations**

• Edit user information

Click 🛃 to modify password, group, memo, operation authorities, and login authorities.

Ш

You can only change the password of the admin.

The methods of changing password vary with different accounts.

- Login with the admin account, you can change password through Old Password and Admin Account.
- Login with non-admin account (an added account with with the permission of user management), you can change password through **Old Password**.
- **Old Password**: Change the password through entering the old password to be changed, and then the new password.

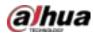

Figure 4-103 Change password through old password (Login with non-admin account)

| Modify User      |                                                | X |
|------------------|------------------------------------------------|---|
| Username         | 11 💌                                           |   |
| Modify Password  |                                                |   |
| Old Password     |                                                |   |
| New Password     |                                                |   |
|                  | The minimum pass phrase length is 8 characters |   |
|                  | Weak Medium Strong                             |   |
| Confirm Password |                                                |   |
| Group Name       | user                                           |   |
| Memo             |                                                |   |
| Authority        | All                                            |   |
|                  | ✓ Live                                         |   |
|                  | Playback                                       |   |
|                  |                                                |   |
|                  |                                                |   |
|                  | Save Cancel                                    |   |

• **Admin Account**: Change the password through entering the admin password, and then the new password for the non-admin account to be changed.

Figure 4-104 Change password through admin password (login with admin account)

| Modify User       |                     |                               | L. |
|-------------------|---------------------|-------------------------------|----|
| Overame           | 11                  |                               |    |
| F Modity Persword |                     |                               |    |
| Montfication Made | Admin Account       | -                             |    |
| Admin Useriane    | athin               |                               |    |
| Admin Password    | 1                   |                               |    |
| New Patrowerd     | 1                   |                               |    |
|                   | The minimum pass is | Instellength is 8 characters. |    |
|                   | West Mailure        | Inces .                       |    |
| Confirm Passiword |                     |                               |    |
| Oroup Name        | user                | •                             |    |
| Mema              | 1                   |                               |    |

• Delete users

Click 👙 to delete the added users.

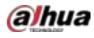

Ш

Admin account cannot be deleted.

• View the authorities

If the current account has with the permission of user management, click at to view the login authorities of other accounts. If not, you can only view the login authorities of the current account.

# 4.8.4.2 Adding User Group

You have two groups named admin and user by default, and you can add new group, delete added group or modify group authority and memo.

```
<u>Step 1</u> Select Setting > System > Account > Account > Group Name.
```

|           | CELLS NAME                         |                          | Were                    |                             | Made | Garate |
|-----------|------------------------------------|--------------------------|-------------------------|-----------------------------|------|--------|
| 1         | adres                              |                          | advectivator group      |                             | 120  | 0      |
| 2         | ALC: NO                            |                          | anier gestaat           |                             | 1    | 0      |
|           |                                    |                          |                         |                             |      |        |
|           |                                    |                          |                         |                             |      |        |
|           |                                    |                          |                         |                             |      |        |
|           |                                    |                          |                         |                             |      |        |
|           |                                    |                          |                         |                             |      |        |
|           |                                    |                          |                         |                             |      |        |
|           |                                    |                          |                         |                             |      |        |
| Alberty . | 79.42                              |                          |                         |                             |      |        |
| lue       | (And<br>File Device                | Parasi                   | 2jden                   | Digitare Mile               |      |        |
|           | Line<br>File Backp<br>An Patameter | Platast<br>Brings<br>FU2 | Splan<br>Lost<br>Societ | Destars Info<br>Information |      |        |

Figure 4-105 Group name

Step 2 Click Add Group.

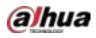

Figure 4-106 Add group

| Add Group          |                                                                                              | X |
|--------------------|----------------------------------------------------------------------------------------------|---|
| Group Name<br>Memo | Must                                                                                         |   |
| Authority          | <ul> <li>All</li> <li>Live</li> <li>Playback</li> <li>System</li> <li>System Info</li> </ul> |   |
|                    | Save Cancel                                                                                  |   |

- <u>Step 3</u> Enter the group name and memo, and then select group authorities.
- Step 4Click Save to finish configuration.The newly added group displays in the group name list.

  - After adding group, click 🛃 to modify group memo or authorities; click 🚆 to delete the added group, admin group and user group cannot be deleted.
  - Click 
     in the row of admin group or user group to modify group memo.

# 4.8.4.3 ONVIF User

You can add, delete ONVIF user, and modify their passwords.

# Procedure

<u>Step 1</u> Select Setting > System > Account > ONVIF User.

|          | Fig        | ure 4-107 ONVIF user |        |        |
|----------|------------|----------------------|--------|--------|
| Account  | Onvif User |                      |        |        |
| No.      | Usertame   | Group Name           | Modify | Delete |
| 1        | admin      | admin                | 2      | •      |
|          |            |                      |        |        |
|          |            |                      |        |        |
|          |            |                      |        |        |
|          |            |                      |        |        |
|          |            |                      |        |        |
| Add User |            |                      |        |        |
| A00.05 M |            |                      |        |        |
|          |            |                      |        |        |

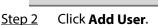

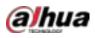

#### Figure 4-108 Add user

| Add User         | ×                                   |
|------------------|-------------------------------------|
| Username         | Must                                |
|                  |                                     |
| Password         |                                     |
|                  | The minimum pass phrase length is 8 |
|                  | characters                          |
|                  | Weak Middle Strong                  |
| Confirm Password |                                     |
| Group Name       | admin 💌                             |
|                  |                                     |
|                  | Save Cancel                         |

<u>Step 3</u> Configure user parameters.

#### Table 4-39 Description of user parameters (2)

| Parameter        | Description                                                                                                    |
|------------------|----------------------------------------------------------------------------------------------------|
| Username         | User's unique identification. You cannot use existed user name.                                                                                                    |
| Password         | Enter password and confirm it again.                                                                                                    |
| Confirm Password | The password must consist of 8 to 32 non-blank characters and contain at least two types of characters among upper case, lower case, number, and special character (excluding ' " ; : &). |
| Group Name       | The group that users belong to. Each group has different authorities.                                                                                                    |

Step 4 Click Save.

The newly added user displays in the user name list.

# **Related Operations**

• Edit user information

Click 📶 to modify password, group, memo, operation authorities, and login authorities.

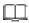

You can only change the password of the admin.

The methods of changing password vary with different account.

 Login with admin account, you can change password through Old Password and Admin Account.

The password of admin account can be changed through **Old Password** only.

- Login with non-admin account (an added account with the permission of user management), you can change password through **Old Password**.
- **Old Password**: Change the password through entering the old password to be changed, and then the new password.

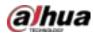

Figure 4-109 Change password through old password (login with non-admin account)

| Modify User      |                                                | X |
|------------------|------------------------------------------------|---|
| Username         | 11 💌                                           |   |
| Modify Password  |                                                |   |
| Old Password     |                                                |   |
| New Password     |                                                |   |
|                  | The minimum pass phrase length is 8 characters |   |
|                  | Weak Medium Strong                             |   |
| Confirm Password |                                                |   |
| Group Name       | user                                           |   |
| Memo             |                                                |   |
| Authority        | All                                            |   |
|                  | ✓ Live                                         |   |
|                  | Playback                                       |   |
|                  |                                                |   |
|                  |                                                |   |
|                  |                                                |   |
|                  | Save Cancel                                    |   |

 Admin Account: Change the password through entering the admin password, and then the new password for the non-admin account to be changed.

Figure 4-110 Change password through admin password (login with admin account)

| Modify User       |                      |                              |  |
|-------------------|----------------------|------------------------------|--|
| Ovename           | 11                   |                              |  |
| - Modity Parsword |                      |                              |  |
| Modification Made | Admin Account        | -                            |  |
| Admin Unerriame   | addin                |                              |  |
| Admin Password    |                      |                              |  |
| New Patrowerd     | 1                    |                              |  |
|                   | The laborary pass of | rane length is \$ characters |  |
|                   | West Market          | 11243                        |  |
| Confirm Passiward |                      |                              |  |
| Oroup Name        | user                 |                              |  |
| Mema              | 1                    |                              |  |

• Delete users

Click 👙 to delete the added users.

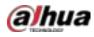

# Ш

Admin account cannot be deleted.

View the authorities
 If the current account has the permission of user management, click ( to view the login authorities of other accounts. If not, you can only view the login authorities of the current account.

# 4.8.5 Safety

You can configure system service, HTTPS, and Firewall.

# 4.8.5.1 System Service

Configure the IP hosts (devices with IP address) that are allowed to visit the device. Only the hosts in the trusted sites list can log in to the web interface. This is to enhance network and data security. <u>Step 1</u> Select **Setting** > **System** > **Safety** > **System Service**.

| ystem Service       | HTTPS      | Firevall                                                                      |
|---------------------|------------|-------------------------------------------------------------------------------|
| 894                 | 7 Enable   |                                                                               |
| HultcastBroadcast   | (7) Enabla |                                                                               |
| Password Reset      | 🗵 Enstre   |                                                                               |
| CGI Service         | 🖓 Enable   |                                                                               |
| Orwit Service       | (7) Enable |                                                                               |
| Genetec Service     | (2) Enable |                                                                               |
| Audia and Video Tr. | Enable     | Wease make sure matched device or software supports video decryption function |
| Mondy Push          | (2) Enable |                                                                               |

Figure 4-111 System service

<u>Step 2</u> Enable the system service according to the actual needs.

| Function                   | Description                                                                                                    |
|----------------------------|----------------------------------------------------------------------------------------------------|
| SSH                        | You can enable SSH authentication to perform safety management.                                                                                                    |
| Multicast/Broadcast Search | Enable this function, and then when multiple users are previewing the device video image simultaneously through network, they can find your device with multicast/broadcast protocol. |
| Password Reset             | Manage system security with this function.                                                                                                    |

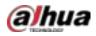

| Function                                                                              | Description                                                                                                    |
|---------------------------------------------------------------------------------------|----------------------------------------------------------------------------------------------------|
| CGI Service                                                                           | Enable this function, and then other devices can access through this service.                                                                       |
| Onvif Service                                                                         | Enable this function, and then other devices can access through this service.                                                                       |
| Genetec Service Enable this function, and then other devices can access this service. |                                                                                                    |
|                                                                                       | Enable to encrypt audio/video transmission.                                                                                                    |
| Audio and Video                                                                       |                                                                                                    |
| Transmission Encryption                                                               | Make sure that the other devices and software that working together with the camera support video decryption.                                       |
| Mobile Push                                                                           | Enable this function, and then the system would send the snapshot that was taken when alarm is triggered to your phone, this is enabled by default. |

Step 3 Click Save.

# 4.8.5.2 HTTPS

Create a certificate or upload an authenticated certificate, and then you can log in through HTTPS with your PC. The HTTPS can protect page authenticity on all types of websites, secure accounts, and keep user communications, identity, and web browsing private.

<u>Step 1</u> Select **Setting > Network > HTTPS**.

| C) Brance HTTPS<br>Photocal Version                                                                                                    |                          | F             | gure 4-11 | IZ HTTP5 (T)   |                             |           |
|----------------------------------------------------------------------------------------------------|--------------------------|---------------|-----------|----------------|-----------------------------|-----------|
| 2         Brashin TL:Dirik           Consum Consume         Consume           Researed Docalited         Docement Consume           Researed Docalited         Docement Consume           Researed Docalited         Docement Consume           Researed Docalited         Docement Consume           Researed Docalited         Docement Consume           Constitution Frank         Docement Consume           Constitution Frank         Docement Consume           Constitution Frank         Docement Consume           Constitution Frank         Docement Consume           Constitution Frank         Docement Consume           Constitution Frank         Docement Consume           Constitution Frank         Docement Consume           Constitution Frank         Docement Consume           Constitution Frank         Docement Consume                                                                                                    | Volen Service HTTPS      | Parent Parent | 201       |                |                             |           |
| Praise TLB/TÓ       Cisas Conflicate       Cisas       Report Dealed       Report Conflic       Restar Date       Conflicate       Conflicate State       Conflicate State       Conflicate State       Conflicate State       Conflicate State       Conflicate State       Conflicate State       Conflicate State       Conflicate State       Conflicate State       Conflicate State                                                                                                    | C Enable HTTPS           |               |           |                |                             |           |
| Coses Contrate  Coses Contrate  Regent Contrate  Regent Contrate  Regent Contrate  Contrate Fatt  Contrate Fatt | Phathocal Versees        |               |           |                |                             |           |
| Coule           Report Dealed           Report Dealed           Resourt Dealed           Instal Speed Dealed           Carthouse           Carthouse Fail           Dealed           Carthouse           Carthouse           Carthouse restated           Carthouse restated           Carthouse restated                                                                                                    | 2 ENDERTON               |               |           |                |                             |           |
| Negeni Created Researt Created Researt Created Researt Created Researt Created Research Centered Research Centered Research Centered Research                                                                                                    | Crown Certificate        |               |           |                |                             |           |
| Respect Created Contract                                                                                                    | Greate                   |               |           |                |                             |           |
| Instal Speel Certificate Certificate Part Certificate Part Certificate Restated Certificate Installed Certificate Installed                                                                                                    | Request Constant         |               |           |                |                             |           |
| Carifficato Parte Biostato, Carifficato Parte Biostato, Biostato, Biostato, Biostato, Biostato, Biostato, Biostato, Carifficato Installeri Carifficato Installeri Carifficato Installer | Request Cruster)         |               |           | -              | I manufacture in the second | Destined. |
| Carificate Kas Puth<br>Certificate Installed<br>Carificate Installed                                                                                                    | minal Signed Certificate |               |           |                |                             |           |
| Certificate metallet                                                                                                    | Cettitude Patts          |               |           | Boats.         |                             |           |
| Certificade Hostadeed                                                                                                    | Contribution New Prom    |               |           |                | Construction of the         |           |
|                                                                                                    | Certificate installed    |               |           |                |                             |           |
|                                                                                                    |                          |               |           | and the second | k                           |           |
|                                                                                                    |                          |               |           |                |                             |           |
|                                                                                                    |                          |               |           |                |                             |           |
|                                                                                                    |                          | 1             |           |                |                             |           |
| PutraskEart                                                                                                    |                          |               |           |                |                             |           |

Figure 4-112 HTTPS (1)

- <u>Step 2</u> Create a certificate or upload an authenticated certificate.
  - For creating a certificate, click **Create**.

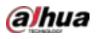

Figure 4-113 HTTPS dialog box

| HTTPS                                                                                   | ×                                                |
|-----------------------------------------------------------------------------------------|--------------------------------------------------|
| Country<br>IP or Domain name<br>Validity Period<br>Province<br>Location<br>Organization | *e.g. CN  * 365 Day*Range :1-5000 none none none |
| Organization Unit<br>Email                                                              | none                                             |
|                                                                                         | Create Cancel                                    |

- For uploading the authenticated certificate, click **Browse** to select the certificate and certificate key, click **Upload** to upload them, and then skip to <u>Step5</u>.
- <u>Step 3</u> Enter the required information and then click **Create**.
  - Ш

The entered **IP or Domain name** must be the same as the IP or domain name of the device.

Step 4 Click Install.

Figure 4-114 Certificate installation

| Seaso Dealed          |                              |              |                                                                                                    |
|-----------------------|------------------------------|--------------|----------------------------------------------------------------------------------------------------|
| RequestOrated         | Desired of the second second | Deim         | autat Dimeterat                                                                                                    |
| neral Suprember       |                              |              |                                                                                                    |
| Cettors fait          |                              | literate     |                                                                                                    |
| Cellbulo Ny Falls     |                              | In Bernary   | and the second second se |
| Carolinan monolog     |                              |              |                                                                                                    |
| Calificate successed. |                              | and it forms |                                                                                                    |
| 1014                  |                              |              |                                                                                                    |
|                       |                              |              |                                                                                                    |

<u>Step 5</u> Click **Download** to download root certificate.

Step 6 Click **Download Root Certificate**.

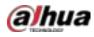

Figure 4-115 File download

| File Dow | rnload - Security Warning 🛛 🔀                                                                                                    |
|----------|----------------------------------------------------------------------------------------------------|
| Do you   | want to open or save this file?                                                                                                    |
|          | Name: ca.crt<br>Type: Security Certificate<br>From: <b>10.10.6.238</b>                                                                                                    |
|          | <u>O</u> pen <u>S</u> ave Cancel                                                                                                    |
| ۲        | While files from the Internet can be useful, this file type can<br>potentially harm your computer. If you do not trust the source, do not<br>open or save this software. <u>What's the risk?</u> |

Step 7 Click **Open**.

Figure 4-116 Certificate information

| rtifica<br>ieneral | te<br>Details Certification Path                                                                                                    |
|--------------------|----------------------------------------------------------------------------------------------------|
| inst               | Certificate Information<br>CA Root certificate is not trusted. To enable trust,<br>all this certificate in the Trusted Root Certification<br>horities store. |
|                    | ioncies score.                                                                                                    |
| -                  | Issued to: Product Root CA                                                                                                    |
|                    | Issued by: Product Root CA                                                                                                    |
|                    | <b>Valid from</b> 2013-6-18 <b>to</b> 2023-6-16                                                                                                    |
|                    | Install Certificate                                                                                                    |
|                    |                                                                                                    |

Step 8 Click Install Certificate.

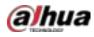

Figure 4-117 Certificate import wizard (1)

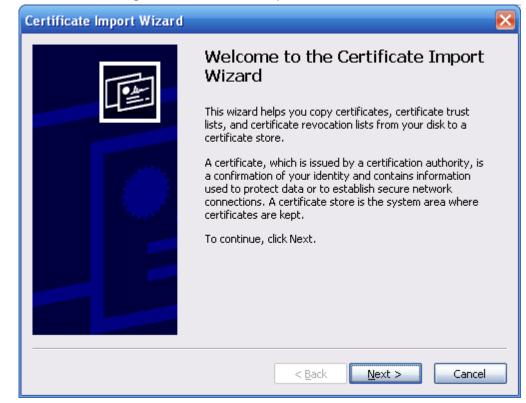

Step 9 Click Next.

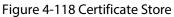

| ificate Import Wizard<br>ertificate Store |                                                       |
|-------------------------------------------|-------------------------------------------------------|
| Certificate stores are system areas       | ; where certificates are kept.                        |
| Windows can automatically select a        | a certificate store, or you can specify a location fo |
| • Automatically select the certi          | ificate store based on the type of certificate        |
| O Place all certificates in the fo        | llowing store                                         |
| Certificate store:                        |                                                       |
|                                           | Browse                                                |
|                                           |                                                       |
|                                           |                                                       |
|                                           |                                                       |
|                                           |                                                       |
|                                           |                                                       |
|                                           | < Back Next > Ca                                      |

<u>Step 10</u> Select the storage location and click **Next**.

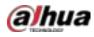

#### Figure 4-119 Certificate import wizard (2)

| Certificate Import Wizard |                                             |                           |
|---------------------------|---------------------------------------------|---------------------------|
|                           | Completing the Ce<br>Wizard                 | ertificate Import         |
|                           | You have successfully complete<br>wizard.   | ed the Certificate Import |
|                           | You have specified the following            | g settings:               |
|                           | Certificate Store Selected Ar<br>Content Co |                           |
|                           |                                             |                           |
|                           | < <u>B</u> ack                              | Finish Cancel             |

<u>Step 11</u> Click **Finish** and a dialog box showing **The import was successful** pops up.

#### Figure 4-120 Import succeeds

| Certific | ate Import Wizard 🛛 🔀      |
|----------|----------------------------|
| (į)      | The import was successful. |
|          | ок                         |

# 4.8.5.3 Firewall

Configure **Network Access**, **PING prohibited** and **Prevent Semijoin** to enhance network and data security.

- Network Access: Set allowlist and blocklist to limit access.
  - **Allowlist**: Only when the IP/MAC of your PC in the allowlist, can you access the camera. Ports are the same.
  - **Blocklist**: When the IP/MAC of your PC is in the blocklist, you cannot access the camera. Ports are the same.
- **PING prohibited**: Enable **PING prohibited** function, and the camera will not respond to the ping request.
- **Prevent Semijoin**: Enable **Prevent Semijoin** function, and the camera can provide service normally under Semijoin attack.

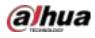

Ш

- You cannot set allowlist or blocklist for camera IP or MAC addresses.
- You cannot set allowlist or blocklist for port MAC addresses.
- When the IP addresses of the camera and your PC are in the same LAN, MAC verification takes effect.
- When you access the camera through internet, the camera verifies the MAC address according to the router MAC.

This section takes **Network Access** as an example.

<u>Step 1</u> Select Setting > System > Safety > Firewall.

| Figure 4-121 | Firewall |
|--------------|----------|
|--------------|----------|

| Example<br>Allocate | 2.                                                |                     |      |       |
|---------------------|---------------------------------------------------|---------------------|------|-------|
|                     | · Advalut () Ellerted                             |                     |      |       |
| CNA/RA-MILLIP       | althousedox an allowed to out corresponding juits | attra mesa.<br>Pirt | 9155 | 0.000 |
| 18                  | Mile Ser                                          | Desce vé Fore -     | 1    | •     |
| 12                  | 10100 P.M.                                        | Onace V& Form       | 1    | 0     |
| 8                   | P02864-94                                         | Onuce Air Plants    | 1    |       |
| 18                  | NO MARK                                           | Oexia Ali Porta     | 1    |       |
|                     |                                                   |                     |      |       |
|                     |                                                   |                     |      |       |
|                     |                                                   |                     |      |       |

<u>Step 2</u> Select **Network Access** from **Rule Type** list, and then select the **Enable** check box.

- Enable **PING prohibited** and **Prevent Semijoin**, and click **Save**. You do not need to configure parameters.
- Enable Network Access, and configure allowlist and blocklist.
  - Select the mode: **Allowlist** and **Blockist**.
  - ◇ Click Add IP/MAC.

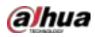

| Add IP/MAC          | ×          |
|---------------------|------------|
| Rule Type           | IP Address |
| IP Version          | IPv4 💌     |
| IP Address          | 1          |
| Device All Ports    |            |
| Device Start Server | 1          |
| Device End Server   | 1          |
|                     |            |
|                     |            |
| ОК                  | Cancel     |

<u>Step 3</u> Configure parameters.

| Parameter                 | Description                                                                                             |  |  |  |
|---------------------------|----------------------------------------------------------------------------------------------------|--|--|--|
|                           | Select IP address, IP segment, MAC address or all IP addresses.                                         |  |  |  |
|                           | <ul> <li>IP address: Select IP version and enter the IP address of the host to<br/>be added.</li> </ul> |  |  |  |
| Rule Type                 | IP segment: Select IP version and enter the start address and end                                       |  |  |  |
|                           | address of the segment to be added.                                                                     |  |  |  |
|                           | <ul> <li>MAC address: Enter MAC address of the host to be added.</li> </ul>                             |  |  |  |
|                           | All IP addresses: Set all IP addresses in allowlist or restricted list.                                 |  |  |  |
| Device All Ports          | Set access ports. You can select all ports or the ports in defined areas.                               |  |  |  |
| Device Start Server       | Device all ports: Set all IP port in allowlist or blocklist. When                                       |  |  |  |
| Port                      | selecting <b>Blocklist</b> in <b>Mode</b> , and <b>All IP Address</b> in <b>Rule Type</b> , you         |  |  |  |
| Device Field Conver       | cannot select the <b>Device All Ports</b> check box.                                                    |  |  |  |
| Device End Server<br>Port | Device start server port and Device end server port: Set Device start                                   |  |  |  |
|                           | server port and device end server port, and the range is 1–65535.                                       |  |  |  |

Step 4 Click **OK**, and the **Firewall** interface is displayed.

Step 5 Click Save.

# 4.8.6 Peripheral

# 4.8.6.1 Serial Port Settings

Set the serial port of the external device.

<u>Step 1</u> Select Setting > System > Peripheral > Serial Port Setting.

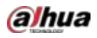

| Figure 4-123 Serial port settings |                |         |      |  |  |
|-----------------------------------|----------------|---------|------|--|--|
| erial Port Settings               | External Light | Wiper   |      |  |  |
|                                   |                |         |      |  |  |
| Address                           | 1              |         |      |  |  |
| Baud Rate                         | 9600           | •       |      |  |  |
| Data Bit                          | 8              | •       |      |  |  |
| Stop Bit                          | 1              | •       |      |  |  |
| Parity                            | NONE           | •       |      |  |  |
|                                   | Default        | Refresh | Save |  |  |

<u>Step 2</u> Configure serial port settings parameters.

Table 4-42 Description of serial port settings parameters

| Parameter | Description                                                                                |
|-----------|--------------------------------------------------------------------------------------------|
|           | The corresponding device address. It is 1 by default.                                      |
| Address   |                                                                                            |
|           | Make sure that the address is the device address; otherwise you cannot control the device. |
| Baud Rate | Select the baud rate for the camera. It is 9600 by default.                                |
| Date Bit  | It is 8 by default.                                                                        |
| Stop Bit  | It is 1 by default.                                                                        |
| Parity    | It is <b>None</b> by default.                                                              |

Step 3 Click Save.

# 4.8.6.2 External Light

You need to configure external light mode when the external light is used.

Prerequisites

- Connect external light with RS-485 port.
- You have configured serial port parameters. For details, see "4.8.6.1 Serial Port Settings".

## Procedure

<u>Step 1</u> Select Setting > System > Peripheral > External Light.

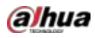

# Figure 4-124 External Light

| 20                   | Auto Mode<br>Light Brightness<br>Pariod setting | Auto<br>Time<br>Colored<br>Setting | •<br>•<br>• 128 |
|----------------------|-------------------------------------------------|------------------------------------|-----------------|
|                      |                                                 | Latinizian                         |                 |
| -                    |                                                 |                                    |                 |
| Default Ballwah Dave |                                                 |                                    |                 |

<u>Step 2</u> Configure external light work mode.

| Parameter         | Description                                                                                                    |
|-------------------|----------------------------------------------------------------------------------------------------|
|                   | Off: Turn off the external light.                                                                                                    |
| Work Mode         | Manual: Set the light brightness manually.                                                                                                    |
| Workmode          | <ul> <li>Auto: The camera turns on or turns off the light according to the<br/>light time and photoresister automatically.</li> </ul>                                                  |
|                   | • Time: When selecting <b>Time</b> in <b>Auto Mode</b> , click <b>Setting</b> to set                                                                                                   |
|                   | the arming period. During the arming period, the external light is                                                                                                    |
| _                 | on. For details of arming period setting, see "5.1.1.1 Setting                                                                                                    |
| Auto Mode         | Period".                                                                                                    |
|                   | <ul> <li>Photoresister: When you select <b>Photoresister</b> in <b>Auto Mode</b>, the<br/>system turns on the external light according to the brightness<br/>automatically.</li> </ul> |
| Light Brightness  | Set the brightness of the external light.                                                                                                    |
| Step 3 Click Save |                                                                                                    |

Step 3 Click Save.

# 4.8.6.3 Wiper

| Step 1 | Select Setting > | System > | Peripheral | > Peripheral > | Wiper. |
|--------|------------------|----------|------------|----------------|--------|
|        |                  |          |            |                |        |

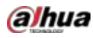

# Figure 4-125 Wiper

#### <u>Step 2</u> Configure wiper work mode.

| Table 4-44 Description | of wiper | parameters |
|------------------------|----------|------------|
| Tuble T TTDescription  | or wiper | purumeters |

| Parameter     | Description                                                                                                    |
|---------------|----------------------------------------------------------------------------------------------------|
| Interval Time | The interval time between stop mode and start mode. For example, set the time to10 s, and the wiper will work every 10 s.                                                                                        |
| Start         | Set the work status of the wiper.                                                                                                    |
| Stop          | • Start: Click <b>Start</b> , and the wiper works as the set interval time.                                                                                                    |
| 0.7.55        | <ul> <li>Stop: Click Stop, and the wiper stops working.</li> </ul>                                                                                                    |
| Once          | <ul> <li>Once: Click <b>Once</b>, and the wiper works once.</li> </ul>                                                                                                    |
| Time Wash     | Select the <b>Time Wash</b> check box and set the time, and then the wiper will work as the set time. Click <b>Once</b> , and the wiper works once. It can be used to check whether the wiper can work normally. |

Step 3 Click Save.

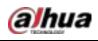

# 5 Event

This chapter introduces intelligent event settings, including smart track, panoramic calibration, video detection, audio detection, smart plan, IVS, face detection, face recognition, people counting, heat map, video Metadata, alarm, and abnormality.

# 5.1 Setting Alarm Linkage

# 5.1.1 Alarm Linkage

When configuring alarm events, select alarm linkages (such as record, snapshot). See Figure 5-1. When the corresponding alarm is triggered in the configured arming period, the system will alarm. Interfaces might vary with different events, and the actual interface shall prevail.

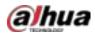

| Figure 5-1  | Alarm | linkage |
|-------------|-------|---------|
| i iguic 5 i | maini | minage  |

| Period            | Setting              |
|-------------------|----------------------|
| Anti-Dither       | 5 s (0~100)          |
| Area              | Setting              |
| Z Record          |                      |
| Record Delay      | 10 s (10~300)        |
| Z Relay-out       |                      |
| Alarm Delay       | 10 s (10~300)        |
| Send Email        |                      |
| Audio Linkage     |                      |
| Play Count        | 3 (1~10)             |
| File              | alarm.wav 💌          |
| Warning Light     |                      |
| Mode              | Flicker 💌            |
| Flicker Frequency | Medium               |
| Duration          | 10 s (5~30)          |
| Period            | Setting              |
| Z Snapshot        |                      |
|                   | Default Refresh Save |

# 5.1.1.1 Setting Period

Set arming periods. The system only performs corresponding linkage action in the configured period.

Step 1 Click Setting next to Period.

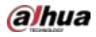

Figure 5-2 Period

|           | 0 2   | 8 3 | 40  | 6             |          | 3        | 10 12    | 6 ( <b>14</b> ) | 捕 | 18  | (-20) | -22 | 24 |            |
|-----------|-------|-----|-----|---------------|----------|----------|----------|-----------------|---|-----|-------|-----|----|------------|
| Sun       | -     |     | 111 |               |          |          |          |                 |   |     |       | 111 |    | Suting     |
| Mon       |       |     |     |               |          |          |          |                 |   |     |       |     |    | Seting     |
| Tue       |       |     |     |               |          |          |          |                 |   |     |       |     | _  | Settig     |
| Wed       |       |     |     |               | _        |          |          |                 |   |     |       |     |    | Seting     |
| THU       | 61111 |     |     |               |          |          |          |                 |   |     |       | _   |    | Setting    |
| Fit       |       |     |     |               |          |          |          |                 |   |     |       |     |    | (intering) |
| Sal       | -     |     |     |               |          |          |          |                 |   |     |       |     |    | (Seting))  |
| 12141     | - Sim |     | Man |               | Tue      |          | Wed      | E) The          | 1 | Ph. | []-\$ | ž   |    |            |
|           | 00    | 00  | 00  | 14            |          | 59       | 59       |                 |   |     |       |     |    |            |
| V Period1 |       |     |     |               |          | _        |          |                 |   |     |       |     |    |            |
| Period2   | 00    | 00  | 00  | 1             | 23       | 59       | 59       |                 |   |     |       |     |    |            |
|           | 00    | 00  | 00  |               | 23<br>23 | 59<br>59 | 59<br>59 |                 |   |     |       |     |    |            |
| E Period2 | 1     |     | _   |               | 1.0      |          |          |                 |   |     |       |     |    |            |
| Period2   | 00    | 00  | 00  | ALCONT ALCONT | 23       | 69       | 59       |                 |   |     |       |     |    |            |

<u>Step 2</u> Set arming periods. Alarms will be triggered in the time period in green on the timeline.

- Method one: Directly press and drag the left mouse button on the timeline.
- Method two: Enter an actual time period.
  - 1. Click **Setting** next to a day.
  - 2. Select a time period to be enabled.
  - 3. Enter start time and end time of a time period.

#### $\Box$

- Select All or check boxes of some days to set the time period of multiple days at one time.
- ◊ You can set 6 time periods per day.

Step 3 Click Save.

# 5.1.1.2 Record Linkage

The system can link record channel when an alarm event occurs. After alarm, the system stops recording after an extended time period according to the **Record Delay** setting. To use the record linkage function, set record plan for motion detection alarm and enable auto recording in record control.

# 5.1.1.2.1 Setting Record Plan

After the corresponding alarm type (**Normal**, **Motion**, and **Alarm**) is enabled, the record channel links recording.

<u>Step 1</u> Select **Setting > Storage > Schedule > Record**.

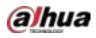

#### Figure 5-3 Record

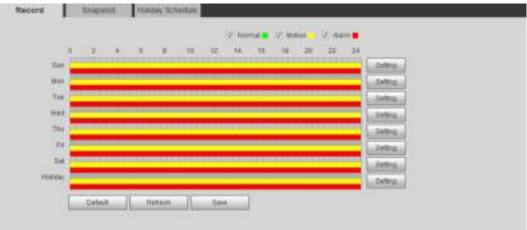

#### Step 2 Set record plan.

Green represents normal record plan (such as timing recording); yellow represents motion record plan (such as recording triggered by intelligent events); red represents alarm record plan (such as recording triggered by alarm-in).

- Method one: Select a record type, such as **Normal**, and directly press and drag the left mouse button to set the time period for normal record on the timeline.
- Method two: Enter an actual time period.
  - 1. Click **Setting** next to a day.

| Eiguro E A | Cotting | (record | time | noriad) |
|------------|---------|---------|------|---------|
| Figure 5-4 | Setting | (record | ume  | penou)  |

| C2.44   | Co They | 1  | i Man |    | THE THE | 10 W    | nă : | Thu      |                             | E FR   |    | िम्स   | Holitay |  |
|---------|---------|----|-------|----|---------|---------|------|----------|-----------------------------|--------|----|--------|---------|--|
| Period1 | .00     | 00 | 00    | H  | 23      | 59 58   | 1    | Normal   | $\left( \mathbf{y} \right)$ | Motor: | 10 | Nam    |         |  |
| Pwnod2  | 00      | 00 | 00    | 10 | 23      | 59 : 60 | 1    | Normal   | Ľ                           | Motory | 6  | Aure . |         |  |
| Pwied3  | 00      | 00 | 00    | b  | 23      | 59 50   |      | Normal   | 10                          | Motion | 0  | Natty  |         |  |
| Penod4  | 00      | 00 | 00    | 1  | 23      | 59 58   | 10   | Normal   | 25                          | Motion |    | Kam    |         |  |
| Period5 | 00      | 00 | 00    | H  | 23      | 59 58   | 10   | finenat. | 번                           | Motors | -  | Alam   |         |  |
| Periode | 00      | 00 | 00    | 1  | 23      | 59 50   | 1    | Normal   | 11                          | Motore | 10 | Alami  |         |  |

2. Select a day, and the alarm type next to a period, and then set the period.

Ш

- Select All or check boxes of some days to set the time period of multiple days at one time.
- ◇ You can set 6 time periods per day.

Step 3 Click Save.

#### 5.1.1.2.2 Setting Record Control

Set parameters such as pack duration, pre-event record, disk full, record mode, and record stream.

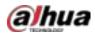

# Ш

Make sure that the SD card is authenticated before recording if you use Dahua smart card. For details, see "4.5.2.5 Path".

#### <u>Step 1</u> Select Setting > Storage > Record Control.

Figure 5-5 Record control

| fairgene . | 1               | 884 (7-520) |  |  |
|------------|-----------------|-------------|--|--|
| ant Necest | 1               | a (0-0)     |  |  |
| Fat        | Overwrite       | +           |  |  |
| ritMote    | 4 Alb C Melal C | - 04        |  |  |
| et themane | Mar Steats      |             |  |  |

#### <u>Step 2</u> Set parameters.

| Parameter        | Description                                                                                                    |
|------------------|----------------------------------------------------------------------------------------------------|
| Pack Duration    | The time for packing each video file.                                                                                                    |
|                  | The time to record the video in advance of a triggered alarm event.<br>For example, if the pre-event record is set to be 5 s, the system<br>saves the recorded video of 5 s before the alarm is triggered. |
| Pre-event Record | Щ.                                                                                                    |
|                  | When an alarm or motion detection links recording, and the recording is not enabled, the system saves the video data within the pre-event record time to the video file.                                   |
|                  | Recording strategy when the disk is full.                                                                                                    |
| Disk Full        | • <b>Stop</b> : Stop recording when the disk is full.                                                                                                    |
|                  | • <b>Overwrite</b> : Cyclically overwrite the earliest video when the disk is full.                                                                                                    |
| Record Mode      | When you select <b>Manual</b> , the system starts recording; when you select <b>Auto</b> , the system starts recording in the configured time period of record plan.                                       |
| Record Stream    | Select record stream, including Main Stream and Sub Stream.                                                                                                    |

#### Table 5-1 Description of record control parameters

Step 3 Click Save.

# 5.1.1.2.3 Setting Record Linkage

On the alarm event setting interface (such as the motion detection interface), select **Record** and set **Record Delay** to set alarm linkage and record delay.

After **Record Delay** is configured, alarm recording continues for an extended period after the alarm ends.

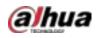

| Figure 5-6 Record linkage |  |
|---------------------------|--|
| Record                    |  |

| Record Delay | 10 | s (10~300) |
|--------------|----|------------|
|              |    |            |

# 5.1.1.3 Snapshot Linkage

After snapshot linkage is configured, the system can automatically alarm and take snapshots when an alarm is triggered.

After **Motion** is enabled in **Snapshot**, the system takes snapshots when an alarm is triggered. For querying and setting snapshot storage location, see "4.5.2.5 Path".

# 5.1.1.3.1 Setting Snapshot Plan

According to the configured snapshot plan, the system enables or disables snapshot at corresponding time.

#### <u>Step 1</u> Select Setting > Storage > Schedule > Snapshot.

7

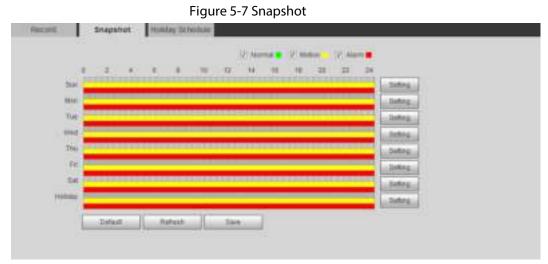

<u>Step 2</u> Select snapshot type and set time period.

Green represents normal snapshot plan (such as timing snapshot); yellow represents motion snapshot plan (such as snapshot triggered by intelligent events); red represents alarm snapshot plan (such as snapshot triggered by alarm-in).

- Method one: Select snapshot type, such as **Normal**, and directly press and drag the left mouse button to set time period for normal snapshot on the timeline.
- Method two: Enter an actual time period.
  - 1. Click **Setting** next to a day.

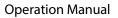

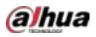

Figure 5-8 Setting (snapshot time period)

| E 44     | C Bun | KIE | Mon |   | E) Ter |    | E Wed |   | Thu:   |    | EL FIT   |                             | 13 Sat | Holiday |  |
|----------|-------|-----|-----|---|--------|----|-------|---|--------|----|----------|-----------------------------|--------|---------|--|
| Pencet   | .00   | 00  | 00  |   | Z1     | 59 | 58    |   | Normal | R. | Notrue   | $\left[ \mathbf{r} \right]$ | Alarm  |         |  |
| Paniod2  | 00 :  | 00  | 00  |   | 23     | 59 | 59    | Ê | Normal | ñ  | Bistori. | -                           | Alarm  |         |  |
| Periodit | 00    | 00  | 00  |   | 23     | 59 | 59    | 0 | Normal |    | Notion   | 10                          | Alarm  |         |  |
| Parrod4  | 00    | 00  | 00  | 2 | 23     | 59 | 59    |   | Normal |    | Motion   |                             | Alarm  |         |  |
| Period5  | 00    | 00  | 00  |   | 23     | 59 | 59    |   | Normal |    | Motore   |                             | Abarts |         |  |
| Panodt   | 00    | 00  | 00  |   | 23     | 58 | 59    | Ē | Normal |    | Motion   | 15                          | Aure   |         |  |

2. Select a day, and the alarm type next to a period. Then set the period.

- Select All or check boxes of some days to set the time period of multiple days at one time.
- ♦ You can set 6 time periods per day.
- 3. You can set 6 time periods per day.

The **Snapshot** interface is displayed.

Step 3 Click Save.

#### 5.1.1.3.2 Setting Snapshot Linkage

On the alarm event setting interface (such as the motion detection interface), select **Snapshot** and set alarm linkage snapshot.

Figure 5-9 Snapshot linkage

Snapshot

### 5.1.1.4 Relay-out Linkage

When an alarm is triggered, the system can automatically link with relay-out device.

On the alarm event setting interface (such as the motion detection interface), select **Alarm** and set **Alarm Delay**.

When alarm delay is configured, alarm continues for an extended period after the alarm ends.

Figure 5-10 Relay-out linkage

| Relay-out   |    |            |
|-------------|----|------------|
| Alarm Delay | 10 | s (10~300) |

### 5.1.1.5 Email Linkage

When an alarm is triggered, the system will automatically send an email to users. Email linkage takes effect only when SMTP is configured. For details, see "4.6.5 SMTP (Email)".

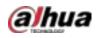

Figure 5-11 Email linkage

Send Email

### 5.1.1.6 PTZ Linkage

When an alarm is triggered, the system links PTZ to do some operations. For example, the system links PTZ to rotate to the preset X.

|       | Figure 5-  | 12 PTZ lin | ikage |   |         |
|-------|------------|------------|-------|---|---------|
| ✓ PTZ | Activation | Preset     | ▼ No. | 1 | (1~255) |

### 5.1.1.7 Warning Light Linkage

When an alarm is triggered, the system can automatically enable the warning light.

#### Set Mode, Flicker Frequency, Duration, and Period.

• **Mode**: The display mode of the warning light when an alarm is triggered. It includes **Normally on** and **Flicker**. When set **Flicker** as the mode, you need to set the flicker frequency.

Ш.

For the camera with red and blue alarm light, you can only select Flicker in Mode.

- **Duration**: After setting warning light duration, the warning light is turned off after an extended time of period after an alarm. It is 5 seconds–30 seconds.
- **Period**: The period for using warning light. When an alarm triggered during the configured period, the system links warning light. For the configuration, see "5.1.1.1 Setting Period".

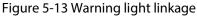

|          | -                 |             |
|----------|-------------------|-------------|
| <b>V</b> | Warning Light     |             |
|          | Mode              | Flicker 💌   |
|          | Flicker Frequency | Medium 💌    |
|          | Duration          | 10 s (5~30) |
|          | Period            | Setting     |

### 5.1.1.8 Audio Linkage

The system broadcasts alarm audio file when an alarm event occurs. Select **Setting** > **Camera** > **Audio** > **Alarm Audio** to set alarm audio file.

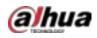

| Figure 5-14 Audio linkage |        |  |  |
|---------------------------|--------|--|--|
| Audio Linkage             |        |  |  |
| Play Duration             | 10 💌 s |  |  |
|                           |        |  |  |

# 5.1.2 Subscribing Alarm

# 5.1.2.1 About Alarm Types

For alarm types and preparations of alarm events, see Table 5-2.

| Alarm Type        | Description                                                                                                    | Preparation                                                                                                    |  |  |
|-------------------|----------------------------------------------------------------------------------------------------|----------------------------------------------------------------------------------------------------|--|--|
| Motion Detection  | The alarm is triggered when moving object is detected.                                                             | Motion detection is enabled. For details, see "5.4.1 Setting Motion Detection".                                            |  |  |
| Disk Full         | The alarm is triggered when the free space of SD card is less than the configured value.                           | The SD card no space function is<br>enabled. For details, see "5.19.1<br>Setting SD Card".                                 |  |  |
| Disk Error        | The alarm is triggered when<br>there is failure or malfunction in<br>the SD card.                                  | SD card failure detection is<br>enabled. For details, see "5.19.1<br>Setting SD Card".                                     |  |  |
| Video Tampering   | The alarm is triggered when the camera lens is covered or there is defocus in video images.                        | Video tampering is enabled. For<br>details, see "5.4.2 Setting Video<br>Tampering".                                        |  |  |
| External Alarm    | The alarm is triggered when there is external alarm input.                                                         | The device has alarm input port<br>and external alarm function is<br>enabled. For details, see "5.18<br>Setting Relay-in". |  |  |
| Illegal Access    | The alarm is triggered when the<br>number of consecutive login<br>password error is up to the<br>allowable number. | Illegal access detection is enabled.<br>For details, see "5.19.3 Setting<br>Illegal Access".                               |  |  |
| Audio Detection   | The alarm is triggered when there is audio connection problem.                                                     | Abnormal audio detection is<br>enabled. For details, see "5.6<br>Setting Audio Detection".                                 |  |  |
| IVS               | The alarm is triggered when intelligent rule is triggered.                                                         | Enable IVS, crowd map, face<br>detection or people counting, and<br>other intelligent functions.                           |  |  |
| Scene Changing    | The alarm is triggered when the device monitoring scene changes.                                                   | Scene changing detection is<br>enabled. For details, see "5.4.3<br>Setting Scene Changing".                                |  |  |
| Voltage Detection | The alarm is triggered when the device detects abnormal voltage input.                                             | Voltage detection is enabled. For<br>details, see "5.19.4 Setting Voltage<br>Detection".                                   |  |  |

Table 5-2 Description of alarm types

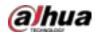

| Alarm Type         | Description                                                      | Preparation                                                                               |
|--------------------|------------------------------------------------------------------|-------------------------------------------------------------------------------------------|
| Security Exception | The alarm is triggered when the device detects malicious attack. | Voltage detection is enabled. For<br>details, see "5.19.5 Setting<br>Security Exception". |

### 5.1.2.2 Subscribing Alarm Information

You can subscribe alarm event. When a subscribed alarm event is triggered, the system records detailed alarm information at the right side of the interface.

Ш

Functions of different devices might vary, and the actual product shall prevail. <u>Step 1</u> Click the **Alarm** tab.

Figure 5-15 Alarm (subscription)

<u>Step 2</u> Select **Alarm Type** according to the actual need.

- Select **Prompt**. The system prompts and records alarm information according to actual conditions.
  - When the subscribed alarm event is triggered and the Alarm interface is not displayed, the *is* displayed on the Alarm tab and the alarm information is recorded automatically. Click the Alarm tab, and this icon disappears.
  - When the subscribed alarm event is triggered and the Alarm interface is displayed, the corresponding alarm information is displayed in the alarm list at the right side of the Alarm interface.
- Select **Play Alarm Tone**, and select the tone path. The system would play the selected audio file when the selected alarm is triggered.

# **5.2 Setting Smart Track**

After setting calibration and parameters for smart track, the tracking speed dome can automatically link to a corresponding position and track an object till it is out of the monitoring range or the set tracking time is reached when the intelligent rules for panoramic camera triggers an alarm.

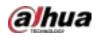

# 5.2.1 Setting Calibration Parameters for Smart Track

The camera has calibration parameters by default, and you can modify the parameters manually when the effect is not good with default setting.

 $\square$ 

Auto calibration mode is available on some select models.

#### <u>Step 1</u> Select **Setting > Event > Smart Track > Smart Track**.

- <u>Step 2</u> Configure calibration parameters.
  - Auto calibration Select **Auto** in **Calibration Mode**, and then click **Start Calibration**.

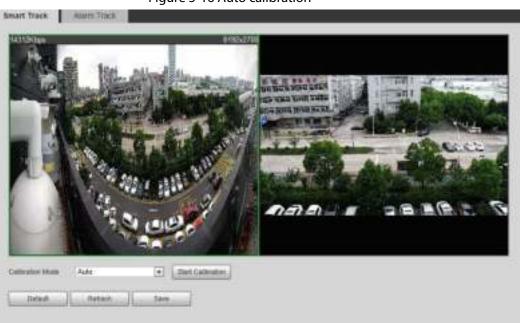

Manual calibration

Select **Manual** in **Calibration Mode**, select the channel; that you need, and then add calibration point for it in the live image.

Figure 5-16 Auto calibration

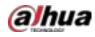

Figure 5-17 Manual calibration (1)

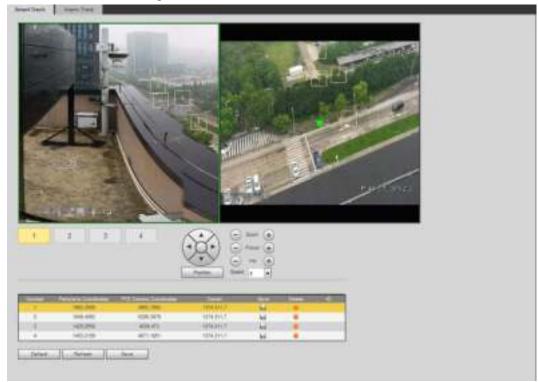

Figure 5-18 Manual calibration (2)

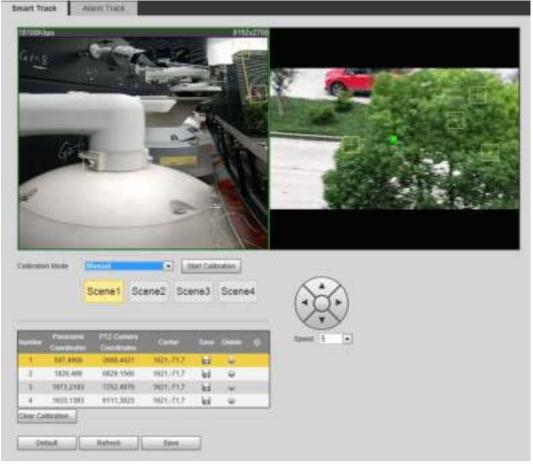

1) Adjust the speed dome lens and turn it to the same view as the chosen lens, and then click 📑.

The calibration boxes are displayed in both images.

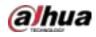

- 2) Pair each box in the two images, and keep the paired boxes at the same spot of the live view.
- Click Im
   You need at least 4 pairs of calibration boxes to ensure the views of the speed dome and the panoramic camera as similar as possible.
- Step 3 Click Save.

# 5.2.2 Enabling Alarm Track

Alarm Track is disabled by default. Smart Track is enabled only after Alarm Track is enabled and intelligent rules of the panoramic camera are configured. Smart Track is supported only when rules of crowd map, intrusion and tripwire are triggered. See "5.8 Setting IVS" and "5.9 Setting Crowd Map".

<u>Step 1</u> Select Setting > Event > Smart Track > Alarm Track.

|               | Figure 5-19 A | Alarm track   |  |
|---------------|---------------|---------------|--|
| Smart Track   | Alarm Track   |               |  |
|               |               |               |  |
| Enable        |               |               |  |
| Auto Track    | On            | © Off         |  |
| Track Time    | Continue till | object disa 💌 |  |
| Idle Time     | 5             | s (1~1800)    |  |
| Idle Position | Preset1       | •             |  |
|               |               |               |  |
| Default       | Refresh       | Save          |  |
|               |               |               |  |
|               |               |               |  |
|               |               |               |  |

<u>Step 2</u> Select the **Enable** check box to enable track linkage.

After enabling the function, manual positioning, manual tacking and auto tracking take effect.

<u>Step 3</u> Set parameters.

| Parameter  | Description                                                                                                    |  |
|------------|----------------------------------------------------------------------------------------------------|--|
| Auto Track | Select <b>On</b> , and the speed dome automatically links to a corresponding position and tracks an object when the intelligent rules of the panoramic camera trigger alarms. |  |
|            | Set the alarm track time.                                                                                                    |  |
|            | <ul> <li>Before an object disappears: The speed dome would</li> </ul>                                                                                                    |  |
| Track Time | automatically links to a corresponding position and tracks an                                                                                                    |  |
|            | object until the object moves out of the monitoring range when                                                                                                    |  |
|            | the intelligent rules of the panoramic camera trigger alarms.                                                                                                    |  |
|            | • Custom: Set the auto alarm track time of the speed dome.                                                                                                    |  |

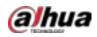

| Parameter     | Description                                                                                                    |
|---------------|----------------------------------------------------------------------------------------------------|
| Idle Time     | It is an interval from the end of alarm track of the speed dome to the start of idle mode.                                                                                                    |
| Idle Position | Set <b>Idle Time</b> and <b>Idle Position</b> . If no event needs to be tracked after<br>the configured idle time, the device automatically rotates to the set<br>idle position. For example, the <b>Idle Time</b> is set to be five seconds and<br>the <b>Idle Position</b> is set to be preset point 1. When the speed dome<br>does not start tracking after five seconds, it automatically rotates to<br>preset 1. |
|               | To set <b>Idle Position</b> , first set a preset point. For preset point, see "4.3.2.1 Preset".                                                                                                    |

Step 4 Click Save.

# **5.3 Setting Panoramic Calibration**

The device has calibration parameters by default, and you can modify the parameters manually when the effect is not good with default setting. Before manually calibrating a channel, clear all default calibration parameters.

**Channel 1** is a PTZ camera. You should calibrate the scene coordinates of **Channel 1** and other channels. Take **Channel 2** as an example.

<u>Step 1</u> Select Setting > Event > Panoramic Calibration.

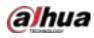

#### Figure 5-20 Panoramic calibration

| EG.                |                                                                             |                                                                        |                                                                                                    | in with the pose                         | post of Lifeonie      | -1.0.0000    |
|--------------------|-----------------------------------------------------------------------------|------------------------------------------------------------------------|----------------------------------------------------------------------------------------------------|------------------------------------------|-----------------------|--------------|
|                    | rt2 arge of channel 1 on FT2<br>In rodes calibrates.<br>Calibrate2          | tament manfaar make be annie per                                       |                                                                                                    | an offi for pose<br>2000 (+)<br>7001 (+) | prest of automatic    |              |
| 2 torum, Terr 8 in | to make subbraker.                                                          |                                                                        |                                                                                                    | 2== (+)<br>7=== (+)                      | preset of calibration |              |
| Calibrate1         | n outre cathorine.<br>Calibrate2<br>7                                       | 2<br>172 Carried Continuent                                            | Anter<br>Anter<br>Contraction                                                                                                    | 2== (+)<br>2== (+)<br>(5 = (+)           | pret of accord        |              |
| Channel Channel    | n outra cathanten<br>Californite2<br>2<br>Turue and Docemental<br>1901-2005 | 112 Cannot Canadaman<br>2002 Cannot Canadaman<br>2002 Cannot Canadaman | Anter<br>Control<br>Control |                                          |                       | a la caldada |
| Calibrate1         | n outre cathorine.<br>Calibrate2<br>7                                       | 2<br>172 Carried Continuent                                            | Anter<br>Anter<br>Contraction                                                                                                    | 2== (+)<br>2== (+)<br>(5 = (+)           | -                     |              |

<u>Step 2</u> Select channel 2, and then select a calibration number under the video images in turns (See Figure 5-21) to add calibration points to the corresponding video images. Take
 **Calibrate 1** as an example.

Figure 5-21 Selecting a calibration number

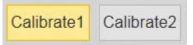

 Adjust the PTZ angle of channel 1 through the PTZ control interface to rotate the center of channel 1 to a position aligned with the green point in **Calibrate 1** image, and then click .

Calibration box is displayed in images of Channel 1 and Calibrate 1

2) Respectively drag calibration boxes on images of **Channel 1** and **Calibrate 1** to the

corresponding positions. Click 🔚 to save this pair of calibration boxes.

You are recommended to drag calibration box to a static position with clear edges in the image. This can ensure the edges can be accurately distinguished by the camera. After the calibration record is saved, the calibration box is displayed in yellow.

Repeat 1) to 2) to add at least 4 pairs of calibration points to each calibration picture.

Step 3 Click Save.

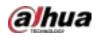

# **5.4 Setting Video Detection**

Check whether there are considerable changes on the video by analyzing video images. In case of any considerable change on the video (such as moving object, fuzzy image), the system performs an alarm linkage.

# **5.4.1 Setting Motion Detection**

The system performs an alarm linkage when the moving object appears on the image and its moving speed reaches the preset sensitivity.

 $\square$ 

- If you enable motion detection and smart motion detection simultaneously, and configure the linked activities, the linked activities take effect as following:
  - When Motion Detection is triggered, the camera will record and take snapshots, but other configured linkages such as sending emails, PTZ operation will not take effect.
  - When Smart Motion Detection is triggered, all the configured linkages take effect.
- If you only enable motion detection, all the configured linkages take effect when motion detection is triggered.
- <u>Step 1</u> Select Setting > Event > Video Detection > Motion Detection.

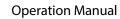

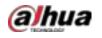

|                  | Figure 5-22 Motion detect | lion            |
|------------------|---------------------------|-----------------|
| lotion Detection | Video Tampering           | Scene Changing  |
| 🔲 Enable         |                           |                 |
| Working Per      | iod Setup                 |                 |
| Anti-Dither      | 5                         | Second (0~100)  |
| Area             | Setup                     |                 |
| Record           |                           |                 |
| Record Dela      | ay 10                     | Second (10~300) |
| Relay-out        |                           |                 |
| Alarm Delay      | 10                        | Second (10~300) |
| 🔲 Send Email     |                           |                 |
| 🔲 Snapshot       |                           |                 |
| Default          | Refresh                   | Save            |

<u>Step 2</u> Select the **Enable** check box to enable motion detection function.

<u>Step 3</u> Set the area for motion detection.

1) Click **Setup** next to **Area**.

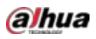

Figure 5-23 Area

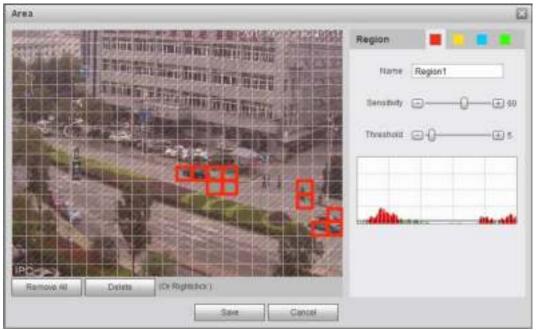

- 2) Select a color and set the region name. Select an effective area for Motion Detection in the image and set **Sensitivity** and **Threshold**.
  - Select a color on to set different detection parameters

for each region.

- Sensitivity: Sensitive degree of outside changes. It is easier to trigger the alarm with higher sensitivity.
- Threshold: Effective area threshold for Motion Detection. The smaller the threshold is, the easier the alarm is triggered.
- The whole video image is the effective area for Motion Detection by default.
- The red line in the waveform indicates that the Motion Detection is triggered, and the green one indicates that there is no motion detection. Adjust sensitivity and threshold according to the waveform.
- 3) Click Save.
- Set arming periods and alarm linkage action. For details, see "5.1.1 Alarm Linkage".
   Anti-dither: After the **Anti-dither** time is set, the system only records one motion detection event in the period.
- Step 5 Click Save.

# 5.4.2 Setting Video Tampering

The system performs alarm linkage when the lens is covered or video output is mono-color screen caused by light and other reasons.

- <u>Step 1</u> Select Setting > Event > Video Detection > Video Tamper.
- <u>Step 2</u> Select the event type.
  - **Video Tampering**: When the percentage of the tampered image and the duration exceed the configured values, an alarm will be triggered.
  - **Defocus Detection**: When the image is blurred, an alarm will be triggered. This

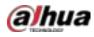

|                | Fig      | ure 5-24 Video t | tampering      |      |
|----------------|----------|------------------|----------------|------|
| Motion Detecti | on Video | Tampering        | Scene Changing |      |
| Event Ty       | pe       | Video Tamper     | •              |      |
| Tamper         | Area     | 100              | % (1~100)      |      |
| Duration       |          | 1                | s (1~300)      |      |
| Anti-Dith      | er       | 0                | s (0~100)      |      |
| Period         |          | Setting          |                |      |
| Record         |          |                  |                |      |
| Record E       | Delay    | 10               | s (10~300)     |      |
| Relay-out      | ıt       |                  |                |      |
| Alarm De       | elay     | 10               | s (10~300)     |      |
| Send Em        | nail     |                  |                |      |
| Snapsho        | t        |                  |                |      |
|                |          | Default          | Refresh        | Save |

function is available on some select models.

Table 5-4 Description of video temper parameter

| Parameter   | Description                                                |
|-------------|------------------------------------------------------------|
| Temper Area | When the percentage of the tampered image and the duration |
|             | exceed the configured values, an alarm will be triggered.  |
| Duration    | The tamper area is 30% and the duration is 5 s by default. |
| Anti-Dither | Only record one alarm event during the anti-dither period. |

Step 3Set arming periods and alarm linkage action. For details, see "5.1.1 Alarm Linkage".Step 4Click Save.

# 5.4.3 Setting Scene Changing

The system performs alarm linkage when the image switches from the current scene to another one. <u>Step 1</u> Select **Setting** > **Event** > **Video Detection** > **Scene Changing**.

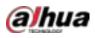

| Inter Datastica                             | Figure 5-25 Scene changir   | 1000                              |
|---------------------------------------------|-----------------------------|-----------------------------------|
| Notion Detection                            | Video Tampering             | Scene Changing                    |
| 🗌 Enable                                    |                             |                                   |
| Working Per                                 | iod Setup                   | ]                                 |
| Record                                      |                             |                                   |
| Record Dela                                 | ay 10                       | Second (10~300)                   |
| Relay-out                                   |                             |                                   |
| Alarm Delay                                 | 10                          | Second (10~300)                   |
| 🔲 Send Email                                |                             |                                   |
| 🔲 Snapshot                                  |                             |                                   |
| Default                                     | Refresh                     | Save                              |
|                                             |                             |                                   |
|                                             |                             |                                   |
| Set arming periods a<br>Click <b>Save</b> . | nd alarm linkage action. Fo | r details, see "5.1.1 Alarm Linka |

# **5.5 Setting Smart Motion Detection**

The system performs alarm linkage when human, non-motorized vehicle, or motor vehicle appear on the image and its moving speed reaches the preset sensitivity. Enabling smart motion detection can avoid the alarms triggered by the environment changes, and the function is enabled by default.

### Prerequisites

- Select **Setting** > **Event** > **Video Detection** > **Motion Detection** to enable the motion detection function.
- You have set **Period** and **Area** in **Motion Detection**, and make sure that the sensitivity value is larger than 0, and the threshold value is smaller than 100.

### Procedure

<u>Step 1</u> Select Setting > Event > Smart Motion Detection.

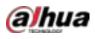

Figure 5-26 Smart motion detection

| Enable           |                           |               |      |
|------------------|---------------------------|---------------|------|
|                  |                           |               |      |
| Effective object | <ul> <li>Human</li> </ul> | Motor Vehicle |      |
| Sensitivity      | Middle                    | •             |      |
|                  | Default                   | Refresh       | Save |

<u>Step 2</u> Select the **Enable** check box to enable the smart motion detection function.

- <u>Step 3</u> Set effective object and sensitivity.
  - Effective object: Includes **Human** and **Motor vehicle**. When you select **Human**, the camera will detect human and non-motorized vehicle.
  - Sensitivity: Includes Low, Middle, and High. The higher the sensitivity is, the easier the alarm will be triggered.

Step 4 Click **OK**.

# **5.6 Setting Audio Detection**

The system performs alarm linkage when vague voice, tone change, or sound intensity rapid change is detected.

<u>Step 1</u> Select Setting > Event > Audio Detection.

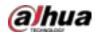

| io Detection                                                        |                 |             |                               |  |
|---------------------------------------------------------------------|-----------------|-------------|-------------------------------|--|
| 📃 Enable Input Abn                                                  | ormal           |             |                               |  |
| Enable Intensity (                                                  | Change          |             |                               |  |
| Sensitivity                                                         | Ξ               | -0          |                               |  |
| Threshold                                                           | Ξ               | -0          | + 50                          |  |
| ·····                                                               | and provide set |             |                               |  |
|                                                                     |                 |             |                               |  |
|                                                                     |                 |             |                               |  |
|                                                                     |                 |             |                               |  |
| andanandese                                                         | erececeboono    | denenanaike | annan ann an d                |  |
|                                                                     |                 | haanaanadu  |                               |  |
| Working Period                                                      | Setup           |             |                               |  |
| Working Period<br>Anti-Dither                                       | Setup<br>5      |             | cond (0~100)                  |  |
|                                                                     |                 |             | cond (0~100)                  |  |
| Anti-Dither                                                         |                 | Sec         | cond (0~100)<br>cond (10~300) |  |
| Anti-Dither                                                         | 5               | Sec         |                               |  |
| Anti-Dither<br>Record<br>Record Delay                               | 5               | Sec         |                               |  |
| Anti-Dither  Record Record Delay  Relay-out                         | 5               | Sec         | cond (10~300)                 |  |
| Anti-Dither  Record Record Delay  Relay-out Alarm Delay             | 5               | Sec         | cond (10~300)                 |  |
| Anti-Dither  Record Record Delay  Relay-out Alarm Delay  Send Email | 5               | Sec         | cond (10~300)                 |  |

#### Step 2 Set parameters.

- Input abnormal: Select the **Enable Input Abnormal** check box, and the alarm is triggered when the system detects abnormal sound input.
- Intensity change: Select the **Enable Intensity Change** check box and then set **Sensitivity** and **Threshold**. The alarm is triggered when the system detects that the sound intensity exceeds the set threshold.
  - It is easier to trigger the alarm with higher sensitivity or smaller threshold. Set a high

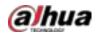

threshold for noisy environment.

- The red line in the waveform indicates audio detection is triggered, and the green one indicates no audio detection. Adjust sensitivity and threshold according to the waveform.
- <u>Step 3</u> Set arming periods and alarm linkage action.
- Step 4 Click Save.

# 5.7 Setting Smart Plan

Smart plan includes face detection, heat map, IVS, people counting, face detection, video metadata, and stereo analysis. The intelligent function can be enabled only after the corresponding smart plan is enabled.

#### <u>Step 1</u> Select **Setting > Event > Smart Plan**.

The **Smart Plan** interface is displayed. For smart plan icon, see Table 5-5.

Table 5-5 Description of smart plan icon

| lcon          | Description        | lcon | Description        | lcon | Description         |
|---------------|--------------------|------|--------------------|------|---------------------|
|               | Face<br>detection  | 00   | Stereo vision      |      | Heat map            |
| R             | Stereo<br>analysis |      | IVS                |      | Face<br>recognition |
| ***           | People<br>counting |      | Video<br>metadata  | Ŵ    | Crowd map           |
| Step 2 Enable | ANPR               |      | Vehicle<br>density | _    | _                   |

<u>Step 2</u> Enable smart functions as need.

Different cameras support different ways to enable smart functions. Select corresponding ways to enable these functions according to the actual interface.

Select an icon to enable the corresponding smart plan.
 Click an icon to enable it, and the selected smart function is highlighted. Click it again to cancel the selection.

If the icon on the interface, click it to enable the smart function switch.

- Enable smart plan through Add Plan.
  - 1. Select a preset point from the **Add Plan** the interface.

The smart plan for the point is displayed.

2. Click the corresponding icon to enable a smart function.

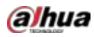

The selected smart function is highlighted. Click it again to cancel the selection.

Step 3 Click Save.

# 5.8 Setting IVS

This section introduces scene selection requirements, rule configuration, and global configuration for IVS (intelligent video surveillance).

Basic requirements on scene selection are as follows.

- The target should occupy no more than 10% of the whole image.
- The target size in the image should be no more than 10 × 10 pixels. The size of abandoned object in the image should be no less than 15 × 15 pixels (CIF image). The target height and width should no more less than a third of the image height and width. The recommended target height is 10% of the image height.
- The brightness difference of the target and the background should be no less than 10 gray levels.
- The target should be continuously present in the image for no less than two seconds, and the moving distance of the target should be larger than its width and no less than 15 pixels (CIF image) at the same time.
- Reduce the complexity of surveillance scene as much as you can. Intelligent analysis functions are not recommended to be used in scene with dense targets and frequent illumination change.
- Avoid areas such as glass, reflective ground, water surface, and areas interfered by branch, shadow and mosquito. Avoid backlight scene and direct light.

# 5.8.1 Global Configuration

Set global rules for IVS, including anti-disturb, depth of field calibration, and valid motion parameter for targets.

### **Calibration Purpose**

Determine corresponding relationship between 2D image captured by the camera and 3D actual object according to one horizontal ruler and three vertical rulers calibrated by the user and the corresponding actual distance.

### **Applicable Scene**

- Medium or distant view with installation height of more than three meters. Scenes with parallel view or ceiling-mounted are not supported.
- Calibrate horizontal plane, not vertical walls or sloping surfaces.
- This function is not applicable to scenes with distorted view, such as the distorted views captured by super wide-angle or fisheye camera.

### Notes

- Calibration Drawing
  - ◇ Calibration area: The calibration area drawn should be on one horizontal plane.
  - Vertical ruler: The bottom of three vertical rulers should be on the same horizontal plane.
     Select three reference objects with fixed height in triangular distribution as vertical rulers,

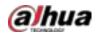

such as vehicle parked at roadside or road lamp poles. Arrange three persons to draw at each of the three positions in the monitoring scene.

- Horizontal ruler: Select reference object with known length on the ground, such as sign on the road, or use a tape to measure the actual length.
- Calibration Verification

After setting the ruler, draw a straight line on the image, check the estimated value of the straight line, and then compare this value with the value measured in the actual scene to verify calibration accuracy. In case of major difference between the estimated value and the actual one, fine-tune or reset parameters until the error requirement is met.

### Procedure

#### 1. Select Setting > Event > IVS > Global Setup

| Bue Civity Global Settup | Anterinate and Events and Events (and the contract of the contract of the cont                                                                                                    |
|--------------------------|----------------------------------------------------------------------------------------------------|
|                          | Catterate Region<br>Catterate Region<br>Protocol<br>Protocol<br>Vertical<br>Parmine Canton<br>Parmine Canton<br>Parmine Cant |
|                          | Advanted Parameter                                                                                                    |
|                          |                                                                                                    |

Figure 5-28 Global setup of IVS

2. Set parameters.

| Table 5-6 Description of glo | bal setup (IVS) parameters |
|------------------------------|----------------------------|
|------------------------------|----------------------------|

| Parameter               | Description                                                                                                    |
|-------------------------|----------------------------------------------------------------------------------------------------|
| Anti-Disturb Enable     | A reserved function.                                                                                                    |
| Sensitivity             | Adjust the filter sensitivity. With higher value, it is easier to trigger an alarm when low-contrast object and small object are captured, and the false detection rate is higher. |
| Tracking Overlap Rate   |                                                                                                    |
| Valid Tracking Distance | A reserved function.                                                                                                    |
| Valid Tracking Time     |                                                                                                    |

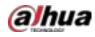

3. Set calibration area and ruler.

- a. Click Add Calibration Area and draw a calibration area in the image.
- b. Select a calibration type and enter the actual length, and then click **Add Rulers**.
- c. Draw one horizontal ruler and three vertical rulers in the calibration area.
- 4. Click Save.

#### Result

1. Select the verification type, and then click **Calibration Valid**.

To verify vertical ruler and horizontal ruler, respectively select **Height Verification** and **Width Verification**.

2. Draw a straight line in the image to verify whether the rulers are correctly set.

In case of big difference between the estimated value and the actual one, fine-tune or reset parameters until the error requirement is met.

## 5.8.2 Rule Configuration

Set rules for IVS, including cross fence detection, tripwire, intrusion, abandoned object, moving object, fast moving, parking detection, crowd gathering, and loitering detection.

- Select Setting > Event > Smart Plan, and enable IVS.
- Select Setting > Event > IVS > Global Setup to finish global configuration, and then configure Fast Moving rule.

For the functions and applications of the rules, see Table 5-7.

| Rule      | Description                                                                                             | Applicable Scene                                              |
|-----------|----------------------------------------------------------------------------------------------------|---------------------------------------------------------------|
| Tripwire  | When the target crosses tripwire from the defined motion direction, the system performs alarm linkages. | Scenes with sparse targets<br>and no occlusion among          |
| Intrusion | When the target enters, leaves, or appears in the detection area, the system performs alarm linkages.   | targets, such as the perimeter protection of unattended area. |

Table 5-7 Description of IVS functions

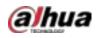

| Rule              | Description                                                                                                    | Applicable Scene                                                                                                    |  |  |  |
|-------------------|----------------------------------------------------------------------------------------------------|----------------------------------------------------------------------------------------------------|--|--|--|
|                   | When an object is abandoned in the<br>detection area over the set time, the<br>system performs alarm linkages.     | Scenes with sparse targets<br>and without obvious and<br>frequent light change. Simple<br>scene in the detection area is<br>recommended.                                                                                                    |  |  |  |
| Abandoned object  |                                                                                                    | <ul> <li>Missed alarm might<br/>increase in the scenes<br/>with dense targets,<br/>frequent occlusion, and<br/>people staying.</li> <li>In scenes with complex<br/>foreground and<br/>background, false alarm<br/>might be triggered for<br/>abandoned or missing<br/>object.</li> </ul>                                                                                                    |  |  |  |
| Missing object    | When an object is taken out of the<br>detection area over the defined time,<br>the system performs alarm linkages. | <ul> <li>Scenes with sparse targets<br/>and without obvious and<br/>frequent light change. Simple<br/>scene in the detection area is<br/>recommended.</li> <li>Missed alarm might<br/>increase in the scenes<br/>with dense targets,<br/>frequent occlusion, and<br/>people staying.</li> <li>In scenes with complex<br/>foreground and<br/>background, false alarm<br/>might be triggered for<br/>abandoned or missing<br/>object.</li> </ul> |  |  |  |
| Fast moving       | When the motion speed is higher<br>than the configured speed, the<br>system performs alarm linkages.               | Scene with sparse targets and<br>less occlusion. The camera<br>should be installed right<br>above the monitoring area.<br>The light direction should be<br>vertical to the motion<br>direction.                                                                                                    |  |  |  |
| Parking detection | When the target stays over the configured time, the system performs alarm linkages.                                | Road monitoring and traffic management.                                                                                                    |  |  |  |

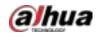

| Rule                | Description                                                                                                    | Applicable Scene                                                                                                    |
|---------------------|----------------------------------------------------------------------------------------------------|----------------------------------------------------------------------------------------------------|
| Crowd gathering     | When the crowd gathers or the crowd<br>density is large, the system performs<br>alarm linkages.                                                                                                    | Scenes with medium or long<br>distance, such as outdoor<br>plaza, government entrance,<br>station entrance and exit. It is<br>not suitable for short-distance<br>view analysis. |
| Loitering detection | When the target loiters over the<br>shortest alarm time, the system<br>performs alarm linkages. After alarm<br>is triggered, if the target stays in the<br>area within the time interval of alarm,<br>then alarm will be triggered again. | Scenes such as park and hall.                                                                                                    |

Configure IVS rules. This section takes tripwire as an example.

### Ш

Go to the **Rule Config** interface of the speed dome, and the PTZ lock function is automatically enabled. The locking time is 180 seconds. You can only manually control the PTZ during the locking time. Click **Unlock** at lower left corner of the **Rule Config** interface to manually unlock the PTZ, and click **Lock** again to relock the PTZ.

<u>Step 1</u> Select Setting > Event > IVS > Rule Config.

<u>Step 2</u> Click 💀 on the **Rule Config** interface, double-click the name to modify the rule name, and then select **Tripwire** from the **Rule Type** drop-down list.

#### Figure 5-29 Tripwire

|                             |           | (Rac            | 23 to tank<br>2 t matei   |       | Ride Tube<br>Tripwise | • |
|-----------------------------|-----------|-----------------|---------------------------|-------|-----------------------|---|
|                             |           |                 | Parameter Senar           |       |                       |   |
|                             |           | arts claring by | Dredse<br>C Capit The     | Ar-+B |                       |   |
| Ione Ruin                   |           | Oter            | Herord Davier<br>Rate-out | 10    | #195-3000             |   |
| A CONTRACT OF A CONTRACT OF | 0.00*0008 | Cons Tarpet     | Alart Dela                | 10    | 8 (19-306)            |   |
| Tarpet Mar i de Mar Don     |           | Citer           | C MIL                     |       |                       |   |

<u>Step 3</u> Click **Draw Rule** to draw rule line in the image. Right-click to finish drawing.
 For requirements of drawing rules, see Table 5-7. After drawing rules, drag corners of the detection area to adjust the area range.

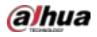

#### Table 5-8 Description of IVS analysis

| Dula                | Description                                                                                                    |  |
|---------------------|----------------------------------------------------------------------------------------------------|--|
| Rule                | Description                                                                                                    |  |
| Tripwire            | Draw a detection line.                                                                                                    |  |
| Intrusion           | Draw a detection area.                                                                                                    |  |
| Abandoned object    | <ul> <li>During the detection of abandoned object, the alarm is also</li> </ul>                                                                                                    |  |
| Missing object      | triggered if pedestrian or vehicle stays for a long time. If the                                                                                                    |  |
| Fast moving         | abandoned object is smaller than pedestrian and vehicle, set                                                                                                    |  |
| Parking detection   | the target size to filter pedestrian and vehicle or properly<br>extend the duration to avoid false alarm triggered by transient                                                                                                    |  |
| Crowd gathering     | staying of pedestrian.                                                                                                    |  |
| Loitering detection | • During the detection of crowd gathering, false alarm might be triggered by low installation height, large percentage of single person in an image or obvious target occlusion, continuous shaking of the camera, shaking of leaves and tree shade, frequent opening or closing of retractable door, or dense traffic or people flow. |  |

<u>Step 4</u> (Optional) Click **Draw Target** at the right side of **Target Filter**, and then draw the target in the image.

- When the rule of crowd gathering is configured, you do not need to set target filter, but draw the minimum gathering area. Click **Draw Target** to draw the minimum gathering area in the scene. The alarm is triggered when the number of people in the detection area exceeds the minimum area and the duration.
- Click **Clear** to delete all drawn detection lines.
- Click **Draw Target** at the right side of **Pixel Counter**, and then press and hold the left mouse button to draw a rectangle, the **Pixel Counter** then displays its pixel.
- <u>Step 5</u> Set rule parameters for IVS.

| Parameter       | Description                                                                                                    |  |
|-----------------|----------------------------------------------------------------------------------------------------|--|
|                 | Set the direction of rule detection.                                                                                                    |  |
| Direction       | • When setting cross fence detection and tripwire, select <b>A-&gt;B</b> ,                                                                                                    |  |
| Direction       | <b>B-&gt;A</b> , or <b>A&lt;-&gt;B</b> .                                                                                                    |  |
|                 | • When setting intrusion, select <b>Enters</b> , <b>Exits</b> , or <b>Enter&amp;Exit</b> .                                                                                                    |  |
| Action          | When setting intrusion action, select <b>Appears</b> or <b>Cross</b> .                                                                                                    |  |
| Object tracking | Select <b>Object Tracking</b> to enable this function. When alarm is triggered by a moving object, select 1P+3 or 1P+5 as the object tracking display mode in the <b>Live</b> interface. Then the tracking scene follows the moving object until the object is out of the camera range. For details, see "4.2.4 Window Adjustment Bar". |  |
|                 |                                                                                                    |  |
|                 | This function is available on some select models.                                                                                                    |  |
| Track linkage   | Select AlarmTrack and set the tracking time. When alarm is                                                                                                    |  |

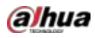

| Parameter      | Description                                                                                                    |  |
|----------------|----------------------------------------------------------------------------------------------------|--|
|                | triggered, the camera automatically tracks the person or object that<br>triggers the alarm. Tracking time is the duration that the camera<br>automatically tracks the object. |  |
|                | Ш.                                                                                                    |  |
|                | Before enabling this function, you need to enable or disable the                                                                                                    |  |
| Track Time     | Alarm Track function under Smart Track as needed.                                                                                                    |  |
|                | • When the Channel is set as 1, disable Alarm Track under Smart                                                                                                    |  |
|                | Track.                                                                                                    |  |
|                | • When the <b>Channel</b> is set as <b>2</b> or <b>3</b> , enable <b>Alarm Track</b> under                                                                                    |  |
|                | Smart Track.                                                                                                    |  |
|                | Select <b>AI Recognition</b> to enable this function.                                                                                                    |  |
|                | <ul> <li>When you select <b>Person</b> as the alarm target, an alarm will be</li> </ul>                                                                                       |  |
| AI Recognition | triggered when the system detects that persons trigger the rule.                                                                                                    |  |
|                | When you select <b>Vehicle</b> as the alarm target, alarm will be                                                                                                    |  |
|                | triggered when the system detects that vehicle trigger the rule.                                                                                                    |  |
|                | • For abandoned object, the duration is the shortest time for                                                                                                    |  |
|                | triggering an alarm after an object is abandoned.                                                                                                    |  |
| Duration       | • For missing object, the duration is the shortest time for triggering an alarm after an object is missing.                                                                   |  |
|                | <ul> <li>For parking detection, crowd gathering, or loitering detection,</li> </ul>                                                                                           |  |
|                | the duration is the shortest time for triggering an alarm after an                                                                                                    |  |
|                | object appears in the area.                                                                                                    |  |
|                | • For fast moving, sensitivity is related to the triggering speed.                                                                                                    |  |
| Sensitivity    | Lower sensitivity requires faster moving speed to trigger the                                                                                                    |  |
| Jensilivily    | alarm.                                                                                                    |  |
|                | • For crowd gathering, sensitivity is related to the alarm triggering time. It is easier to trigger the alarm with higher sensitivity.                                        |  |

Set arming periods and alarm linkage action. For details, see "5.1.1 Alarm Linkage". <u>Step 6</u>

Step 7 Click Save.

> To view alarm information on the **Alarm** tab, you need to subscribe relevant alarm event. For details, see "5.1.2 Subscribing Alarm".

# 5.9 Setting Crowd Map

You can view crowd distribution on the map in real time for timely arming, to prevent stampede and other accidents.

# **5.9.1 Global Configuration**

Set the calibration parameters of panoramic cameras.

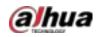

### **Calibration Purpose**

Determine corresponding relationship between 2D image captured by the camera and 3D actual object according to one horizontal ruler and three vertical rulers calibrated by the user and the corresponding actual distance.

### Notes

When drawing calibration ruler, keep the ruler length consistent with the actual length of the object.

#### Procedure

#### 1. Select Setting > Event > Crowd Map > Global Setup

|                                         | Parameter                  |
|-----------------------------------------|----------------------------|
|                                         | installation Height 6.2 In |
| Manual Lorence and the Committee of the | Ruler Settings             |
|                                         | in Claner par              |
|                                         |                            |
|                                         |                            |
|                                         | Ruler                      |
| the second second                       | Weltal CHorperter          |
|                                         | Actual Length 1 III        |
|                                         | Add Rulars Remove Bullets  |
|                                         |                            |

#### Figure 5-30 Global setup of crowd map

- 2. Set calibration area and ruler.
  - a. Click Add Calibration Area and draw a calibration area in the image.
  - b. Select a calibration type and enter the actual length, and then click Add Rulers.
  - c. Draw one horizontal ruler and three vertical rulers in the calibration area.
- 3. Click Save.

## **5.9.2 Rule Configuration**

When the number of people or the crowd density in the detection area exceeds the configured threshold, the system performs alarm linkages.

Prerequisites

- Select Setting > Event > Smart Plan, and enable Crowd Map.
- Select **Setting** > **Event** > **Crowd Map** > **Global Setup** to configure the crowd map.

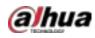

### Procedure

| Step 1          | Select Setting > Event > Crowd M | an > Crowd Man |
|-----------------|----------------------------------|----------------|
| <u> 510 P 1</u> | Julice Setting / Lvent / Clowd W | ap / Crowu Map |

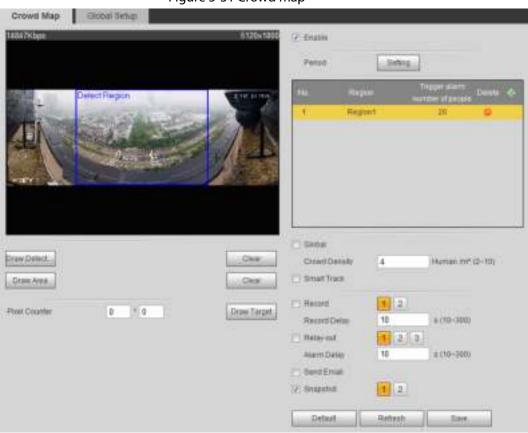

Figure 5-31 Crowd map

- <u>Step 2</u> Select the **Enable** check box, and then the crowd map function is enabled.
- <u>Step 3</u> Click **Draw Detection Area** to draw global area for detecting crowd distribution in the image.

After drawing a global area, you can draw multiple local statistical areas in the global area as needed.

1) Click 🛟, and then click **Draw Area** to draw local statistical area in global detection area.

You can draw up to eight local statistical areas.

 Double-click the area name and the alarm people amount to set the area name of local statistical area and the threshold of the alarm people amount.
 When the number of people in the statistical area exceeds the alarm people amount,

the system performs alarm linkages. The default alarm people amount is 20.

Step 4 Set parameters.

| Table 5-10 Description o | f crowd map parameters |
|--------------------------|------------------------|
|--------------------------|------------------------|

| Parameter     | Description                                                                                                    |
|---------------|----------------------------------------------------------------------------------------------------|
| Global        | Select the <b>Global</b> check box and set the crowd density threshold.                                                                                |
| Crowd Density | The system detects crowd distribution in the global area. When the crowd density exceeds the configured threshold, the system performs alarm linkages. |

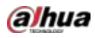

| Parameter                   | Description                                                                                                    |  |
|-----------------------------|----------------------------------------------------------------------------------------------------|--|
|                             | Select the <b>Smart Track</b> check box, and when alarm is triggered by<br>the panoramic camera, the speed dome automatically turns to the<br>position where alarm is triggered. The tracking time is "idle time +<br>five seconds." For the details of idle time configuration, see "5.2.2<br>Enabling Alarm Track" |  |
|                             | Linkage rules:                                                                                                    |  |
|                             | <ul> <li>Detect global alarm only: Turns to crowd with highest density.</li> <li>Detect local alarm only: Turns to local area that triggers alarm first.</li> </ul>                                                                                                    |  |
| Smart track                 | <ul> <li>Detect global alarm + one local alarm: First turns to local area,<br/>and then the crowd with highest density when there is no<br/>alarm in local area.</li> </ul>                                                                                                    |  |
|                             | <ul> <li>Detect global alarm + multiple local alarms: First turns to local</li> </ul>                                                                                                    |  |
|                             | area that triggers alarm first, and then the crowd with highest<br>density when there is no alarm in local area.                                                                                                    |  |
|                             | а                                                                                                    |  |
|                             | Before enabling this function, you need to configure Smart Track.                                                                                                    |  |
|                             | For details, see "5.2 Setting Smart Track".                                                                                                    |  |
| Pixel Counter               | Click <b>Draw Target</b> next to <b>Pixel Counter</b> , and then press and hold<br>the left mouse button to draw a rectangle, the <b>Pixel Counter</b> then<br>displays its pixel.                                                                                                    |  |
| Step 5 Set arming periods a | and alarm linkage actions. For details, see "5.1.1 Alarm Linkage"                                                                                                    |  |
| Step 6 Click Save.          |                                                                                                    |  |

### Result

Click interface to view the crowd map.

Figure 5-32 Crowd map (1)

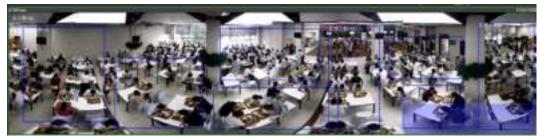

Double-click the rendering area at the lower-right corner in the image to view crowd distribution in the area.

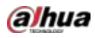

#### Figure 5-33 Crowd map (2)

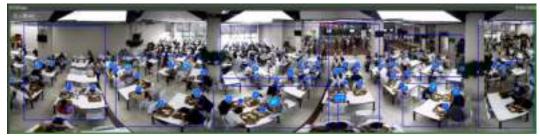

# **5.10 Setting Face Recognition**

When a face is detected or recognized in the detection area, the system performs alarm linkage and supports searching face detection and recognition results.

- Face Detection: When a face is detected in the area, the system performs alarm linkage, such as recording and sending emails.
- Face Recognition: When a face is detected in the area, the system compares the captured face image with the information in the face database, and links alarm according to the comparison result.

For the process of setting face recognition, see Figure 5-34.

Figure 5-34 Face recognition flowchart

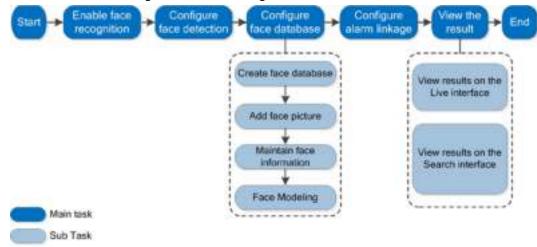

## 5.10.1 Setting Face Detection

When a face is recognized in the detection area, the system performs alarm linkage.

#### Prerequisites

Select Setting > Event > Smart Plan, and then enable Face Recognition.

#### Procedure

<u>Step 1</u> Select Setting > Face Recognition > Face Detection.

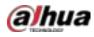

Figure 5-35 Face detection

|                                                                                 | - CI BAANA                                                                                                    |
|---------------------------------------------------------------------------------|----------------------------------------------------------------------------------------------------|
|                                                                                 | Prod Server<br>Prod Server                                                                                                    |
|                                                                                 | Record Delay     No.     Secure Delay     No.     Secure Delay     No.     Secure Delay     No.     Secure Delay     Secure Delay     Sec |
| Cellect Region Draw<br>Records Res Draw March,<br>Tagentiler & Marchine Process | Dear Dear Constant Seal +                                                                                                    |
| Net Sea 1 * 1                                                                   | Deserver des des des des des des des des des des                                                                                                    |

- <u>Step 2</u> Select the **Enable** check box to enable the face detection function.
- <u>Step 3</u> (Optional) Click **Draw** next to **Detect Region** to draw a face detection area in the image.
- <u>Step 4</u> (Optional) Click **Draw** next to **Exclude Region** to draw a non-face detection area in the **Detect Region**.
- <u>Step 5</u> (Optional) Select **Max Size** or **Min Size**, click **Draw Target** at the right side of **Target filter**, and then draw the target in the image.
- <u>Step 6</u> Set parameters.

#### Table 5-11 Description of face detection parameters

| Parameter            | Description                                                                                                    |  |  |  |
|----------------------|----------------------------------------------------------------------------------------------------|--|--|--|
| OSD                  | Select the <b>OSD</b> check box, and the number of people with face detected and recognized is displayed on the <b>Live</b> interface. |  |  |  |
|                      | Click <b>Reset</b> to recount.                                                                                                    |  |  |  |
| Face Enhancement     | Select the <b>Face Enhancement</b> check box to preferably guarantee clear face with low stream.                                       |  |  |  |
| Non-living Filtering | Filter non-living faces in the image, such as a face picture.                                                                          |  |  |  |

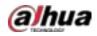

| <ul> <li>Set a range for snapping face image, including face picture, one-inch picture, and custom.</li> <li>When selecting Custom, click Setting, configure the parameters on the prompt interface, and then click OK.</li> <li>Customized width: Set snapshot width; enter the times of the original face width. It ranges from 1–5.</li> <li>Customized face height: Set face height in snapshot; enter the times of the original face height. It ranges from 1–2.</li> <li>Customized body height: Set body height: in snapshot; enter the times of the original body height. It ranges from 0–4. When the value is 0, it means to cutout the face image only.</li> <li>Optimized Snapshot: Capture the clearest picture within the configured time after the camera detects face.</li> <li>Recognition Priority: Repeatedly compare the captured face to</li> </ul> |
|----------------------------------------------------------------------------------------------------|
| <ul> <li>prompt interface, and then click OK.</li> <li>Customized width: Set snapshot width; enter the times of the original face width. It ranges from 1–5.</li> <li>Customized face height: Set face height in snapshot; enter the times of the original face height. It ranges from 1–2.</li> <li>Customized body height: Set body height: in snapshot; enter the times of the original body height. It ranges from 0–4. When the value is 0, it means to cutout the face image only.</li> <li>Optimized Snapshot: Capture the clearest picture within the configured time after the camera detects face.</li> </ul>                                                                                                    |
| <ul> <li>original face width. It ranges from 1–5.</li> <li>Customized face height: Set face height in snapshot; enter the times of the original face height. It ranges from 1–2.</li> <li>Customized body height: Set body height: in snapshot; enter the times of the original body height. It ranges from 0–4. When the value is 0, it means to cutout the face image only.</li> <li>Optimized Snapshot: Capture the clearest picture within the configured time after the camera detects face.</li> </ul>                                                                                                    |
| <ul> <li>times of the original face height. It ranges from 1–2.</li> <li>Customized body height: Set body height: in snapshot; enter the times of the original body height. It ranges from 0–4. When the value is 0, it means to cutout the face image only.</li> <li><b>Optimized Snapshot</b>: Capture the clearest picture within the configured time after the camera detects face.</li> </ul>                                                                                                    |
| <ul> <li>Customized body height: Set body height: in snapshot; enter the times of the original body height. It ranges from 0–4. When the value is 0, it means to cutout the face image only.</li> <li>Optimized Snapshot: Capture the clearest picture within the configured time after the camera detects face.</li> </ul>                                                                                                    |
| Optimized Snapshot: Capture the clearest picture within the configured time after the camera detects face.                                                                                                    |
| configured time after the camera detects face.                                                                                                    |
| 5                                                                                                    |
| • <b>Recognition Priority</b> : Repeatedly compare the captured face to                                                                                                    |
| the faces in the armed face database, and capture the most similar                                                                                                    |
| face image and send the alarm. It is recommended to use this                                                                                                    |
| mode in access control scene.                                                                                                    |
|                                                                                                    |
|                                                                                                    |
| Click <b>Advanced</b> to set the optimized time.                                                                                                    |
| Select the <b>Attribute</b> check box, and click 🤯 to set the display of face attribute during the face detection.                                                                                                    |
| • <b>Snapshot Angle Filter</b> : Set snapshot angle to be filtered during the face detection.                                                                                                    |
| <ul> <li>Snapshot Sensitivity: Set snapshot sensitivity during the face</li> </ul>                                                                                                    |
| detection. It is easier to detect face with higher sensitivity.                                                                                                    |
| • <b>Optimized Time</b> : Set a time period to capture the clearest picture after the camera detects face.                                                                                                    |
| Select the <b>Enable Face Exposure</b> check box. When a face is detected,<br>the camera can enhance brightness of the face to make the face image<br>clear.                                                                                                    |
| Set the face target brightness. It is 50 by default.                                                                                                    |
| Set the face exposure detection interval to prevent image flickering<br>caused by constant adjustment of face exposure. It is five seconds by<br>default.                                                                                                    |
| Click <b>Draw Target</b> next to <b>Pixel Counter</b> , and then press and hold the left mouse button to draw a rectangle, the <b>Pixel Counter</b> then displays its pixel.                                                                                                    |
|                                                                                                    |

Step 8 Click Save.

# 5.10.2 Setting Face Database

By setting face database, the face database information can be used to compare with the face

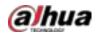

detected.

Face database configuration includes creating face database, adding face picture, and face modeling.

## 5.10.2.1 Creating Face Database

Face database includes face picture, face data and other information. It also provides comparison data for the captured face pictures.

#### Select Setting > Event > Face Recognition > Face Database Config. <u>Step 1</u>

Capacity Limit: Shows the usage of the memory.

| nan Recognitio | Face Database Config | Atem        | Search      |                  |         |         |       |
|----------------|----------------------|-------------|-------------|------------------|---------|---------|-------|
| e Farie Datab  | Casady Levit .       | 125         |             |                  |         |         |       |
|                | Field Database       | Repaire No. | Country (5) | Service Trendsom | (Bealth | AnOlien | Deare |
| t              | 11                   | 10028       | -96         | 2.98.2           |         | 9       | •     |
|                |                      |             |             |                  |         |         |       |
|                |                      |             |             |                  |         |         |       |
|                |                      |             |             |                  |         |         |       |
|                |                      |             |             |                  |         |         |       |
|                |                      |             |             |                  |         |         |       |
| Heltund        | 500                  |             |             |                  |         |         |       |

#### <u>Step 2</u> Click Add Face Database.

Figure 5-37 Add face database

| Add Face Dat | abase     | × |
|--------------|-----------|---|
| Name         |           |   |
|              | OK Cancel |   |

Set the name of the face database. <u>Step 3</u>

Click OK. <u>Step 4</u>

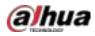

Figure 5-38 Face database successfully added

| Farm Detection | Face Detabase Config | Aun        | Dearth. |                      |     |           |             |
|----------------|----------------------|------------|---------|----------------------|-----|-----------|-------------|
| h11, 71 - 5    | Carety Line          | 12%        |         |                      |     |           |             |
| 111            | FaceDatatere         | (Reporter) | Same    | Screwing Televisida. | -   | unithan . | Contraction |
| 1              | 4                    | 0037       | .97     | 41                   |     | -10       |             |
| 12             | teatra.              | #168       | - 91    | 10                   |     | -0-       | -           |
|                | Sec.                 | 4143       |         | 82                   |     | 169       |             |
| 4              | fest, new            | 4556       | 10      | 182                  | -14 | 0         |             |
|                | Test_1               | .0.        |         | 80                   |     | 101       | 100         |

#### <u>Step 5</u> Set parameters.

| Table 5-12 Description ( | of face database parameters |
|--------------------------|-----------------------------|
|--------------------------|-----------------------------|

| Parameter            | Description                                                                                                    |
|----------------------|----------------------------------------------------------------------------------------------------|
| Deploy               | Select the <b>Deploy</b> check box, and the face database deployment is enabled. The captured face picture is compared to the armed face database.                                                                                                    |
| Similarity Threshold | The detected face matches the face database only when the similarity between the detected face and the face feature in face database reaches the configured similarity threshold. After successful match, the comparison result is displayed on the <b>Live</b> interface. |
| MoreInfo             | Click <b>MoreInfo</b> to manage face database. You can search face images<br>by setting search conditions, register personnel, and modify personnel<br>information.                                                                                                    |
| Arm/Disarm           | Set the alarm time period. Alarm event will be triggered only within the defined time. See "5.1.1.1 Setting Period".                                                                                                    |
| Delete               | Delete the selected face database.                                                                                                    |

### 5.10.2.2 Adding Face Picture

Add face picture to the created face database. Single adding and batch importing are supported. Requirements on face pictures.

- A single face picture size is 50K–150K in JPEG format. The resolution is less than 1080p.
- Face size is 30%–60% of the whole picture. Pixel should be no less than 100 pixels between the ears.
- Taken in full-face view directly facing the camera without makeup, beautification, glasses, and fringe. Eyebrow, mouth and other face features must be visible.

#### 5.10.2.2.1 Single Adding

Add face pictures one by one. Select this way when you need to add a small number of face pictures.

- <u>Step 1</u> Select Setting > Event > Face Recognition > Face Database Config.
- <u>Step 2</u> Click 📄 next to the face database to be set.

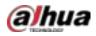

Figure 5-39 Face database configuration

| And a second second sec |        |                          |
|----------------------------------------------------------------------------------------------------|--------|--------------------------|
| hare lienter Unicoled - Losi stillen 21                                                                                                    | (7)    | Missing Statut Universed |
| Contentiate T. Understand T. ID We Regare Understand T.                                                                                                    | death. |                          |

#### Click Registration. <u>Step 3</u>

| Registratio                                | n                 |    |                         | E C |
|--------------------------------------------|-------------------|----|-------------------------|-----|
| Upload Pictur<br>+                         | *                 |    |                         |     |
| Name"<br>Gender<br>Date of Gette<br>Region | Malu<br>Unlimited | •  | Upload Picture          |     |
| City                                       | Custom            |    |                         |     |
| Credentials.                               | IC                | •  |                         |     |
| Address                                    | 1                 |    |                         |     |
| Memo                                       |                   | 18 |                         |     |
|                                            |                   |    | Add to task list Cancel |     |

\_

<u>Step 4</u> Click **Upload Picture**, select a face picture to be uploaded, and then click **Open**.

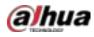

### Ш

You can manually select the area for a face. After uploading picture, box select a face and click **OK**. When there are multiple faces in a photo, select the target face and click **OK** to save face picture.

| Registratio                                | n      |                       |        |   |   |
|--------------------------------------------|--------|-----------------------|--------|---|---|
| Upicad Pictur                              | F      | K   Gancel            | -      | - | - |
| Name"<br>Gender<br>Date of Gette<br>Region | Main   | T                     | E      | E |   |
| City                                       | Custom |                       |        |   |   |
| Credentiate<br>ID No<br>Address            | IC     |                       |        |   |   |
| Merrid                                     |        |                       |        |   |   |
|                                            |        | <br>Add to task list. | Cancel |   |   |

Figure 5-41 Registration (2)

<u>Step 5</u> Enter the information about face picture according to the actual situation.

#### Step 6 Click Add to task list.

Step 7 Click Task List , and then click **OK**.

The **Task List** interface is displayed. See Figure 5-42. Click **Remove All** to remove all tasks by one click.

| 451    | Dialus : |  |
|--------|----------|--|
| Nodły  | Otalus   |  |
| Delote | Mailing  |  |

If adding user fails, the error code is displayed on the interface. For details, see Table 5-13. For face modeling operation, see "5.10.2.4 Face Modeling".

| Parameter  | Error                   | Description                                            |
|------------|-------------------------|--------------------------------------------------------|
| 0x1134000C | Picture importing error | The picture is too large, and the upper limit is 150K. |

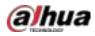

| Parameter  | Error                  | Description                                                                          |  |
|------------|------------------------|--------------------------------------------------------------------------------------|--|
| 0x1134000E |                        | The quality of the added pictures is to the upper limit.                             |  |
| 0x11340019 |                        | The space of the face database exceeds the upper limit.                              |  |
| 1          | Picture modeling error | The picture format is not correct. Import the picture in JPG format.                 |  |
| 2          |                        | No face in the picture or the face is not clear. Change the picture.                 |  |
| 3          |                        | Multiple faces in the picture. Change the picture.                                   |  |
| 4          |                        | Fails to decode the picture. Change the picture.                                     |  |
| 5          |                        | The picture is not suitable to be imported to the face database. Change the picture. |  |
| 6          |                        | The database error. Restart the camera and model faces again.                        |  |
| 7          |                        | Fails to get the picture. Import the picture again.                                  |  |
| 8          |                        | System error. Restart the camera and model faces again.                              |  |

#### 5.10.2.2.2 Batch Importing

Import face pictures in batches. Select this way when you need to add a large number of face pictures.

Before importing pictures in batches, name face pictures in a format of "Name#SGender#BDate of Birth#NRegion#TCredentials Type#MID No.jpg" (for example, "John#S1#B1990-01-01#T1#M0000). For naming rules, see Table 5-14.

Ш

- The max. size of a single face picture is 150K, and the resolution is less than 1080p.
- When naming pictures, Name is required, and others are optional.

| Parameter                                                                        | Description                                             |  |
|----------------------------------------------------------------------------------|---------------------------------------------------------|--|
| Name                                                                             | Enter a name.                                           |  |
| Gender                                                                           | Enter a figure. "1" is male and "2" female.             |  |
| Date of Birth                                                                    | Enter a figure. Format: yyyy-mm-dd, such as 2017-11-23. |  |
| Credentials Type                                                                 | Enter a figure. "1" is ID card and "2" passport.        |  |
| ID number                                                                        | Enter ID No.                                            |  |
| Step 1         Select Setting > Event > Face Recognition > Face Database Config. |                                                         |  |

<u>Step 2</u> Click entry next to the face database that you want to set.

Step 3 Click Batch Registration.

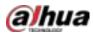

Figure 5-43 Batch add

| fask List            |                                                                                                   | 25 |
|----------------------|---------------------------------------------------------------------------------------------------|----|
|                      | Supported Picture Format(.jpg)                                                                    |    |
| -Alleria Alabasette  | me#SGender#BDate of Birth#NRegion#TCredentials Type#MID<br>31990-01-01#NCN#T1#M330501199001016222 | No |
|                      |                                                                                                   |    |
| Gender, 1 Male 2 Fer |                                                                                                   |    |

Step 4 Click +

to select file path.

Figure 5-44 Batch import

| Task List           |                      | × |
|---------------------|----------------------|---|
| Path:<br>File Size: | D:\Human Face<br>370 |   |
|                     | Browse Cancel        |   |

Step 5 Click Browse.

The interface shows import process. After finishing the import, the interface shown as Figure 5-45 is displayed.

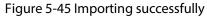

| Task List |                           | × |
|-----------|---------------------------|---|
|           | Picture import completed! |   |
| 🤣 Succee  | :0                        |   |
| G Fail:1  | Check Details             |   |
|           |                           |   |

### 5.10.2.3 Managing Face Picture

Add face pictures to face database, and then manage and maintain face pictures to ensure correct information.

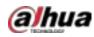

### 5.10.2.3.1 Modifying Face Information

<u>Step 1</u> Go to the **Face Database Config** interface, set filtering condition as needed, and click **Search**.

The search result is displayed.

<u>Step 2</u> Select the row where the face picture or the personnel information is located, and then click  $\mathbb{Z}$  or  $\mathbb{Z}$ .

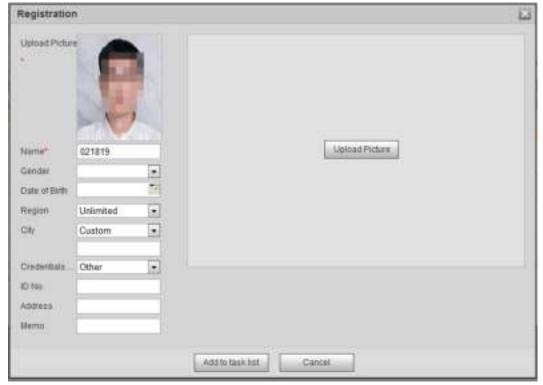

Figure 5-46 Face information modification

Step 3Modify face information according to the actual need. Click Add to task list.Step 4Click Task List, and then click OK.

### 5.10.2.3.2 Deleting Face Picture

Go to the **Face Database Config** Interface, and delete the created face picture.

- Single delete: Select the row where the face picture or the personnel information is located, and click i or click click clic
- Batch delete: Select  $\neg$  at the upper right corner of the face picture or  $\neg$  of the row where the personnel information is located. Select the information, click **Add to Deletion List**, Task Lint, and then click **OK** to delete the selected face picture.
- Delete all: When viewing face pictures in a list, click 
   of the row where the serial number is
   located; when viewing by thumbnail, select All to select all face pictures. Click Add to Deletion
   List, 
   Task List, 
   and then click OK to delete all face pictures.

### 5.10.2.4 Face Modeling

Face modeling extracts face picture information and imports the information to a database to establish relevant face feature models. Through this function, the face recognition and other

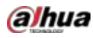

intelligent detections can be realized.

 $\square$ 

- The more the selected face pictures are, the longer time the face modeling takes. Please wait patiently.
- During modeling, some intelligent detection functions (such as face recognition) are not available temporarily, and will be available after modeling.

<u>Step 1</u> Select Setting > Event > Face Recognition > Face Database Config.

The Face Database Config interface is displayed.

<u>Step 2</u> Click **[**] next to the face database to be set.

#### Figure 5-47 Face database configuration

| Face Detector | Face Databas     | Le Config  | AMT         | Geath      | <u> </u> |    |        |                        |
|---------------|------------------|------------|-------------|------------|----------|----|--------|------------------------|
|               | Database Ten(_1  |            |             |            |          |    |        | (i) Terrint            |
| have          |                  | Sander     | Universited | · Davidian |          | 21 | 17     | Midway State Universed |
|               | United •         | 10 Mil     |             | Report     | Uninted  |    | death. |                        |
| Repplation    | ] [patri Rugukad | an) [Madat | <u></u>     | unerg      |          |    |        |                        |

#### Step 3 Start modeling.

• Selective modeling.

If there are many face pictures in the face database, you can set search criteria to select the pictures that need to be modeled.

- 1. Set the search criteria, and click **Search**.
- 2. Select the face pictures to be modeled.
- 3. Click Modeling.
- All modeling.

Click **Modeling All** to complete modeling of all face pictures in the face database.

- <u>Step 4</u> View the modeling result.
  - Successful modeling.

Figure 5-48 Successful modeling

|                     | × |
|---------------------|---|
| Modeling completed. |   |
|                     |   |
| Previous            |   |
|                     |   |

• Failed modeling

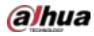

Figure 5-49 Failed modeling

| Task List       |                     | × |
|-----------------|---------------------|---|
|                 | Modeling completed. |   |
| O Succeed.0     |                     |   |
| G Fail:1 Search |                     |   |
|                 | Previous            |   |

Click **Search**, and the face details are displayed. Click to view the face picture in list format. See Figure 5-50. Click to view the face picture in thumbnail format. See Figure 5-51.

- When the modeling status is **Valid** in the list or is displayed on the left corner of the thumbnail, it means the modeling succeeded.
- When the modeling status is **Invalid** in the list or is not displayed on the left corner of the thumbnail, it means the modeling failed. Point to the modeling status in the list or the pictures without to view the details of the failure. Change the pictures according to the details.

| Figure | 5-50 | Modeling | status | (list) |
|--------|------|----------|--------|--------|
| riguic | 5 50 | mouching | Status | (1130) |

|     |               |                        | een)              |                                                                                                    |      | n. frens | - |
|-----|---------------|------------------------|-------------------|----------------------------------------------------------------------------------------------------|------|----------|---|
| -   | 10000         | <br>COMPANY OF COMPANY | <br>College March | Contraction in the                                                                                                    | 1000 | C. Maria |   |
| +   | 191           | 100                    |                   | Reptile .                                                                                                    | 197  | 19       |   |
| 1   | 100           |                        |                   | and a                                                                                                    | - 14 |          |   |
| 1   |               |                        |                   | in the second second se | 100  |          |   |
| 1   | 101           |                        |                   | farmer -                                                                                                    |      |          |   |
| 1.0 |               | ALC: 1                 |                   | CONTRACTOR OF STREET, ST.                                                                                                    | 100  |          |   |
|     | No face doing |                        |                   |                                                                                                    |      |          |   |

### Figure 5-51 Modeling status (thumbnail)

| and a Talahaman and                 | il terre |
|-------------------------------------|----------|
|                                     |          |
| menne, (internet), mennet, ()       |          |
|                                     |          |
|                                     |          |
| CONTRACT CONTRACT CONTRACT CONTRACT |          |
|                                     |          |

## 5.10.3 Setting Face Recognition Alarm Linkage

When face recognition succeeded or failed, the device links alarm out. <u>Step 1</u> Select **Setting** > **Event** > **Face Recognition** > **Alarm**.

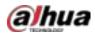

|                | Figure 5-52 Alarm (face | recognition)   |                    |  |
|----------------|-------------------------|----------------|--------------------|--|
| Face Detection | Face Database Config    | Alarm          | Search             |  |
| Face Database  | Please add face databa  | •              |                    |  |
| Relay-out      | Alarm Channel1          | •              |                    |  |
| Alarm Rule     | Face Recognition Su     | cceeded 🗌 Face | Recognition Failed |  |
| Alarm Delay    | 1 s (1~300              | ))             |                    |  |
|                | Refresh                 | Save           |                    |  |
|                |                         |                |                    |  |

<u>Step 2</u> Select a face database and an alarm rule.

- Face recognition succeeded: When the detected face matches that in the face database, the device links alarm out.
- Face recognition failed: When the detected face fails to match that in the face database, the device links alarm out.
- Step 3 Set alarm linkage actions. For details, see "5.1.1 Alarm Linkage"
- Step 4 Click Save.

## 5.10.4 Viewing Face Recognition Result

View face recognition result on the **Live** interface or by the search function.

### 5.10.4.1 Viewing Result in the Live Interface

View face recognition result on the **Live** interface. See Figure 5-53.

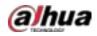

- Face recognition result is displayed at the left side and the captured face pictures and attribute information at the right side.
- Click a face picture in the display area, and the information is displayed.

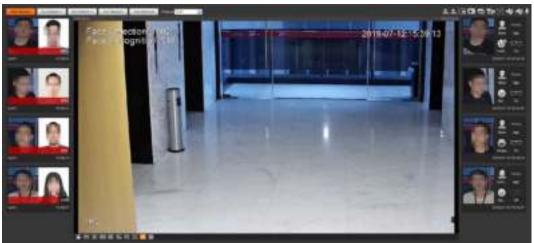

Figure 5-53 Face recognition result

### 5.10.4.2 Viewing Result by Search Function

View face recognition or face snapshot result. Take face recognition search as an example.

### Prerequisites

You have installed a SD card in the camera.

### Procedure

<u>Step 1</u> Select **Setting > Event > Face Recognition > Search**.

Figure 5-54 Face recognition search

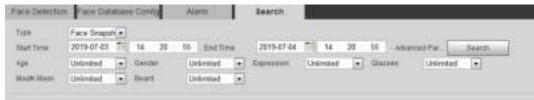

# <u>Step 2</u> Select **Face Recognition** for **Type**, enter the start time and the end time, and then click **Search**.

The result is displayed. See Figure 5-55.

- Click Advanced Parameters to set more search conditions.
- Click the search result to view details. See Figure 5-56.

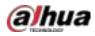

Figure 5-55 Search result (face recognition)

| Paul Disclo        | Patie Database Conta      | Mart     | Seatth     | -                      |                 |
|--------------------|---------------------------|----------|------------|------------------------|-----------------|
|                    | Face Name #               |          |            |                        |                 |
| liet type          | 2010/07/10 201 20         | A Leater | Saure of L | ( N. 97, 10 ) Ampointy |                 |
| -                  |                           |          |            |                        |                 |
| 0.00               | and a second              |          |            |                        |                 |
| 19                 |                           |          |            |                        |                 |
| aner din           |                           |          |            |                        |                 |
|                    |                           |          |            |                        |                 |
|                    |                           |          |            |                        |                 |
|                    |                           |          |            |                        |                 |
|                    |                           |          |            |                        |                 |
|                    |                           |          |            |                        |                 |
|                    |                           |          |            |                        |                 |
|                    |                           |          |            |                        |                 |
|                    |                           |          |            |                        |                 |
|                    |                           |          |            |                        |                 |
| -                  |                           |          |            |                        |                 |
| Totally I here: Do | erspeje married 20 * Bern |          |            |                        | H-4113-H-1. (B) |

Figure 5-56 MoreInfo (face recognition)

| ANT HAR DO |                                            |                 |  |
|------------|--------------------------------------------|-----------------|--|
| arm info   | Face Database                              |                 |  |
|            | Similarity 99%<br>Time 2019-07-12 15:56:54 |                 |  |
|            | time: 2010-01-12 10:00:04                  |                 |  |
| Altribute  |                                            |                 |  |
|            | Age: Young                                 | Gender Male     |  |
|            | Expression: Confused                       | Glasses General |  |
| 1.0        | Mouzh Mask: No                             | Seard No        |  |
|            |                                            |                 |  |
| - ×        | .9                                         |                 |  |
| Mursinto   |                                            |                 |  |
| -          | Name Jhon                                  |                 |  |
| 100        | Date of Birth: 1991-05-20                  | Gender Male     |  |
|            | Region Brazil                              | City: Brasilia  |  |
|            | Credentials Type: Passport                 |                 |  |
|            |                                            | MIND' TELESANCE |  |
|            | Address: Unknown                           |                 |  |
|            | Memo: Unknown                              |                 |  |

## **5.11 Setting Face Detection**

When a face is detected in the detection area, the system performs an alarm linkage.

Prerequisites

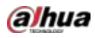

### Select **Setting** > **Event** > **Smart Plan**, and then enable **Face Detection**.

### Procedure

### <u>Step 1</u> Select Setting > Event > Face Detection.

Figure 5-57 Face detection

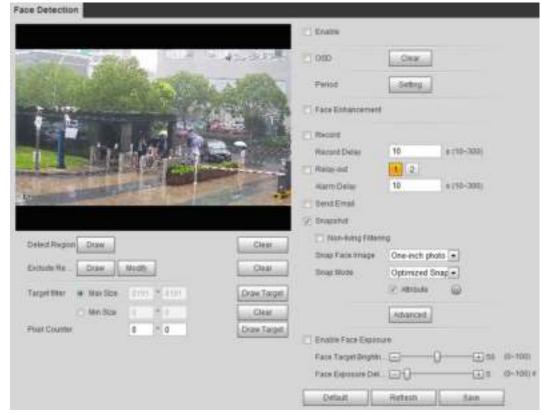

- <u>Step 2</u> Select the **Enable** check box to enable the face detection function.
- <u>Step 3</u> (Optional) Click **Draw** next to **Detect Region** to draw a face detection area in the image.
- <u>Step 4</u> (Optional) Click **Draw** next to **Exclude Region**, and then draw an area excluding face detection in the image.
- <u>Step 5</u> (Optional) Select **Max Size** or **Min Size**, click **Draw Target** at the right side of **Target filter**, and then draw the target in the image.
- <u>Step 6</u> Set parameters.

| Parameter            | Description                                                                                                    |
|----------------------|----------------------------------------------------------------------------------------------------|
| OSD                  | Select the <b>OSD</b> check box, and the number people with face detected and recognized is displayed on the <b>Live</b> interface. |
|                      | Click <b>Clear</b> to recount.                                                                                                    |
| Face Enhancement     | Select the <b>Face Enhancement</b> check box to preferably guarantee clear face with low stream.                                    |
| Target Bey Overlay   | Select the <b>Non-living Filtering</b> check box to add a target box to the face in the captured picture to highlight the face.     |
| Target Box Overlay   | The captured face picture is saved in SD card. Click the <b>Snap Face Image</b> tab to view the captured picture.                   |
| Non-living Filtering | Filter non-living faces in the image, such as a face picture.                                                                       |

Table 5-15 Description of face detection parameters

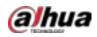

| Parameter                                            | Description                                                                                                    |
|------------------------------------------------------|----------------------------------------------------------------------------------------------------|
|                                                      | Set a range for snapping face image, including face picture, one-inch picture, and custom.                                                                                                    |
|                                                      | When selecting <b>Custom</b> , click <b>Setting</b> , configure the parameters on the prompt interface, and then click <b>OK</b> .                                                                                |
| Snap Face Image                                      | <ul> <li>Customized width: Set snapshot width; enter the times of the original face width. It ranges from 1–5.</li> <li>Customized face height: Set face height in snapshot; enter the times</li> </ul>           |
|                                                      | <ul> <li>of the original face height. It ranges from 1–2.</li> <li>Customized body height: Set body height: in snapshot; enter the</li> </ul>                                                                     |
|                                                      | times of the original body height. It ranges from 0–4.<br>When the value is 0, it means to cutout the face image only.                                                                                            |
|                                                      | Optimized Snapshot: Capture the clearest picture within the                                                                                                    |
| Snap Mode                                            | <ul> <li>configured time after the camera detects face.</li> <li>Recognition Priority: Repeatedly compare the captured face to the faces in the armed face database, and capture the most similar face</li> </ul> |
|                                                      | image and send the event. It is recommended to use this mode in access control scene.                                                                                                    |
|                                                      | Click <b>Advanced</b> to set the optimized time.                                                                                                    |
| Attribute                                            | Select the <b>Attribute</b> check box, and click is to set the display of face attribute during the face detection.                                                                                               |
|                                                      | • Snapshot Angle Filter: Set snapshot angle to be filtered during the face detection.                                                                                                    |
| Advanced                                             | • Snapshot Sensitivity: Set snapshot sensitivity during the face detection. It is easier to detect face with higher sensitivity.                                                                                  |
|                                                      | • <b>Optimized Time</b> : Set a time period to capture the clearest picture after the camera detects face.                                                                                                    |
| Enable Face Exposure                                 | Select the <b>Enable Face Exposure</b> check box. When a face is detected, the camera can enhance brightness of the face to make the face image clear.                                                            |
| Face Target<br>Brightness                            | Set the face target brightness. It is 50 by default.                                                                                                    |
| Face Exposure<br>Detection Interval                  | Set the face exposure detection interval to prevent image flickering caused by constant adjustment of face exposure. It is five seconds by default.                                                               |
| Pixel Counter                                        | Click <b>Draw Target</b> next to <b>Pixel Counter</b> , and then press and hold the left mouse button to draw a rectangle, the <b>Pixel Counter</b> then displays its pixel.                                      |
| Step 7 Set arming peri<br>Step 8 Click <b>Save</b> . | ods and alarm linkage actions. For details, see "5.1.1 Alarm Linkage".                                                                                                    |

### Step 8 Click Save.

To view alarm information on the **Alarm** tab, subscribe relevant alarm event. For details, see "5.1.2 Subscribing Alarm".

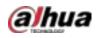

### Result

The face detection result is displayed on the live interface.

- The face pictures captured in real time and their attribute information is displayed.
- Click a face picture in the display area, and the details are displayed.

Figure 5-58 Face detection result

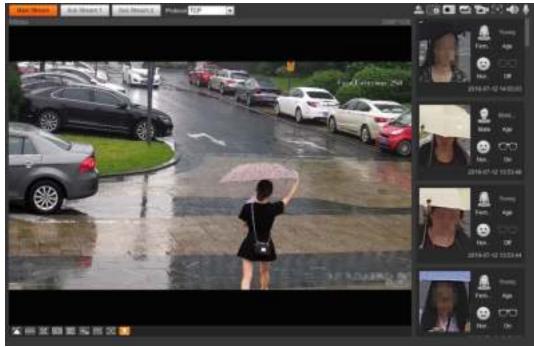

## **5.12 Setting People Counting**

People counting (including enter number, leave number and strand number in area), calibration configuration, queuing number, and view the people counting data in report form.

## **5.12.1 People Counting**

The system counts the people entering and leaving the detection area. When the number of counted people exceeds the configured value, the system performs an alarm linkage.

### Prerequisites

Select Setting > Event > Smart Plan, and then enable People Counting.

### Procedure

<u>Step 1</u> Select Setting > Event > People Counting.

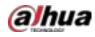

#### People Counting Calibration Cantig Queung Report. 1 14 The station E CHEVOIL -People Counting . 1 12 2 PD-1 In Area No. • . Parameter Satur. 050 Citet -Pettod Setting. Firstute Alarm Enter No. 2 4 Leave No. 2 Ubianded NAL 0 Draw Rule: £2bea Draw Live Chief Piecora 12 0 (10-300) Hocord Deley Belley-Ind 1110-3880 Atom Deay 10 Send Erral (7) Snipshot

Olotal Betrap Sensibility

Max Height

Met Height

Default

229

60

Return.

om (9-300) om (9-200)

Seve

Figure 5-59 People counting

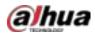

|                                                                                                    | 60 In area No.                                                                                                    | _           |           |              |               |            | _ |
|----------------------------------------------------------------------------------------------------|----------------------------------------------------------------------------------------------------|-------------|-----------|--------------|---------------|------------|---|
| People Counting Calibration Config Quesing                                                                                                    | Report.                                                                                                    |             |           |              |               | _          | _ |
|                                                                                                    | REAL PROPERTY AND A REAL PROPERTY AND A REAL P | 2 100.      | Norme     |              | An Type       |            | - |
|                                                                                                    | Contraction of the                                                                                                    | 1           | 10001     | People C     | 1             |            | • |
|                                                                                                    | e                                                                                                    | 1.2.        | PC-1      | In Area N    | 40.           | 2          | 0 |
|                                                                                                    |                                                                                                    |             |           |              |               |            |   |
|                                                                                                    |                                                                                                    |             |           |              |               |            |   |
|                                                                                                    | R 8.                                                                                                    | Panavoller  | Skhp      |              |               |            |   |
|                                                                                                    | 1 1 1 1                                                                                                    | Period      |           | Betra        |               |            |   |
|                                                                                                    |                                                                                                    | T Barris    |           | itatics Name |               |            |   |
| 20                                                                                                    |                                                                                                    | yeards 5    |           | 2            | (0-88)        |            |   |
| Participation and the second                                                                                                    |                                                                                                    | Type        | 0110EV/0  | 2Threshold   |               |            |   |
| V-P-S                                                                                                    | 201                                                                                                    | -           | ig Alwin: |              |               |            |   |
| Draw Rute                                                                                                    | Cast                                                                                                    | Stante      | ng Time   | 38           | n (1+188      | 6          |   |
| handline and the second second s |                                                                                                    | Record      |           | -            |               |            |   |
|                                                                                                    |                                                                                                    | Record      |           | 10           | ¥ (10-30      |            |   |
|                                                                                                    |                                                                                                    | Holap-D     |           | 1 2          |               |            |   |
|                                                                                                    |                                                                                                    | AMONT       |           | 10           | x ct0-30      | (D)        |   |
|                                                                                                    |                                                                                                    | 3 Sent D    | nel.      |              |               |            |   |
|                                                                                                    |                                                                                                    | 2 Shapin    | ić.       |              |               |            |   |
|                                                                                                    |                                                                                                    | Circles Sec |           |              |               |            |   |
|                                                                                                    |                                                                                                    | Seculto     |           |              | 0             | 110        |   |
|                                                                                                    |                                                                                                    | Max He      |           | 220          | 00 (0-36      |            |   |
|                                                                                                    |                                                                                                    | Minites     | phy       | 50           | on (1-20      | m          |   |
|                                                                                                    |                                                                                                    | 0.0.1       | 10.00     | Fre 10       | Land Contract | 1          |   |
|                                                                                                    | l,                                                                                                    | Detest      |           | treat        | Save          | <b>1</b> 9 |   |
|                                                                                                    |                                                                                                    |             |           |              |               |            |   |
|                                                                                                    |                                                                                                    |             |           |              |               |            |   |

Figure 5-60 In area No.

<u>Step 2</u> Click 🚮 to add the people counting function.

### <u>Step 3</u> Double-click the name to modify the rule name. Select **People Counting** or **In Area No**.

- **People Counting**: The system counts the people entering and leaving the detection area. When the number of counted number of people who enter, leave, or stay in the area exceeds the configured value, the system performs an alarm linkage.
- In Area No.: The system counts the people in the detection area and the duration that people stay in the area. When the number of counted number of people in the detection area or the stay duration exceeds the configured value, the system performs an alarm linkage. This function is available on some select models.
- <u>Step 4</u> Click **Draw Area** to draw a detection area in the image.
  - When setting **People Counting**, you need to draw direction lines. When targets enter or leave along the direction line, they will be counted.
  - For the models that support multiple counting rules, different detection areas can be overlapped.

Step 5 Set parameters.

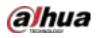

| Parameter                                     | Description                                                                                                    |
|-----------------------------------------------|----------------------------------------------------------------------------------------------------|
| OSD                                           | Select the <b>OSD</b> check box or select the <b>Enter No.</b> or <b>Leave No.</b> check box under <b>OSD</b> to display the people counting data in the image.                |
|                                               | Click <b>Clear</b> to clear the count.                                                                                                    |
| Flip                                          | Set the viewing angle of the image as <b>Inclined</b> or <b>Vertical</b> .                                                                                                    |
| Flowrate Alarm                                | Set <b>Enter No.</b> , <b>Leave No.</b> , and <b>Stranded No.</b> The alarm is triggered when the configured value is reached.                                                 |
| Regional People<br>Number Statistics<br>Alarm | Set the number of people in the people counting region. When the people count reaches the threshold or the stay duration exceeds the configured value, the alarm is triggered. |
| Inside Number                                 | When you set inside number to be 0, and select the type to                                                                                                    |
| Туре                                          | be≥ <b>Threshold</b> , the system will not perform the alarm linkage.                                                                                                    |
| Stranding Alarm                               | Select the Stranding Alarm check box, and then set the stranding time,                                                                                                    |
| Stranding Time                                | when the stay duration exceeds the configured value, the alarm will be triggered.                                                                                              |
| Sensitivity                                   | Set the alarm-triggered sensitivity. The higher the sensitivity is, the easier the alarm will be triggered.                                                                    |
| Max Height                                    | Set the maximum height of the people in detection area. The unit is cm, and the range is 0–300.                                                                                |
| Min Height                                    | Set the minimum height of the people in detection area. The unit is cm, and the range is 0–200.                                                                                |

#### Table 5-16 Description of people counting parameters

Step 6 Set arming periods and alarm linkage actions. For details, see "5.1.1 Alarm Linkage".

Step 7 Click Save.

To view alarm information on the **Alarm** tab, subscribe relevant alarm event. For details, see "5.1.2 Subscribing Alarm".

### Result

You can view the counting result on the **Live** interface.

- For **People Counting** rule, the entry and exit numbers are displayed.
- For In Area No. rule, the inside number is displayed.

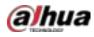

Figure 5-61 Counting result

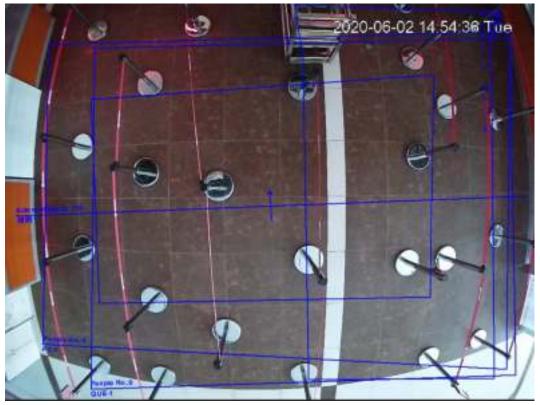

## 5.12.2 Calibration Configuration

After configuring the rule for people counting, set the installation height and angle of the camera through calibration configuration.

### Prerequisites

You have set at least one rule in **Setting** > **Event** > **People counting** > **People Counting**.

### Procedure

<u>Step 1</u> Select Setting > Event > People Counting > Calibration Config.

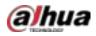

| People Counting Calibration Config | Queuing | Report     |                     |      |             |
|------------------------------------|---------|------------|---------------------|------|-------------|
|                                    |         | a source a | Installation Height | 377  | zm (0-1500) |
|                                    |         |            | Installan Ange      | 86.6 | * (D+00)    |
|                                    | 1 .     | 9118 T     | Reflect             | lave | ň.          |
| 2 . 3                              | an h    |            |                     |      |             |
|                                    |         |            |                     |      |             |
| 10 0                               |         |            |                     |      |             |
| 1 2 -                              |         | 6-1        |                     |      |             |
|                                    |         |            |                     |      |             |
| STP P                              |         | 81         |                     |      |             |
|                                    | 14      | Ceut       |                     |      |             |
|                                    |         |            |                     |      |             |

Figure 5-62 Calibration configuration (stereo analysis)

- <u>Step 2</u> Click **Clear** to clear the default calibration box.
- <u>Step 3</u> Click **Ground** to draw a rectangular box in the image.

Ground should be on the same plane and as big as possible for calibration.

<u>Step 4</u> Click **Save**, and then the camera calculates its height above the ground and the angle it forms with the ground.

If the height and angle are quite different from the actual situation, repeat <u>Step2–Step3</u>.

### 5.12.3 Queuing

The system counts the queue people in the detection area. When the queue people number exceeds the configured number or the queue time exceeds the configured time, the alarm is triggered, and the system performs an alarm linkage.

### Prerequisites

Select **Setting > Event > Smart Plan**, and then enable **People Counting**.

### Procedure

<u>Step 1</u> Select **Setting** > **Event** > **Queuing**.

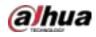

Figure 5-63 Queuing

| People Counting Caribration Config | Queuing                           | Report      |            |              |            |             |   |
|------------------------------------|-----------------------------------|-------------|------------|--------------|------------|-------------|---|
|                                    |                                   | COMPANY NO. | 20 ML      | Nane         |            | ala. Yyypei | * |
|                                    | Contraction of the local division |             | (g) 1      | QUE/1        | Questing   |             |   |
|                                    |                                   |             | (g) 3      | 8/92         | Queung     | ٠           | • |
|                                    | 6                                 |             | Farameter  | Set.e        |            |             |   |
|                                    |                                   |             | Period     |              | Setting    |             |   |
|                                    | Contraction of                    | 8           | 0.000      | People No. 2 | aute .     |             |   |
| ~ 2                                | A Statement                       |             | Dana       | Peope No     | 30         | (0-80)      |   |
| 1 2 0 0                            | 2                                 |             | Tore       |              | ≥Threehold | •           |   |
| CIV-7-1                            | 1                                 | 21          | C Dete     | Tiros Alarm  |            |             |   |
| Draw Hute                          |                                   | Citar       | Queue      | Time         | 30         | n (1-1900)  |   |
|                                    |                                   |             | E Recent   |              |            |             |   |
|                                    |                                   |             | Record     | Detay        | 10         | 8 (10-300)  |   |
|                                    |                                   |             | E Rear     | nd.          | 1 2        |             |   |
|                                    |                                   |             | Alamit     | Defiling:    | 10         | s (10-300)  |   |
|                                    |                                   |             | Bend E     |              |            |             |   |
|                                    |                                   |             | A SHADIN   | et.          |            |             |   |
|                                    |                                   |             | Onital Bet |              |            |             |   |
|                                    |                                   |             | Sends      | ÷.           | ©          | 0-01        |   |
|                                    |                                   |             | Max He     | HIPE .       | 220        | -cm (8-300) |   |
|                                    |                                   |             | Aller Han  | get          | 50         | 119 (3-250) |   |
|                                    |                                   |             | Defail     | - R          | duch.      | Save        |   |
|                                    |                                   |             |            |              |            |             |   |
|                                    |                                   |             |            |              |            |             |   |

Step 2 Click 🖶 to add the queuing function.

Ш

You can add 4 rules at most.

<u>Step 3</u> Double-click the name to modify the rule name. Click **Draw Rule** to draw a detection area in the image, and right-click to complete the drawing.

Step 4 Set parameters.

| Parameter              | Description                                                                                                 |  |  |  |  |
|------------------------|----------------------------------------------------------------------------------------------------|--|--|--|--|
| Queue People No. Alarm | Set the queue people number for triggering the alarm and                                                    |  |  |  |  |
| Queue People No.       | counting type. When the queue people number reaches the                                                     |  |  |  |  |
| Туре                   | configured value, the alarm is triggered.                                                                   |  |  |  |  |
| Queue Time Alarm       | Set the queue time. When the queue time reaches the configured value, the alarm is triggered.               |  |  |  |  |
| Queue Time             |                                                                                                    |  |  |  |  |
| Sensitivity            | Set the alarm-triggered sensitivity. The higher the sensitivity is, the easier the alarm will be triggered. |  |  |  |  |
| Max Height             | Set the maximum height of the people in detection area. The unit is cm, and the range is 0–300.             |  |  |  |  |

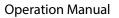

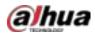

| Param         | neter                 | Description                                                                                     |
|---------------|-----------------------|-------------------------------------------------------------------------------------------------|
| Min Height    |                       | Set the minimum height of the people in detection area. The unit is cm, and the range is 0–200. |
| <u>Step 5</u> | Set arming periods an | d alarm linkage actions. For details, see "5.1.1 Alarm Linkage".                                |
| c. c          |                       |                                                                                                 |

#### Step 6 Click Save.

To view alarm information on the **Alarm** tab, subscribe relevant alarm event. For details, see "5.1.2 Subscribing Alarm".

### Result

You can view the queuing result on the **Live** interface.

The queuing number and the stranding time of each target are displayed on the interface.

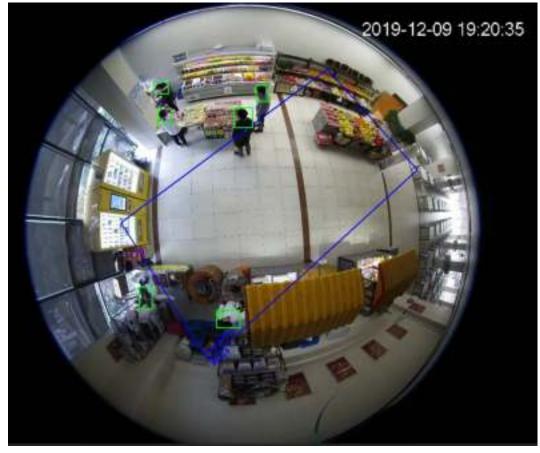

#### Figure 5-64 Queuing result

## 5.12.4 Viewing People Counting Diagram

You can search and export the heat map and tracking map according to the set searching criteria. This function is available on some Fisheye camera.

<u>Step 1</u> Select **Setting > Event > People Counting > Diagram**.

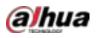

Figure 5-65 Diagram

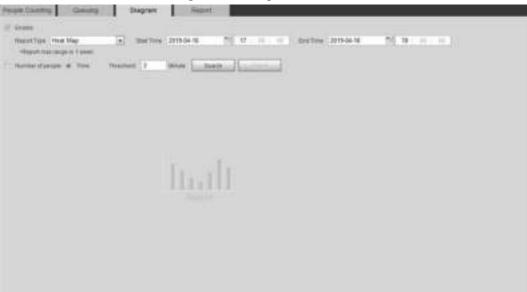

- <u>Step 2</u> Select the **Enable** check box to enable diagram function. And then you can search the diagram during the set period.
- <u>Step 3</u> Set the searching criteria.

#### Table 5-18 Description of searching criteria

| Parameter        | Description                                                                                                    |  |  |  |
|------------------|----------------------------------------------------------------------------------------------------|--|--|--|
|                  | Select the report type from the following two types:                                                                                                    |  |  |  |
| Report Type      | <ul> <li>Heat Map: Density statistics of moving object, the color range is from blue to red, blue means the minimum heat value and red means the maximum heat value.</li> <li>Track Map: Tendency statistics of moving object.</li> </ul> |  |  |  |
| Start Time       | The start time of the report.                                                                                                    |  |  |  |
| End Time         | The end time of the report.                                                                                                    |  |  |  |
| Number of People | When selecting heat map as the report type, you can select <b>Number</b>                                                                                                    |  |  |  |
| Threshold        | of People, and set the threshold. The system searches the diagram according to the number of people in the area, and shows the heat map.                                                                                                  |  |  |  |
| Time             | When selecting heat map as the report type, you can select <b>Time</b> , and set the threshold. The system searches the diagram according to the queuing time in the area and shows the heat map.                                         |  |  |  |
| Threshold        |                                                                                                    |  |  |  |

<u>Step 4</u> Click **Search** to complete the diagram.

Click **Export** to export the report.

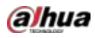

#### Figure 5-66 Diagram

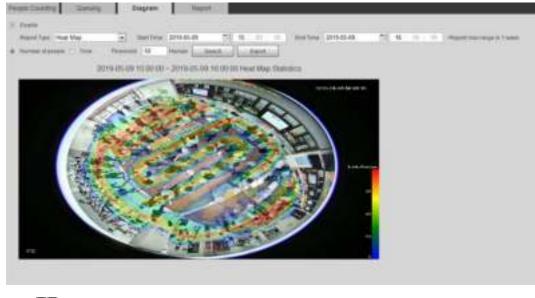

Ш.

With the ruler on the right, you can read the diagram clearly.

## **5.12.5 Viewing People Counting Report**

Generate people counting data in report form.

<u>Step 1</u> Select Setting > Event > People Counting > People Counting Report.

Figure 5-67 People counting report

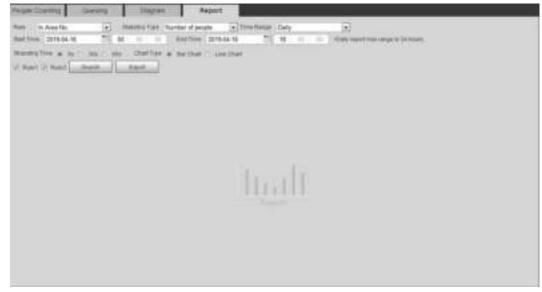

<u>Step 2</u> Set search conditions.

Table 5-19 Description of people counting report parameters

| Parameter | Description                                                |
|-----------|------------------------------------------------------------|
| Rule      | Select the rule of the report from In Area No and Queuing. |

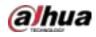

| Parameter                             | Description                                                                                                    |  |  |  |  |  |
|---------------------------------------|----------------------------------------------------------------------------------------------------|--|--|--|--|--|
|                                       | The statistical type of people counting report.                                                                                                    |  |  |  |  |  |
| Statistics Type                       | <ul> <li>When you select Number of people, the system generates the report of the number of people that exceeds the configured number of people.</li> <li>When you select Average stranding time, the system generates the report of the average stranding time that exceeds the average stranding time.</li> </ul> |  |  |  |  |  |
|                                       | Select the period for the report.                                                                                                    |  |  |  |  |  |
| Time Range                            | <ul> <li>When selecting <b>People Counting</b>, you can view daily report, monthly report and annual report.</li> <li>When selecting <b>In Area No.</b>, you can view daily report and monthly report.</li> </ul>                                                                                                   |  |  |  |  |  |
| Begin Time                            | The bagin time and the and time of people counting                                                                                                    |  |  |  |  |  |
| End Time                              | The begin time and the end time of people counting.                                                                                                    |  |  |  |  |  |
| People Counting<br>Direction          | In and out directions of people counting report. You can select <b>Entrance</b> or <b>Leave</b> . Select <b>Display Data</b> , and the statistical quantity is displayed on the report.                                                                                                    |  |  |  |  |  |
| Stranding Time                        | Count the stay time, select 5 s, 30 s, or 60 s.                                                                                                    |  |  |  |  |  |
| Queue Time                            | Count the queuing tine, select 1 minute, 5 minutes, or 10 minutes.                                                                                                    |  |  |  |  |  |
| Report Type (Bar<br>Chart/Line Chart) | Includes bar chart and line chart.                                                                                                    |  |  |  |  |  |
| Rule 1, Rule 2                        | Select the check box to search the report of the corresponding rule.                                                                                                    |  |  |  |  |  |

<u>Step 3</u> Click **Search** to complete the report.

Click **Export** to export the report in .bmp or .csv format.

## 5.13 Setting Heat Map

Make statistics on the cumulative density of object movement and view heat map in report.

### 5.13.1 Heat Map

Detect the distribution of dynamically moving objects in the target area within a certain period and displays the distribution on a heat map. Color varies from blue to red. The lowest heating value is in blue, and the highest heating value is in red. When mirroring occurs on the camera or the viewing angle changes, original data on the heat map will be cleared

### Prerequisites

Select Setting > Setting > Event > Smart Plan, and then enable Heat Map.

### Procedure

<u>Step 1</u> Select Setting > Event > Heat Map > Heat Map.

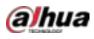

Figure 5-68 Heat map

| Heat Map | Report |     |          |         |         |      |
|----------|--------|-----|----------|---------|---------|------|
|          |        |     | - 2      | Enable  |         |      |
|          | T      | - P | 15 AL    | Pello¢  | Batting | ]    |
| - 66.    | T      |     |          |         |         |      |
|          | /" 索德  |     | Sandy Se |         |         |      |
|          |        |     |          | Default | Retash  | Save |

- <u>Step 2</u> Select the **Enable** check box to enable the heat map function.
- Set the arming period. For details, see "5.1.1.1 Setting Period". Step 3
- Step 4 Click Save.

### 5.13.2 Viewing Heat Map Report

The system can export heat map data as a report.

Select Setting > Event > Heat Map > Report. Step 1

|                    |        | ΕI | gure 5-69 | 9 Heat n | nap report |     |            |   |                             |
|--------------------|--------|----|-----------|----------|------------|-----|------------|---|-----------------------------|
| Heat Map           | Report |    |           |          |            |     |            | _ |                             |
| Bart Time 2019-07- | 12 11  | 00 | 11 - 02   | EntTre   | 2019-07-12 | 191 | 12 : 111 1 | п | -Report max range is 1 week |
| Bath               | Inst.  |    |           |          |            |     |            |   |                             |
|                    |        |    |           |          |            |     |            |   |                             |
|                    |        |    |           |          |            |     |            |   |                             |
|                    |        |    |           |          |            |     |            |   |                             |
|                    |        |    |           |          |            |     |            |   |                             |
|                    |        |    |           |          |            |     |            |   |                             |
|                    |        |    |           |          |            |     |            |   |                             |
|                    |        |    |           |          |            |     |            |   |                             |

Set the start time and end time. <u>Step 2</u> Only some devices support heat map sequence numbers. Step 3 Click **Search** to complete the report.

Click **Export** to export the statistical report.

## **5.14 Setting Vehicle Density**

Configure the rules for traffic congestion and parking upper limit, and view the counting data on the

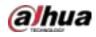

Live interface.

### Prerequisites

Select Setting > Event > Smart Plan, and then enable Vehicle Density.

### Procedure

### <u>Step 1</u> Select **Setting** > **Event** > **Vehicle Density**.

Figure 5-70 Vehicle density (traffic congestion)

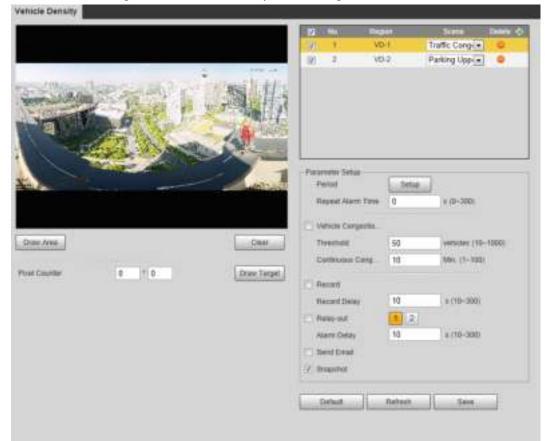

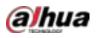

|                                 |                         | 2     | No. 1           | Region  | Scate           | Deate of |
|---------------------------------|-------------------------|-------|-----------------|---------|-----------------|----------|
|                                 |                         | 14    | 1               | VD-1    | Traffic Congr + | -        |
|                                 |                         | 2     | 2               | VD.2    | Parking Upping  |          |
| Although the second second      | comments to pro-        |       |                 |         |                 |          |
| market and the second           | 1. 酒 胎                  |       |                 |         |                 |          |
| Contraction of the second       | 日本日期日出                  |       |                 |         |                 |          |
|                                 | 1 7 1 1413              |       |                 |         |                 |          |
| San and the state of the second | Start Start             |       |                 |         |                 |          |
| State And                       | 1                       | -     | wher Sirker-    |         |                 |          |
|                                 | MT LIVE                 | 24    | mod             | Seta    |                 |          |
|                                 |                         | - Pr  | Quar Alarm Ti   | me D    | a (0~550)       |          |
|                                 |                         | 10.49 | aper Limit Vers | ed.     |                 |          |
| ar Arta                         | Dear                    | . 15  | nuclional       | 20      | yenicies (10    | 1993)    |
|                                 | And and a second second | 1 Pa  | 100             |         |                 |          |
| Courter 0 + 0                   | Eraw Target             | -     | COLD DRIAY      | 10      | 0 (16-300)      |          |
|                                 |                         | 10 PM | tap-out         | 1 2     |                 |          |
|                                 |                         | (4)   | unit Dalay      | 10      | 3 (10-300)      |          |
|                                 |                         | 12.60 | nd Email        |         |                 |          |
|                                 |                         | 10.00 | Intege          |         |                 |          |
|                                 |                         |       |                 |         |                 |          |
|                                 |                         | E D   | in fasts        | Raftash | Silve           |          |

Figure 5-71 Vehicle density (parking upper limit)

<u>Step 2</u> Click 🖶 to add the vehicle density function.

- <u>Step 3</u> Double-click the name to modify the rule name. Select **Traffic Congestion** or **Parking Upper Limit**.
  - **Traffic Congestion**: The system counts the vehicles in the detection area. When the counted vehicle number and the continuous congestion time exceed the configured values, an alarm is triggered and the system performs an alarm linkage.
  - **Parking Upper Limit**: The system counts the vehicles in the detection area. When the counted vehicle number exceeds the configured value, an alarm triggered and the system performs an alarm linkage.
- <u>Step 4</u> Click **Draw Area** to draw a detection area in the image.
- <u>Step 5</u> Set parameters.

| Parameter                                     | Description                                                                                                    |  |
|-----------------------------------------------|----------------------------------------------------------------------------------------------------|--|
| Repeat Alarm Time<br>Vehicle Congestion Alarm | After the alarm is triggered, if the status lasts for the configured time in <b>Repeat Alarm Time</b> , the alarm will be triggered again. |  |
|                                               |                                                                                                    |  |
|                                               | <b>0</b> indicates that the function is disabled.                                                                                          |  |
|                                               | Select the check box, and set the <b>Threshold</b> and <b>Continuous</b><br><b>Congestion Time</b> .                                       |  |
|                                               | When the counted vehicle and the continuous congestion time exceed the configured values, an alarm is triggered.                           |  |

#### Table 5-20 Description of people counting parameters

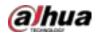

| Parameter Description                 |                                                                                                    |
|---------------------------------------|----------------------------------------------------------------------------------------------------|
| Upper Limit Vehicle<br>Quantity Alarm | Select the check box, and set the <b>Threshold</b> .<br>When the counted vehicle exceeds the configured values, an<br>alarm is triggered.                                          |
| Pixel Counter                         | Click <b>Draw Target</b> next to <b>Pixel Counter</b> , and then press and hold<br>the left mouse button to draw a rectangle, the <b>Pixel Counter</b> then<br>displays its pixel. |

<u>Step 6</u> Set arming periods and alarm linkage actions. For details, see "5.1.1 Alarm Linkage".

### Step 7 Click Save.

To view alarm information on the **Alarm** tab, subscribe relevant alarm event. For details, see "5.1.2 Subscribing Alarm".

### Result

You can view the counting result on the **Live** interface.

- For Traffic Congestion rule, the entry and exit numbers are displayed.
- For **Parking Upper Limit** rule, the inside number is displayed.

### Figure 5-72 Traffic congestion

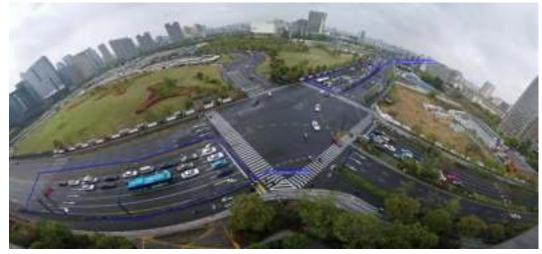

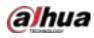

### Figure 5-73 Parking upper limit

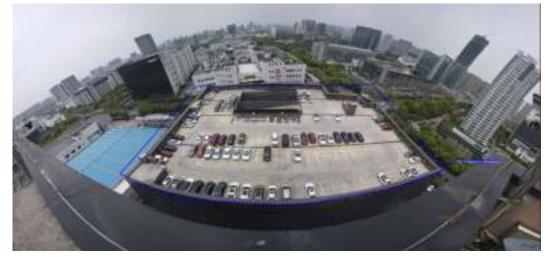

## **5.15 Setting Stereo Analysis**

Stereo analysis includes rule configuration and calibration configuration.

## **5.15.1 Setting Rules for Stereo Analysis**

The rules for stereo analysis include Activation Analysis, Back Detection, Fall Detection, Walking Detection, Blackboard Writing Detection, Violence Detection, People No. Error, Stand Detection, Running Detection, People Approaching Detection, and Strand Detection.

### Prerequisites

Select **Setting** > **Event** > **Smart Plan**, and then enable **Stereo Analysis** For the functions and applications of the rules, see Table 5-21.

| Rule Function       |                                                                                                    | Applicable Scene |
|---------------------|----------------------------------------------------------------------------------------------------|------------------|
| Activation Analysis | Working with a recording &<br>broadcasting server, the camera<br>monitors the target's positions in<br>the front of the classroom and<br>analyzes the data, and then<br>generates a report. | Classrooms       |
| Back Detection      | When the camera monitors the front<br>of the classroom works with a<br>recording & broadcasting server,<br>and detects a target with back to the<br>camera, an alarm will be triggered.     | Classrooms       |
| Fall Detection      | When walking or standing people in<br>the detection area suddenly fall<br>down on the ground, the alarm will<br>be triggered.                                                               | Park and hall    |

Table 5-21 Description of stereo analysis function

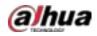

| Rule                                     | Function                                                                                                    | Applicable Scene                     |  |
|------------------------------------------|----------------------------------------------------------------------------------------------------|--------------------------------------|--|
| Walking Detection                        | When the camera that monitors the<br>front of the classroom works with a<br>recording & broadcasting server,<br>and detects a working target, an<br>alarm will be triggered.                                                                                                    | Classrooms                           |  |
|                                          | When the camera that monitors the<br>front of the classroom works with a<br>recording & broadcasting server,<br>and detect blackboard writing<br>actions, an alarm will be triggered.                                                                                                    |                                      |  |
| Blackboard Writing<br>Detection          | When configuring the rule, click<br><b>Draw Close-up Area</b> to draw the<br>blackboard as the close-up area, and<br>then the image of sub stream 3<br>switches to close-up image from the<br>global image.                                                                                                    | Classrooms                           |  |
| Violence Detection                       | When people walking or standing<br>inside or outside the self-service hall<br>or ATM protection cabin have<br>violent movement (such as<br>smashing ATM machine) or fighting,<br>an alarm will be triggered.                                                                                                    | Bank halls and ATM protection cabins |  |
|                                          | The camera can recognize the<br>real-time number of people in the<br>detection area. When the number of<br>people exceeds the configured<br>value, an alarm will be triggered.                                                                                                    | Scenic spots and banks               |  |
| People No. Error<br>(vary from devices.) | When a recording & broadcasting<br>server is used, the camera that<br>monitors the front of a classroom<br>needs to be configured this<br>function. With this function, the<br>teacher's actions can be traced and<br>enlarged. When the number of<br>people in the image is not 1, the<br>global image is displayed.                                                                                                  | Classrooms                           |  |
| Stand Detection                          | When a recording & broadcasting<br>server is used, the camera that<br>monitors the area where the<br>students stay needs to be<br>configured with this function. When<br>only 1 standing person in the image,<br>an alarm will be triggered, and<br>enlarge the person; when the<br>number of people in the image is<br>not 1, or the stand time is longer<br>than the defined time, the global<br>image is displayed. | Classrooms                           |  |

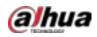

| Rule Function                   |                                                                                                    | Applicable Scene                   |
|---------------------------------|----------------------------------------------------------------------------------------------------|------------------------------------|
| Running Detection               | Running Detection When the camera detects a running person, an alarm will be triggered.                                  |                                    |
| People Approaching<br>Detection | When the distance between two<br>walking/standing people reaches<br>the configured value, an alarm will<br>be triggered. | Banks and educational institutions |
| Strand Detection                | When people in the detection area<br>stay longer than the configured<br>stranding time, an alarm will be<br>triggered.   | Banks and parks                    |

This section takes Fall Detection as an example to introduce the configuration of stereo analysis rule.

### Procedure

### <u>Step 1</u> Select Setting > Event > Stereo Analysis > Stereo Analysis.

Step 2 Click 🔂, double-click the name to modify the rule name, and then select **Fall Detection** as **Rule Type**.

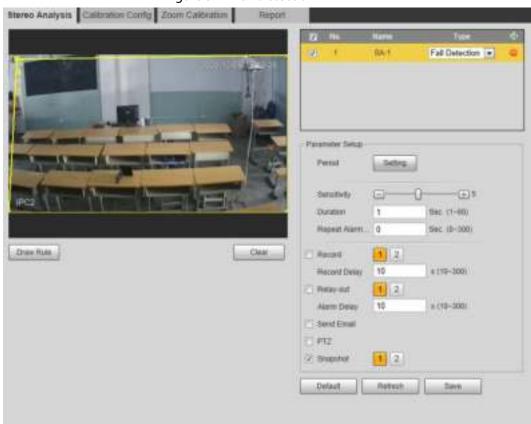

#### Figure 5-74 Fall Detection

- <u>Step 3</u> (Optional) Click **Clear** to delete the default rule box, and then click **Draw Rule** to draw a detection area in the image.
  - When configuring **People No. Error** for a recording & broadcasting device, draw the front of a classroom as the detection area.
  - When configuring **Stand Detection** for a recording & broadcasting device, draw the area where the students stay as the detection area.
  - When configuring Activation Analysis, draw the front of a classroom as the detection

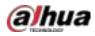

area.

- When configuring **Back Detection**, draw the front of a classroom as the detection area.
- When configuring **Blackboard Writing Detection**, draw the blackboard as the detection area, and make sure that the detection are larger than the blackboard. Click **Draw Close-up Area** draw the blackboard as the close-up area.
- For other devices without special requirements, use the default box of the system (draw the full screen as the detection area).

<u>Step 4</u> Set parameters.

Parameters for recording device and common device are different. The actual interface shall prevail.

| Parameter           | Description                                                                                                    |  |
|---------------------|----------------------------------------------------------------------------------------------------|--|
| Sensitivity         | Set the alarm-triggered sensitivity. The higher the sensitivity is, the easier the alarm will be triggered.                                                                                                    |  |
| Alarm People Amount | When configuring <b>People No. Error</b> , set the alarm people amount                                                                                                    |  |
|                     | and alarm type. Alarm type includes <b>Greater than, Equal to, Less than</b> , and <b>Unequal to</b> .                                                                                                    |  |
| Alarm Type          | When the real-time number of people in the detection area is greater than, equal to, less than, or unequal to <b>Alarm People Amount</b> , the alarm is triggered.                                                                                                    |  |
| Duration            | <ul> <li>For People Approaching Detection, when the time for people approaching reaches the configured value, the alarm is triggered.</li> <li>For Fall Detection, when the time of people falling down on the ground reaches the configured value, the alarm is triggered.</li> <li>For People No. Error, when the number of people in the area reaches the configured value of alarm people amount and alarm type, and the time reaches the configured value, the alarm is triggered.</li> </ul> |  |

| Table 5-22 Descri | ption of stereo | analysis | parameters |
|-------------------|-----------------|----------|------------|
|                   | phon of stereo  | anarysis | purumeters |

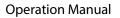

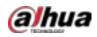

| Parameter             | Description                                                                                                    |  |  |
|-----------------------|----------------------------------------------------------------------------------------------------|--|--|
| Close-up Mode         | <ul> <li>For people No. error function for a recording device, select Tracking Mode as Close-up Mode. Then the camera traces the teacher's walking trajectory. You can view the tracking effect through sub stream 1 of the live interface. When the number of people on the image is not 1, the full screen is displayed.</li> <li>When setting the stand detection function for a recording device, select Fixed Mode as Close-up Mode. Then sub stream 1 enlarges and displays the image of standing people. When the number of standing people is not 1, the full screen is displayed.</li> <li>Experiment the stand detection function for a recording device, select Fixed Mode as Close-up Mode. Then sub stream 1 enlarges and displays the image of standing people. When the number of standing people is not 1, the full screen is displayed.</li> </ul> |  |  |
| Repeat Alarm Time     | After the alarm is triggered, if the status lasts for the configured time in <b>Repeat Alarm Time</b> , the alarm will be triggered again.                                                                                                    |  |  |
| Strand Time Threshold | When configuring Strand Detection, you need to set the strand<br>time threshold. When people in the area stay longer than the<br>configured strand time threshold, the alarm is triggered.                                                                                                    |  |  |

Step 5Set arming periods and alarm linkage actions. For details, see "5.1.1 Alarm Linkage".Step 6Click Save.

- Select Setting > Event > Stereo Analysis > Calibration Config to finish calibration configuration for other devices, and then the detection rule becomes valid. For details, see "5.15.2 Calibration Configuration".
- To view alarm information on the **Alarm** tab, you should subscribe relevant alarm event. For details, see "5.1.2 Subscribing Alarm".

## **5.15.2 Calibration Configuration**

After configuring the rule for stereo analysis, set the installation height and angle of the camera through calibration configuration. There are two calibration modes: Calibration mode 1: Directly enter the installation height and angle according to the actual conditions; calibration mode 2: Draw an area in the image to automatically calculate the installation height and the angle. This section takes calibration mode 2 as an example.

### Prerequisites

You have set at least one rule in **Setting > Event > Stereo Analysis > Stereo Analysis**.

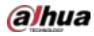

### Procedure

### <u>Step 1</u> Select Setting > Event > Stereo Analysis > Calibration Config.

Figure 5-75 Calibration configuration (stereo analysis)

|                                                                                                    | Type           | Rectangle Ca | libration 💌 |
|----------------------------------------------------------------------------------------------------|----------------|--------------|-------------|
| Contraction of the local division of the local division of the loc | Induktion He   |              | cm (D=1000) |
|                                                                                                    | Tradatation Ar | gae 0        | 1 (8-90)    |
|                                                                                                    | Refer          | Geve         |             |
| Cosind                                                                                                    |                |              |             |

<u>Step 2</u> Click **Clear** to clear the default calibration box.

<u>Step 3</u> Click **Ground** to draw a rectangular box in the image.Ground should be on the same plane and as big as possible for calibration.

<u>Step 4</u> Click **Save**, and then the camera calculates its height above the ground and the angle it forms with the ground.

If the height and angle are quite different from the actual situation, repeat <u>Step2–Step4</u>.

### 5.15.3 Zoom Calibration

When configuring People No. Error and Stand Detection rule, you need to configure the enlarging zoom in the image of sub stream 1. When the number of people in the image is not 1, the global image (sub stream 1) is displayed.

### Prerequisites

You have set at least one rule in Setting > Event > Stereo Analysis > Stereo Analysis.

Ш

Zoom configuration is only available on recording & broadcasting devices.

### Procedure

<u>Step 1</u> Select Setting > Event > Stereo Analysis > Zoom Configuration.

<u>Step 2</u> Configure the zoom.

- Method 1: Click **Calibration Area**, and then draw a rectangular box in the image, which is size of the enlarged image of sub stream 1.
- Method 2: Set the zoom value. For example, if you want the target to be 1/5 of the image, set the zoom value to 5.

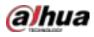

### Ш

- When calibrating the zoom for Stand Detection, make sure that there is 1 person in the image at least.
- When calibrating the zoom for People No. Error, make the calibration box in the center of the image, and the zoom value larger than 3. Some models only support calibration by drawing calibration area.

Figure 5-76 Calibration configuration (stereo analysis)

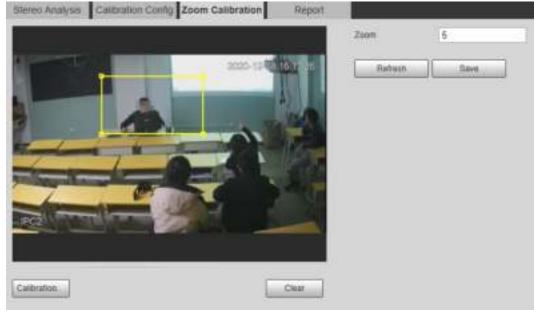

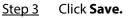

## 5.15.4 Viewing Report

Working with a recording & broadcasting server, the camera monitors the target's positions in the front of the classroom and analyzes the data, and then generates a report.

### Prerequisites

You have set at least one rule in **Setting > Event > Stereo Analysis > Stereo Analysis**.

### Procedure

| <u>Step 1</u> | Select Setting > Event > Stereo Analysis > Report.                       |
|---------------|--------------------------------------------------------------------------|
| <u>Step 2</u> | Select the start time and end time.                                      |
|               | You can search for reports within the time range of 30 minutes-24 hours. |
| <u>Step 3</u> | Set the number of screen sections.                                       |
|               | We recommend splitting the window into 2 <sup>n</sup> windows.           |
| <u>Step 4</u> | Click Search.                                                            |

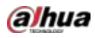

Figure 5-77 Report

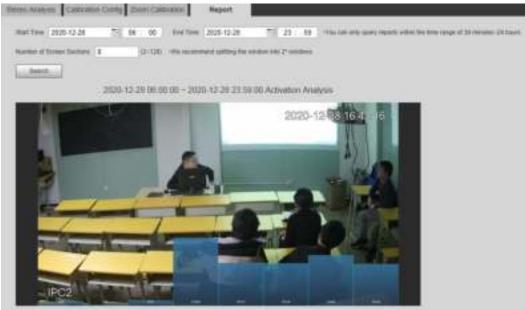

## 5.16 Setting ANPR

Extract information of motor vehicles and display related attributes on the live interface.

## 5.16.1 Scene Configuration

Configure non-motor vehicle detection.

### Prerequisites

Select **Setting** > **Event** > **Smart Plan**, and then enable **ANPR**.

### Procedure

<u>Step 1</u> Select Setting > Event > ANPR > Scene Set.

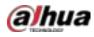

Figure 5-78 Scene set (ANPR)

|                    | 5. ICO.4 5  | 2 In Nore Dise Tax a                                                                                                    |
|--------------------|-------------|----------------------------------------------------------------------------------------------------|
|                    |             | Parameter Detas<br>- Trate Daw She<br>- Trate Daw She<br>- Trat |
| Defect Regron Oraw |             | Creat Cartaria Company Variada                                                                                                    |
| Exclude Re _ Draw  | Node        | Clear V Rate-out 5 2<br>Nam Date 10 s (10-300)                                                                                                    |
| Target Max Scs     | 2001 7 2001 | Draw Target                                                                                                    |
| AAn Size           | 10 10 1     | Detaul Roheat Tava                                                                                                    |
|                    |             |                                                                                                    |

<u>Step 2</u> Click **Draw** to draw a detect region and an exclude region in the image.

- Detect region: The region that needs to be detected.
- Exclude region: The region that does not need to be detected. Click **Modify** to modify the drawn region.

Click **Clear** at the right side to draw the detection area again.

- <u>Step 3</u> Click **Draw Target** next to **Target Filter** to draw the maximum size and minimum size for the detection target in the image.
- <u>Step 4</u> Configure parameters.

| Table 5-23 Description of scene set parameter | 's (ANPR) |
|-----------------------------------------------|-----------|
|-----------------------------------------------|-----------|

| Parameter                    | Description                                                                                                    |  |  |  |  |
|------------------------------|----------------------------------------------------------------------------------------------------|--|--|--|--|
| Traffic Flow Statistics      | Select Traffic Flow Stat, and the device detects the number of                                                                                                    |  |  |  |  |
| OSD                          | motor vehicles and non-motor vehicles in the detection area and generates the statistical report. If <b>Traffic Flow Stat</b> is disabled, the report has no statistical data. |  |  |  |  |
|                              | Select <b>OSD</b> to display the statistical result on the preview interface. To clear the statistical result, click <b>Clear</b> .                                            |  |  |  |  |
| Snap Mode                    | Select the snap mode: Optimized Snap and Tripwire.                                                                                                    |  |  |  |  |
| Relay-out                    | Select the Relay-out check box, and when alarm is triggered, the system interacts with the linked alarm devices.                                                               |  |  |  |  |
| Alarm Delay                  | The Alarm linkage keeps running for the configured time after alarm is ended.                                                                                                  |  |  |  |  |
| Step 5 Set arming periods an | d alarm linkage action. For details, see "5.1.1 Alarm Linkage".                                                                                                    |  |  |  |  |

<u>Step 5</u> Set arming periods and alarm linkage action. For details, see "5.1.1 Alarm Linkage".

### Result

The ANPR result is displayed on the live interface.

• The plate no. and attribute information of vehicle are displayed at the right side.

Step 6 Click Save.

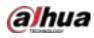

• Click the picture in the display area, and the detailed information is displayed.

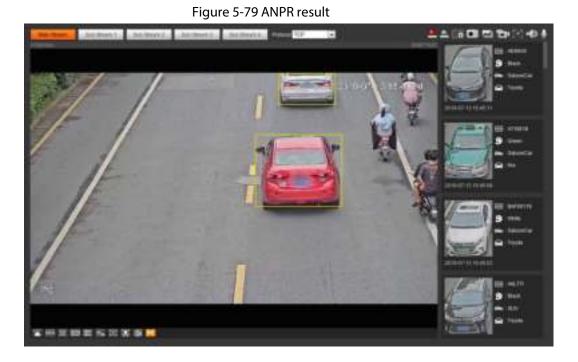

## 5.16.2 Setting Picture Overlay

Set overlay of motor vehicle.

<u>Step 1</u> Select **Setting > Event > ANPR > Picture**.

Figure 5-80 Picture

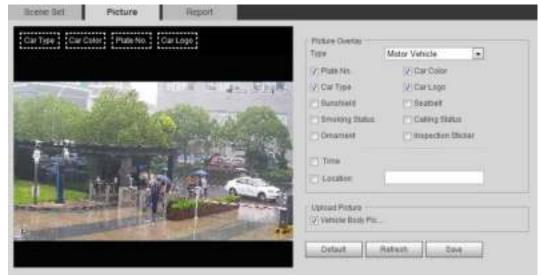

- <u>Step 2</u> Select **Motor Vehicle** from the **Type** drop-down list.
- <u>Step 3</u> Set overlay information and box position, such as plate no., time, car color, car type, and car logo.
- Step 4 Click Save.

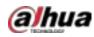

## 5.16.3 Viewing ANPR Report

Generate data of ANPR in report form.

<u>Step 1</u> Select Setting > Event > ANPR > Report.

## Figure 5-81 Report

| And Plane 1994  | 9 07 12 | 1722 | 12 10 | <br>The Party     | 2015-07-12 | 100  | 43   | .84 | the gamp range of report in 5 has   |
|-----------------|---------|------|-------|-------------------|------------|------|------|-----|-------------------------------------|
| THE STORE STATE | 3.01-15 | 0.0  | 15    | The second second | 5012-01-25 | 1.12 | - NA | 99  | And the second second second second |

<u>Step 2</u> Select the report type, start time, end time, and other parameters.

### Step 3 Click Search.

The statistical results are displayed. Then click **Export** to export the statistical report.

Figure 5-82 Statistical results

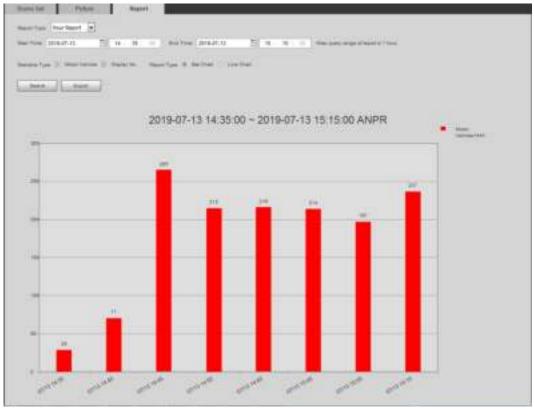

## 5.17 Setting Video Metadata

Classify people, non-motor vehicles and motor vehicles in the captured video, and display the relevant attributes on the live interface.

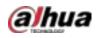

## 5.17.1 Scene Configuration

Set the detection scenes and rules, including rules for people, non-motor vehicles and motor vehicles.

Select Setting > Event > Smart Plan, and then enable Video Metadata.

Take setting of the People Detection rules as an example.

<u>Step 1</u> Select Setting > Event > Video Metadata > Scene Set.

Figure 5-83 Scene set (video metadata)

|                                     | 2              | He-                                      | diame .                  | Rock Type  | 1   | - |
|-------------------------------------|----------------|------------------------------------------|--------------------------|------------|-----|---|
|                                     | 1.00           | - (8)                                    | Ruiet                    | People     | -   | • |
| The states                          | a service of   | 2                                        | Ranz.                    | Non-motor  | -   | • |
| All the second second               | 1111 a faile ( | 3                                        | Rand                     | Motor Vehi |     | • |
|                                     |                | inter<br>nag Worde                       | Otar<br>Extra<br>Optimum | ]          |     |   |
| Datact Region Grass                 | Chep (2 R      | agture Complete<br>stay and<br>arm Delay | 1 2                      | n (70-300) |     |   |
| Tacgettite • Macillos (1997 * 1997) |                | al Setup<br>Sigos Protection             | Face                     | •          |     |   |
| Presid Counter 0 * 0                | Dram Target.   | ici Emaicana                             | al l                     |            |     |   |
|                                     | 10             | nap Paris Image                          | One-nch                  | photo +    |     |   |
|                                     | (3) (B)        | NAME AND TAXABLE                         | 10.00                    |            |     |   |
|                                     | 6              | ein Tarpal Big                           |                          | 0 0        | 190 |   |
|                                     | 5              | un Espeente D                            | · □0-                    |            | 18  |   |
|                                     |                |                                          |                          |            |     |   |
|                                     |                | owner .                                  | Distant Vi               | ene (# )   |     |   |

<u>Step 2</u> Click 🛃, and double-click the name to modify the rule name, and select **People** in **Rule Type** list.

- <u>Step 3</u> Click **Draw** to draw a detect region and an exclude region in the image.
- <u>Step 4</u> Click **Draw Target** next to **Target Filter** to draw the maximum size and minimum size for the detection target in the image.
- Step 5 Set parameters.

| Parameter              | Description                                                                                                    |
|------------------------|----------------------------------------------------------------------------------------------------|
| People Flow Statistics | Select the <b>People Flow Statistics</b> check box to count the number of people in the detection area.          |
| Traffic Flow Stat      | Select the <b>Traffic Flow Statistics</b> check box to count the number of motor vehicles in the detection area. |

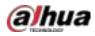

| Parameter                            | Description                                                                                                    |
|--------------------------------------|----------------------------------------------------------------------------------------------------|
| Capture whole vehicle                | Select the <b>Capture Whole Vehicle</b> check box to capture whole vehicle. The snapshot is saved in the preset path for monitoring snapshots. For details, see "4.5.2.5 Path". |
| Non-motor Vehicle Flow<br>Statistics | Select the <b>Non-motor Vehicle Flow Statistics</b> check box to count the number of non-motor vehicles in the detection area.                                                  |
| OSD                                  | Select the <b>OSD</b> check box, and the numbers of motor vehicles, non-motor vehicles and people in the detection area are displayed.                                          |
|                                      | ш                                                                                                    |
|                                      | Click <b>Reset</b> to recount.                                                                                                    |
| Pixel Counter                        | Click <b>Draw Target</b> next to <b>Pixel Counter</b> , and then press and hold the left mouse button to draw a rectangle, the <b>Pixel Counter</b> then displays its pixel.    |
| Privacy Protection                   | Select the <b>Privacy Protection</b> check box and then select <b>Face</b><br>or <b>Human body</b> from the drop-down list to blur faces or<br>human bodies in the image.       |
| Face Enhancement                     | Select the <b>Face Enhancement</b> check box to preferably guarantee clear face with low stream.                                                                                |
| Snap Face Image                      | Set a range for snapping face image, including face picture and one-inch picture.                                                                                               |
| Enable Face Exposure                 | Select the <b>Enable Face Exposure</b> check box to make face clearer by adjusting lens aperture and shutter.                                                                   |
| Face Target Brightness               | Set the face target brightness, and it is 50 by default.                                                                                                    |
| Face Exposure Detection<br>Interval  | Set the face exposure detection interval to prevent image<br>flickering caused by constant adjustment of face exposure. It is<br>5 seconds by default.                          |
| Scene                                | Set scene as <b>Distant View</b> or <b>Close View</b> .                                                                                                    |

Step 6Set arming periods and alarm linkage actions. For details, see "5.1.1 Alarm Linkage".Step 7Click Save.

### Result

Click 📓 on the live interface to view the detection results of video metadata.

- The plate no. and attributes of motor vehicle are displayed at the right side, and pictures of people and non-motor vehicles and their attributes at the bottom.
- Click the picture in the display area, and the detailed information is displayed.

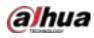

Figure 5-84 Video metadata result

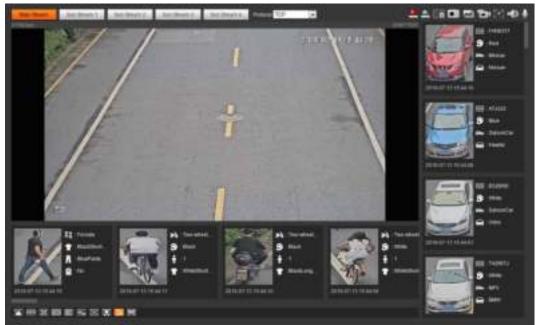

### **5.17.2 Setting Picture Information**

Set overlay of motor vehicle, non-motor vehicle and people and the box position. This section takes the configuration of motor vehicle overlay as an example. Step 1 Select Setting > Event > Video Metadata > Picture.

Figure 5-85 Picture (video metadata)

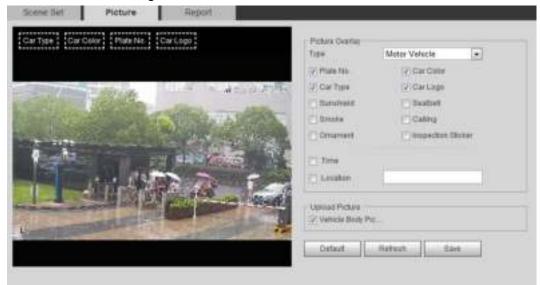

<u>Step 2</u> Select **Motor Vehicle** from the **Type** drop-down list.

Select **Non-motor Vehicle** or **People**, and set non-motor vehicle and people overlay.

<u>Step 3</u> Set overlay information and box position, such as plate no., time, car color, car type, and car logo.

Step 4 Click Save.

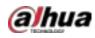

### 5.17.3 Viewing Video Metadata Report

Generate data of video metadata recognition in report form.

- Step 1Select Setting > Event > Video Metadata > Report.The Report interface is displayed.
- <u>Step 2</u> Select the report type, start time, end time, and other parameters.
- <u>Step 3</u> Click **Search** to complete the report.

The statistical results are displayed. Click **Export** to export the statistical report.

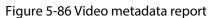

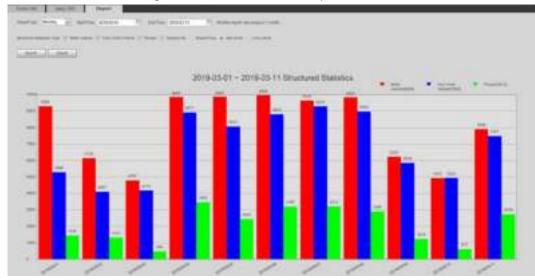

## 5.18 Setting Relay-in

When an alarm is triggered at the alarm-in port, the system performs alarm linkage. <u>Step 1</u> Select **Setting** > **Event** > **Alarm Settings** > **Alarm**.

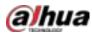

Figure 5-87 Alarm linkage

| Enable       |         |            |             |      |   |
|--------------|---------|------------|-------------|------|---|
| Relay-in     | Alarm1  |            | ĺ           |      |   |
| Period       | Setting |            |             |      |   |
| Anti-Dither  | 0       | s (0~100)  | Sensor Type | NO   | - |
| 2) Record    |         |            |             |      |   |
| Record Delay | 10      | s (10-300) |             |      |   |
| Relay-out    | 1 2     |            |             |      |   |
| Alarm Delay  | 10      | s (10-300) |             |      |   |
| 🗍 Send Email |         |            |             |      |   |
| 7 Snapshot   |         |            |             |      |   |
|              | Default | Re         | tesh        | Save | - |

<u>Step 2</u> Select the **Enable** check box to enable the alarm linkage function.

<u>Step 3</u> Select a relay-in port and a sensor type.

- Sensor Type: NO or NC.
- Anti-Dither: Only record one alarm event during the anti-dither period.

<u>Step 4</u> Set arming periods and alarm linkage action. For details, see "5.1.1 Alarm Linkage".

Step 5 Click Save.

## 5.19 Setting Abnormality

Abnormality includes SD card, network, illegal access, voltage detection, and security exception.

Ш

Only the device with SD card has the abnormality functions, including **No SD Card**, **SD Card Error**, and **Capacity Warning**.

### 5.19.1 Setting SD Card

In case of SD card abnormality, the system performs alarm linkage. The event types include **No SD Card**, **Capacity Warning**, and **SD Card Error**. Functions might vary with different models, and the actual interface shall prevail.

<u>Step 1</u> Select Setting > Event > Exception Handling > SD Card.

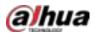

| Figure 5-88 SD card |            |                |                    |  |  |  |  |  |
|---------------------|------------|----------------|--------------------|--|--|--|--|--|
| SD Card             | Network    | Illegal Access | Security Exception |  |  |  |  |  |
| Event Type          | No SD Card | •              |                    |  |  |  |  |  |
| 🔽 Relay-out         | 1 2        |                |                    |  |  |  |  |  |
| Alarm Delay         | 10         | s (10~300)     |                    |  |  |  |  |  |
| Send Email          |            |                |                    |  |  |  |  |  |
|                     | Default    | Refresh        | Save               |  |  |  |  |  |
|                     |            |                |                    |  |  |  |  |  |

- Step 2Select the event type from the Event Type drop-down list, and then select the Enable<br/>check box to enable the SD card detection function.<br/>When setting Capacity Warning as Event Type, set Capacity Limit. When the remaining
- space of SD card is less than this value, the alarm is triggered.
- <u>Step 3</u> Set alarm linkage actions. For details, see "5.1.1 Alarm Linkage".
- Step 4 Click Save.

### 5.19.2 Setting Network

In case of network abnormality, the system performs alarm linkage. The event types include **Disconnection** and **IP Conflict**.

<u>Step 1</u> Select Setting > Event > Abnormality > Network.

Figure 5-89 Network Security Exception SD Card Network Illegal Access Event Type Disconnection Ŧ **V** Enable Record 10 s (10~300) Record Delay 2 Relay-out 1 10 s (10~300) Alarm Delay Default Refresh Save Step 2 Select the event type from the Event Type drop-down list, and then select the Enable

check box to enable the network detection function.

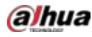

<u>Step 3</u> Set alarm linkage actions. For details, see "5.1.1 Alarm Linkage".

Step 4 Click Save.

## 5.19.3 Setting Illegal Access

When you enter a wrong login password more than the set times, the system performs alarm linkage.

### <u>Step 1</u> Select **Setting > Event > Abnormality > Illegal Access**.

| Figure 5-90 Illegal access |         |                |                    |  |  |  |  |
|----------------------------|---------|----------------|--------------------|--|--|--|--|
| SD Card                    | Network | Illegal Access | Security Exception |  |  |  |  |
|                            |         |                |                    |  |  |  |  |
| Enable                     |         |                |                    |  |  |  |  |
| Login Error                | 5       | time (3~10)    |                    |  |  |  |  |
| Relay-out                  | 1 2     |                |                    |  |  |  |  |
| Alarm Delay                | 10      | s (10~300)     |                    |  |  |  |  |
| Send Email                 |         |                |                    |  |  |  |  |
|                            | Default | Refresh        | Save               |  |  |  |  |
|                            |         |                |                    |  |  |  |  |

- <u>Step 2</u> Select the **Enable** check box to enable the illegal access detection function.
- Step 3 Set Login Error.

If you consecutively enter a wrong password more than the set value, the account will be locked.

- <u>Step 4</u> Set alarm linkage actions. For details, see "5.1.1 Alarm Linkage".
- Step 5 Click Save.

### 5.19.4 Setting Voltage Detection

When the input voltage is higher than or lower than the rated value of the device, the system performs alarm linkage.

<u>Step 1</u> Select Setting > Event > Abnormality > Voltage Detection.

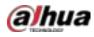

| SD Card     | Network  | 1 Voltage detec | Voltage Detection Security Exception |
|-------------|----------|-----------------|--------------------------------------|
| SUSAN       | (reard h | inegral Access  | Provage Detection Pacetany Exception |
| V Enable    |          |                 |                                      |
| [V] Overlay |          |                 |                                      |
|             |          |                 |                                      |
| Send Email  |          |                 |                                      |
|             | Default  | Refresh         | Save                                 |

- Select **Overlay**, and the alarm icon is displayed by overlapping when the alarm is triggered.
  - 🔲 indicates undervoltage and 🐞 indicates overvoltage.
- Step 3 Set alarm linkage actions. For details, see "5.1.1 Alarm Linkage".
- Step 4 Click Save.

### **5.19.5 Setting Security Exception**

When a hostile attack is detected, the system performs alarm linkage.

- <u>Step 1</u> Select Setting > Event > Abnormality > Security Exception.
- <u>Step 2</u> Select the **Enable** check box.

| Figure | 5-92 | Security | exception |
|--------|------|----------|-----------|
| riguie | 5-92 | Jecunty  | exception |

| Enable          |                       |                    |                          |   |
|-----------------|-----------------------|--------------------|--------------------------|---|
| Event Monitoria | ng -                  |                    |                          |   |
| Trusted e       | environment detected  | progr Erute for    | ce attack of web path    |   |
| Account         | login exceeds the set | time r 😨 Session i | connection exceeds limit | 2 |
| Session         | D Brute Force Attack  |                    |                          |   |
|                 |                       |                    |                          |   |
| C. Reimond      |                       |                    |                          |   |
| Z Relay-out     | 10                    | s (10~300)         |                          |   |
| Alarm Delay     | 10                    | a (10-300)         |                          |   |
|                 |                       |                    |                          |   |
| Send Email      |                       |                    |                          |   |

<u>Step 3</u> Select the event to be monitored as needed.

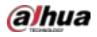

| Parameter                                | Description                                                                                                    |
|------------------------------------------|----------------------------------------------------------------------------------------------------|
| Trusted environment detected program     | Monitors the programs that run in trusted environment to detect whether there are program running without trusted signature.                                                               |
|                                          | Select it to prevent the program with trojan and virus.                                                                                                    |
| Account login exceeds the set time range | The account tries to login during the period that does not allow user to log in.                                                                                                    |
|                                          | Configure <b>Restricted Login</b> in <b>Setting</b> > <b>System</b> ><br><b>Account</b> > <b>Account</b> > <b>Username</b> , including the IP address,<br>validity period, and time range. |
| Session ID Brute Force Attack            | When sessionid false reaches the configured threshold in the defined period, an alarm will be triggered.                                                                                   |
|                                          | Select it to monitor attacks in real time, so that attacks can be prevented timely.                                                                                                    |
| Brute force attack of web path           | Generates the web serve directory and send a request<br>through enumeration. When URL false reaches the<br>configured threshold in the defined period, an alarm will be<br>triggered.      |
|                                          | Select it to monitor attacks in real time, so that attacks can be prevented timely.                                                                                                    |
| Session connection exceeds limit         | The number of users (web, platform or mobile phone client)<br>exceeds the max number of users that can connect to the<br>device simultaneously.                                            |
| Stop 4 - Satalarm linkage actions        | Configure the <b>Max Connection</b> in <b>Setting &gt; Network &gt;</b><br><b>Port</b> .                                                                                                   |

Table 5-25 Security exception description

Step 4 Set alarm linkage actions. For details, see "5.1.1 Alarm Linkage".

Step 5 Click Save.

### 5.19.6 Setting Disarming

You can disable the linkage actions through the app on your smart phone, and then the system will not perform any linkage action, but alarm records will still be generated.

<u>Step 1</u> Select **Setting** > **Event** > **Disarming**.

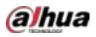

#### Figure 5-93 Disarming

| Disarming                         |                                                                                     |
|-----------------------------------|-------------------------------------------------------------------------------------|
| Disarming                         | e Enable                                                                            |
| Disarm by Period<br>Disarm Period | Enable (Disarm by Period will be valid after one-click disarm is disabled.) Setting |
| Disarm Alarm Linka.               |                                                                                     |
|                                   | Select All                                                                          |
|                                   | Relay-out                                                                           |
|                                   | Send Email                                                                          |
|                                   | ✓ Audio Linkage                                                                     |
|                                   | ✓ Warning Light                                                                     |
|                                   | Default Refresh Save                                                                |
|                                   |                                                                                     |

- <u>Step 2</u> Select the **Enable** check box to disarm.
- <u>Step 3</u> (Optional) Select the **Enable** check box next to **Disarm by Period** to enable the Disarm by Period function, and then you can disarm by period. For setting disarm period, see "5.1.1.1 Setting Period".
  - $\square$

This function is only valid when **Disarming** is disabled.

- <u>Step 4</u> Select alarm linkage actions as needed.
- Step 5 Click Save.

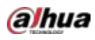

# 6 Maintenance

## **6.1 Requirements**

To make sure the system runs normally, maintain it as the following requirements:

- Check surveillance images regularly.
- Clear regularly user and user group information that are not frequently used.
- Modify the password every three months. For details, see "4.8.4 Account".
- View system logs and analyze them, and process the abnormity in time.
- Back up the system configuration regularly.
- Restart the device and delete the old files regularly.
- Upgrade firmware in time.

### 6.2 Auto Maintain

You can restart the system manually, and set the time of auto reboot and auto deleting old files. This function is disabled by default.

```
<u>Step 1</u> Select Setting > System > Auto Maintain.
```

<u>Step 2</u> Configure auto maintain parameters.

- Select the **Auto Reboot** check box, and set the reboot time, the system automatically restarts as the set time every week.
- Select the **Auto Delete Old Files** check box, and set the time, the system automatically deletes old files as the set time. The time range is 1 to 31 days.

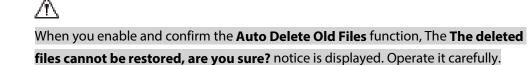

• Click **Manual Reboot**, and then click **OK** on the displayed interface, the camera will restart.

Step 3 Click OK.

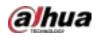

## 6.3 Resetting Password

When you need to reset the password for the admin account, there will be a security code sent to the entered email address which can be used to reset the password.

### Prerequisites

You have enabled password reset service. For details, see "4.8.5.1 System Service".

### Procedure

<u>Step 1</u> Open IE browser, enter the IP address of the device in the address bar and press Enter.

| Figure                | e 6-2 Login  |                  |
|-----------------------|--------------|------------------|
| alhua                 |              |                  |
| Username.<br>Password |              | Forgat password? |
| , assured to          | Login Cancel | ]                |

### Step 2 Click Forgot password?

Figure 6-3 Prompt

| tent 2     | ā |
|------------|---|
|            |   |
| La Article |   |

Step 3 Click OK.

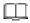

Clicking **OK** means that you are informed that some of your personal data might be collected to help reset the password, such as phone number, MAC address, and device serial number. Read the prompt carefully to decide whether to authorize the collection activity.

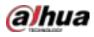

Figure 6-4 Reset the password (1)

| 00019                                                                                                    |
|----------------------------------------------------------------------------------------------------|
| A sector of the sector of the sector of |
| The security code will be delivered to T***@qq.com                                                                                                    |
|                                                                                                    |
|                                                                                                    |

#### <u>Step 4</u> Reset the password.

- <u>Step 5</u> Scan the QR code, and there will be a security code sent to the email address you entered. Enter the security code as instructed.
  - $\mathbb{A}$
  - Please use the security code within 24 hours after you receive it. Otherwise, it will become invalid.
  - If you fail to use the security code for two times continuously, there will be fail notice when you try to get a security code for the third time. You have to reset the device to get a security code or wait 24 hours to get it again.

#### Step 6 Click Next.

| Figure 6-5 Reset the p | bassword (2) |
|------------------------|--------------|
|------------------------|--------------|

| Usenatie          | aquai                                                                                          |  |
|-------------------|------------------------------------------------------------------------------------------------|--|
| Paraword          |                                                                                                |  |
|                   | VIIII ANNO DIST.                                                                               |  |
|                   | Use a password that has 0 to 32 characters, it                                                 |  |
|                   | can be a combination of letter(s), number(s) and<br>symbol(s) with at least two kinds of them. |  |
|                   | (please do not use special symbols kite" . \$.)                                                |  |
| Confirm Passworth |                                                                                                |  |
| Sector (1997)     |                                                                                                |  |
|                   |                                                                                                |  |
|                   |                                                                                                |  |
|                   |                                                                                                |  |

<u>Step 7</u> Reset and confirm the password.

The password must consist of 8 to 32 non-blank characters and contain at least two types of characters among upper case, lower case, number, and special character (excluding ' "; : &).

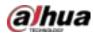

Step 8 Click Save.

The login interface is displayed.

## 6.4 Backup and Default

### 6.4.1 Import/Export

- Export the system configuration file to back up the system configuration.
- Import system configuration file to make quick configuration or recover system configuration.

### <u>Step 1</u> Select Setting > System > Import/Export.

|               | Figure 6-6 Import/Export |  |
|---------------|--------------------------|--|
| Import/Export |                          |  |
|               |                          |  |
| Backup Path   |                          |  |
| Import        | Export                   |  |
|               |                          |  |
|               |                          |  |

Step 2 Click Import or Export.

- Import: Select local configuration file, and click **Open** to import the local system configuration file to the system.
- Export: Select the storage path, and click **Save** to export the system configuration file to local storage.

<u>Step 3</u> Click **Save** to finish configuration.

### 6.4.2 Default

Restore the device to default configuration or factory settings.

## $\mathbb{A}$

This function will restore the device to default configuration or factory setting.

Select Setting > System > Default.

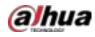

- Click **Default**, and then all the configurations except IP address and account are reset to default.
- Click Factory Default, and all the configurations are reset to factory settings.

|             | Figure 6-7 Default                                                                                      |
|-------------|----------------------------------------------------------------------------------------------------|
| Default     |                                                                                                    |
| Debail      | Other configurations will be recovered to default except network IP address, user management and so on. |
| Laduy Debut | Completely recover device paramotors to factory default.                                                |
|             |                                                                                                    |

## 6.5 Upgrade

Upgrading to the latest system can perfect camera functions and improve stability.

| - |     | _ | - |
|---|-----|---|---|
| e | - Y |   | ٦ |
|   |     |   |   |
|   |     |   |   |
|   |     |   |   |
|   |     |   |   |

If wrong upgrade file has been used, restart the device; otherwise some functions might not work properly.

<u>Step 1</u> Select Setting > System > Upgrade.

Figure 6-8 Upgrade

| He 1/09/009                 |                                           |              |  |
|-----------------------------|-------------------------------------------|--------------|--|
| Select Formula File         |                                           | <br>Utgoth   |  |
| nane Opgrade                |                                           |              |  |
| (2) Auto-chaice for updates | tian                                      |              |  |
| Spattern Version            | 2.000 0000000 0./1. Build Date 2010-05-21 | Hanzel Cheza |  |

<u>Step 2</u> Select upgrading method according to the actual needs.

- File Upgrade
  - 1. Click **Browse**, and then upload upgrade file.
  - 2. The upgrade file should be a .bin file.
  - 3. Click Upgrade.

The upgrade starts.

- Online Upgrade
  - 1. Select the **Auto-check for updates** check box.

The system checks for upgrade once a day automatically, and there will be system notice if any upgrade is available.

### Ш

We need to collect the data such as device name, firmware version, and device serial number to proceed auto-check. The collected information is only used for verifying the legality of cameras and upgrade notice.

2. If there is any upgrade available, click Upgrade, and then the system starts

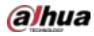

upgrading.

 $\square$ 

Click Manual Check to check for upgrade manually.

## 6.6 Information

You can view the information, including version, log and online user, and back up or clear log.

### 6.6.1 Version

You can view device information such as hardware, system version, and web version. Select **Setting** > **Information** > **Version** to view the version information.

### 6.6.2 Log

You can view and back up logs.

<u>Step 1</u> Select **Setting** > **Information** > **Log**.

Figure 6-9 Log

| Shart Tome                                      | 2019-07-17 | Fil 19 25 | and the second second se | 2019-67-18 | Ti 19 25 | 48            |
|-------------------------------------------------|------------|-----------|----------------------------------------------------------------------------------------------------|------------|----------|---------------|
| T184                                            | 44.        | a Saati   | -                                                                                                    | (Internet) | _        | Leg Line      |
|                                                 |            | 777       |                                                                                                    |            |          |               |
|                                                 |            |           |                                                                                                    |            |          |               |
|                                                 |            |           |                                                                                                    |            |          |               |
|                                                 |            |           |                                                                                                    |            |          |               |
|                                                 |            |           |                                                                                                    |            |          |               |
|                                                 |            |           |                                                                                                    |            |          |               |
|                                                 |            |           |                                                                                                    |            |          |               |
|                                                 |            |           |                                                                                                    |            |          |               |
|                                                 |            |           |                                                                                                    |            |          |               |
|                                                 | that       |           |                                                                                                    |            |          |               |
| me .                                            | that       |           |                                                                                                    |            |          |               |
| ine<br>senarie                                  | the        |           |                                                                                                    |            |          |               |
| etadorf behavite<br>Irone<br>Narrianite<br>Iron |            |           |                                                                                                    |            |          |               |
| me<br>Lemone                                    | ekan:      |           |                                                                                                    |            |          |               |
| me<br>Lemane<br>De                              | tion:      |           |                                                                                                    |            |          | N 4 111 P N 1 |

<u>Step 2</u> Configure **Start Time** and **End Time**, and then select the log type.

The start time should be later than January 1st, 2000, and the end time should be earlier than December 31, 2037.

The log type includes All, System, Setting, Data, Event, Record, Account, and Safety.

- **System**: Includes program start, abnormal close, close, program reboot, device closedown, device reboot, system reboot, and system upgrade.
- Setting: Includes saving configuration and deleting configuration file.
- Data: Includes configuring disk type, clearing data, hot swap, FTP state, and record

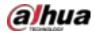

mode.

- **Event** (records events such as video detection, smart plan, alarm and abnormality): includes event start and event end.
- **Record**: Includes file access, file access error, and file search.
- **Account**: Includes login, logout, adding user, deleting user, modifying user, adding group, deleting group, and modifying group.
- Safety: Includes password resetting and IP filter.

### Step 3 Click Search.

- Click a certain log, and then you can view the detailed information in **Detailed Information** area.
- Click **Backup**, and then you can back up all found logs to local PC.

| Tex                                                    | AL      | · Starth    | First 72 log Tree 2010-87 17 10:55:03 - 2010-1 | 17.50 1005.11 |
|--------------------------------------------------------|---------|-------------|------------------------------------------------|---------------|
|                                                        | L0      | u Torres    | Trivervanie:                                   | Legiture      |
| 1                                                      | 2019-07 | 10.10.01.11 | 2070A                                          | Bel Trese     |
| - 2                                                    | 2010-07 | 18 10:01:11 | admin                                          | Bel Time      |
|                                                        | 2010-07 | 10105631    | admini                                         | dial Turse    |
| - A                                                    | 2019-47 | 10105830    | attras                                         | Lage          |
| . 1                                                    | 2019-97 | 10.10.17.41 | agras                                          | Logad         |
|                                                        | 3019-07 | 18180111    | 30101                                          | Sel Time      |
| 1                                                      | 3018-67 | 18 10:01:11 | 8.0791                                         | Sel Time      |
| 1.4                                                    | 2018-37 | 18425831    | adres                                          | Bel Tirsé     |
|                                                        | 2019-07 | 10172130    | ad791                                          | East Torse    |
| - 10                                                   | 2019-07 | 18 12 21 28 | admin                                          | Sal Time      |
| Delaled latent<br>Time<br>Litertame<br>Fare<br>Contrit | ution . |             |                                                |               |
| Bather                                                 | j       |             |                                                | N 41173 H T   |

#### Figure 6-10 Log (details)

### 6.6.3 Remote Log

Configure remote log, and you can get the related log by accessing the set address. <u>Step 1</u> Select **Setting** > **Information** > **Remote Log**.

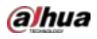

|               | Figure 6-11 Remote Log                |
|---------------|---------------------------------------|
| Log Ren       | note Log                              |
|               |                                       |
| Enable        |                                       |
| IP Address    | · · · · · · · · · · · · · · · · · · · |
| Port          | 514 (1~65534)                         |
| Device Number | 22 (0~23)                             |
|               | Default Refresh Save                  |
|               |                                       |
|               |                                       |

- <u>Step 2</u> Select the **Enable** check box to enable remote log function.
- <u>Step 3</u> Set address, port and device number.
- Step 4 Click Save.

### 6.6.4 Online User

View all the current users logging in to web.

Select Setting > Information > Online User.

#### Figure 6-12 Online user

|      | Usemame | User Local Group | IP Address | User Login Time     |
|------|---------|------------------|------------|---------------------|
| I    | admin   | admin            | 10000      | 2020 01 14 19:02:04 |
|      |         |                  |            |                     |
|      |         |                  |            |                     |
|      |         |                  |            |                     |
|      |         |                  |            |                     |
| hesh |         |                  |            |                     |

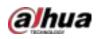

# **Appendix 1 Cybersecurity Recommendations**

Cybersecurity is more than just a buzzword: it's something that pertains to every device that is connected to the internet. IP video surveillance is not immune to cyber risks, but taking basic steps toward protecting and strengthening networks and networked appliances will make them less susceptible to attacks. Below are some tips and recommendations on how to create a more secured security system.

### Mandatory actions to be taken for basic equipment network security:

### 1. Use Strong Passwords

Please refer to the following suggestions to set passwords:

- The length should not be less than 8 characters;
- Include at least two types of characters; character types include upper and lower case letters, numbers and symbols;
- Do not contain the account name or the account name in reverse order;
- Do not use continuous characters, such as 123, abc, etc.;
- Do not use overlapped characters, such as 111, aaa, etc.;

#### 2. Update Firmware and Client Software in Time

- According to the standard procedure in Tech-industry, we recommend to keep your equipment (such as NVR, DVR, IP camera, etc.) firmware up-to-date to ensure the system is equipped with the latest security patches and fixes. When the equipment is connected to the public network, it is recommended to enable the "auto-check for updates" function to obtain timely information of firmware updates released by the manufacturer.
- We suggest that you download and use the latest version of client software.

### "Nice to have" recommendations to improve your equipment network security:

### 1. Physical Protection

We suggest that you perform physical protection to equipment, especially storage devices. For example, place the equipment in a special computer room and cabinet, and implement well-done access control permission and key management to prevent unauthorized personnel from carrying out physical contacts such as damaging hardware, unauthorized connection of removable equipment (such as USB flash disk, serial port), etc.

### 2. Change Passwords Regularly

We suggest that you change passwords regularly to reduce the risk of being guessed or cracked.

### 3. Set and Update Passwords Reset Information Timely

The equipment supports password reset function. Please set up related information for password reset in time, including the end user's mailbox and password protection questions. If the information changes, please modify it in time. When setting password protection questions, it is suggested not to use those that can be easily guessed.

### 4. Enable Account Lock

The account lock feature is enabled by default, and we recommend you to keep it on to guarantee the account security. If an attacker attempts to log in with the wrong password several times, the corresponding account and the source IP address will be locked.

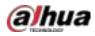

### 5. Change Default HTTP and Other Service Ports

We suggest you to change default HTTP and other service ports into any set of numbers between 1024~65535, reducing the risk of outsiders being able to guess which ports you are using.

### 6. Enable HTTPS

We suggest you to enable HTTPS, so that you visit Web service through a secure communication channel.

### 7. MAC Address Binding

We recommend you to bind the IP and MAC address of the gateway to the equipment, thus reducing the risk of ARP spoofing.

#### 8. Assign Accounts and Privileges Reasonably

According to business and management requirements, reasonably add users and assign a minimum set of permissions to them.

#### 9. Disable Unnecessary Services and Choose Secure Modes

If not needed, it is recommended to turn off some services such as SNMP, SMTP, UPnP, etc., to reduce risks.

If necessary, it is highly recommended that you use safe modes, including but not limited to the following services:

- SNMP: Choose SNMP v3, and set up strong encryption passwords and authentication passwords.
- SMTP: Choose TLS to access mailbox server.
- FTP: Choose SFTP, and set up strong passwords.
- AP hotspot: Choose WPA2-PSK encryption mode, and set up strong passwords.

#### 10. Audio and Video Encrypted Transmission

If your audio and video data contents are very important or sensitive, we recommend that you use encrypted transmission function, to reduce the risk of audio and video data being stolen during transmission.

Reminder: encrypted transmission will cause some loss in transmission efficiency.

#### 11. Secure Auditing

- Check online users: we suggest that you check online users regularly to see if the device is logged in without authorization.
- Check equipment log: By viewing the logs, you can know the IP addresses that were used to log in to your devices and their key operations.

#### 12. Network Log

Due to the limited storage capacity of the equipment, the stored log is limited. If you need to save the log for a long time, it is recommended that you enable the network log function to ensure that the critical logs are synchronized to the network log server for tracing.

#### 13. Construct a Safe Network Environment

In order to better ensure the safety of equipment and reduce potential cyber risks, we recommend:

- Disable the port mapping function of the router to avoid direct access to the intranet devices from external network.
- The network should be partitioned and isolated according to the actual network needs. If there are no communication requirements between two sub networks, it is suggested to use VLAN, network GAP and other technologies to partition the network, so as to achieve the

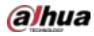

network isolation effect.

- Establish the 802.1x access authentication system to reduce the risk of unauthorized access to private networks.
- Enable IP/MAC address filtering function to limit the range of hosts allowed to access the device.

### ENABLING A SAFER SOCIETY AND SMARTER LIVING